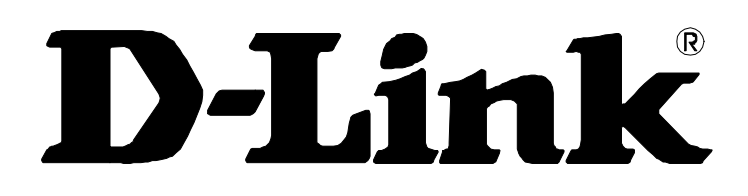

# *DSL-G684T Drahtloser ADSL2+-Router Benutzerhandbuch*

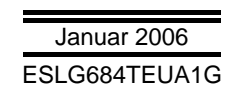

#### **FCC-Warnung**

Dieses Gerät stimmt mit den Regelungen gemäß Teil 15 der FCC-Vorschriften überein. Der Betrieb dieses Geräts unterliegt folgenden zwei Bedingungen: (1) Dieses Gerät darf keine schädlichen Interferenzen verursachen; (2) dieses Gerät muss jede empfangene Interferenz aufnehmen können, einschließlich solcher, die nicht erwünschten Betrieb verursachen können.

Tests dieser Vorrichtung haben ergeben, dass sie die Grenzwerte für Klasse-B-Geräte gemäß Teil 15 der FCC-Vorschriften nicht überschreitet. Diese Grenzwerte sollen den ausreichenden Schutz gegen schädliche Interferenzen im häuslichen Bereich gewährleisten. Dieses Gerät generiert und verwendet Energie im Funkfrequenzbereich und kann solche ausstrahlen. Wenn es nicht nach den Vorschriften der vorliegenden Dokumentation installiert und verwendet wird, kann es schädliche Interferenzen für die Kommunikation über Funk verursachen. Dennoch kann nicht für jede Anordnung der Geräte Störungsfreiheit garantiert werden. Wenn das vorliegende Gerät Rundfunkempfangsstörungen verursacht (durch Ein- und Ausschalten des Geräts zu überprüfen), sollte der Benutzer zunächst versuchen, die Störung durch eine oder mehrere der folgenden Maßnahmen zu beseitigen:

- Empfangsantenne neu ausrichten oder an einem anderen Ort aufstellen.
- Entfernung zwischen dem Gerät und dem Empfänger vergrößern.
- Gerät an eine Steckdose anschließen, die über einen anderen Stromkreis geführt wird als die Steckdose des Empfängers.
- **-** Rundfunk- und Fernsehtechniker oder Händler konsultieren.

#### **Hinweis zum CE-Zeichen**

**-**

Dies ist ein Produkt der Klasse B. Beim Einsatz in Privathaushalten kann es zu Funkstörungen kommen. In diesem Fall ist der Betreiber dafür verantwortlich, geeignete Maßnahmen zur Beseitigung der Störungen zu ergreifen.

## Inhaltsverzeichnis

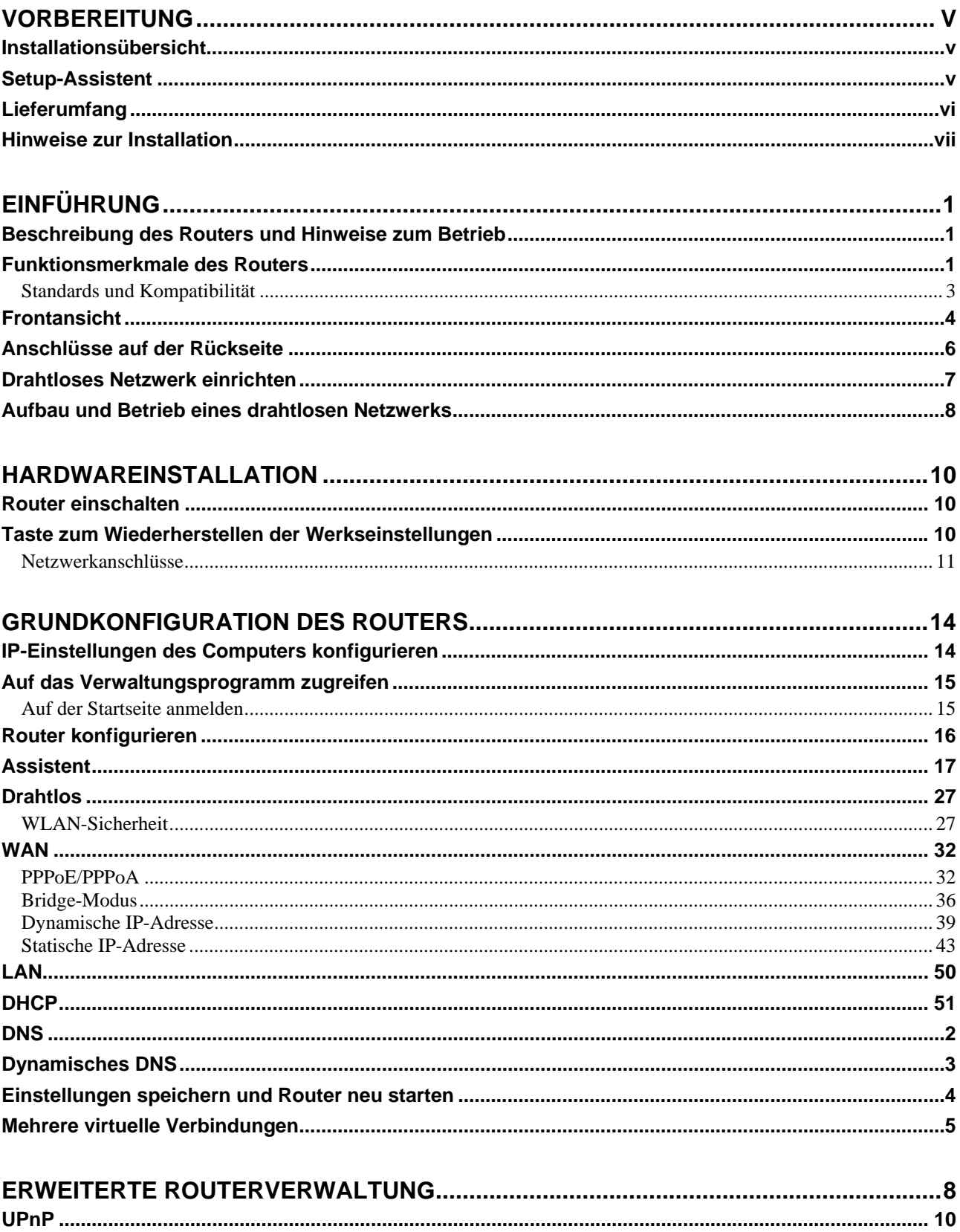

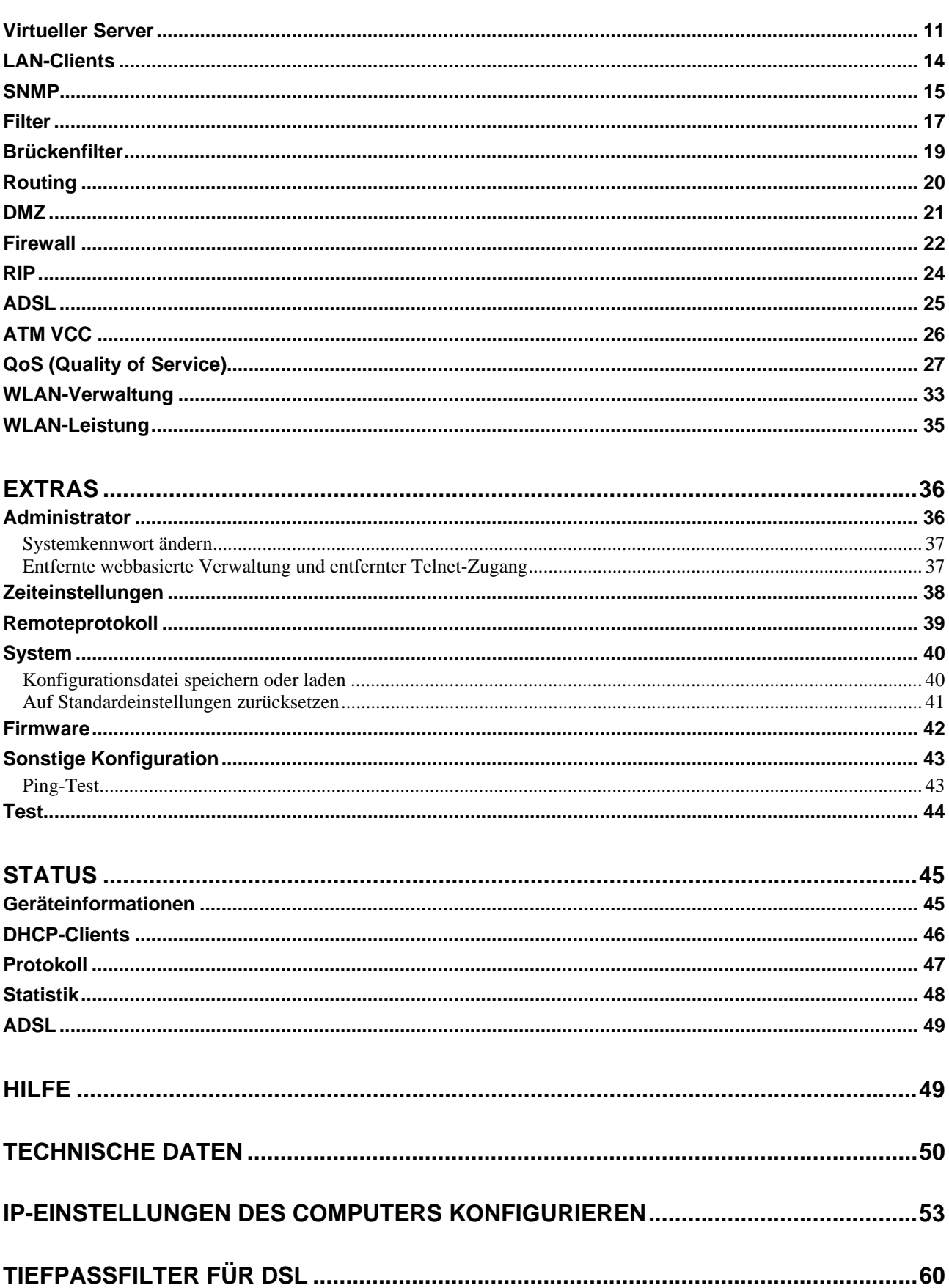

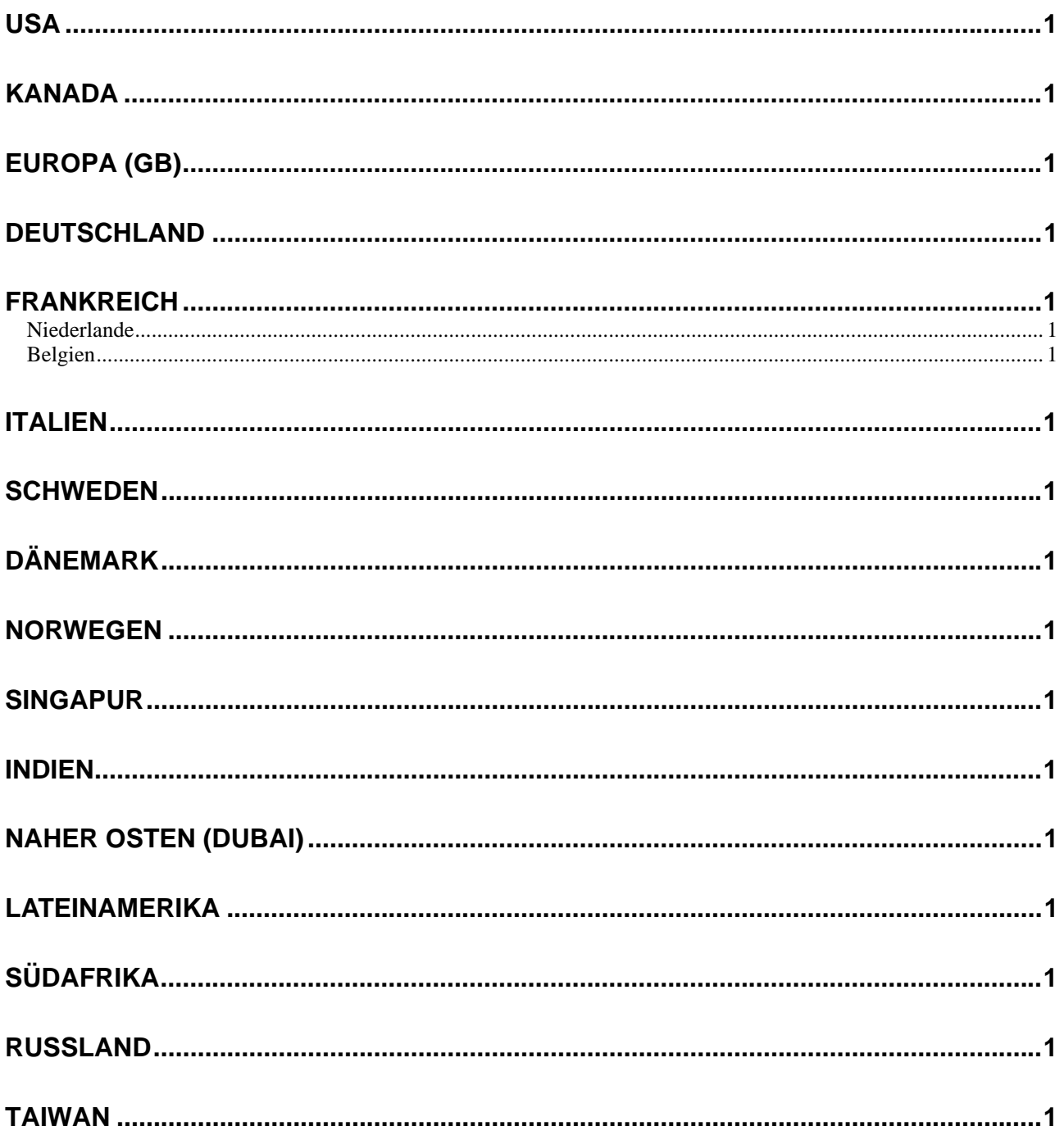

#### **Über dieses Benutzerhandbuch**

Dieses Benutzerhandbuch enthält Anweisungen zur Installation des drahtlosen ADSL-Routers DSL-G684T sowie zum Herstellen einer Verbindung zwischen einem Computer oder einem Ethernet-Netzwerk (Local Area Network, LAN) und dem Internet mit Hilfe des Geräts.

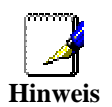

*Damit Sie mit dem Router einen Zugang zum Internet herstellen können, müssen Sie über ein ADSL-Konto verfügen. Wenden Sie sich zum Einrichten eines Kontos an einen Internetdienstanbieter Ihrer Wahl.* 

Wenn Ihr Computer über einen funktionierenden Ethernet-Anschluss verfügt, ist der schnellste und einfachste Weg zur Einrichtung des DSL-G684T, die Installations-CD in das CD-ROM-Laufwerk Ihres Computers einzulegen und den Anweisungen in der **Kurzanleitung für die Installation** zu folgen.

## **Vorbereitung**

Bitte lesen Sie die folgenden Abschnitte gründlich, um sicherzustellen, dass Sie alle Voraussetzungen für die ordnungsgemäße Installation Ihres neuen Routers verstanden haben. Beginnen Sie erst dann mit der Installation, wenn Sie über alle notwendigen Informationen und Komponenten verfügen.

## *Installationsübersicht*

Die Installation des Routers umfasst in der Regel folgende Schritte:

- 1. Um eine Verbindung zwischen Ihrem Computer/privaten Netzwerk und dem Internet herstellen zu können, benötigen Sie ein gültiges ADSL-Benutzerkonto.
- 2. Bereiten Sie die zur Installation des Geräts benötigten Informationen und Komponenten vor. Stellen Sie vor dem Beginn der eigentlichen Installation sicher, dass Sie über alle notwendigen Informationen und Komponenten verfügen.
- 3. Installieren Sie die Hardware. Verbinden Sie dazu das Netzwerk- und das Telefonkabel mit dem Gerät, und schließen Sie das Netzteil an.
- 4. Sie können den Router auf zwei Arten konfigurieren: Starten Sie entweder das Konfigurationsprogramm auf der CD-ROM, und folgen Sie Schritt für Schritt den Anweisungen, oder rufen Sie über einen Webbrowser das webbasierte Verwaltungsprogramm auf, das für die Einrichtung und Verwaltung des Routers vorgesehen ist. Damit Sie auf das webbasierte Verwaltungsprogramm des Routers zugreifen können, müssen Sie die IP-Einstellungen Ihres Computers auf "IP-Adresse automatisch beziehen" festlegen. Nachfolgend finden Sie Anweisungen, wie Sie die IP-Einstellungen für Windows XP ordnungsgemäß konfigurieren. Dieses Benutzerhandbuch enthält auch Anweisungen, wie Sie die IP-Einstellungen auf anderen Windows-Betriebssystemen ändern können. Wenn Sie diesen Router erworben haben, um eine Highspeed-Internetverbindung mit mehreren Computern gleichzeitig zu nutzen, müssen Sie über ein bestehendes Benutzerkonto bei einem Internetdienstanbieter verfügen.
- 5. Konfigurieren Sie das Gerät mit Hilfe des webbasierten Verwaltungsprogramms so, dass es den Anforderungen Ihres ADSL-Kontos entspricht.

### *Setup-Assistent*

Die meisten Benutzer können alle zur Einrichtung des DSL-G684T erforderlichen Einstellungen mit Hilfe des Setup-Assistenten vornehmen. Bei ADSL-Verbindungen, die auf dem PPPoE- (PPP over Ethernet) oder PPPoA-Protokoll (PPP over ATM) basieren, lässt sich die Internetverbindung am einfachsten mit Hilfe des Setup-Assistenten

konfigurieren. Rufen Sie das webbasierte Verwaltungsprogramm zur Gerätekonfiguration auf, und starten Sie dort den Setup-Assistenten, um eine Internetverbindung zu konfigurieren.

## *Lieferumfang*

Öffnen Sie die Transportverpackung, und entnehmen Sie vorsichtig den Inhalt. Vergewissern Sie sich, dass alle aufgelisteten Teile vorhanden sind.

- Drahtloser ADSL-Ethernet-Router DSL-G684T
- CD-ROM mit Benutzerhandbuch und Kurzanleitung zur Installation
- Ein Kabel (Twisted-Pair) für die ADSL-Verbindung
- Ein nicht gekreuztes Netzwerkkabel (Ethernet-Kabel)
- Netzteil mit zu Ihrer Stromversorgung passenden Anschlüssen
- Kurzanleitung für die Installation

## *Hinweise zur Installation*

Um eine Verbindung zum Internet herzustellen, müssen Informationen eingegeben werden, die auf dem Router gespeichert werden. In einigen Fällen sind nur die Kontoinformationen (Benutzername und Kennwort) erforderlich. Andere Benutzer müssen unter Umständen zusätzlich verschiedene Parameter angeben, die die Internetverbindung definieren und steuern. Sie können die beiden folgenden Seiten ausdrucken und die Tabellen verwenden, um diese Informationen aufzulisten. Auf diese Weise verfügen Sie über eine gedruckte Kopie aller Informationen, die zur Einrichtung des Routers erforderlich sind. Außerdem können Sie so schnell und problemlos auf alle notwendigen Informationen zugreifen, falls es nötig sein sollte, die Konfiguration des Geräts zu ändern. Bewahren Sie diese vertraulichen Informationen an einem sicheren Ort auf.

#### **Tiefpassfilter**

Da der ADSL- und der Telefondienst dasselbe Kupferkabel zur Übertragung der jeweiligen Signale verwenden, ist unter Umständen ein Filtermechanismus erforderlich, um gegenseitige Störungen zu verhindern. Sie können für jedes Telefon, das die gleiche Leitung verwendet wie der ADSL-Anschluss, einen Tiefpassfilter installieren. Bei diesen Filtern handelt es sich um passive, einfach zu installierende Geräte, die über ein normales Telefonkabel mit dem ADSL-Gerät und/oder dem Telefon verbunden werden. Wenden Sie sich an Ihren Dienstanbieter, um weitere Informationen zur Verwendung von Tiefpassfiltern bei Ihrer Installation zu erhalten.

#### **Betriebssysteme**

Der DSL-G684T verfügt über eine HTML-basierte Weboberfläche, die zur Einrichtung und Verwaltung des Geräts dient. Der Zugriff auf das webbasierte Verwaltungsprogramm ist unter jedem Betriebssystem möglich, auf dem ein Webbrowser ausgeführt werden kann. Dazu zählen unter anderem Windows 98SE, Windows ME, Windows 2000 und Windows XP.

#### **Webbrowser**

Für die Konfiguration des Routers mit dem webbasierten Verwaltungsprogramm kann jeder gängige Webbrowser verwendet werden. Das Programm wurde für die Verwendung mit neueren Browserversionen optimiert, z. B. Opera, Microsoft Internet Explorer® ab Version 6.0 oder Netscape Navigator® ab Version 6.2.3. Im Webbrowser muss JavaScript aktiviert sein. JavaScript ist in vielen Browsern standardmäßig aktiviert. Stellen Sie sicher, dass JavaScript nicht von anderen Programmen (z. B. Antivirusprogramme oder Internet-Sicherheitsprogramme) deaktiviert wurde, die auf Ihrem Computer ausgeführt werden.

#### **Ethernet-Anschluss (Netzwerkkarte)**

Alle Computer, die den Router verwenden sollen, müssen über den Ethernet-Anschluss des Routers mit diesem verbunden werden. Bei dieser Verbindung handelt es sich um eine Ethernet-Verbindung, für die am Computer ebenfalls ein Ethernet-Anschluss erforderlich ist. Die meisten Notebooks verfügen heutzutage über einen Ethernet-Anschluss. Ebenso sind auch die meisten Komplett-PCs standardmäßig mit einem Ethernet-Adapter (NIC, Network Interface Card, Netzwerkkarte) ausgestattet. Wenn Ihr Computer nicht über einen Ethernet-Anschluss verfügt, müssen Sie erst einen Ethernet-Adapter (NIC) installieren, bevor Sie den Router verwenden können. Folgen Sie bei der Installation des Adapters der Installationsanleitung, die dem Ethernet-Adapter (NIC) beiliegt.

#### **Konfiguration eines drahtlosen Netzwerks (WLAN) nach 802.11b**

Mit Hilfe des webbasierten Verwaltungsprogramms können Sie alle WLAN-Einstellungen für ein Netzwerk nach 802.11b auf einer einzigen Seite konfigurieren. Für die Standard-WLAN-Kommunikation müssen Sie einen Kanal festlegen und eine SSID zuordnen. Diese beiden Einstellungen müssen für alle drahtlosen Computer bzw. Access Points, die mit dem DSL-G684T über die drahtlose Schnittstelle kommunizieren, identisch sein.

Eine sichere drahtlose Kommunikation können Sie auf unterschiedliche Weise erreichen. Der DSL-G684T unterstützt WEP-Verschlüsselung, 802.1X-Authentifizierung und WPA (Wi-Fi Protected Access). Sie können auch nur bestimmte MAC-Adressen für die Kommunikation mit dem Gerät zulassen und auf diese Weise den drahtlosen Zugang kontrollieren. Weitere Informationen finden Sie im Abschnitt "Drahtlose Konfiguration".

#### **Zusätzliche Software**

Unter Umständen müssen Sie für den Internetzugang zusätzliche Software auf Ihrem Computer installieren. Zusätzliche Software muss installiert werden, wenn Sie das Gerät als einfache Bridge verwenden. Bei einer überbrückten Verbindung (Bridged Connection) werden die notwendigen Informationen für das Herstellen und Aufrechterhalten der Internetverbindung auf einem anderen Computer bzw. Gateway und nicht auf dem Router selbst gespeichert.

Bei einer ADSL-Verbindung über PPPoE bzw. PPPoA können die Informationen zum Herstellen und Aufrechterhalten der Internetverbindung im Router gespeichert werden. In diesem Fall muss keine zusätzliche Software auf Ihrem Computer installiert werden. Unter Umständen kann es jedoch erforderlich sein, einige Einstellungen des Geräts wie Kontoinformationen zu ändern, die zur Identifikation und zur Überprüfung der Verbindung dienen.

Für jede Internetverbindung wird eine eindeutige globale IP-Adresse benötigt. Bei überbrückten Verbindungen müssen sich die globalen IP-Einstellungen auf einem Gerät befinden, für das TCP/IP aktiviert ist und das sich auf der LAN-Seite der Bridge befindet, z. B. auf einem PC, einem Server, einem Gateway (z. B. einem Router) oder einer ähnlichen Firewall-Hardware. Für das Festlegen der IP-Adresse gibt es verschiedene Möglichkeiten. Informationen über unter Umständen erforderliche zusätzliche Verbindungssoftware bzw. vorzunehmende Ethernet-Adapter-Einstellungen erhalten Sie von Ihrem Netzwerkdienstanbieter.

#### *Informationen, die Sie von Ihrem ADSL-Anbieter benötigen:*

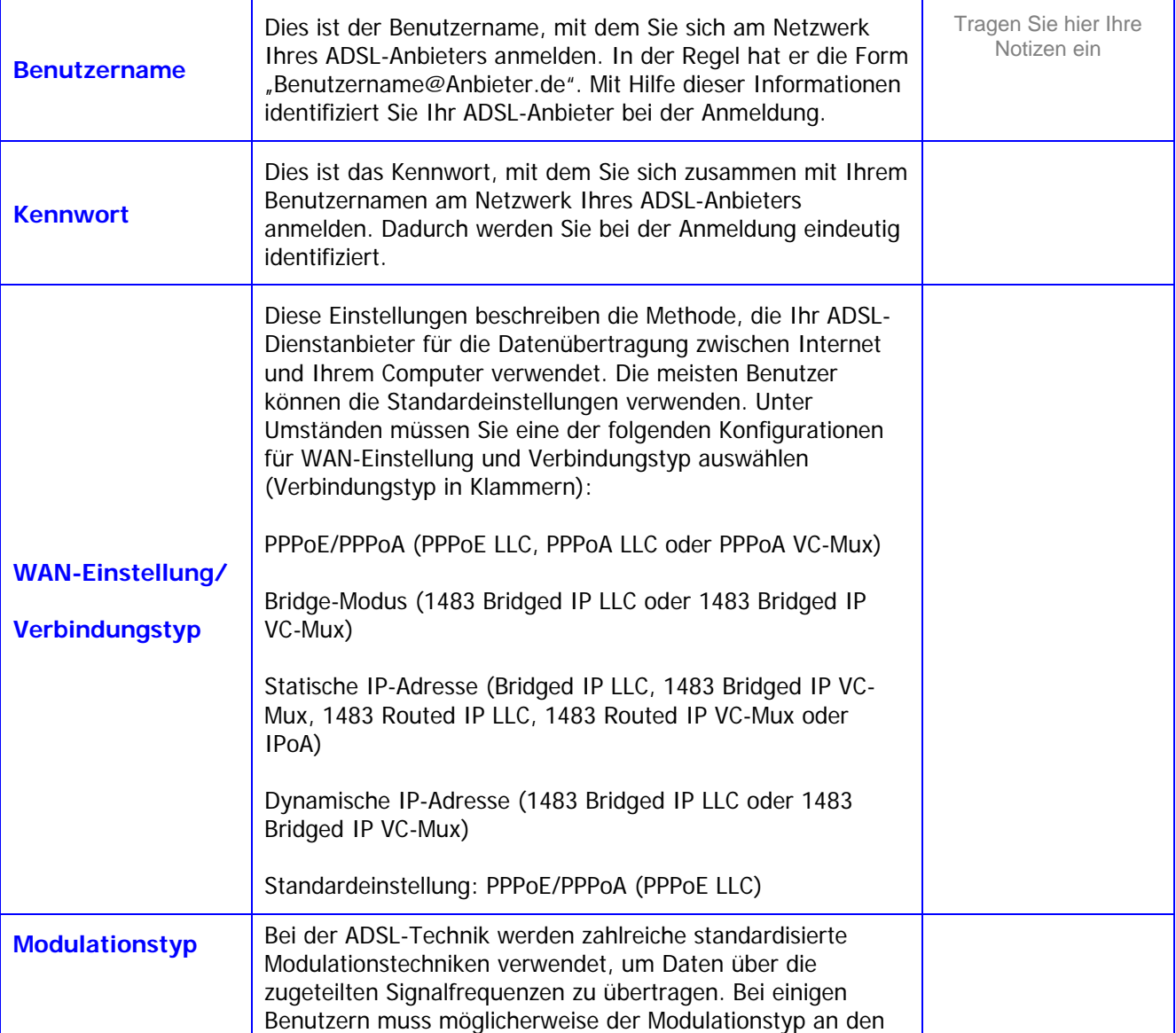

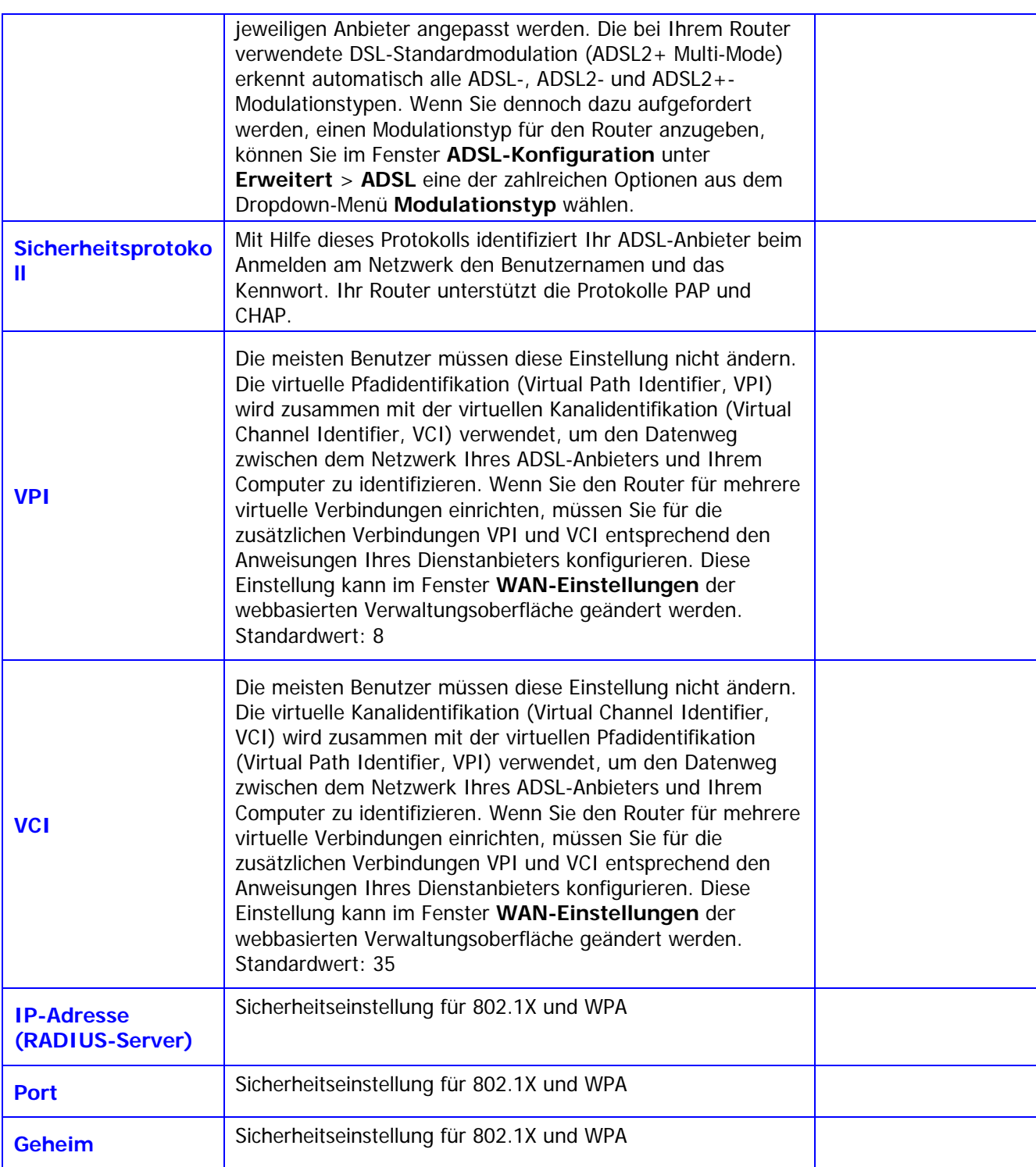

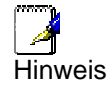

*Die meisten Benutzer können die Konfiguration der Internetverbindung mit Hilfe des Setup-Assistenten vornehmen.* 

#### *Informationen, die Sie zum Einrichten Ihres drahtlosen DSL-G684T ADSL-Routers benötigen:*

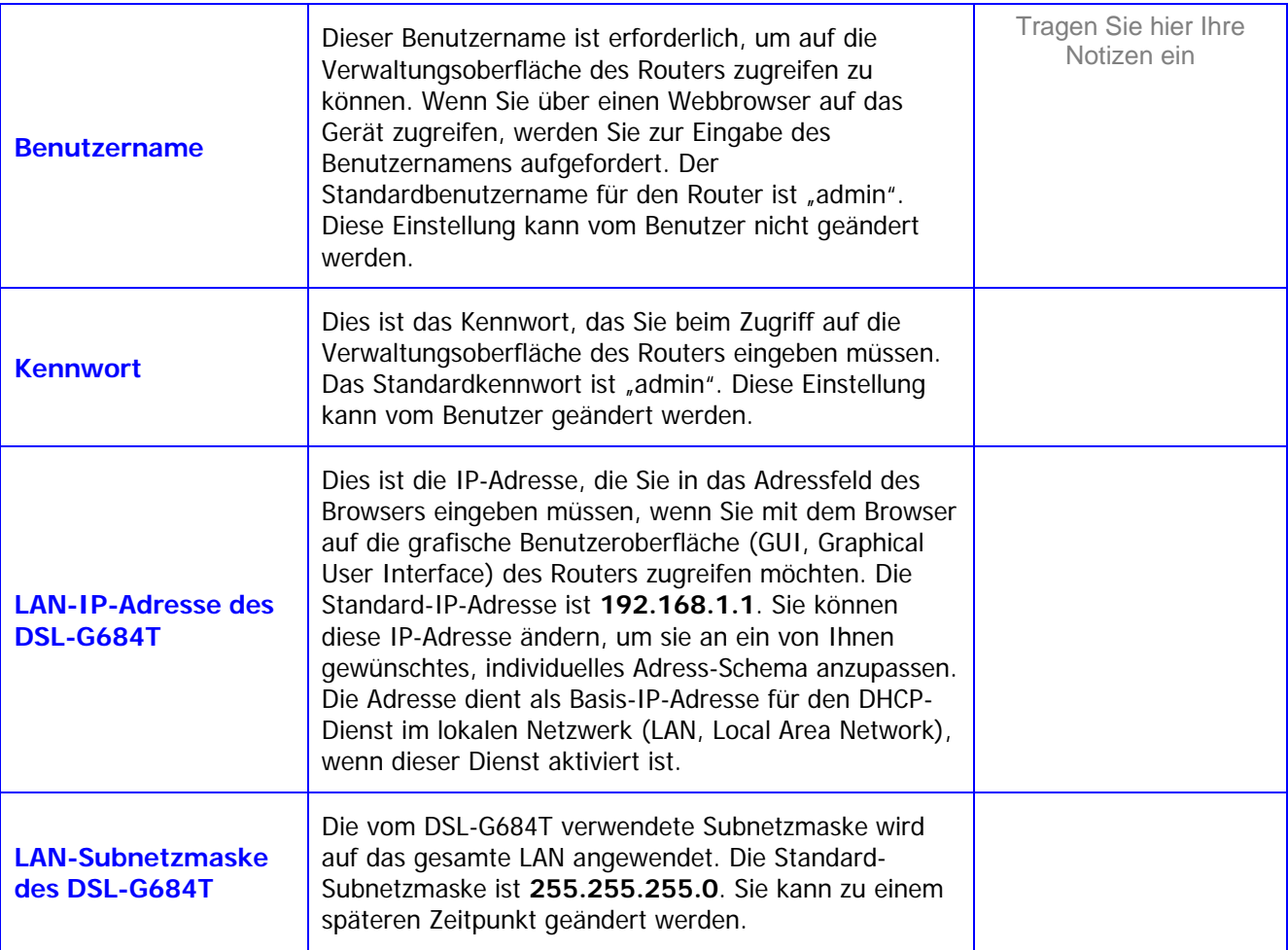

#### *Erforderliche Informationen über das LAN bzw. den Computer:*

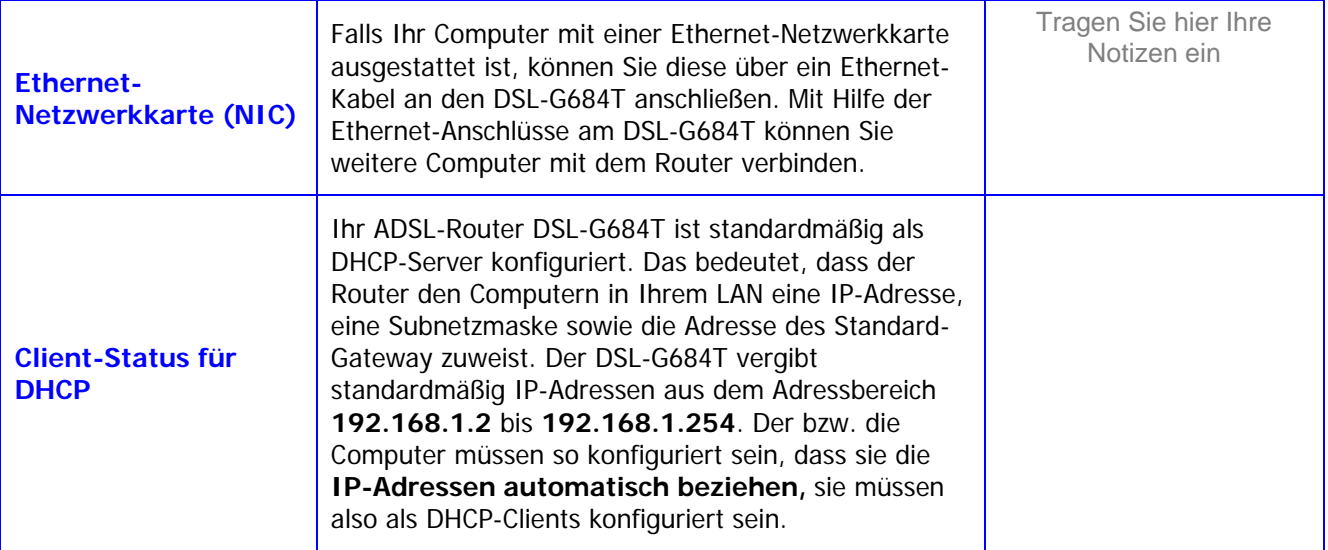

Wir empfehlen Ihnen, die Informationen an dieser Stelle oder an einem anderen sicheren Ort zu sammeln und zu notieren, damit Sie schnell auf diese Informationen zugreifen können, falls Sie Ihre ADSL-Verbindung in Zukunft umkonfigurieren möchten.

Sobald Sie die oben aufgeführten Informationen gesammelt haben, können Sie mit dem Einrichten und Konfigurieren des drahtlosen ADSL-Routers DSL-G684T beginnen.

# **1**

# **Einführung**

Dieser Abschnitt enthält eine kurze Beschreibung des Routers und der verwendeten Technologien sowie eine Auflistung der Funktionsmerkmale des Routers.

## *Beschreibung des Routers und Hinweise zum Betrieb*

Der drahtlose ADSL-Router DSL-G684T dient zur Bereitstellung einer Verbindung zwischen Ihrem lokalen Netzwerk (LAN) bzw. Ihrem drahtlosen Netzwerk (WLAN gemäß 802.11g/802.11b) und dem Internet über eine ADSL-Verbindung.

Der Router ist einfach zu installieren und zu bedienen. Die Verbindung zwischen dem Router und Computern bzw. anderen Ethernet-Geräten erfolgt über Standard-Ethernet-Anschlüsse. Über eine drahtlose 802.11g-Schnittstelle kann eine Verbindung zu drahtlosen Geräten gemäß Standard 802.11g bzw. 802.11b hergestellt werden.

#### **Drahtlose Netzwerkverbindung gemäß 802.11g**

Der integrierte drahtlose Access Point ermöglicht drahtlose Verbindungen gemäß 802.11g und 802.11b für den Zugang zum Internet und den Anschluss an das Ethernet. Drahtlose Geräte gemäß IEEE 802.11g sind vollständig abwärtskompatibel zu drahtlosen Geräten gemäß IEEE 802.11b. Der Standard 802.11g unterstützt eine Übertragungsrate von bis zu 54 Mbit/s. Der drahtlose Router unterstützt die WEP-Verschlüsselung mit 64 und 128 Bit.

#### **ADSL**

ADSL (Asymmetric Digital Subscriber Line, asymmetrische digitale Teilnehmeranschlussleitung) ist eine Breitband-Netzwerktechnologie, die Unternehmens- und Privatkunden die Übertragung digitaler Daten mit hoher Geschwindigkeit für bandbreitenintensive Anwendungen über ein normales Twisted-Pair-Kupferkabel ermöglicht.

ADSL-Router und -Modems ermöglichen schnellere Downloads und steigern die Zuverlässigkeit der Internetverbindung für Endbenutzer, ohne dabei die Qualität und die Verfügbarkeit von Sprach- und Faxdiensten über die normale Telefonleitung zu beeinträchtigen.

Das Verfahren ADSL2+ bietet einen speziellen Dienst, der über eine einzige Telefonleitung je nach Beschaffenheit der lokalen Leitung Geschwindigkeiten bis zu 24 Mbit/s im Downstream und bis zu 1 Mbit/s im Upstream ermöglicht. Zwischen Benutzer und zentralem Standort des Dienstanbieters wird dabei eine sichere Punkt-zu-Punkt-Verbindung hergestellt.

Die ADSL-Geräte von D-Link entsprechen den Empfehlungen des ADSL-Forums in Hinblick auf Framing, Datenformate und Protokolle der höheren Schichten.

### *Funktionsmerkmale des Routers*

Der ADSL-Router DSL-G684T nutzt die neuesten ADSL-Erweiterungen, um einen zuverlässigen Internetzugang bereitzustellen, der den Anforderungen der meisten kleinen und mittleren Büros gerecht wird. Der DSL-G684T bietet unter anderem folgende Vorteile:

- **PPP-Sicherheit (Point-to-Point-Protocol)** Der ADSL-Router DSL-G684T unterstützt PAP (Password Authentication Protocol) und CHAP (Challenge Handshake Authentication Protocol) für PPP-Verbindungen.
- **DHCP-Unterstützung** Mit Hilfe des DHCP-Protokolls (Dynamic Host Configuration Protocol) können die IP-Einstellungen Ihres Netzwerks automatisch und dynamisch allen Hosts zugewiesen werden. So müssen bei einer Änderung an der Netzwerktopologie nicht alle Hosts neu konfiguriert werden.

• **Netzwerkadressübersetzung (NAT, Network Address Translation) –** Beim Einsatz in kleinen Büroumgebungen ermöglicht der DSL-G684T mehreren Benutzern im Netzwerk (LAN) den gleichzeitigen Zugriff auf das Internet über ein einziges Internetkonto. So fallen nur Kosten für einen Benutzer an, obwohl jeder Mitarbeiter im Büro Zugriff auf das Internet erhält.

NAT trägt zur Verbesserung der Netzwerksicherheit bei, da das private Netzwerk hinter einer oder mehreren globalen, sichtbaren IP-Adressen verborgen wird. Mit Hilfe der NAT-Adresszuweisung (NAT Address Mapping) können außerdem zwei IP-Adressdomänen über eine Netzwerk-zu-Netzwerk-Verbindung (LAN-to-LAN-Verbindung) miteinander gekoppelt werden.

- **TCP/IP (Transfer Control Protocol/Internet Protocol)** Der DSL-G684T unterstützt die TCP/IP-Protokollfamilie, die "Sprache" des Internet. Das Gerät ist mit allen Zugangsservern bekannter Hersteller kompatibel.
- **RIP-1/RIP-2** Der DSL-G684T unterstützt das RIP-1- und das RIP-2-Protokoll (Routing Information Protocol) zum Datenaustausch mit anderen Routern. Durch die Unterstützung beider Versionen ist der Router in der Lage, mit jedem RIP-fähigen Gerät zu kommunizieren.
- **Statisches Routing** Mit Hilfe dieser Funktion können Sie einen Datenpfad zu einem bestimmten Netzwerkziel festlegen, der für immer in der Routing-Tabelle erhalten bleibt und nicht als abgelaufen markiert wird. Auf diese Weise können Sie eine bestimmte Route definieren, die immer für den Datenverkehr aus Ihrem Netzwerk (LAN) zu einem speziellen Ziel innerhalb Ihres Netzwerks (z. B. einem anderen Router oder einem Server) oder außerhalb Ihres Netzwerks (z. B. einem Standard-Gateway Ihres Internetdienstanbieters) verwendet werden soll.
- **Standard-Routing** Mit dieser Funktion können Sie einen Standardpfad für eingehende Datenpakete festlegen, deren Zieladresse unbekannt ist. Dies ist insbesondere dann von Nutzen, wenn der Router die einzige Verbindung zum Internet darstellt.
- **ATM (Asynchronous Transfer Mode)** Der DSL-G684T unterstützt Bridged Ethernet über ATM (RFC1483), IP über ATM (IPoA, IP over ATM, RFC1577) sowie PPP über ATM (PPPoA, PPP over ATM, RFC 2364)*.*
- **Präzises ATM-Traffic-Shaping** Traffic Shaping bezeichnet eine Methode zur Steuerung der Flussrate von ATM-Datenzellen. Diese Funktion dient zur Bereitstellung von Dienstgütemerkmalen (QoS, Quality of Service) für ATM-Datenübertragungen.
- **Höchste Leistung** Aufgrund seiner Leistungsfähigkeit ermöglicht der Router sehr hohe Datenübertragungsraten. Der G.dmt-Standard ermöglicht eine Downstream-Geschwindigkeit bis zu 24 Mbit/s. (Für ADSL2+)
- **Vollständige Netzwerkverwaltung** Der DSL-G684T unterstützt das SNMP-Protokoll (Simple Network Management Protocol) für die webbasierte Verwaltung sowie die textbasierte Netzwerkverwaltung über eine RS-232- oder eine Telnet-Verbindung.
- **Telnet-Verbindung** Mit Hilfe von Telnet können Netzwerkverwalter extern auf die Verwaltungssoftware des Routers zugreifen.
- **Einfache Installation** Der DSL-G684T bietet eine webbasierte grafische Benutzeroberfläche, die einen bequemen Zugriff auf Verwaltungsoptionen und eine einfache Einrichtung ermöglicht. Für die Verwaltung des Routers kann jeder gängige Webbrowser verwendet werden.

## **Standards und Kompatibilität**

Der DSL-G684T erfüllt die folgenden Standards bzw. Kompatibilitätskriterien gemäß den Vorgaben der jeweiligen Behörde.

- ITU G.992.1 (G.DMT)
- ITU G.992.2 (G.lite "Splitterfreies  $\text{ADSL}$ ")
- ITU-T Rec. I.361
- RFC 791 Internet Protocol
- RFC 792 UDP
- RFC 826 Address Resolution Protocol (ARP)
- RFC 1058 Routing Information Protocol (RIP)
- RFC 1334 PPP Authentication Protocol
- RFC 1389 Routing Information Protocol 2 (RIP 2)
- RFC 1483 IP über AAL5/Bridged Ethernet über AAL5
- RFC 1661 Point to Point Protocol (PPP)
- RFC 1877 Automatische IP-Zuweisung
- RFC 1994 Challenge Handshake Authentication Protocol
- Diverse DHCP-Funktionen, u. a. automatische Zuweisung von IP-Adressen, Verwendung von Subnetzmaske und Standard-Gateway, Bereitstellung einer DNS-Serveradresse für alle Hosts usw.
- RFC 2364 PPP über ATM (PPPoA)
- RFC 2516 PPP über Ethernet (PPPoE)
- RFC 2684 Bridged/Routed Ethernet über ATM
- IEEE 802.3
- IEEE 802.3u
- IEEE 802.1d
- IEEE 802.3x
- Integrierte Webserver-Unterstützung
- Dynamisches Lernen
- Statisches Routing
- NAPT mit bis zu 4096 Verbindungen
- DHCP mit bis zu 253 aktiven Verbindungen
- IGMP
- DVMRP
- ATM Forum UNI 3.1/4.0
- ATM VCC (Virtual Channel Circuit) für bis zu 8 Sitzungen
- Telnet und TFTP
- Back-Pressure im Halbduplexmodus

## *Frontansicht*

Stellen Sie den Router so auf, dass die LED-Anzeigen auf der Vorderseite gut sichtbar sind.

Auf der Vorderseite des Geräts befinden sich die LED-Anzeigen **Power** (Betriebsanzeige), **Status**, **ADSL**, **WLAN** und **LAN** (Netzwerk). Die LED-Anzeigen **ADSL**, **WLAN** und **LAN** zeigen den Verbindungsstatus und die Verbindungsaktivität an (**Link**/**Act**).

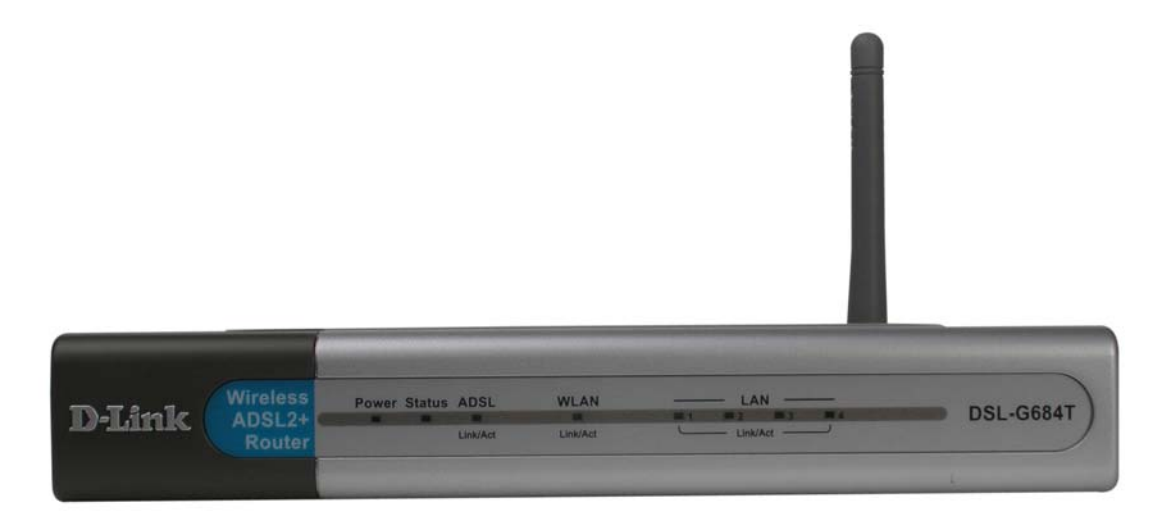

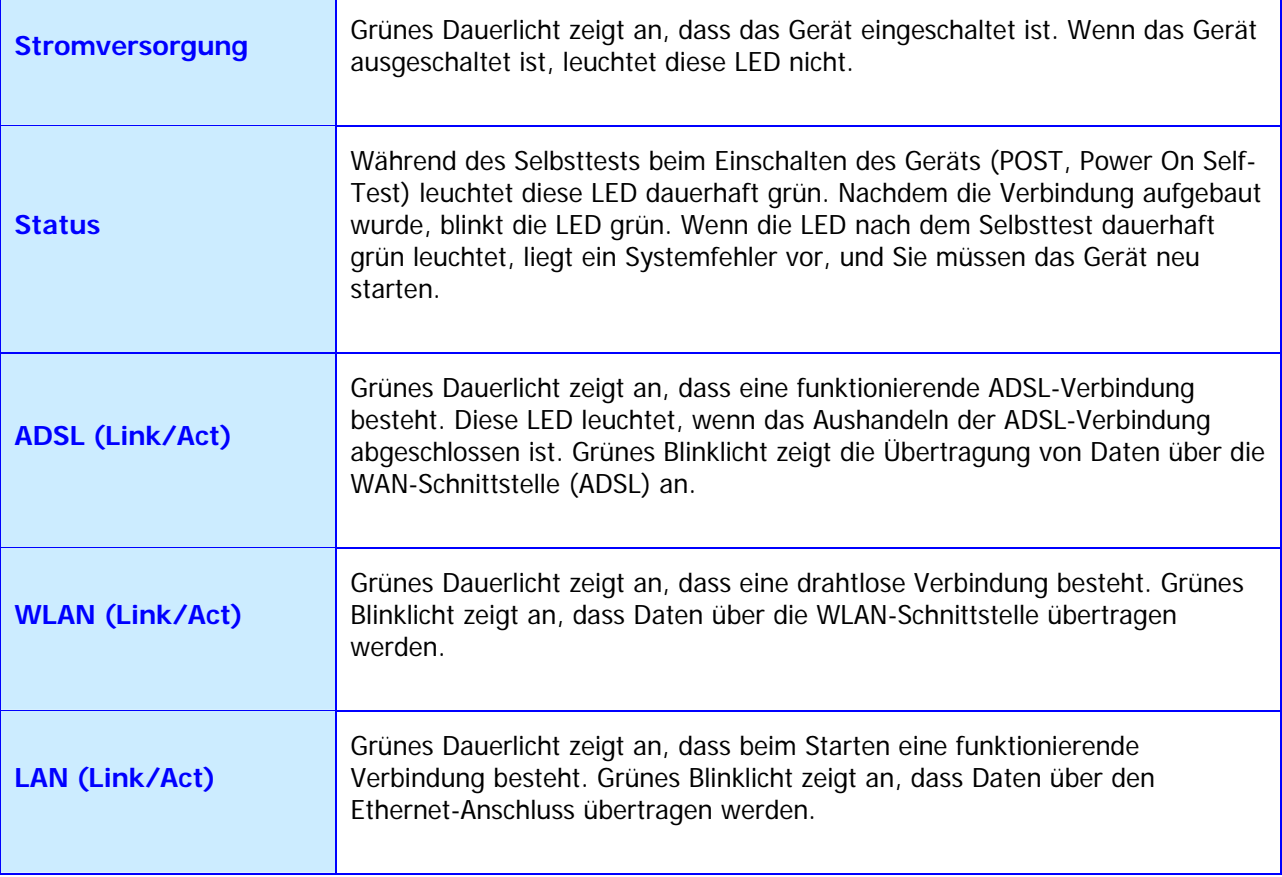

## *Anschlüsse auf der Rückseite*

Alle Kabelanschlüsse des Routers befinden sich auf der Rückseite. Verbinden Sie das Netzteil mit dem Router. Um die Werkseinstellungen wiederherzustellen, drücken Sie die Reset-Taste. Im nächsten Kapitel finden Sie weitere Anweisungen zur Verwendung der Reset-Taste.

#### **Netzwerkkabel anschließen:**

- 1. Verbinden Sie das mit dem Router mitgelieferte ADSL-Kabel zunächst mit dem ADSL-Anschluss und anschließend mit Ihrer Telefonleitung.
- 2. Verbinden Sie ein Ende des Netzwerkkabels mit einem der Netzwerkanschlüsse (LAN-Anschlüsse) auf der Rückseite des Routers und das andere Ende mit einem verfügbaren Ethernet-Anschluss an Ihrem Computer.

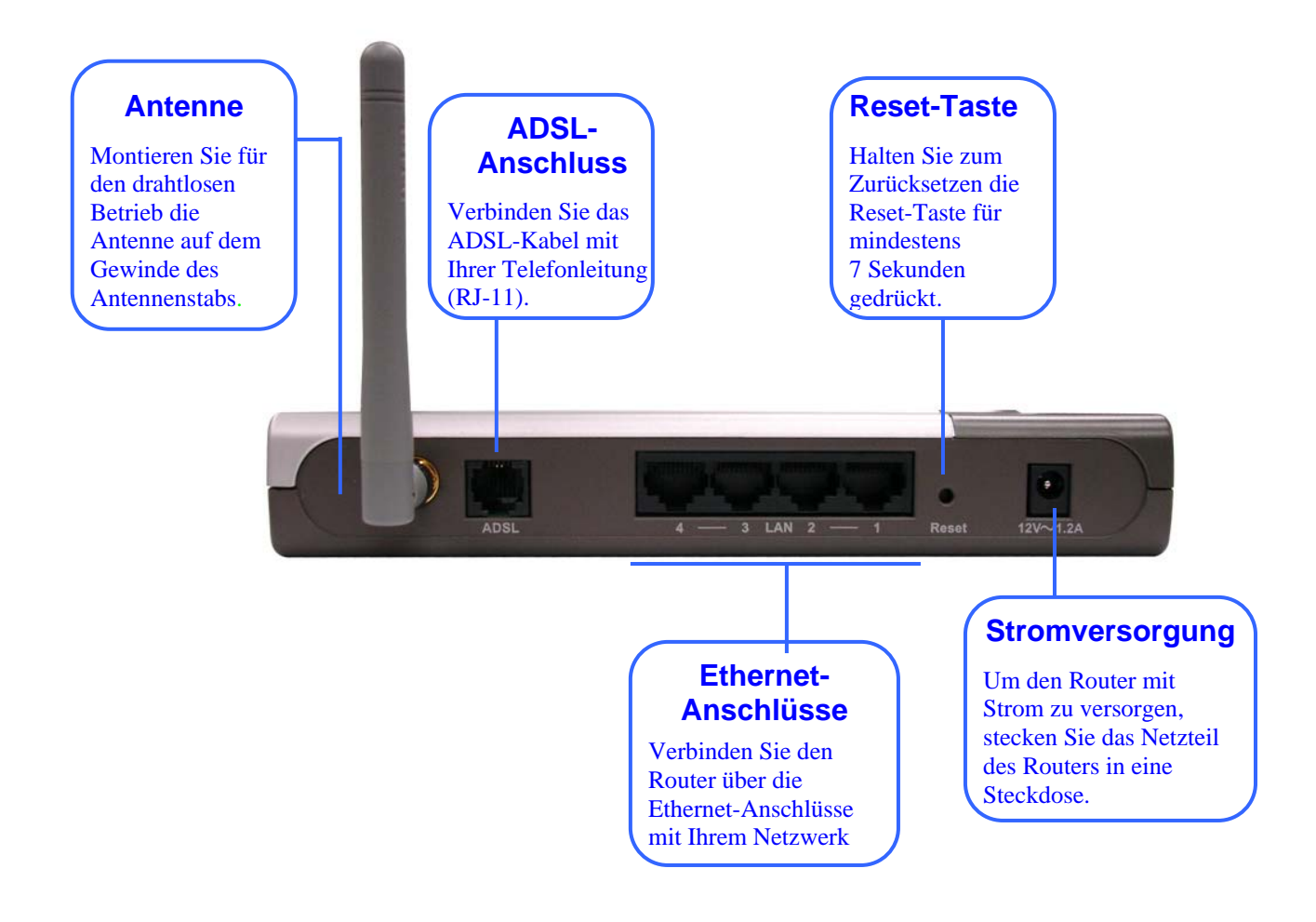

**Hinweis**

*Um den Router manuell neu zu starten, ziehen Sie das Netzteil heraus und stecken Sie es anschließend wieder ein.* 

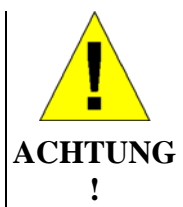

**Die Verwendung eines Netzteils mit abweichender Spannung führt zur Beschädigung des Geräts und zum Erlöschen der Garantie.** 

## *Drahtloses Netzwerk einrichten*

Um die WLAN-Unterstützung des Routers optimal nutzen zu können, sollten Sie ein grundlegendes Verständnis für den Aufbau und die Funktionsweise drahtloser Netzwerke haben. WLAN ist ein relative neue Technologie. Beim Aufbau und beim Einrichten eines drahtlosen Netzwerks müssen mehr Faktoren berücksichtigt werden als bei einem Kabelnetzwerk. Beim Einrichten eines drahtlosen Netzwerks, insbesondere wenn Sie mehrere Access Points verwenden und/oder ein großes Gebiet abdecken möchten, ist eine vorausschauende Planung die Voraussetzung für eine hohe Zuverlässigkeit, Leistungsfähigkeit, Reichweite und Sicherheit im Netzwerk.

#### **Funkverbindung**

WLAN-Geräte (auch WI-FI-Geräte genannt) wie Laptops und drahtlose Access Points verwenden elektromagnetische Strahlen innerhalb eines breiten, lizenzfreien Bereichs des Funkspektrums (zwischen 2,4 und 2,5 GHz), um Funksignale zu senden und zu empfangen. Ein drahtloser Access Point (AP) dient als Basisstation für alle drahtlosen Knoten (z. B. Laptops), die sich in seiner Reichweite befinden. Ein drahtloser Access Point (z. B. der im DSL-G684T integrierte AP) bietet in der Regel auch Zugang zu einem Kabelnetzwerk (meistens Ethernet) und zum Internet. Der Standard IEEE 802.11 legt die Art der Codierung fest, die für die digitale Datenübertragung verwendet wird. Der DSL-G684T eignet sich sowohl für Geräte gemäß IEEE 802.11g als auch für Geräte gemäß 802.11b. Die beiden Standards sind kompatibel, verwenden jedoch unterschiedliche Algorithmen für die Datenübertragung.

802.11g verwendet eine Methode mit dem Namen OFDM (Orthogonal Frequency Division Multiplexing), um noch höhere Datentransferraten zu erzielen. OFDM ist eine effizientere Kodierungsmethode als die Übertragung mit DSSS (Direct Sequence Spread Spectrum), der von 802.11b-Geräten verwendeten Methode. Um die Unterstützung verschiedener Datentransferraten bei gleichzeitiger Kompatibilität mit 802.11b zu gewährleisten, verwendet 802.11g immer dann eine Kombination aus OFDM und DSSS, wenn sich 802.11b-Geräte in Reichweite befinden.

#### **Bereich**

Ein Access Point sendet und empfängt Signale innerhalb eines begrenzten Bereichs. Beachten Sie außerdem, dass Funksignale in alle Richtungen ausgestrahlt werden; der Access Point deckt somit einen kugelförmigen Bereich ab. Die physikalische Beschaffenheit der Umgebung, in der der AP betrieben wird, kann einen enormen Einfluss auf die Effektivität haben. Wenn die Signalstärke niedrig ist oder der Datendurchsatz langsam, müssen Sie den Router ggf. an einem anderen Ort aufstellen. Weiter unten finden Sie Hinweise zum richtigen Aufbau eines drahtlosen Netzwerks und zur richtigen Aufstellung des APs (DSL-G684T).

#### **SSID und Kanal**

Drahtlose Netzwerke verwenden eine SSID (Service Set Identifier) zur Identifikation einer Gruppe drahtloser Geräte, vergleichbar mit einer Domäne oder einem Subnetz. Auf diese Weise können drahtlose Geräte zwischen mehreren APs hin und her wechseln, ohne dass dabei die Verbindung zwischen den Geräten unterbrochen wird. Damit drahtlose Geräte miteinander kommunizieren können, müssen sie dieselbe SSID verwenden. Wenn Sie für mehrere verschiedene Access Points dieselbe SSID verwenden, können die drahtlosen Geräte zwischen den verschiedenen Bereichen hin und her wechseln, ohne dass dabei die Verbindung zum drahtlosen Netzwerk verloren geht.

Der im Router integrierte drahtlose Access Point wird im Modus *Infrastruktur* betrieben. Er kontrolliert den Netzwerkzugriff über die drahtlose Schnittstelle für seinen Sendebereich. Geräte mit richtiger SSID erhalten nach einer kurzen Verhandlungsprozedur Zugriff auf das drahtlose Netzwerk. Standardmäßig übermittelt der DSL-G684T seine

SSID an alle drahtlosen Geräte in Reichweite. Nach einer Berechtigungsanfrage können diese dann eine Verbindung zum Router herstellen. Viele drahtlose Geräte verfügen über ein Funktion, mit der Sie die Umgebung nach Access Points absuchen können. Befindet sich der Access Point im Modus *Infrastruktur*, ist es diesen Geräten gestattet, das Netzwerk abzusuchen und anschließend einen Access Point auszuwählen, zu dem eine Verbindung hergestellt werden soll. Sie können das Senden der SSID im Menü **Wireless** (WLAN) des webbasierten Verwaltungsprogramms deaktivieren.

Außerdem kann der AP auf verschiedene Kanäle (Frequenzbänder) zurückgreifen, um Überlappungen und Interferenzen zwischen den Kontrollbereichen verschiedener APs zu vermeiden. Damit ein drahtloser Knoten eine Verbindung mit einem AP herstellen kann, muss er dieselbe SSID und denselben Kanal wie der AP verwenden. Aufgrund der Struktur des CSMA/CA-Protokolls (Carrier Sense Multiple Access with Collision Avoidance) kann die Verwendung desselben Kanals durch zwei verschiedene APs zu einem Datenstau im drahtlosen Netzwerk führen. Wenn Sie mehrere APs in Ihrem Netzwerk verwenden und einen langsamen Datendurchsatz bzw. eine deutliche Übertragungsverzögerung feststellen, sollten Sie die Zuweisung der Kanäle zu den verschiedenen APs überprüfen.

#### **WLAN-Sicherheit**

Dem DSL-G684T stehen verschiedene Sicherheitsoptionen zur Verfügung, z. B. WEP und WPA (u. a. WPA-PSK). Für die Authentifizierung kann entweder ein offenes System oder ein gemeinsamer Schlüssel verwendet werden. Weitere Informationen zur Konfiguration der Sicherheitsfunktionen für die drahtlose Schnittstelle finden Sie im nachfolgenden Abschnitt.

#### *Aufbau und Betrieb eines drahtlosen Netzwerks*

Die unmittelbare Umgebung spielt beim Aufbau eines drahtlosen Netzwerks eine entscheidende Rolle. Die kodierten Daten werden über Funkwellen zwischen den Geräten übertragen. Für eine Beeinträchtigung der Funkübertragung gibt es verschiedene Ursachen: Signaldämpfung, Signalreflexion und Interferenzen bzw. Störsignale. Signaldämpfung bedeutet, dass die Signalstärke mit zunehmender Entfernung nachlässt, selbst wenn der Übertragungsweg frei ist. Bei der Signalreflexion werden die Funksignale von Objekten wie Wänden, Decken und Metallgeräten usw. zurückgeworfen. Dies kann zu einer Verdoppelung des Signals führen, mit der Folge, dass zwei getrennte aber identische Signale den Empfänger zu verschiedenen Zeitpunkten erreichen. Interferenzen und Störsignale von elektrischen Geräten (z. B. Mikrowellen, Neonröhren, Automotoren und anderen Geräte, die Funkwellen ausstrahlen) können zu einer Signaldämpfung führen. Diese Faktoren sollten Sie bei der Wahl eines geeigneten Standorts für ihre Access Points (wie den DSL-G684T) bedenken.

Sie können den Access Point auf einem Regal oder einem Tisch aufstellen. Für den Fall einer Fehlerbehebung ist es von Vorteil, wenn die LED-Anzeigen an der Vorderseite sichtbar sind.

Mit WLAN können Sie von praktisch jedem Ort auf Ihr Netzwerk zugreifen. Bedenken Sie jedoch, dass Wände, Decken und andere Objekte, die den Datenübertragungsweg zwischen Sender und Empfänger verstellen, die Signalreichweite reduzieren können. Die Reichweite ist vom Material der im Büro bzw. zu Hause vorhandenen Hindernisse sowie der Stärke von HF-Störfeldern abhängig. Für maximale Reichweite und Signalstärke sollten Sie sich an die folgenden Richtlinien halten:

- 1. **Versuchen Sie, die Zahl der Wände und Decken möglichst gering zu halten.** Das WLAN-Signal kann Decken und Wände durchdringen. Jede Wand oder Decke verringert jedoch die Reichweite der WLAN-Geräte um bis zu 30 Meter. Stellen Sie die WLAN-Geräte so auf, dass die Zahl der Wände und Decken, die den Signalweg blockieren, möglichst gering ist.
- 2. **Achten Sie auf die direkte Verbindung zwischen Access Point und Client:** Eine 50 cm dicke Wand stellt bei einem Winkel von 45 Grad für das Signal ein Hindernis mit einer Dicke von fast 1 m dar. Bei einem Winkel von 2 Grad wären es bereits über 14 Meter! Um einen besseren Empfang zu gewährleisten, sollten Sie Access Point und Clients so aufstellen, dass die Signale rechtwinklig auf vermeintliche Hindernisse treffen.
- 3. **Baumaterialien stellen ebenfalls einen zu beachtenden Faktor dar.** Stahlrahmen oder Türen können die Reichweite des Geräts einschränken. Stellen Sie WLAN-Geräte nach Möglichkeit so auf, dass nur Trockenmauern und offene Türen den Signalweg blockieren. Meiden Sie Stahlkonstruktionen! Wände aus Gussbeton werden mit Stahl verstärkt (Stahlbeton); Wände aus Löschbeton enthalten hingegen kaum Stahlanteile.
- 4. **Aufstellen der Antennen für optimalen Empfang:** Variieren Sie die Position der Antenne, und beobachten Sie, ob sich die Signalstärke verändert. Einige Adapter bzw. Access Points verfügen über eine Funktion zur Überprüfung der Signalstärke.
- 5. **Halten Sie einen Abstand von mindestens 1 bis 2 Metern zu anderen elektrischen Geräten ein:** Stellen Sie drahtlose Geräte in sicherer Entfernung zu elektrischen Geräten auf, die Hochfrequenz-Störfelder erzeugen, z. B. Mikrowellen, Monitore, elektrische Motoren usw.

# **2**

## **Hardwareinstallation**

Der ADSL-Router DSL-G684T verfügt über drei Schnittstellen: LAN, WLAN und eine ADSL-Internetverbindung (WAN). Überlegen Sie sich genau, wo Sie den Router am besten aufstellen, um Ihre Ethernet- und drahtlosen Geräte problemlos anschließen zu können. Damit Sie die WAN-Funktion des Routers nutzen können, müssen Sie über eine funktionsfähige Breitbandverbindung verfügen, auf die Sie z. B. über ein Kabel- oder ADSL-Modem zugreifen können.

Stellen Sie den Router so auf, dass Sie ihn problemlos an die verschiedenen Geräte und an eine Steckdose anschließen können. Vermeiden Sie die Aufstellung des Routers an Orten, an denen er Feuchtigkeit, übermäßiger Hitze oder direkter Sonneneinstrahlung ausgesetzt ist. Verlegen Sie die Kabel so, dass sie keine Stolpergefahr darstellen. Beachten Sie die üblichen Sicherheitsmaßnahmen für elektrische Geräte.

Sie können den Router in ein Regal, auf einen Schreibtisch oder auf eine andere stabile Fläche stellen. Es ist vorteilhaft, wenn die LED-Anzeigen an der Vorderseite sichtbar sind, da dies bei der Behebung möglicher Fehler hilfreich ist.

### *Router einschalten*

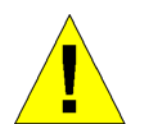

**VORSICHT: Der Router darf nur mit dem im Lieferumfang enthaltenen Netzteil betrieben werden.** 

So schalten Sie den Router ein:

- 1. Verbinden Sie das Netzteilkabel mit der Buchse der Stromversorgung auf der Rückseite des Routers, und schließen Sie das Netzteil an eine geeignete Stromquelle an.
- 2. Die Betriebsanzeige (Power-LED) sollte jetzt dauerhaft leuchten. Die Statusanzeige (Status-LED) sollte zuerst grün leuchten und nach einigen Sekunden anfangen zu blinken.
- 3. Wenn der Ethernet-Anschluss mit einem in Betrieb befindlichen Gerät verbunden ist, überprüfen Sie mit Hilfe der Netzwerkanzeige (Ethernet Link/Act), ob die Verbindung ordnungsgemäß funktioniert. Der Router versucht nun, eine ADSL-Verbindung herzustellen. Wenn die ADSL-Leitung angeschlossen und der Router ordnungsgemäß konfiguriert ist, leuchtet die ADSL-Anzeige nach einigen Sekunden auf. Bei der Erstinstallation des Geräts müssen unter Umständen einige Einstellungen geändert werden, bevor der Router eine Verbindung aufbauen kann.

## *Taste zum Wiederherstellen der Werkseinstellungen*

Der Router kann auf die werkseitigen Standardeinstellungen zurückgesetzt werden, indem bei eingeschaltetem Gerät die Taste zum Wiederherstellen der Werkseinstellungen (Reset-Taste) gedrückt und für einige Sekunden gehalten wird. Drücken Sie dazu vorsichtig mit einem Kugelschreiber oder einer Büroklammer auf die Reset-Taste. Beachten Sie, dass dabei alle im Flash-Speicher des Geräts gespeicherten Informationen verloren gehen, darunter auch die Informationen zum Benutzerkonto und die IP-Einstellungen. Die Geräteeinstellungen werden auf die werkseitige Standard-IP-Adresse **192.168.1.1** und die Subnetzmaske **255.255.255.0** sowie den Standardbenutzernamen "admin" und das Standardkennwort "admin" für die Verwaltung zurückgesetzt.

### **Netzwerkanschlüsse**

Für Kabelnetzwerkverbindungen stehen ein ADSL- und vier Ethernet-Anschlüsse auf der Rückseite des Routers zur Verfügung. Einen genauen Überblick bieten die Rückansicht weiter oben sowie die nachfolgenden Abbildungen.

#### **ADSL-Leitung verbinden**

Schließen Sie den Router mit Hilfe des mitgelieferten ADSL-Kabels an das Telefonnetz an. Verbinden Sie ein Ende des Kabels mit dem ADSL-Anschluss (RJ-11-Buchse) auf der Rückseite des Routers und das andere Ende mit der Telefondose. Wenn Sie einen Tiefpassfilter verwenden, folgen Sie den Anweisungen für dieses Gerät oder denen Ihres Dienstanbieters. Die ADSL-Verbindung dient als WAN-Schnittstelle, also als Verbindung zum Internet. Sie ist die physische Verbindung zum Backbone des Dienstanbieters und damit letztlich zum Internet.

#### **Router mit Netzwerk verbinden**

Der Router kann über den 10 BASE-TX-Ethernet-Anschluss auf der Rückseite mit einem Computer oder Ethernet-Gerät verbunden werden. Verbindungen zu einem Ethernet-Gerät wie einem Switch oder einem Hub müssen mit einer Übertragungsgeschwindigkeit von 10/100 Mbit/s arbeiten. Wenn der Router mit einem Ethernet-Gerät verbunden wird, das mit einer Geschwindigkeit von mehr als 10 Mbit/s arbeitet, muss die automatische Aushandlung der Verbindungsgeschwindigkeit (Auto-Negotiation, NWay) für den entsprechenden Anschluss aktiviert sein.

Sie können ein standardmäßiges Twisted-Pair-Kabel mit RJ-45-Anschlüssen verwenden. Der RJ-45-Anschluss am Router ist ein gekreuzter Anschluss (MDI-X). Der zum Herstellen einer Verbindung mit diesem Anschluss benötigte Kabeltyp ergibt sich aus den Richtlinien zum Ethernet-Standard. Wenn Sie den Router direkt mit einem PC oder Server verbinden, verwenden Sie ein normales, nicht gekreuztes Kabel. Wenn Sie den Router mit einem normalen Anschluss (MDI-X-Anschluss) an einem Switch oder Hub verbinden, müssen Sie ein gekreuztes Kabel verwenden. Für die Verbindung mit einem Uplink-Anschluss (MDI-II-Anschluss) an einem Hub oder Switch müssen Sie ein normales, nicht gekreuztes Kabel verwenden.

Die für die Länge von Netzwerkkabeln gültigen Regeln gelten auch für die Verbindung zwischen Router und Netzwerk. Stellen Sie sicher, dass die Länge des Verbindungskabels zwischen Netzwerk und Router 100 Meter nicht überschreitet.

#### **Router mit einem Hub oder Switch verbinden**

Verbinden Sie den Router wie unten abgebildet unter Verwendung eines ungekreuzten Kabels mit dem Uplink-Anschluss (MDI-II) eines Ethernet-Hub bzw. -Switch.

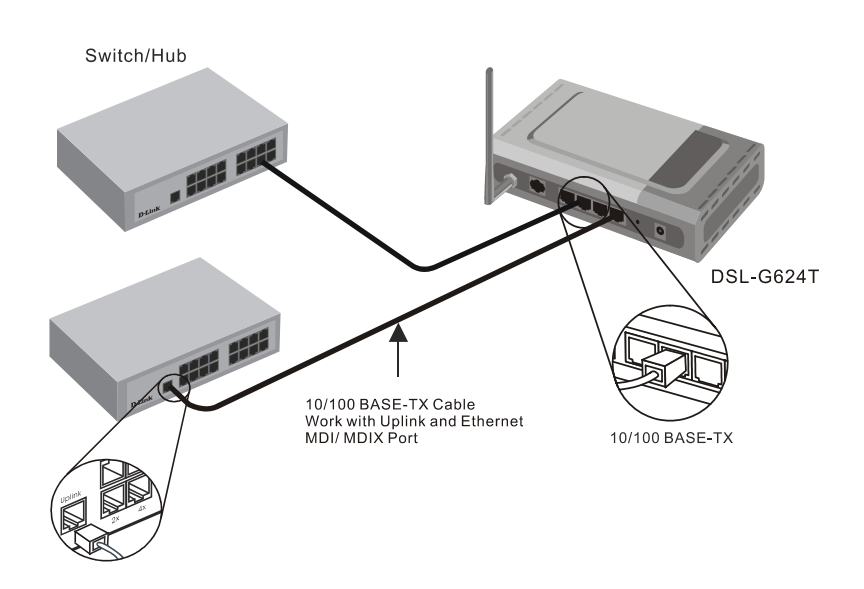

Wenn Sie den Uplink-Anschluss am Switch oder Hub für ein anderes Gerät benötigen, können Sie ihn über ein gekreuztes Kabel mit jedem anderen MDI-X-Anschluss (1x, 2x usw.) verbinden.

#### Text from graphic:

#### Schalter/Hub

10/100 BASE-TX-Kabel Verwendung mit Uplink- und Ethernet MDI/MDIX-Anschluss

10/100 BASE-TX

DSL-G624T

#### **Router mit dem Computer verbinden**

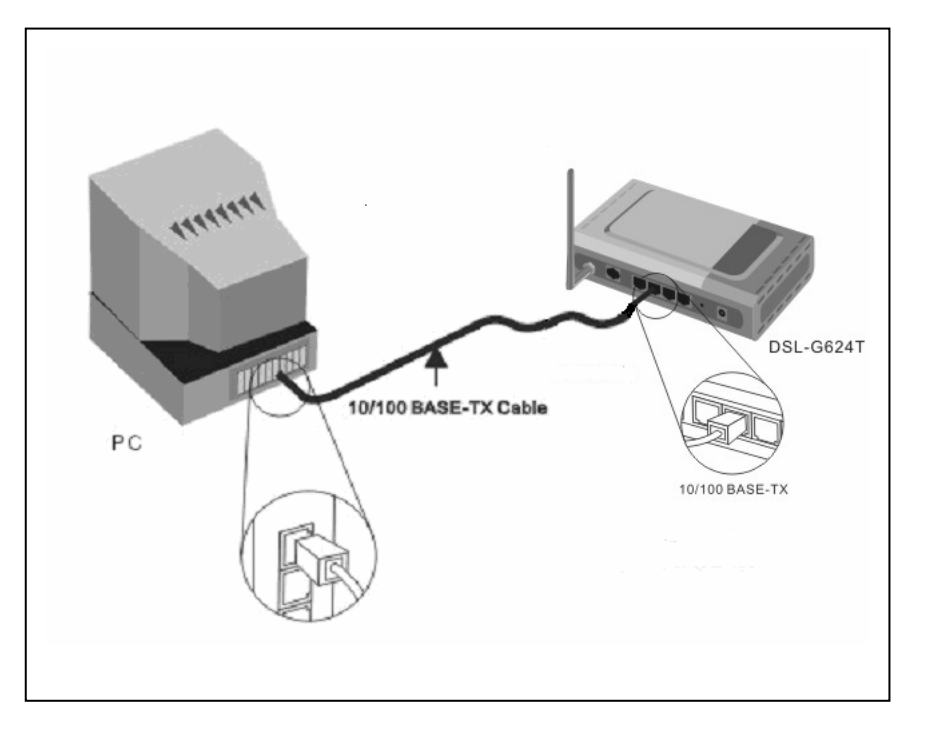

Verwenden Sie das mitgelieferte Ethernet-Kabel, um den Router wie abgebildet direkt mit der 10/100 BASE-TX-Ethernet-Netzwerkkarte (NIC) eines PC zu verbinden.

Text from graphic:

10/100 BASE-TX-Kabel

DSL-G6247

10/100 BASE-TX

# **3**

# **Grundkonfiguration des Routers**

Bei der Erstinstallation des Routers sollten Sie die Konfiguration der WAN-Verbindung mit einen einzigen Computer vornehmen. Computer und Router sollten dabei nicht mit dem LAN verbunden sein. Wenn die WAN-Verbindung ordnungsgemäß funktioniert, können Sie mit der Konfiguration des Routers fortfahren und die IP-Einstellungen sowie die DHCP-Einrichtung vornehmen. In diesem Kapitel wird gezeigt, wie Sie die WAN-Verbindung mit Ihrem Computer konfigurieren. Im folgenden Kapitel werden die verschiedenen Fenster der Benutzeroberfläche beschrieben, mit denen Sie den Router konfigurieren und überwachen können. Dort erfahren Sie auch, wie Sie IP-Einstellungen ändern und den DHCP-Server einrichten.

#### **Übersicht über die Konfiguration**

- 1. **Verbindung zum Router herstellen** Um die vom Router verwendete WAN-Verbindung zu konfigurieren, muss zuerst die Kommunikation mit dem Router hergestellt werden. Dies geschieht über ein webbasiertes Verwaltungsprogramm, das mit jedem Webbrowser aufgerufen werden kann. Damit Ihr Computer auf das webbasierte Verwaltungsprogramm zugreifen kann, muss der Router "erkannt" werden. Damit Ihr Computer den Router erkennt, muss sich dieser in der "Netzwerkumgebung", d. h. im gleichen Subnetz wie der Router befinden. Durch Anpassen der IP-Einstellungen können Sie Ihren Computer im selben Subnetz positionieren. Am einfachsten können Sie die IP-Einstellungen konfigurieren, indem Sie den im Router integrierten DHCP-Server verwenden. Im nächsten Abschnitt wird beschrieben, wie die IP-Einstellungen eines Computers unter einem Windows-Betriebssystem so angepasst werden, dass er als DHCP-Client arbeitet.
- 2. **WAN-Verbindung konfigurieren** Sobald Sie Zugriff auf das webbasierte Verwaltungsprogramm haben, können Sie die Einstellungen für die ADSL-Verbindung weiter anpassen und eine Verbindung mit Ihrem Internetdienstanbieter herstellen. Es gibt verschiedene Methoden für das Herstellen einer WAN-Verbindung mit dem Netzwerk des Dienstanbieters und damit mit dem Internet. Sie sollten die Kapselungsmethode und den Verbindungstyp für Ihren ADSL-Dienst kennen. Unter Umständen müssen Sie auch die PVC-Einstellungen der ADSL-Verbindung ändern. Sie erhalten alle für die Konfiguration der WAN-Verbindung erforderlichen Informationen von Ihrem Dienstanbieter.

## *IP-Einstellungen des Computers konfigurieren*

Damit Ihr System die IP-Einstellungen vom Router empfangen kann, muss auf Ihrem Computer das TCP/IP-Protokoll installiert sein. Wenn der Computer über einen Ethernet-Anschluss verfügt, ist das TCP/IP-Protokoll höchstwahrscheinlich bereits installiert. Bei der Verwendung von Windows XP ist TCP/IP standardmäßig aktiviert. Eine Anleitung zur Konfiguration Ihres Computers für den Empfang der IP-Einstellungen vom Router finden Sie in Anhang B auf Seite 53.

Wenn der Computer unter einem anderen Betriebssystem als Windows arbeitet, müssen Sie den Anweisungen des entsprechenden Betriebssystems folgen, damit das System eine IP-Adresse vom Router erhält. Das bedeutet, dass das System als DHCP-Client konfiguriert werden muss.

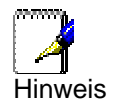

*Wenn Sie sich nicht sicher sind, wie Sie Ihren Windows-Computer als DHCP-Client konfigurieren, schlagen Sie im Abschnitt "IP-Einstellungen des Computers konfigurieren" auf Seite 53 nach.* 

## *Auf das Verwaltungsprogramm zugreifen*

Um sicherzugehen, dass die IP-Einstellungen Ihres Computers die Kommunikation mit dem Router zulassen, empfiehlt es sich, das System als DHCP-Client zu konfigurieren. In diesem Fall empfängt der Computer die IP-Einstellungen automatisch vom Router. Anhang B beschreibt die Konfiguration verschiedener Windows-Betriebssysteme, so dass die IP-Einstellungen automatisch vom Router empfangen werden.

*Stellen Sie sicher, dass die Interneteinstellungen Ihres Browsers nicht für die Verwendung eines Proxyservers konfiguriert sind. In Internet Explorer können Sie mit Hilfe der folgenden Schritte überprüfen, ob ein Proxyserver aktiviert ist:* 

1. Klicken Sie auf die Schaltfläche **Start** und dann auf **Systemsteuerung**.

- 2. Doppelklicken Sie im Fenster **Systemsteuerung** auf das Symbol **Netzwerk- und Internetverbindungen**.
- 3. Klicken Sie im Fenster **Netzwerk- und Internetverbindungen** auf das Symbol **Internetoptionen**.
- 4. Klicken Sie im Fenster **Internetoptionen** auf die Registerkarte **Verbindungen** und anschließend auf die Schaltfläche **Einstellungen...** im Abschnitt LAN-Einstellungen.
- 5. Stellen Sie sicher, dass die Option "Proxyserver für LAN verwenden (diese Einstellungen gelten nicht für DFÜ- oder VPN-Verbindungen)" deaktiviert ist. Wenn die Option aktiviert ist, deaktivieren Sie das Kontrollkästchen, und klicken Sie auf **OK**.

*Alternativ können Sie auch zu diesem Menü gelangen, indem Sie in Internet Explorer im Menü Extras die Option Internetoptionen wählen.*

## **Auf der Startseite anmelden**

Starten Sie zur Verwendung der webbasierten Verwaltungssoftware einen Webbrowser, und geben Sie die IP-Adresse des Routers ein. Geben Sie dazu in der Adressleiste des Browsers **http://** und die Standard-IP-Adresse **192.168.1.1** ein. Die URL in der Adressleiste muss folgendermaßen aussehen: **http://192.168.1.1**.

Es wird ein Dialogfeld angezeigt, in dem Benutzername und Kennwort abgefragt werden. Geben Sie den Standardbenutzernamen "admin" und das Standardkennwort "admin" ein, und klicken Sie auf die Schaltfläche OK, um auf das webbasierte Verwaltungsprogramm zuzugreifen.

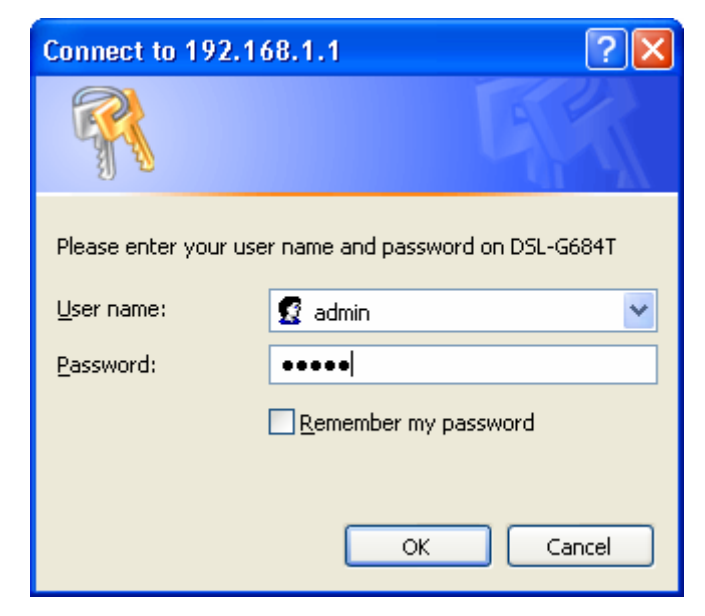

#### **Kennwort eingeben**

Nachdem Sie eine Verbindung hergestellt haben, sollten Sie Benutzernamen und Kennwort für den Zugriff auf die webbasierte Verwaltungssoftware ändern. Mit Hilfe des Benutzernamens und des Kennworts kann jeder beliebige PC innerhalb des Subnetzes, in dem sich der Router befindet, auf die webbasierte Verwaltungssoftware zugreifen.

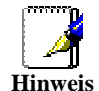

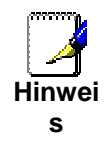

*Benutzername und Kennwort für den Zugriff auf die webbasierte Software sind NICHT identisch mit dem Benutzernamen und dem Kennwort des ADSL-Kontos für PPPoE/PPPoA-Verbindungen zum Zugriff auf das Internet.* 

## *Router konfigurieren*

Wenn Sie erfolgreich eine Verbindung zur Verwaltungssoftware hergestellt haben, wird auf der Registerkarte **Startseite** das Fenster **Setup-Assistent** angezeigt. Sie können den Setup-Assistenten auf dieser Seite starten oder auf eine der Schaltflächen im linken Teil der Seite klicken, um ein anderes Fenster der Grundkonfiguration anzuzeigen.

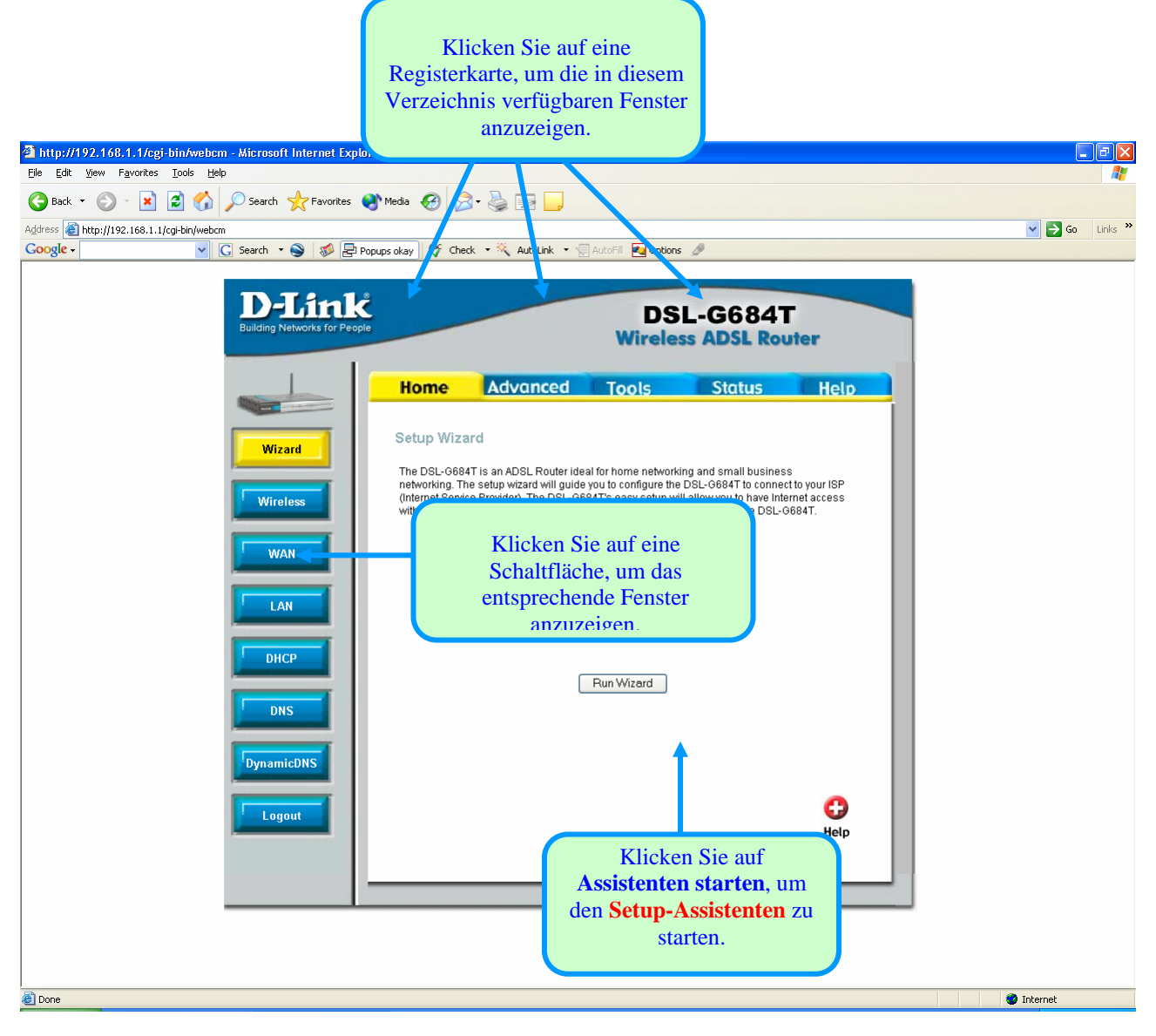

**Webbasiertes Verwaltungsprogramm – Erstmalige Anmeldung** 

Die gesamte Konfiguration und Verwaltung des Routers erfolgt mit Hilfe der webbasierten Verwaltungsoberfläche, die in obiger Abbildung dargestellt ist. Die Konfigurationsfenster werden durch Klicken auf eine der Registerkarten geöffnet: **Startseite**, **Erweitert**, **Extras**, **Status** und **Hilfe**. Jeder Registerkarte sind auf der linken Seite des Fensters verschiedene Schaltflächen zugeordnet. Die Grundkonfiguration des Routers kann mit Hilfe der über die **Startseite** erreichbaren Fenster vorgenommen werden. Dies umfasst die Fenster (Setup**-**)**Assistent**, **WLAN**, **Internetverbindung**, **LAN** (zur Konfiguration der IP-Adresse des Routers), **DHCP**, **DNS** und **Dynamisches DNS.**

## *Assistent*

Klicken Sie zum Starten des Setup-Assistenten im ersten Browserfenster auf die Schaltfläche **Assistenten starten**, und folgen Sie den Anweisungen im angezeigten Popup-Fenster.

Das erste Fenster bietet einen Überblick über den Installationsvorgang. Klicken Sie zum Fortfahren auf **Weiter**. Sie können den Setup-Assistenten jederzeit beenden, indem Sie auf die Schaltfläche **Beenden** klicken. Wenn Sie den Assistenten beenden, kehren Sie zum Fenster **Setup-Assistent** zurück, ohne die von Ihnen während des Installationsvorgangs vorgenommenen Änderungen zu speichern.

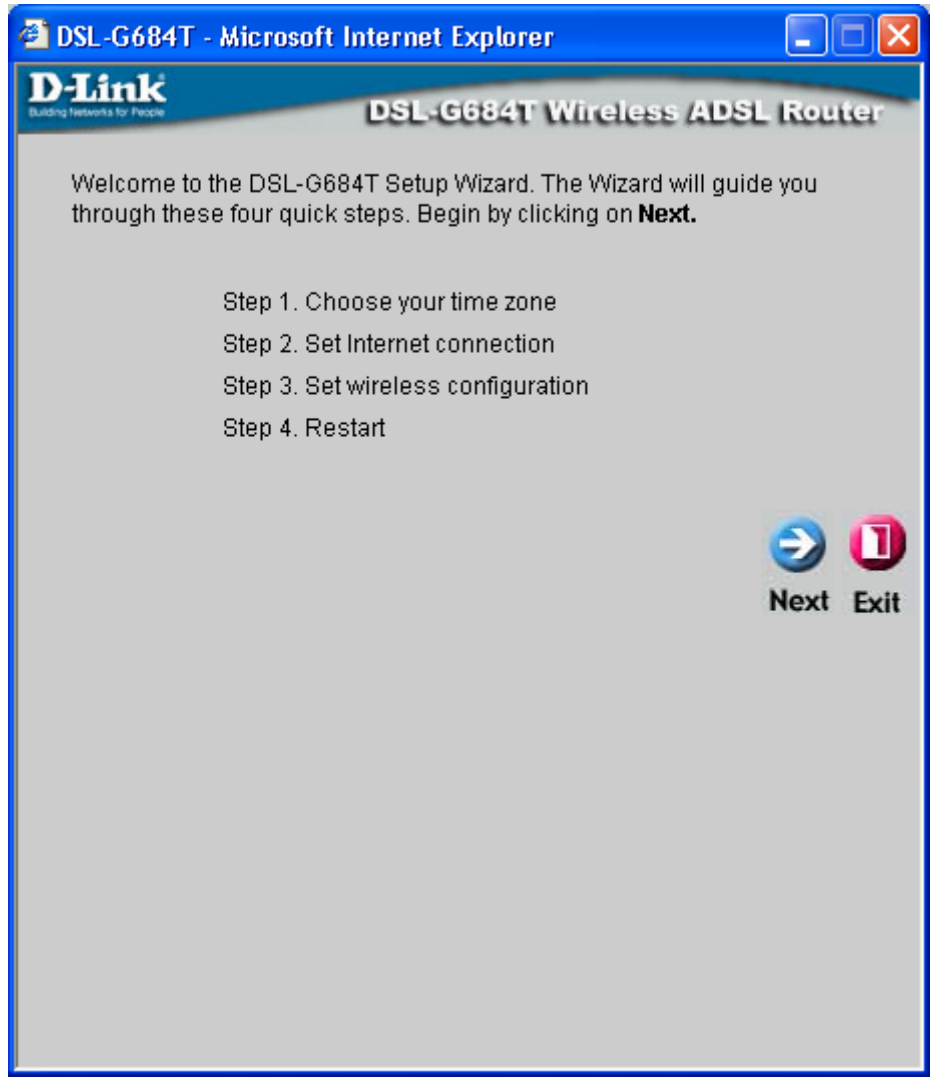

Das erste Popup-Fenster des Setup-Assistenten enthält eine Auflistung der grundlegenden Installationsschritte. Dies sind folgende Schritte:

- 1. Einstellen der Systemzeit
- 2. Konfigurieren der Internetverbindung
- 3. Festlegen der drahtlosen Konfiguration
- 4. Speichern der neuen Konfigurationseinstellungen und Neustart des Systems

#### **Setup-Assistenten verwenden – Zeitzone auswählen**

Wählen Sie in der Dropdown-Liste die Zeitzone aus, in der Sie sich befinden, und klicken Sie auf **Weiter**. Dadurch wird die vom Router verwendete Systemzeit festgelegt. Wenn Sie während des Installationsvorgangs zum vorherigen Fenster zurückkehren möchten, klicken Sie auf die Schaltfläche **Zurück**.

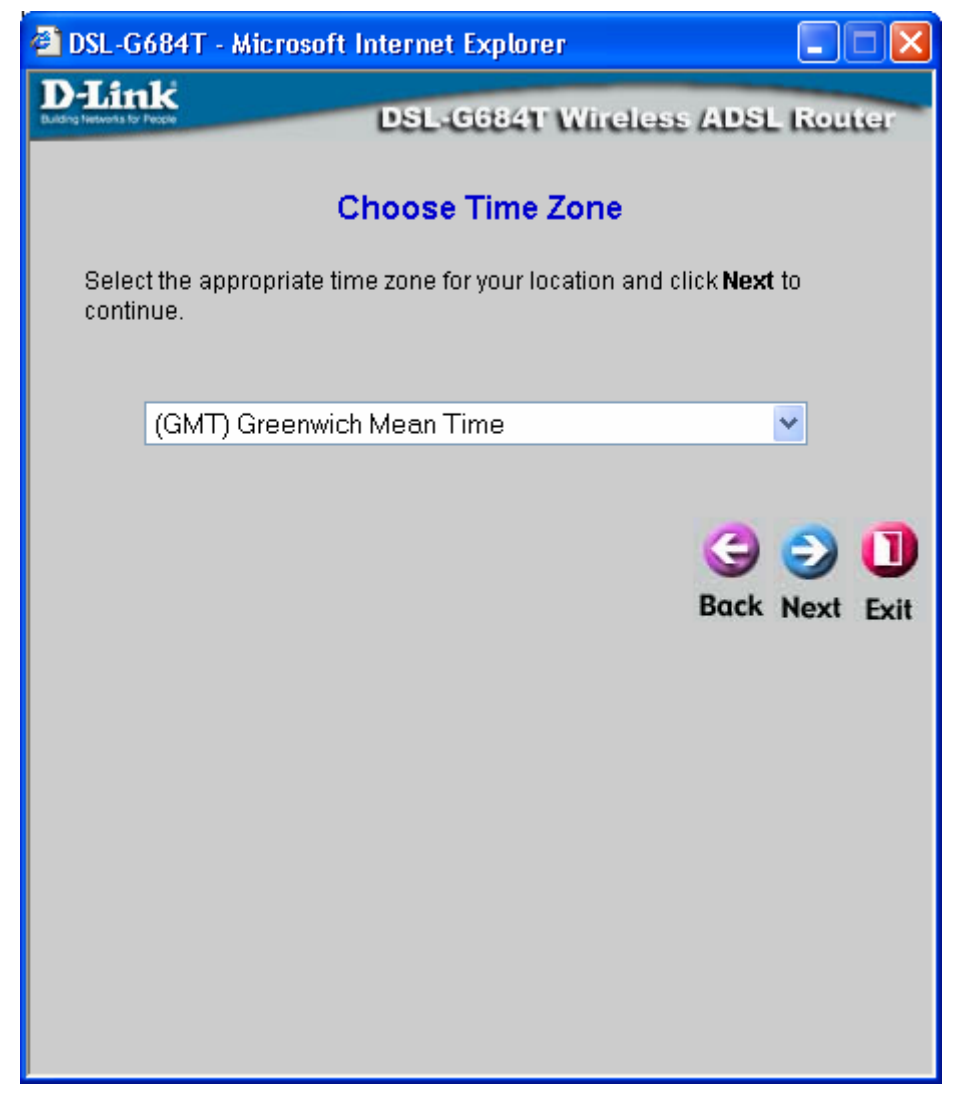

#### **Setup-Assistenten verwenden – Verbindungstyp auswählen**

Wählen Sie nun den Verbindungstyp der Internetverbindung aus. Diese Information erhalten Sie von Ihrem Internetdienstanbieter. Im Mehrbenutzermodus stehen die Verbindungstypen **PPPoE/PPPoA**, **Dynamische IP-Adresse**, **Statische IP-Adresse** und **Bridge-Modus** zur Verfügung. Die Verbindungstypen verfügen über unterschiedliche Einstellungen, die im nächsten Fenster des Setup-Assistenten konfiguriert werden.

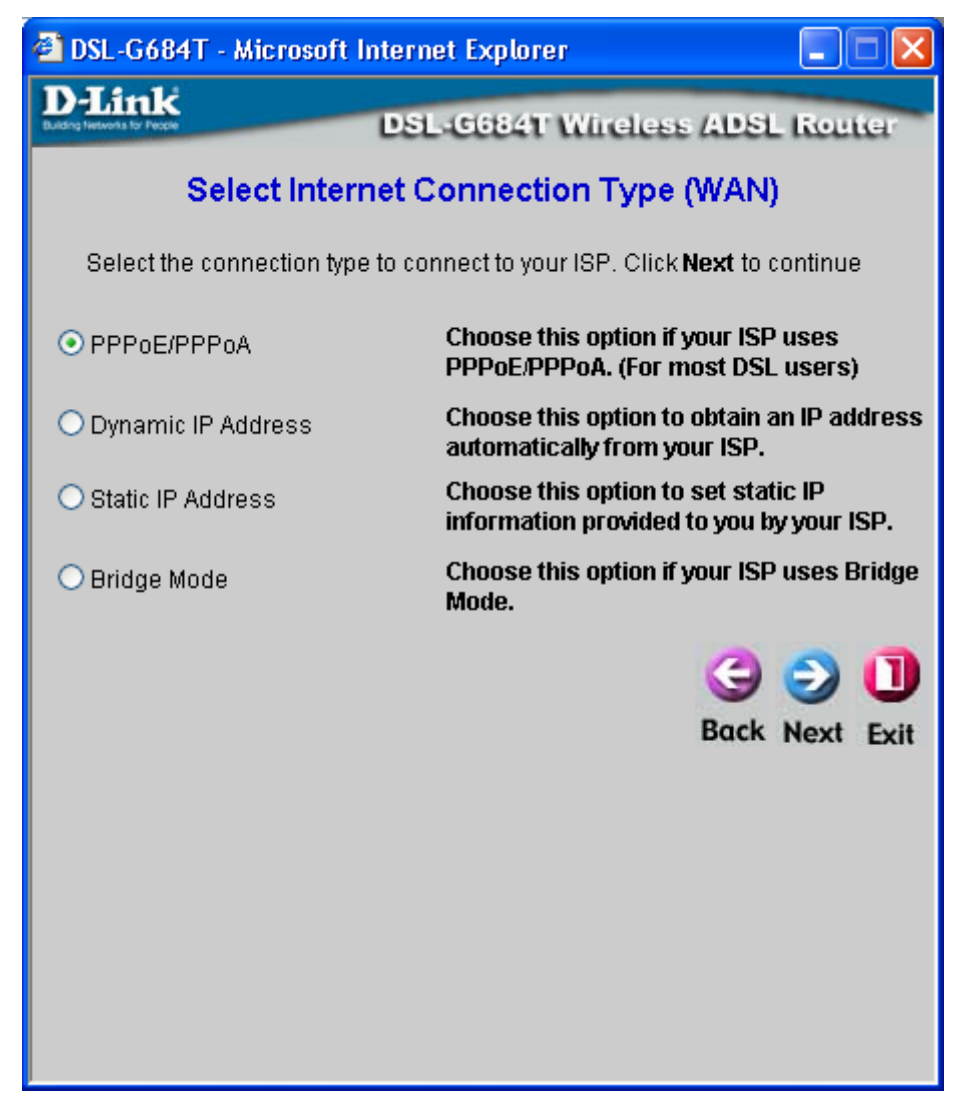

Wählen Sie den für Ihren Dienst erforderlichen **Verbindungstyp**, und klicken Sie auf **Weiter**, um zum nächsten Fenster des **Setup-Assistenten** zu gelangen. Folgen Sie anschließend den unten aufgeführten Anweisungen für den von Ihnen ausgewählten Verbindungstyp.

#### **Setup-Assistenten verwenden – PPPoE/PPPoA-Verbindung einrichten**

- 1. Geben Sie unter **Benutzername** den Benutzernamen und unter **Kennwort** das Kennwort ein, mit dem Sie sich bei Ihrem Internetdienstanbieter anmelden.
- 2. Wählen Sie im Dropdown-Menü den entsprechenden **Verbindungstyp** aus. Es stehen die PPP-Verbindungsund Kapselungstypen *PPPoE LLC*, *PPPoA LLC* und *PPPoA VC-Mux* zur Verfügung.
- 3. Wenn Sie angewiesen wurden, die Einstellung für **VPI** oder **VCI** zu ändern, geben Sie den korrekten Wert in das entsprechende Feld ein. In der Regel müssen diese Einstellungen nicht geändert werden. Es kann keine Internetverbindung hergestellt werden, wenn diese Werte nicht korrekt sind.
- 4. Klicken Sie auf **Weiter**, um das Fenster **WLAN-Verbindung konfigurieren** aufzurufen.

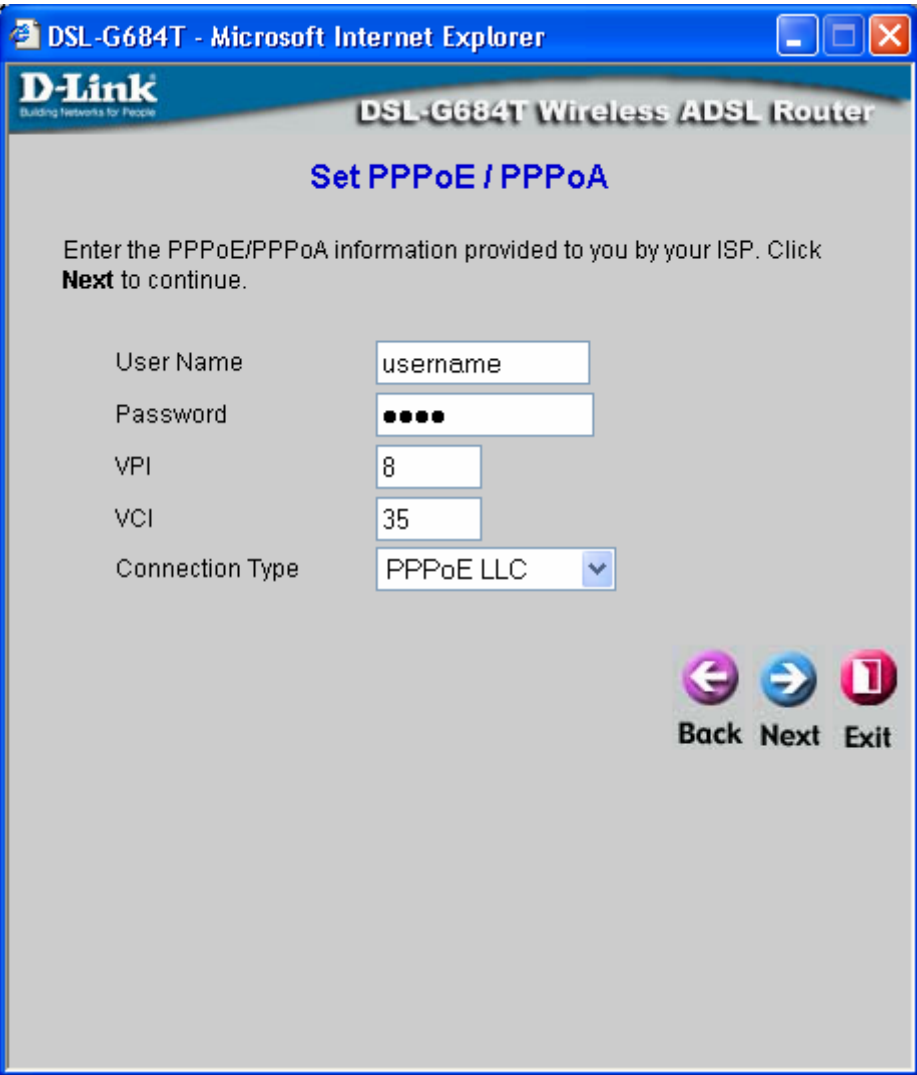

#### **Setup-Assistenten verwenden – Verbindung mit dynamischer IP-Adresse einrichten**

- 1. Wählen Sie im Dropdown-Menü den entsprechenden **Verbindungstyp** aus. Für Verbindungen mit dynamischer IP-Adresse stehen die Verbindungs- und Kapselungstypen *1483 Bridged IP LLC* und *1483 Bridged IP VC-Mux* zur Verfügung.
- 2. Wenn Sie angewiesen wurden, die Einstellung für **VPI** oder **VCI** zu ändern, geben Sie den korrekten Wert in das entsprechende Feld ein. In der Regel müssen diese Einstellungen nicht geändert werden. Es kann keine Internetverbindung hergestellt werden, wenn diese Werte nicht korrekt sind.
- 3. Sie sollten die MAC-Adresse Ihrer Netzwerkkarte auf den Router übertragen. Einige Internetdienstanbieter registrieren beim ersten Zugriff auf ihr Netzwerk die eindeutige MAC-Adresse der Netzwerkkarte Ihres Computers. Dies kann dazu führen, dass der Router keinen Zugang zum Netzwerk des Internetdienstanbieters erhält, da er über eine abweichende MAC-Adresse verfügt. Um die MAC-Adresse der Netzwerkkarte Ihres Computers zu übertragen, geben Sie die MAC-Adresse in das Feld **Zu kopierende MAC-Adresse** ein, und klicken Sie auf die Schaltfläche **MAC-Adresse kopieren**. Dadurch wird die Adresse in eine Datei kopiert, die der Router bei der Kommunikation mit dem DHCP-Server des Internetdienstanbieters verwendet.
- 4. Klicken Sie auf **Weiter**, um das Fenster **WLAN-Verbindung konfigurieren** aufzurufen.

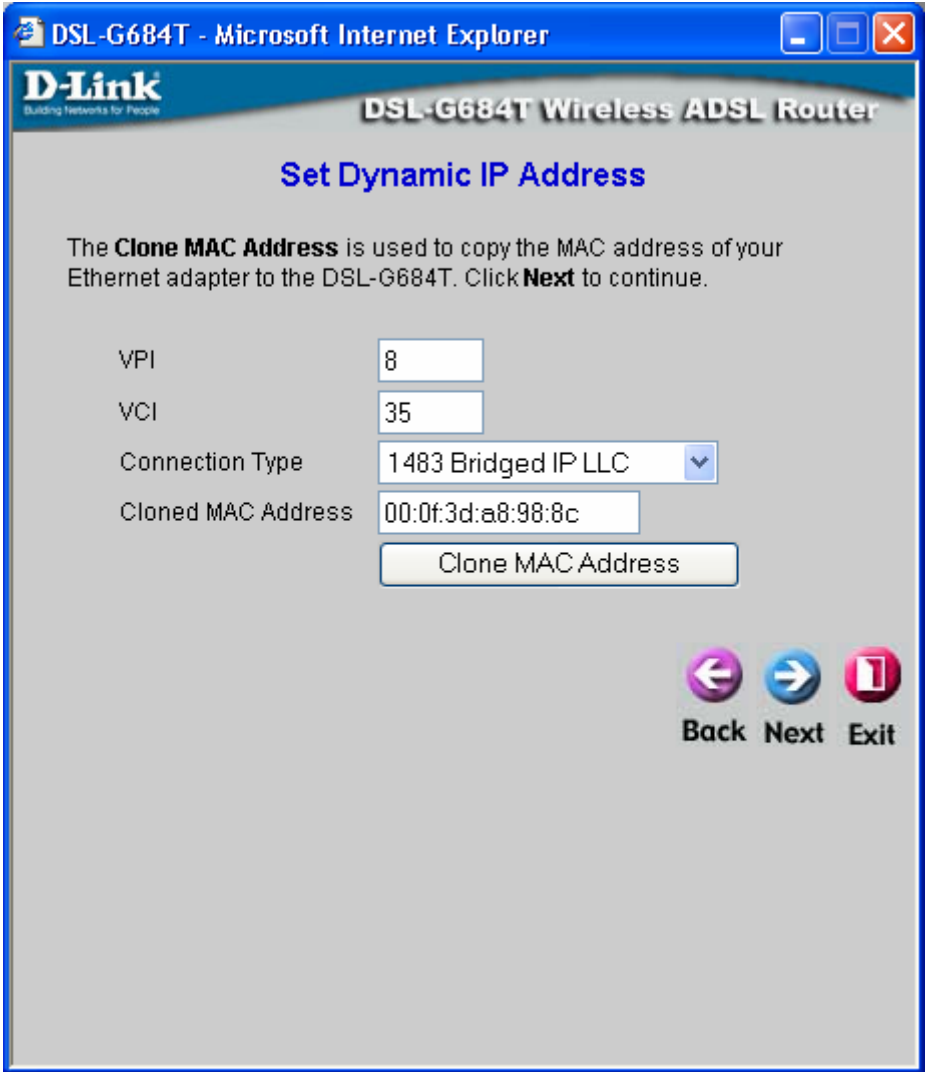

#### **Setup-Assistenten verwenden – Verbindung mit statischer IP-Adresse einrichten**

- 1. Wählen Sie im Dropdown-Menü den entsprechenden **Verbindungstyp** aus. Für Verbindungen mit statischer IP-Adresse stehen die Verbindungs- und Kapselungstypen *1483 Bridged IP LLC*, *1483 Bridged IP VC-Mux*, *1483 Routed IP LLC*, *1483 Routed IP VC-Mux* und *IPoA* zur Verfügung.
- 2. Ändern Sie **IP-Adresse**, **Subnetzmaske, Gateway-Adresse des Internetdienstanbieters** sowie **Adresse des primären DNS-Servers** bzw. **Adresse des sekundären DNS-Servers** gemäß den Anweisungen Ihres Internetdienstanbieters. Bei einer IPoA-Verbindung muss unter Umständen zusätzlich die **Adresse des ARP-Servers** angepasst werden. Wenn Sie diese Information nicht erhalten haben, obwohl Sie eine IPoA-Verbindung verwenden, lassen Sie dieses Feld leer.
- 3. Wenn Sie angewiesen wurden, die Einstellung für **VPI** oder **VCI** zu ändern, geben Sie den korrekten Wert in das entsprechende Feld ein. In der Regel müssen diese Einstellungen nicht geändert werden. Es kann keine Internetverbindung hergestellt werden, wenn diese Werte nicht korrekt sind.
- 4. Klicken Sie auf **Weiter**, um das Fenster **WLAN-Verbindung konfigurieren** aufzurufen.

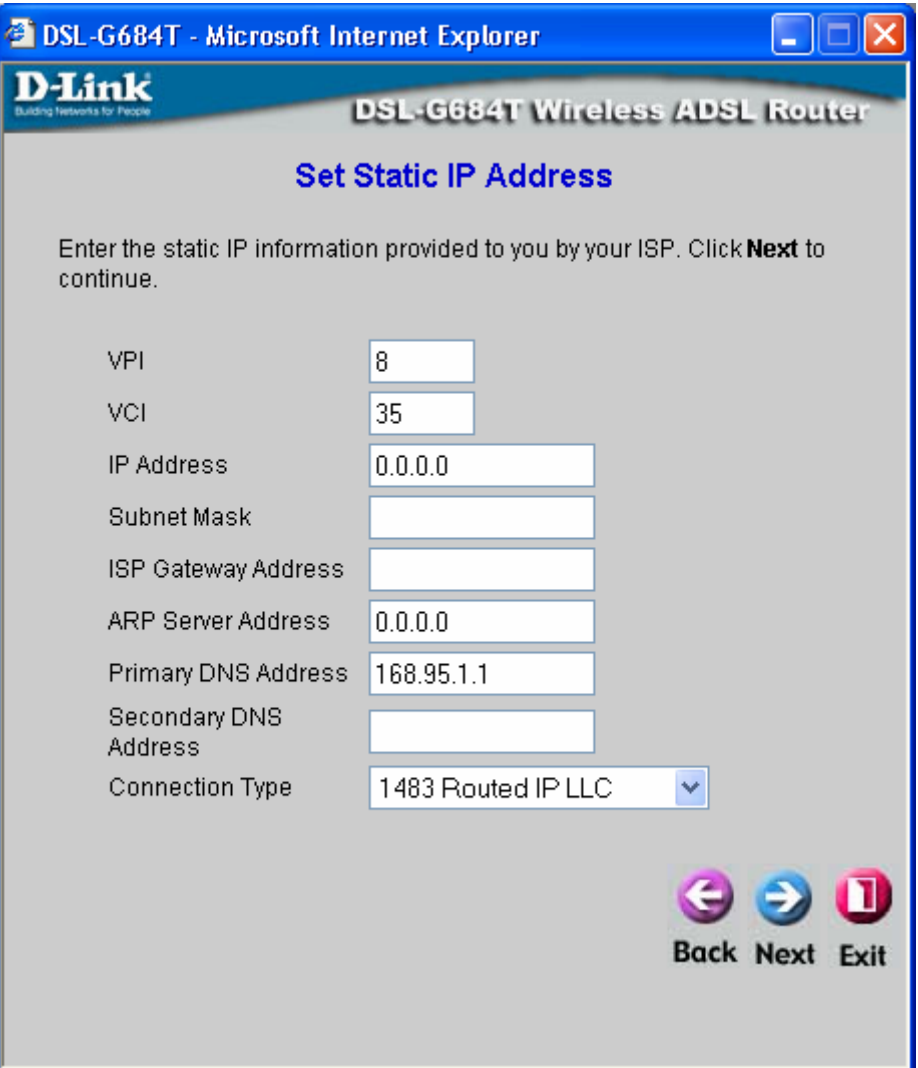
## **Setup-Assistenten verwenden – Bridge-Modus-Verbindung einrichten**

- 1. Wählen Sie im Dropdown-Menü den entsprechenden **Verbindungstyp** aus. Für Bridge-Modus-Verbindungen stehen die Verbindungs- und Kapselungstypen *1483 Bridged IP LLC* und *1483 Bridged IP VC-Mux* zur Verfügung.
- 2. Wenn Sie angewiesen wurden, die Einstellung für **VPI** oder **VCI** zu ändern, geben Sie den korrekten Wert in das entsprechende Feld ein. In der Regel müssen diese Einstellungen nicht geändert werden. Es kann keine Internetverbindung hergestellt werden, wenn diese Werte nicht korrekt sind.
- 3. Klicken Sie auf **Weiter**, um das Fenster **WLAN-Verbindung konfigurieren** aufzurufen.

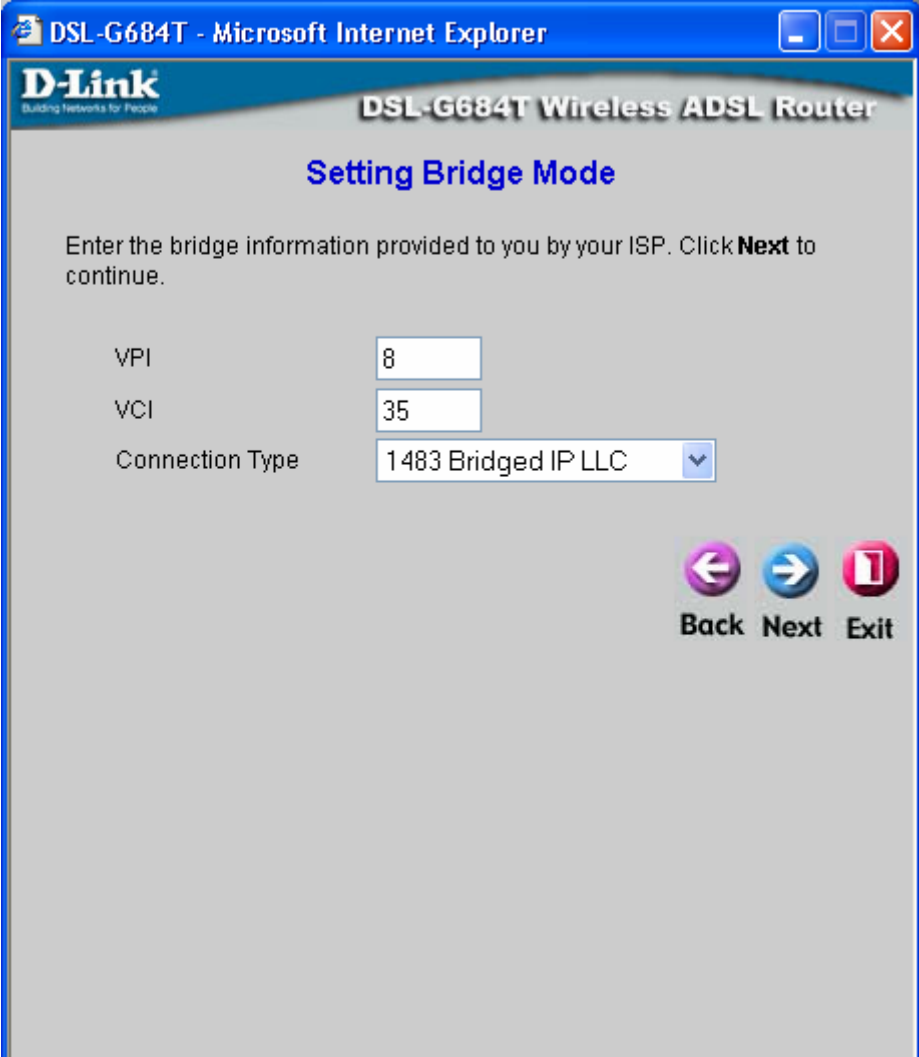

## **Setup-Assistenten verwenden – WLAN-Verbindung einrichten**

- 1. Klicken Sie auf das Feld **AP aktivieren**, damit der Router den drahtlosen Betrieb aufnimmt.
- 2. Über die **SSID** werden die Service-Set-Mitglieder identifiziert. Übernehmen Sie den Standardnamen, oder geben Sie einen neuen Namen ein. Wenn Sie die Standard-SSID ändern, müssen alle anderen Geräte im drahtlosen Netzwerk dieselbe SSID verwenden.
- 3. Die Nummer des drahtlosen **Kanals** erhalten Sie von Ihrem Internetdienstanbieter. Welche Kanäle dem Access Point zur Verfügung stehen, hängt von den örtlichen Reglementierungen ab. Denken Sie daran, dass alle Geräte, die mit dem Access Point kommunizieren, den gleichen Kanal (und die gleiche SSID) verwenden müssen. Wählen Sie aus dem Dropdown-Menü einen Kanal für Ihr WLAN gemäß 802.11g aus.
- 4. Wenn Sie **Sicherheitsfunktionen** im Netzwerk nicht verwenden, aktivieren Sie das Optionsfeld **Keine**.
- 5. Klicken Sie auf **Weiter**, um zum nächsten Fenster zu gelangen und den Setup-Assistenten abzuschließen.

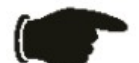

*Hinweis Wenn Sie den Router zum ersten Mal konfigurieren, müssen Sie Keine auswählen. Stellen Sie zuerst sicher, dass Ihr drahtloses Netzwerk ordnungsgemäß funktioniert.* 

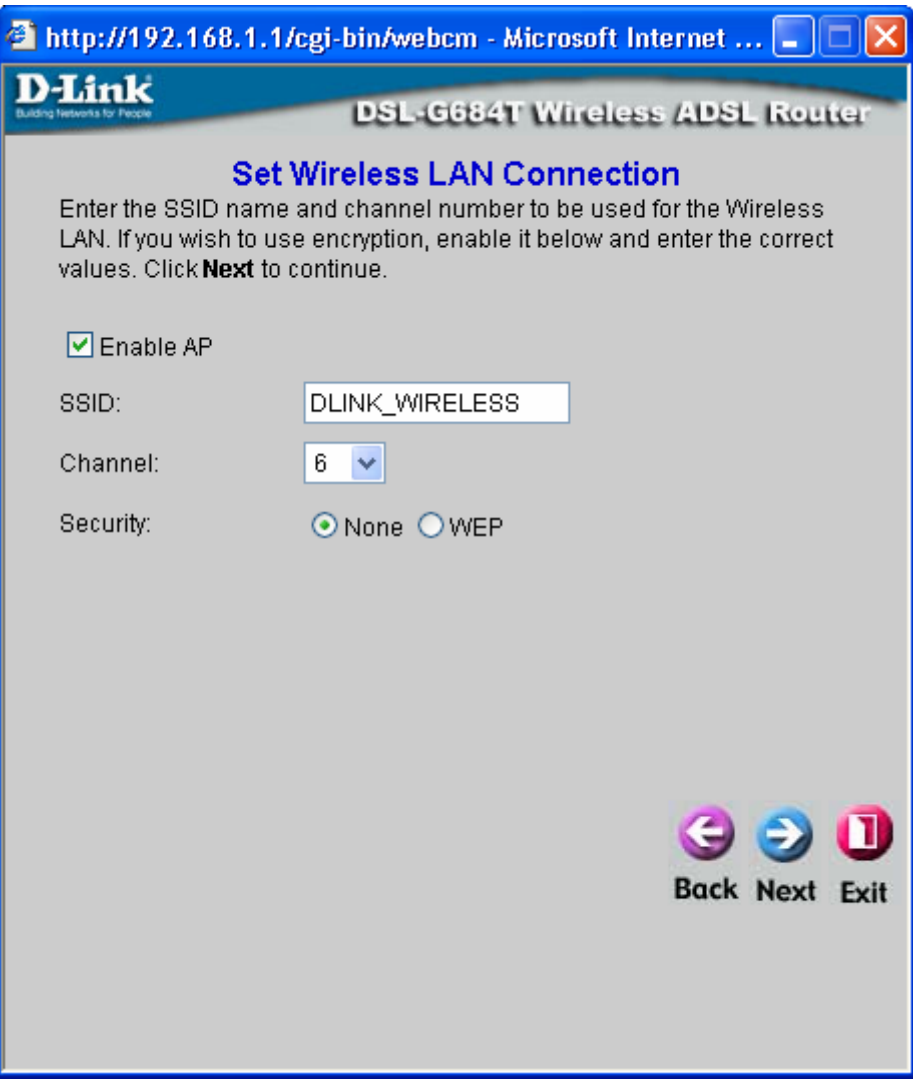

## **Setup-Assistenten verwenden – Fertig stellen und neu starten**

Der Konfigurationsvorgang ist nun abgeschlossen. Wenn Sie sicher sind, dass Sie alle erforderlichen Daten korrekt eingegeben haben, klicken Sie auf **Neu starten**. Die geänderten Konfigurationseinstellungen werden gespeichert, und der Router wird neu gestartet. Wenn Sie die Einstellungen in einem der vorherigen Fenster ändern möchten, klicken Sie auf die Schaltfläche **Zurück**.

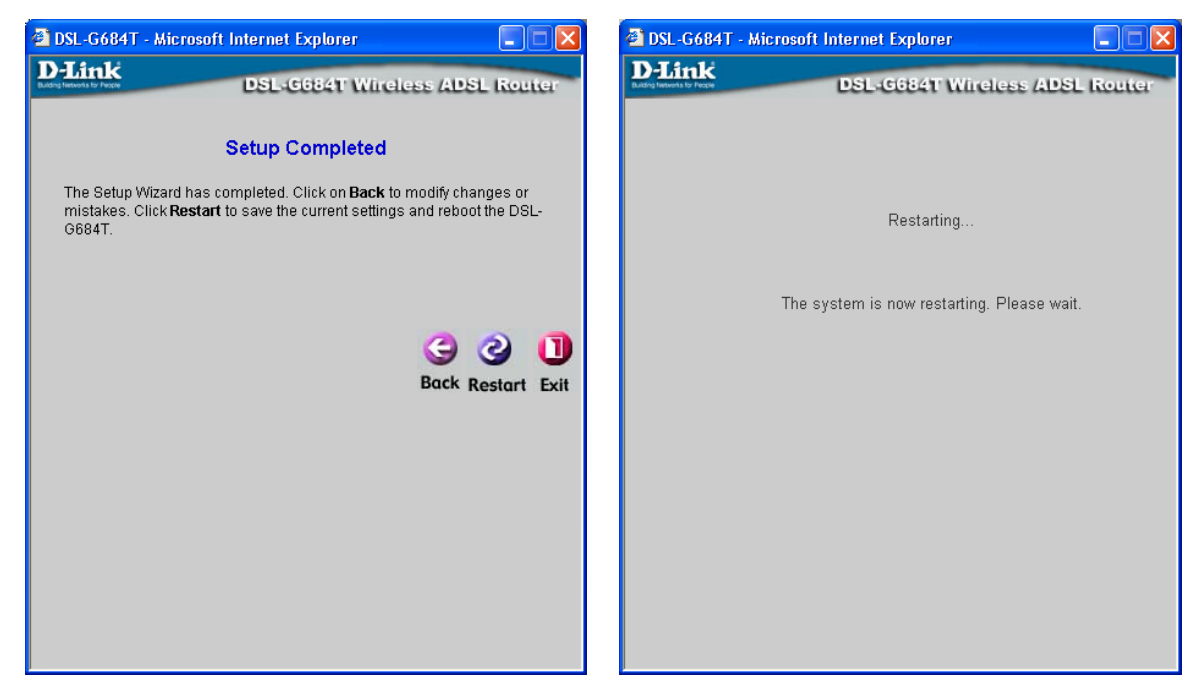

**Schalten Sie den Router nicht aus, während der Neustart durchgeführt wird.** Nach dem Neustart des Routers können Sie damit fortfahren, den Router nach Ihren Wünschen zu konfigurieren. Sie können die ordnungsgemäße Funktion der WAN-Verbindung testen, indem Sie mit Ihrem Browser auf das Internet zugreifen.

# *Drahtlos*

Um die Grundeinstellungen des Routers zu konfigurieren, ohne den Setup-Assistenten auszuführen, können Sie über das Verzeichnis **Startseite** direkt auf die Fenster zur Konfiguration von **Drahtlos**, **WAN**, **LAN**, **DHCP**, **DNS** und **Dynamisches DNS** zugreifen. Um das Fenster **Einstellungen für drahtloses Netzwerk** zu öffnen, klicken Sie im ersten Fenster, das nach Aufrufen des webbasierten Verwaltungsprogramms auf der linken Seite angezeigt wird, auf die Schaltfläche **Drahtlos**.

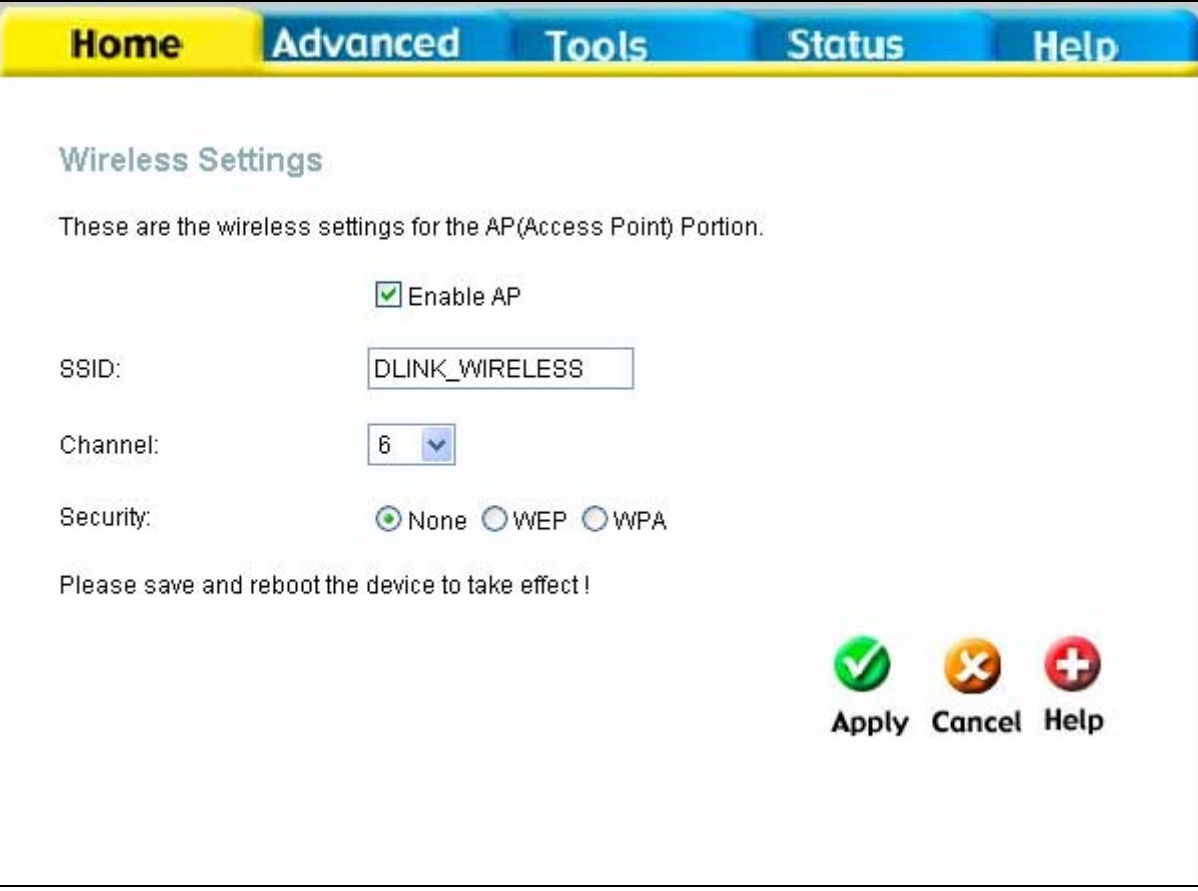

### **Fenster "Einstellungen für drahtloses Netzwerk" – Keine Sicherheitsfunktionen**

Klicken Sie auf das Feld **AP aktivieren**, damit der Router den drahtlosen Betrieb aufnimmt.

Über die **SSID** werden die Service-Set-Mitglieder identifiziert. Übernehmen Sie den Standardnamen, oder geben Sie einen neuen Namen ein. Wenn Sie die Standard-SSID ändern, müssen alle anderen Geräte im drahtlosen Netzwerk dieselbe SSID verwenden.

Welche Kanäle dem Access Point zur Verfügung stehen, hängt von den örtlichen Reglementierungen ab. Denken Sie daran, dass alle Geräte, die mit dem Access Point kommunizieren, den gleichen Kanal (und die gleiche SSID) verwenden müssen. Wählen Sie aus dem Dropdown-Menü einen **Kanal** für Ihr Wireless LAN nach 802.11g aus. Die Nummer des drahtlosen Kanals erhalten Sie von Ihrem Internetdienstanbieter.

Wenn Sie **Sicherheitsfunktionen** im Netzwerk nicht verwenden, aktivieren Sie das Optionsfeld **Keine**. Klicken Sie Anschließend auf **Übernehmen**.

## **WLAN-Sicherheit**

Für den DSL-G684T stehen drei verschiedene Sicherheitsfunktionen zur Verfügung: **WEP**, **802.1x** und **WPA**.

## **WEP**

Die **WEP**-Verschlüsselung **(Wireless Encryption Protocol)** dient sowohl der Sicherheit als auch dem Schutz der Privatsphäre. WEP verschlüsselt die Daten in jedem Frame, der vom WLAN-Adapter mit einem der vordefinierten Schlüssel übertragen wird. Der Router bietet 64 Bit-, 128 Bit- und 256 Bit-Verschlüsselung mit insgesamt vier Schlüsseln.

Um das Fenster **Einstellungen für drahtloses Netzwerk** für WEP aufzurufen, aktivieren Sie das Optionsfeld **WEP**.

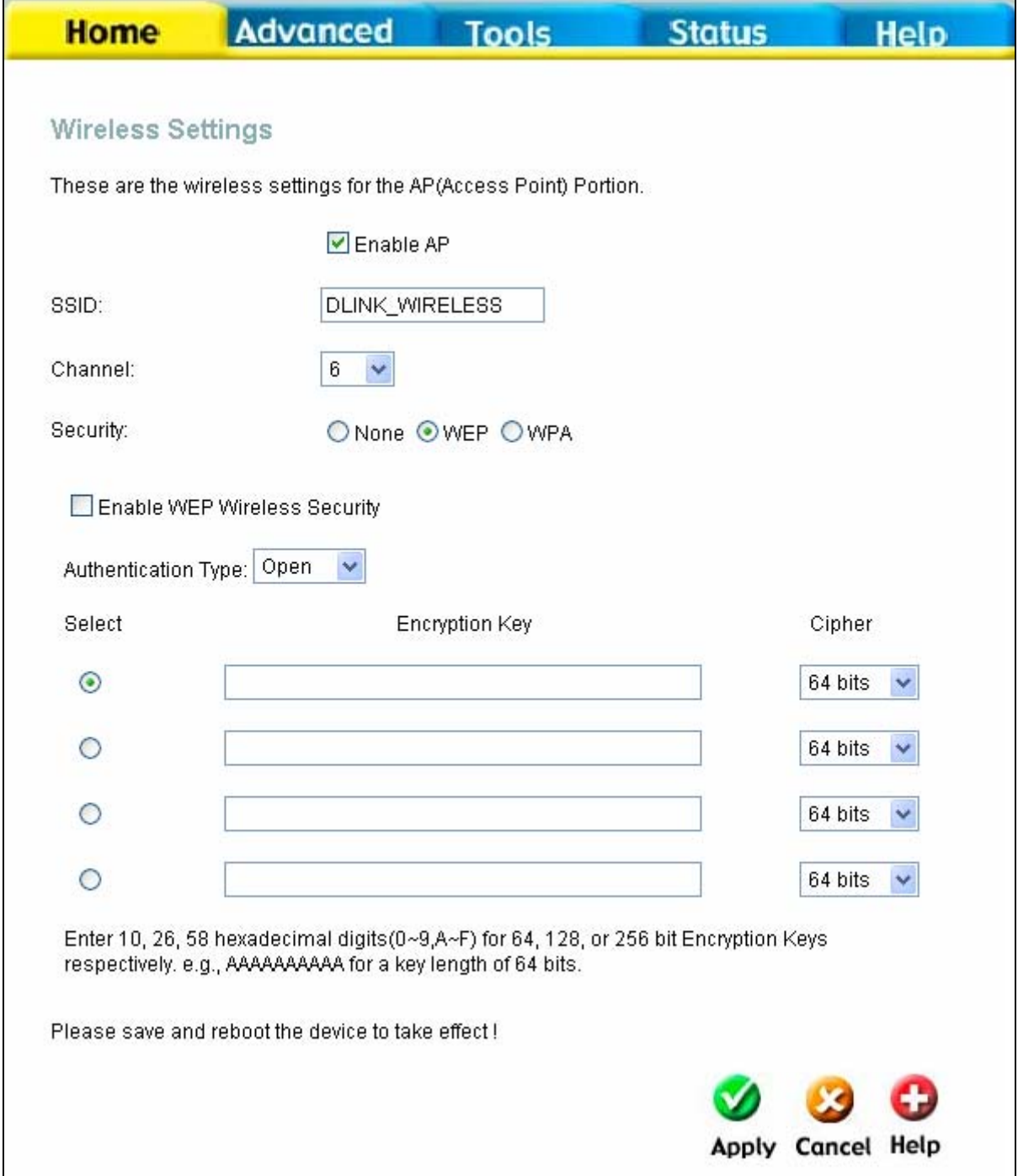

#### Fenster "Einstellungen für drahtloses Netzwerk" - WEP

- 1. Stellen Sie sicher, dass das Kontrollkästchen **AP aktivieren** am oberen Fensterrand aktiviert ist.
- 2. Aktivieren Sie das Kontrollkästchen **WEP-Verschlüsselung aktivieren**.
- 3. Wählen Sie aus dem Dropdown-Menü einen Authentifizierungstyp: *Offene Authentifizierung*, *Authentifizierung durch gemeinsamen Schlüssel* oder *Beides*.
- 4. Wählen Sie einen Schlüssel, indem Sie eines der Optionsfelder auf der linken Seite aktivieren, wählen Sie im entsprechenden Dropdown-Menü eine Verschlüsselungstiefe, und geben Sie anschließend einen Schlüssel mit der geeigneten Länge ein. (Die Länge des Schlüssels wird am unteren Rand des Fensters angezeigt.)
- 5. Klicken Sie auf **Übernehmen**.

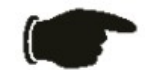

*Hinweis Wenn der Router für eine Verschlüsselung konfiguriert wird, müssen alle Geräte im Netzwerk die entsprechenden Sicherheitsanforderungen erfüllen.*

## **802.1x**

Die neuesten Erkenntnisse auf dem Gebiet der Netzwerksicherheit legen die Empfehlung nahe, die Sicherheit drahtloser Netzwerke den Sicherheitsbestimmungen gemäß 802.1x anzupassen, um einige der Schwachstellen von Standard-WEP-Anwendungen zu umgehen. Für die Benutzerauthentifizierung wird ein RADIUS-Server verwendet. Konfigurieren Sie dazu die folgenden Einstellungen:

- **Server-IP-Adresse:** Geben Sie die IP-Adresse des RADIUS-Servers ein.
- **Port:** Geben Sie eine Portnummer ein, oder übernehmen Sie den Standardport.
- **Geheimer Schlüssel:** Geben Sie ein Kennwort ein (Länge zwischen 1 und 63 Zeichen).
- **Gruppenschlüsselintervall:** Zeitintervall (in Sekunden), nach dem der Gruppenschlüssel automatisch geändert wird *(1-99999).*

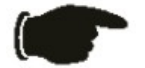

**Hinweis** *Die Werte für die oben genannten Einstellungen erhalten Sie von Ihrem Internetdienstanbieter.* 

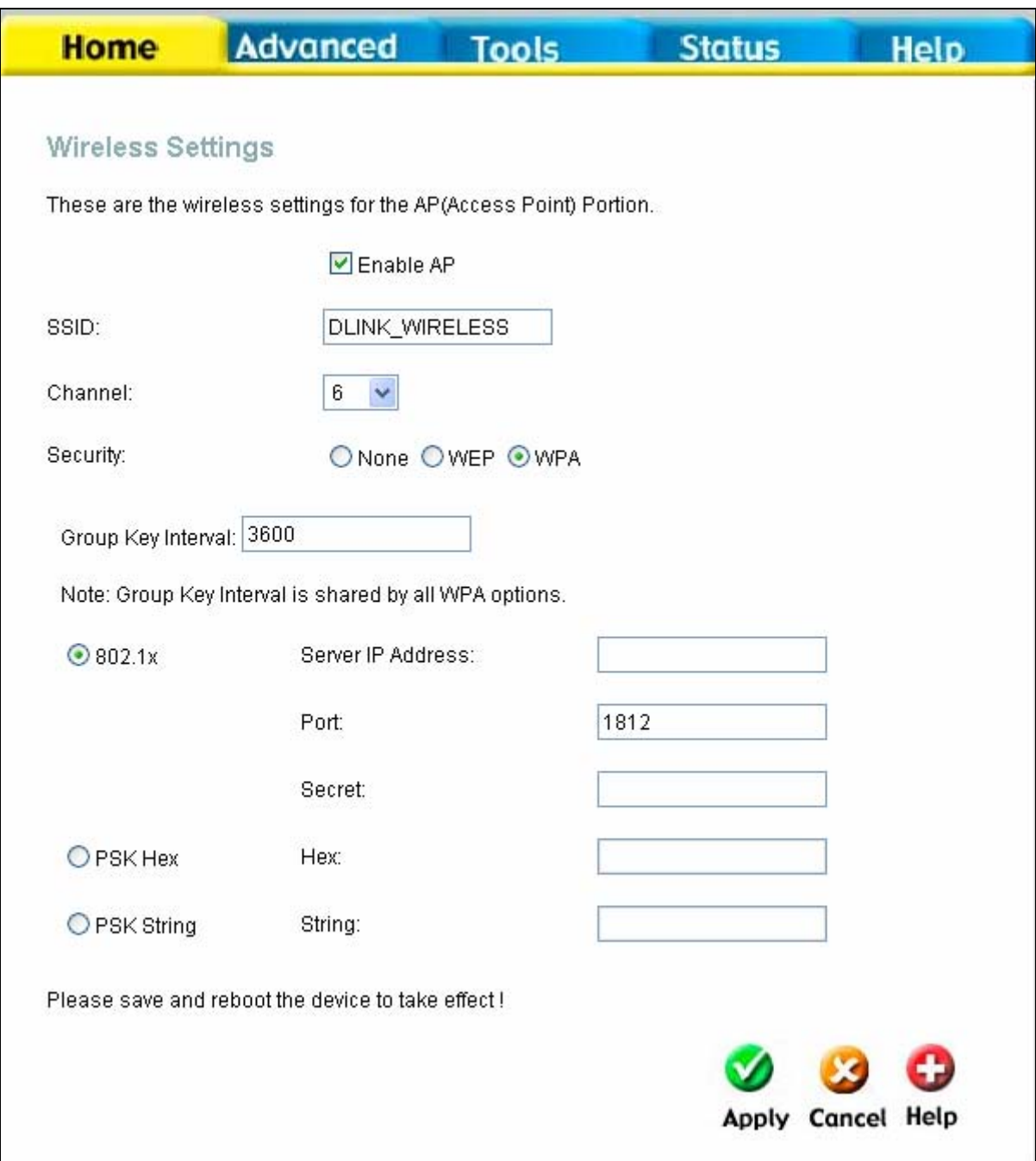

## Fenster "Einstellungen für drahtloses Netzwerk" - 802.1x

- 1. Stellen Sie sicher, dass das Kontrollkästchen **AP aktivieren** am oberen Fensterrand aktiviert ist.
- 2. Aktivieren Sie unter **Sicherheit** das Optionsfeld **WPA**.
- 3. Aktivieren Sie das Optionsfeld **802.1x**.
- 4. Geben Sie unter **Server-IP-Adresse** die IP-Adresse des RADIUS-Servers ein.
- 5. Geben Sie unter **Port** eine Portnummer ein, oder übernehmen Sie den Standardport.
- 6. Geben Sie unter **Geheim** ein Kennwort ein (Länge zwischen 1 und 63 Zeichen).
- 7. Geben Sie unter **Gruppenschlüsselintervall** einen Zeitwert (in Sekunden) an, nach dessen Ablauf der Gruppenschlüssel automatisch geändert wird.

8. Klicken Sie auf **Übernehmen**.

## **WPA (Wi-Fi Protected Access)**

WPA (Wi-Fi Protected Access) wurde konzipiert, um Schwachstellen bei der Datenverschlüsselung von WEP zu beseitigen und um die WEP-Benutzerauthentifizierung weiterzuentwickeln.

In der Regel stellt WPA für kleine Netzwerke, z. B. in kleineren Büros oder am Arbeitsplatz zu Hause, die einfachste Lösung für eine effektive Netzwerksicherheit dar. Von den drei Optionen, die für WPA zur Verfügung stehen, ist **PSK String** am einfachsten zu implementieren.

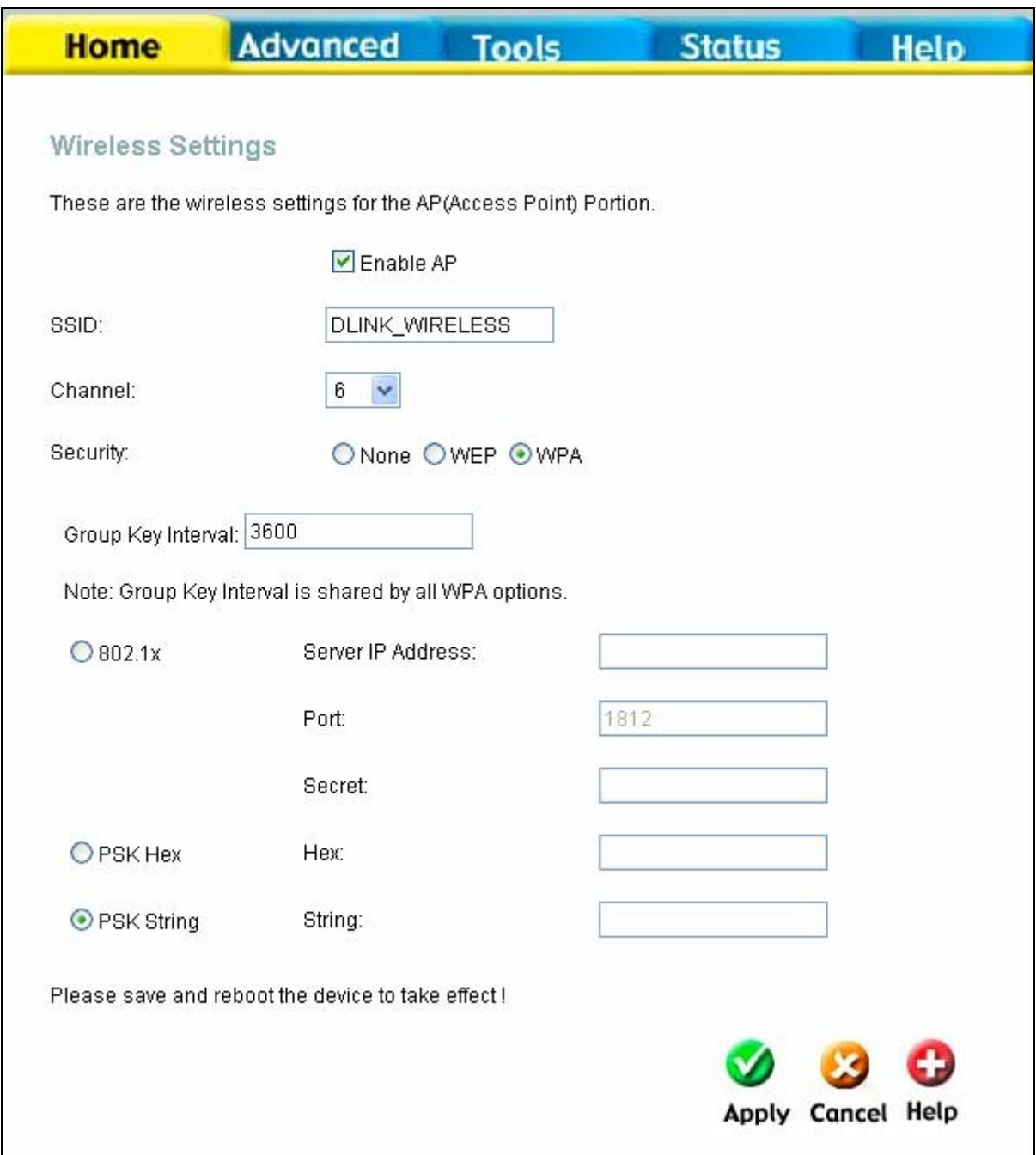

### Fenster "Einstellungen für drahtloses Netzwerk" - WPA

Geben Sie in diesem Fenster die entsprechenden Parameter für den ausgewählten Schlüssel ein:

• **Gruppenschlüsselintervall:** Zeitintervall (in Sekunden), nach dem der Gruppenschlüssel automatisch

geändert wird (*1-99999*).

- **802.1x IP-Adresse:** Die IP-Adresse des RADIUS-Servers. Diese Information erhalten Sie von Ihrem Internetdienstanbieter.
- **802.1x Port:** Die Portnummer: Diese Information erhalten Sie von Ihrem Internetdienstanbieter.
- **802.1x Secret (802.1x Geheim):** Das Kennwort. Diese Information erhalten Sie von Ihrem Internetdienstanbieter.
- **PSK Hex Hex:** Dieser vorinstallierte Schlüssel ist ein hexadezimaler Wert mit einer Länge zwischen 1 und 32 Zeichen.
- **PSK String String:** Dieser vorinstallierte Schlüssel ist ein alphanumerischer Wert mit einer Länge zwischen 1 und 63 Zeichen.

Nachdem Sie alle Parameter angegeben haben, klicken Sie auf **Übernehmen**.

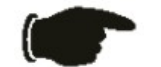

*Hinweis Wenn der Router für eine Verschlüsselung konfiguriert wird, müssen alle Geräte im Netzwerk die entsprechenden Sicherheitsanforderungen erfüllen.*

## *WAN*

Um das Fenster **WAN-Einstellungen** zu öffnen, klicken Sie auf die Schaltfläche **WAN** im linken Bereich der Seite, die nach der Anmeldung beim webbasierten Verwaltungsprogramm angezeigt wird.

## *PPPoE/PPPoA*

Folgen Sie den unten aufgeführten Anweisungen, um den Router für die Verwendung einer PPPoE- oder PPPoA-Internetverbindung zu konfigurieren. Stellen Sie vor der Konfiguration der WAN-Verbindung sicher, dass Sie über alle erforderlichen Informationen verfügen.

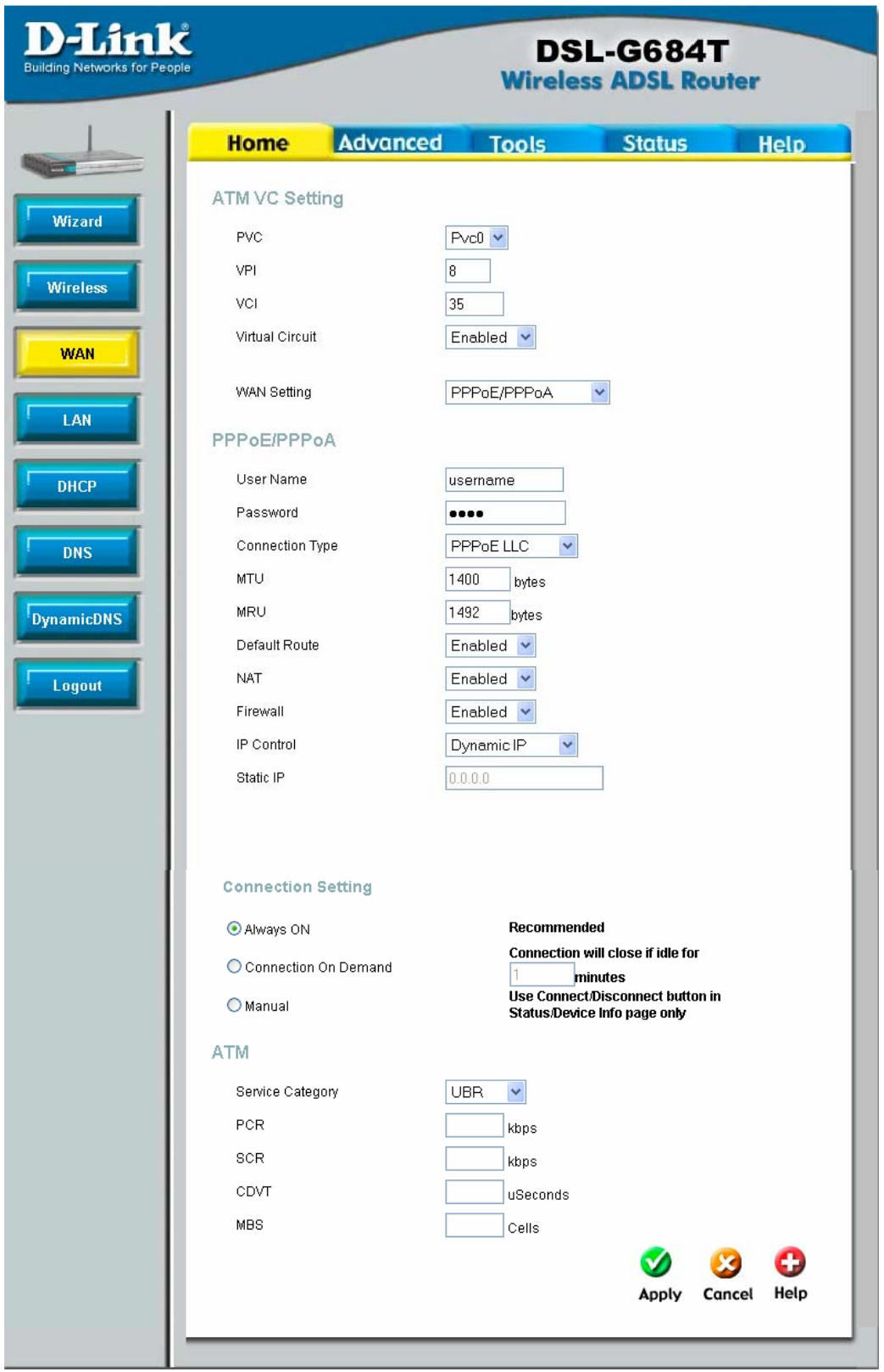

**Fenster "WAN-Einstellungen" – PPPoE/PPPoA** 

So richten Sie eine PPPoE- bzw. PPPoA-Verbindung ein:

1. Wählen Sie im Dropdown-Menü **WAN-Einstellungen** die Option **PPPoE/PPPoA** aus, falls diese noch nicht ausgewählt ist. Bei der Erstkonfiguration des Routers ist die Option PPPoE/PPPoA standardmäßig ausgewählt.

- 2. Die Einstellungen unter **ATM-VC-Einstellungen** im oberen Bereich des Fensters sollten nur dann geändert werden, wenn Sie dazu angewiesen wurden. Wenn Sie angewiesen wurden, die Einstellungen für **VPI** oder **VCI** zu ändern, geben Sie die Ihrem Konto entsprechenden Werte ein. Lassen Sie die standardmäßig eingestellten Werte für **PVC** (Permanent Virtual Circuit, dauerhafte virtuelle Verbindung) und **Virtuelle Verbindung** *Pvc0* und *Aktiviert* zunächst unverändert. Mit Hilfe dieser Einstellungen können Sie später mehrere virtuelle Verbindungen für Ihren ADSL-Dienst konfigurieren. Weitere Informationen zu den ATM-VC-Einstellungen finden Sie in der Tabelle auf Seite 48 unten.
- 3. Geben Sie im Abschnitt **PPPoE/PPPoA** unter **Benutzername** den Benutzernamen und unter **Kennwort** das Kennwort für Ihr ADSL-Konto ein. Ein typischer Benutzername hat die Form benutzer1234@isp.de. Das Kennwort wurde Ihnen entweder von Ihrem Internetdienstanbieter zugeteilt, oder Sie haben es während der Kontoeinrichtung bei Ihrem Dienstanbieter selbst ausgewählt.
	- 4. Wählen Sie im Dropdown-Menü unterhalb der Felder **Benutzername** und **Kennwort** unter **Verbindungstyp** den gewünschten Verbindungstyp aus. Dadurch werden sowohl das Verbindungsprotokoll als auch die Kapselungsmethode für Ihren ADSL-Dienst festgelegt. Es stehen die Optionen *PPPoA VC-Mux, PPPoA LLC*  und *PPPoE LLC* zur Verfügung*.* Wenn Ihnen keine bestimmte Einstellung für den Verbindungstyp mitgeteilt wurde, lassen Sie die Standardeinstellungen unverändert.
	- 5. Lassen Sie die Standardeinstellung für den **MTU**-Wert unverändert (Standardwert: *1400*). Dieser Wert sollte nur geändert werden, wenn dafür ein bestimmter Grund vorliegt (siehe Tabelle unten).
	- 6. Lassen Sie die Standardeinstellung für den **MRU**-Wert (Standardwert: *1492*) unverändert. Dieser Wert sollte nur geändert werden, wenn ein bestimmter Grund vorliegt (siehe Tabelle weiter unten).
	- 7. Die Option **Standardroute** ist standardmäßig aktiviert. Lassen Sie diese Einstellung unverändert, wenn Sie den Router in Ihrem Netzwerk als Standardverbindung zum Internet verwenden möchten. Bei jedem Zugriffsversuch eines Computers im Netzwerk auf das Internet wird der Router für diesen Computer zum Internet-Gateway. Wenn Sie über eine alternative Route für den Datenverkehr ins Internet verfügen, können Sie diese Option deaktivieren, ohne dadurch die Routerverbindung zu beeinträchtigen.
	- 8. Die Option **NAT** (Network Address Translation, Netzwerkadressübersetzung) sollte *Aktiviert* bleiben. Wenn Sie NAT deaktivieren, kann nur ein einziger Computer eine Verbindung zum Internet herstellen. Das Aktivieren und Deaktivieren von NAT erfolgt systemweit. Wenn Sie mehrere virtuelle Verbindungen verwenden, wird NAT für alle Verbindungen deaktiviert.
	- 9. Die **Firewall** sollte aktiviert bleiben. Wenn Sie diese Funktion deaktivieren, können Sie keine Funktionen verwenden, die mit Hilfe der Fenster **Firewall-Konfiguration** und **Filter** auf der Registerkarte **Erweitert** konfiguriert werden. Weitere Informationen zu diesen Fenstern finden Sie im nächsten Kapitel.
	- 10. Die globalen IP-Einstellungen (d. h., die IP-Adresse für die WAN-Schnittstelle) werden bei einer PPPoA- oder PPPoE-Verbindung in der Regel dynamisch vom Internetdienstanbieter zugewiesen. Manchen Konten wird unter Umständen eine bestimmte globale IP-Adresse zugewiesen. Wenn Ihnen für Ihre PPPoE/PPPoA-Verbindung eine IP-Adresse zugewiesen wurde, wählen Sie im Dropdown-Menü **IP-Steuerung** die Option **Statische IP-Adresse**. Mit Hilfe dieses Menüs kann der WAN-Anschluss als IP-Schnittstelle ohne IP-Adresse (Unnumbered IP Interface) konfiguriert werden. (Weitere Informationen zu "Unnumbered IP" finden Sie in der Tabelle unten).
	- 11. Wählen Sie unter **Verbindungseinstellung** die gewünschte Verbindungseinstellung. Folgende Optionen stehen zur Auswahl: "Immer EIN", "Verbindung bei Bedarf" oder "Manuell". Die Standardeinstellung "Immer EIN" ist für die meisten Benutzer die passende Einstellung.
- 12. Die **ATM**-Einstellungen müssen in der Regel nicht geändert werden. Wenn Sie die ADSL-Verbindung zum ersten Mal einrichten, empfehlen wir, die Standardeinstellungen im Bereich **Servicekategorie** unverändert zu lassen, bis die Verbindung hergestellt wurde. In der Tabelle auf Seite 47 finden Sie eine Beschreibung der Parameter, die für ATM-Traffic-Shaping zur Verfügung stehen.
	- 13. Wenn Sie sicher sind, dass alle WAN-Einstellungen korrekt konfiguriert sind, klicken Sie auf die Schaltfläche **Übernehmen**.
- 14. Um die geänderten Einstellungen zu übernehmen, müssen Sie diese speichern und den Router neu starten. Klicken Sie dazu auf die Registerkarte **Extras** und anschließend auf die Schaltfläche **System**. Klicken Sie im Fenster **Systemeinstellungen** unter **Einstellungen speichern und System neu starten** auf die Schaltfläche **Speichern und neu starten**.
- 15. Das Dialogfeld **Speichern und neu starten?** wird angezeigt. Klicken Sie auf **OK**.

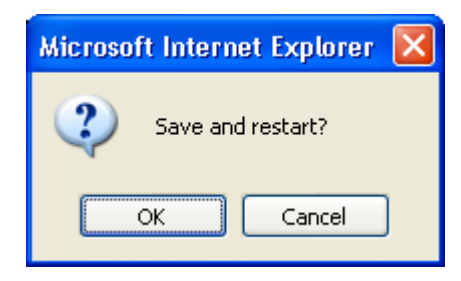

16. Die geänderten Einstellungen werden gespeichert, und der Router wird neu gestartet. Nach dem Neustart stellt der Router automatisch eine WAN-Verbindung her.

Zusätzliche Einstellungen für PPPoE/PPPoA-Verbindungen:

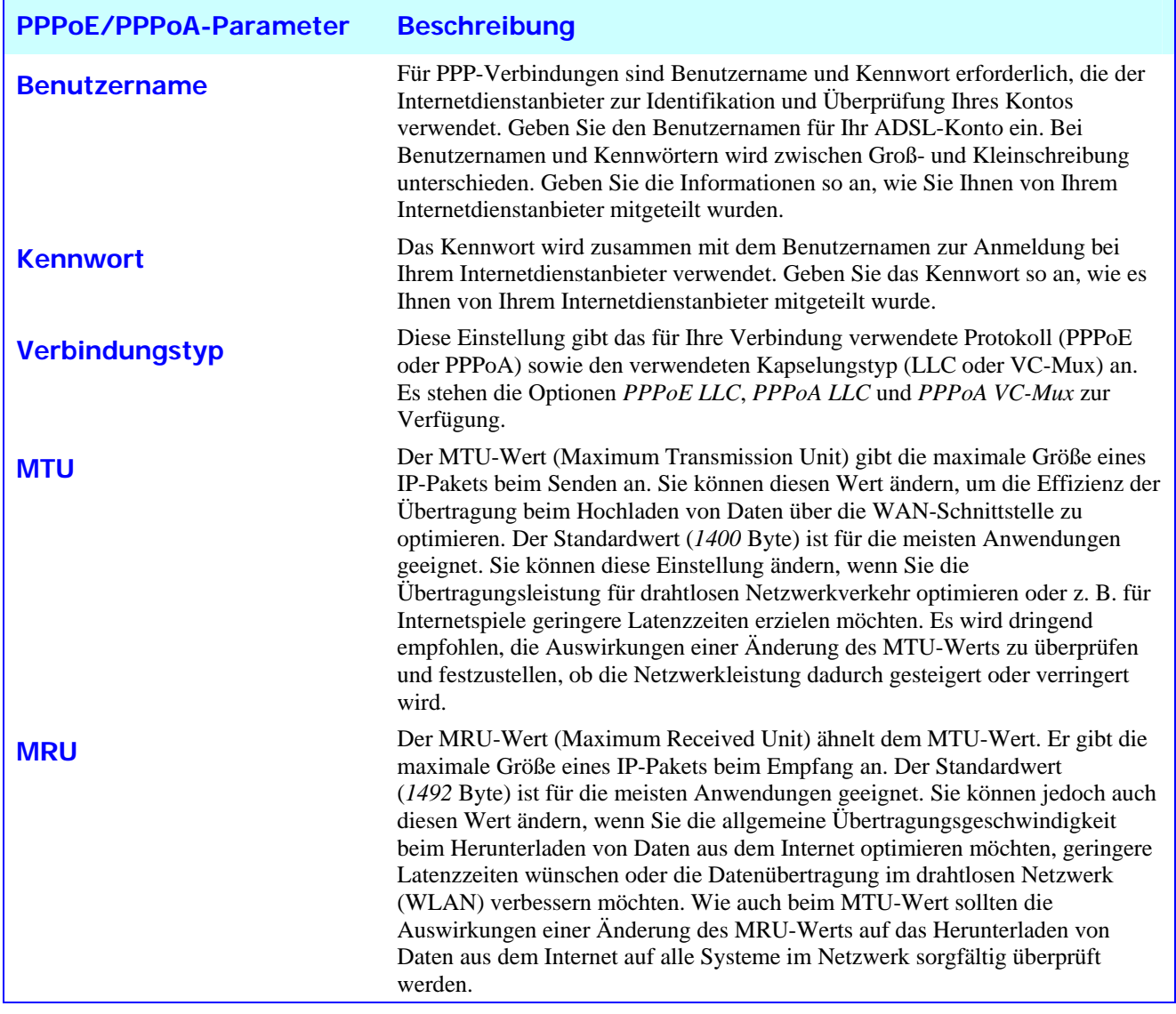

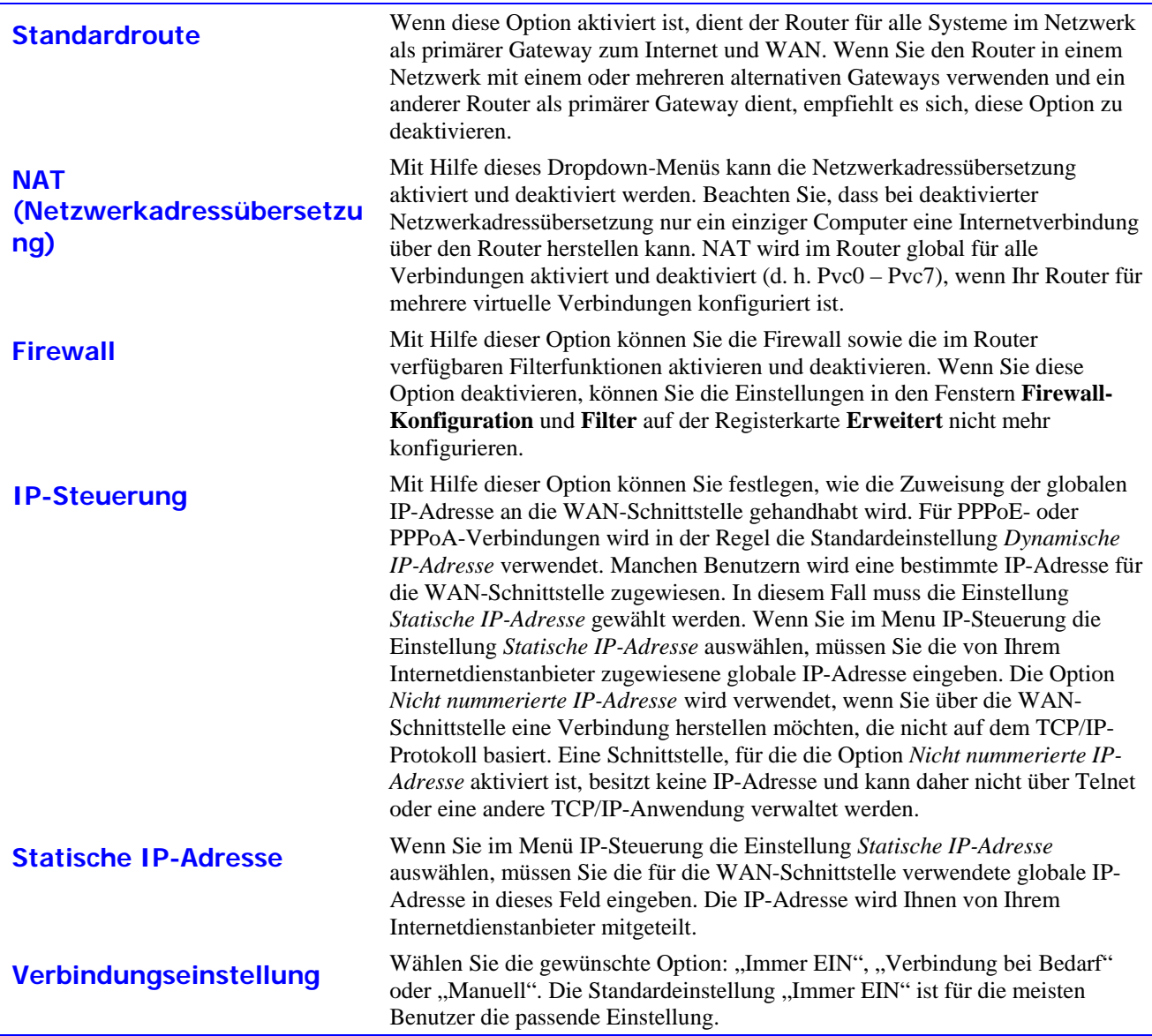

# **Bridge-Modus**

Mit Hilfe des Fensters **WAN-Einstellungen** kann der Router für mehrere virtuelle Verbindungen (Mehrere PVCs) konfiguriert werden.

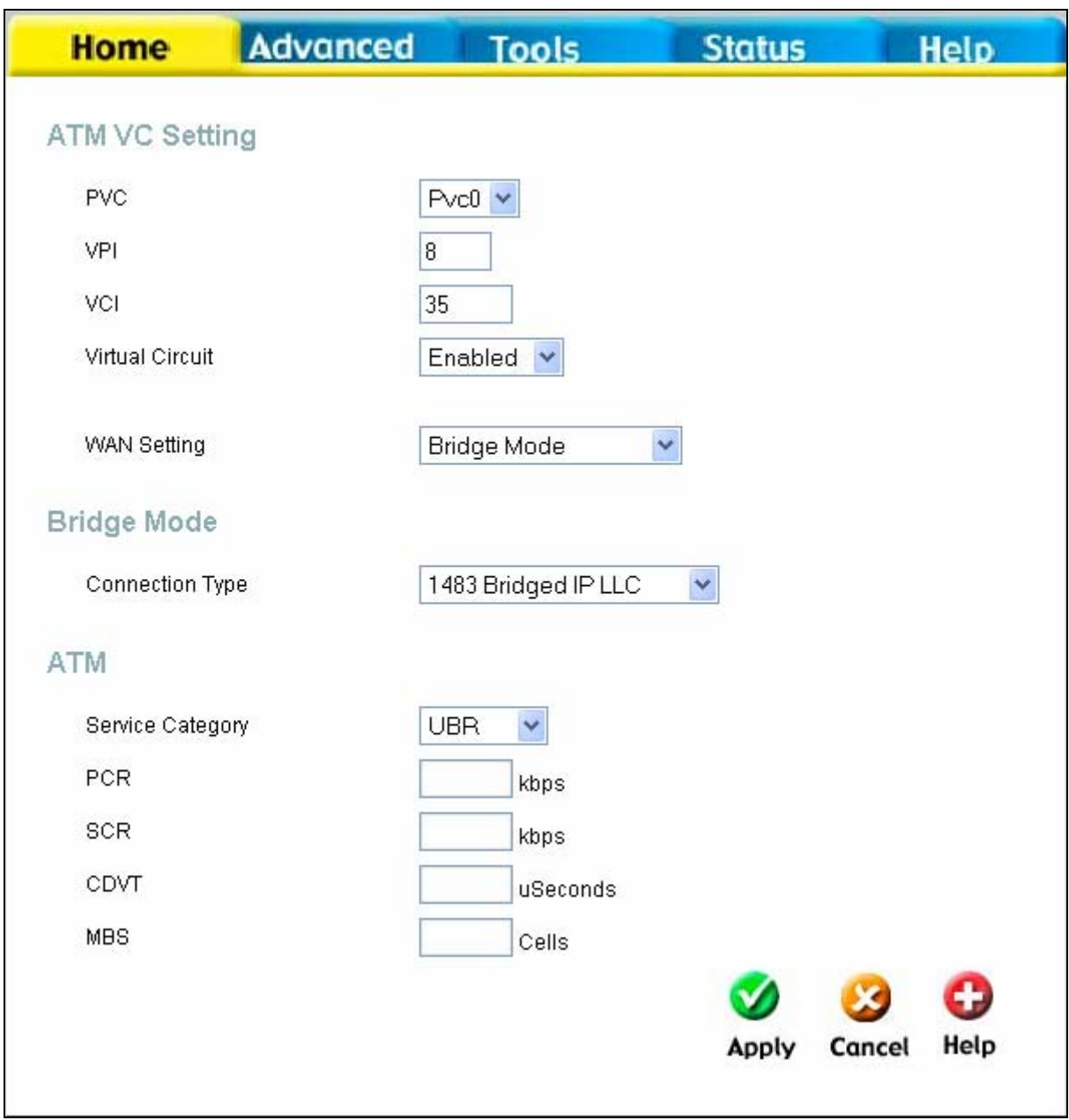

**Fenster "WAN-Einstellungen" – Bridge-Modus** 

Wählen Sie den für Ihr Benutzerkonto verwendeten Verbindungstyp aus. Daraufhin werden die zu dem von Ihnen gewählten Verbindungstyp passenden Einstellungen angezeigt. Folgen Sie anschließend den unten aufgeführten Anweisungen für den von Ihnen im Fenster WAN-Einstellungen ausgewählten Verbindungstyp.

In der Regel muss für überbrückte Verbindungen (Bridged Connections) zusätzliche Software auf allen Computern installiert werden, die den Router für den Zugang zum Internet verwenden. Mit Hilfe dieser zusätzlichen Software wird Ihr Benutzerkonto identifiziert, überprüft und anschließend dem jeweiligen Computer der Zugang zum Internet gewährt. Sie werden von der Verbindungssoftware dazu aufgefordert, Benutzername und Kennwort für das Konto bei Ihrem Internetdienstanbieter einzugeben. Diese Informationen werden auf dem Computer gespeichert, nicht im Router.

Folgen Sie den unten stehenden Anweisungen, um eine überbrückte Verbindung für die WAN-Schnittstelle einzurichten.

Führen Sie die unten aufgeführten Schritte aus, um eine Verbindung mit dynamischer IP-Adresse einzurichten. Einige Einstellungen müssen beim erstmaligen Einrichten des Geräts nicht geändert werden. Sie können diese Einstellungen bei Bedarf später ändern. In nachfolgender Tabelle finden Sie eine Beschreibung aller in diesem Fenster verfügbaren Einstellungen.

- 1. Wählen Sie im Dropdown-Menü **WAN-Einstellungen** die Option **Bridge-Modus**.
- 2. Die Einstellungen unter **ATM-VC-Einstellungen** im oberen Bereich des Fensters sollten nur dann geändert werden, wenn Sie dazu angewiesen wurden. Wenn Sie angewiesen wurden, die Einstellungen für **VPI** oder **VCI** zu ändern, geben Sie die Ihrem Konto entsprechenden Werte ein. Lassen Sie die standardmäßig eingestellten Werte für **PVC** (Permanent Virtual Circuit, dauerhafte virtuelle Verbindung) und **Virtuelle Verbindung** *Pvc0* und *Aktiviert* zunächst unverändert. Mit Hilfe dieser Einstellungen können Sie später mehrere virtuelle Verbindungen für Ihren ADSL-Dienst konfigurieren. Weitere Informationen zu den ATM-VC-Einstellungen finden Sie in der Tabelle auf Seite 48 unten.
- 3. Wählen Sie im Abschnitt **Bridge-Modus** im Dropdown-Menü unter **Verbindungstyp** den Verbindungstyp aus. Dadurch werden sowohl der Verbindungstyp als auch die Kapselungsmethode für Ihren ADSL-Dienst festgelegt. Es stehen die Optionen *1483 Bridged IP LLC* und *1483 Bridged IP VC-Mux* zur Verfügung*.* Wenn Ihnen keine bestimmte Einstellung für den Verbindungstyp mitgeteilt wurde, lassen Sie die Standardeinstellungen unverändert.
- 4. Die **ATM**-Einstellungen müssen in der Regel nicht geändert werden. Wenn Sie die ADSL-Verbindung zum ersten Mal einrichten, empfehlen wir, die Standardeinstellungen im Bereich **Servicekategorie** unverändert zu lassen, bis die Verbindung hergestellt wurde. In der Tabelle auf Seite 47 finden Sie eine Beschreibung der Parameter, die für ATM-Traffic-Shaping zur Verfügung stehen.
- 5. Wenn Sie sicher sind, dass alle WAN-Einstellungen korrekt konfiguriert sind, klicken Sie auf die Schaltfläche **Übernehmen**.
- 6. Um die geänderten Einstellungen zu übernehmen, müssen Sie diese speichern und den Router neu starten. Klicken Sie dazu auf die Registerkarte **Extras** und anschließend auf die Schaltfläche **System**. Klicken Sie im Fenster **Systemeinstellungen** unter **Einstellungen speichern und System neu starten** auf die Schaltfläche **Speichern und neu starten**.
- 7. Das Dialogfeld **Speichern und neu starten?** wird angezeigt. Klicken Sie auf **OK**.

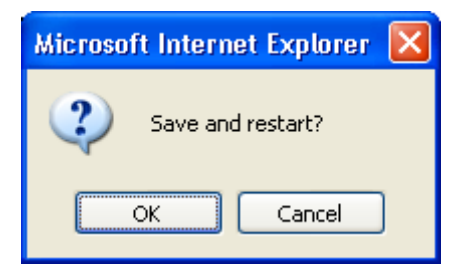

8. Die geänderten Einstellungen werden gespeichert, und der Router wird neu gestartet. Nach dem Neustart stellt der Router automatisch eine WAN-Verbindung her.

## **Dynamische IP-Adresse**

Bei einer Verbindung mit dynamischer IP-Adresse wird der Router so konfiguriert, dass er die globale IP-Adresse automatisch von einem DHCP-Server im Netzwerk des Internetdienstanbieters empfängt. Der Internetdienstanbieter teilt dem Router eine globale IP-Adresse aus einem ihm zur Verfügung stehenden Adresspool zu. In der Regel verfügt die so zugeordnete IP-Adresse über eine lange Gültigkeitsdauer, so dass dem Router mit hoher Wahrscheinlichkeit bei jeder Anfrage die gleiche Adresse zugeteilt wird.

Führen Sie die unten aufgeführten Schritte aus, um eine Verbindung mit dynamischer IP-Adresse einzurichten. Einige Einstellungen müssen beim erstmaligen Einrichten des Geräts nicht geändert werden. Sie können diese Einstellungen bei Bedarf später ändern. In nachfolgender Tabelle finden Sie eine Beschreibung aller in diesem Fenster verfügbaren Einstellungen.

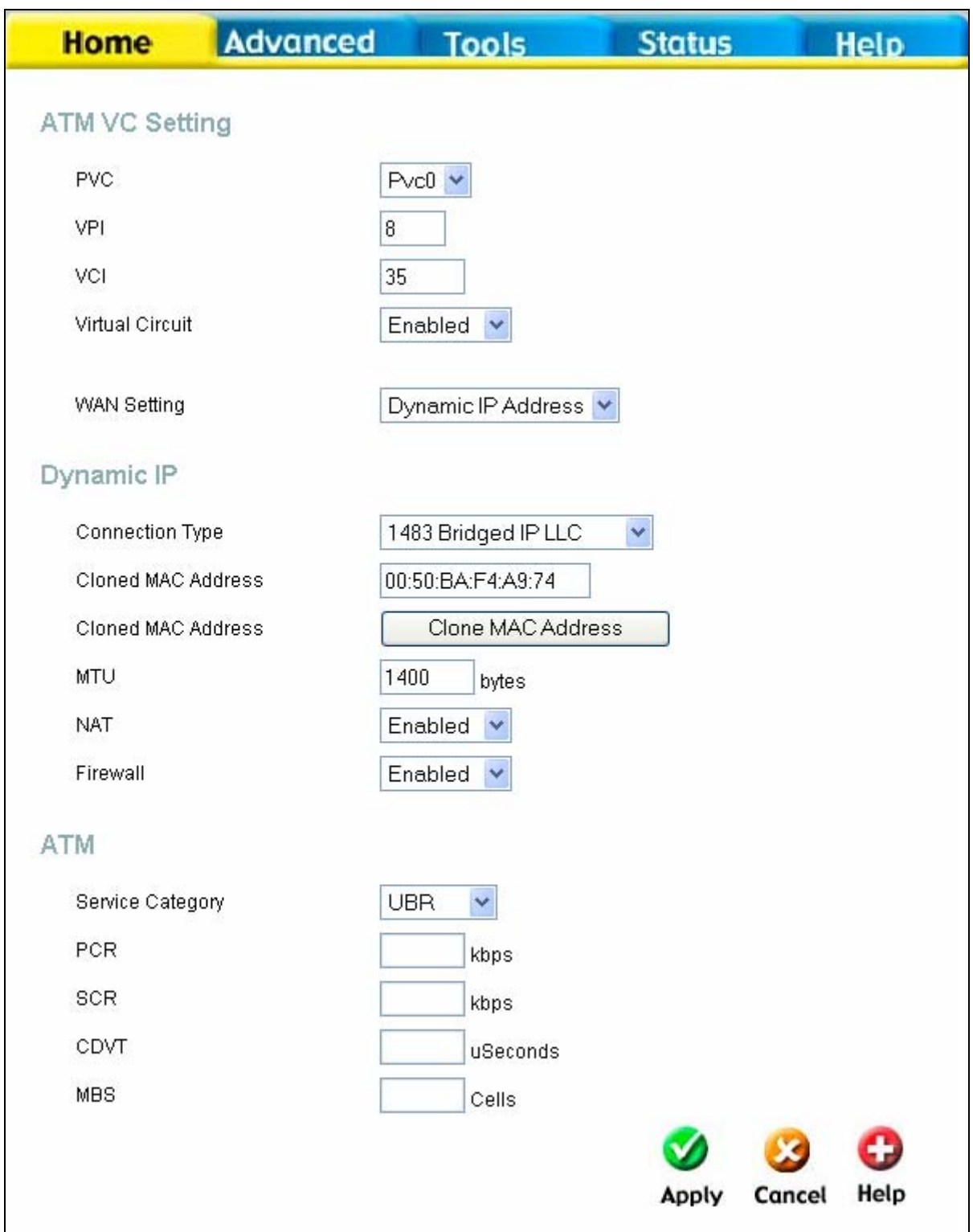

### **Fenster "WAN-Einstellungen" – Dynamische IP-Adresse**

Führen Sie die unten aufgeführten Schritte aus, um eine WAN-Verbindung mit dynamischer IP-Adresse einzurichten:

- 1. Wählen Sie im Dropdown-Menü **WAN-Einstellungen** die Option **Dynamische IP-Adresse**.
- 2. Die Einstellungen unter **ATM-VC-Einstellungen** im oberen Bereich des Fensters sollten nur dann geändert werden, wenn Sie dazu angewiesen wurden. Wenn Sie angewiesen wurden, die Einstellungen für **VPI** oder **VCI** zu ändern, geben Sie die Ihrem Konto entsprechenden Werte ein. Lassen Sie die standardmäßig eingestellten

Werte für **PVC** (Permanent Virtual Circuit, dauerhafte virtuelle Verbindung) und **Virtuelle Verbindung** *Pvc0* und *Aktiviert* zunächst unverändert. Mit Hilfe dieser Einstellungen können Sie später mehrere virtuelle Verbindungen für Ihren ADSL-Dienst konfigurieren. Weitere Informationen zu den ATM-VC-Einstellungen finden Sie in der Tabelle auf Seite 48 unten.

- 3. Wählen Sie im Abschnitt **Dynamische IP-Adresse** im Dropdown-Menü unter **Verbindungstyp** den Verbindungstyp aus. Dadurch werden sowohl der Verbindungstyp als auch die Kapselungsmethode für Ihren ADSL-Dienst festgelegt. Es stehen die Optionen *1483 Bridged IP LLC* und *1483 Bridged IP VC-Mux* zur Verfügung*.* Wenn Ihnen keine bestimmte Einstellung für den Verbindungstyp mitgeteilt wurde, lassen Sie die Standardeinstellungen unverändert.
- 4. Einige Internetdienstanbieter registrieren beim ersten Zugriff auf ihr Netzwerk die eindeutige MAC-Adresse der Netzwerkkarte Ihres Computers. Dies kann dazu führen, dass der Router keinen Zugang zum Netzwerk des Internetdienstanbieters erhält, da er über eine abweichende MAC-Adresse verfügt. Um die MAC-Adresse der Netzwerkkarte Ihres Computers zu übertragen, geben Sie die MAC-Adresse in das Feld **Zu kopierende MAC-Adresse** ein, und klicken Sie auf die Schaltfläche **MAC-Adresse kopieren**.
- 5. Lassen Sie die Standardeinstellung für den **MTU**-Wert unverändert (Standardwert: *1400*). Dieser Wert sollte nur geändert werden, wenn dafür ein bestimmter Grund vorliegt (siehe Tabelle unten).
- 6. Die Option **NAT** (Network Address Translation, Netzwerkadressübersetzung) sollte *Aktiviert* bleiben. Wenn Sie NAT deaktivieren, kann nur ein einziger Computer eine Verbindung zum Internet herstellen. Das Aktivieren und Deaktivieren von NAT erfolgt systemweit. Wenn Sie mehrere virtuelle Verbindungen verwenden, wird NAT für alle Verbindungen deaktiviert.
- 7. Die **Firewall** sollte aktiviert bleiben. Wenn Sie diese Funktion deaktivieren, können Sie keine Funktionen verwenden, die mit Hilfe der Fenster **Firewall-Konfiguration** und **Filter** auf der Registerkarte **Erweitert** konfiguriert werden. Weitere Informationen zu diesen Fenstern finden Sie im nächsten Kapitel.
- 8. Die **ATM**-Einstellungen müssen in der Regel nicht geändert werden. Wenn Sie die ADSL-Verbindung zum ersten Mal einrichten, empfehlen wir, die Standardeinstellungen im Bereich **Servicekategorie** unverändert zu lassen, bis die Verbindung hergestellt wurde. In der Tabelle auf Seite 47 finden Sie eine Beschreibung der Parameter, die für ATM-Traffic-Shaping zur Verfügung stehen.
	- 9. Wenn Sie sicher sind, dass alle WAN-Einstellungen korrekt konfiguriert sind, klicken Sie auf die Schaltfläche **Übernehmen**.
	- 10. Um die geänderten Einstellungen zu übernehmen, müssen Sie diese speichern und den Router neu starten. Klicken Sie dazu auf die Registerkarte **Extras** und anschließend auf die Schaltfläche **System**. Klicken Sie im Fenster **Systemeinstellungen** unter **Einstellungen speichern und System neu starten** auf die Schaltfläche **Speichern und neu starten**.
	- 11. Das Dialogfeld **Speichern und neu starten?** wird angezeigt. Klicken Sie auf **OK**.

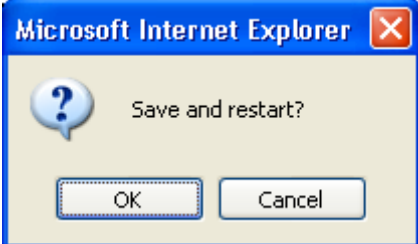

12. Die geänderten Einstellungen werden gespeichert, und der Router wird neu gestartet. Nach dem Neustart stellt der Router automatisch eine WAN-Verbindung her.

Zusätzliche Einstellungen für Verbindungen mit dynamischer IP-Adresse:

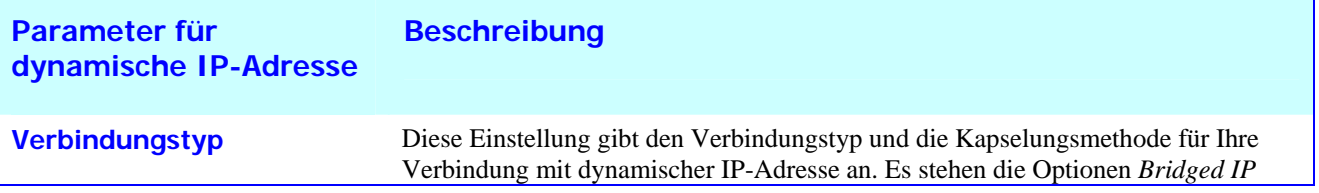

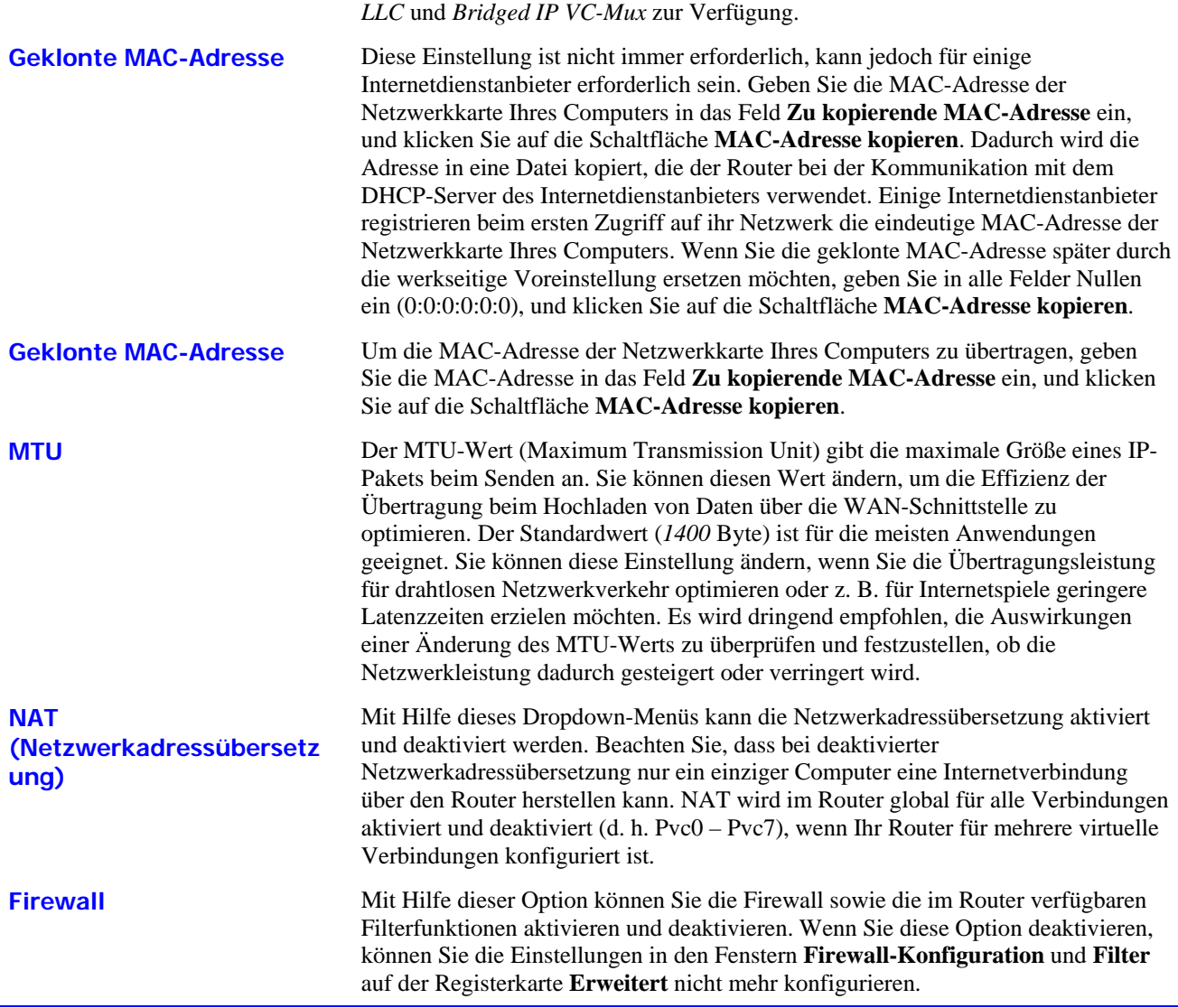

## **Statische IP-Adresse**

Wenn dem Router für die WAN-Verbindung eine statische IP-Adresse zugewiesen werden soll, müssen Sie für die WAN-Verbindung manuell eine globale IP-Adresse, eine Subnetzmaske und eine Gateway-IP-Adresse festlegen. In den meisten Fällen müssen außerdem die IP-Einstellungen für den DNS-Server im unten gezeigten Fenster **DNS-Konfiguration** festgelegt werden. Folgen Sie den unten aufgeführten Anweisungen, um den Router für die Verwendung einer statischen IP-Adresse für die WAN-Verbindung zu konfigurieren.

Führen Sie die unten aufgeführten Schritte aus, um eine Verbindung mit statischer IP-Adresse einzurichten. Einige Einstellungen müssen beim erstmaligen Einrichten des Geräts nicht geändert werden. Sie können diese Einstellungen bei Bedarf später ändern. In nachfolgender Tabelle finden Sie eine Beschreibung aller in diesem Fenster verfügbaren Einstellungen.

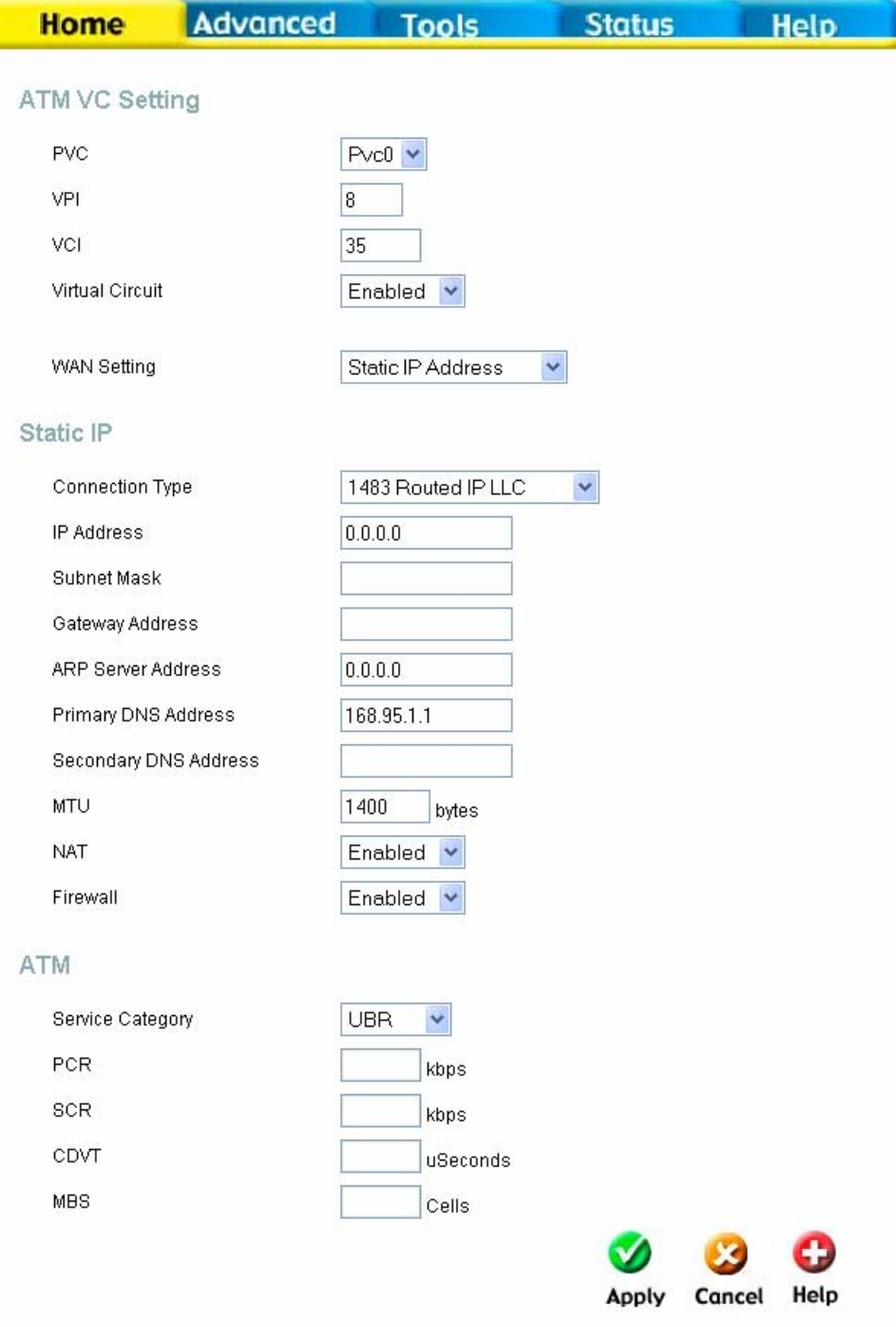

#### **Fenster "WAN-Einstellungen" – Statische IP-Adresse**

Führen Sie folgende Schritte aus, um eine WAN-Verbindung mit statischer IP-Adresse einzurichten:

- 1. Wählen Sie im Dropdown-Menü **WAN-Einstellungen** die Option **Statische IP-Adresse**.
- 2. Die Einstellungen unter **ATM-VC-Einstellungen** im oberen Bereich des Fensters sollten nur dann geändert werden, wenn Sie dazu angewiesen wurden. Wenn Sie angewiesen wurden, die Einstellungen für **VPI** oder **VCI** zu ändern, geben Sie die Ihrem Konto entsprechenden Werte ein. Lassen Sie die standardmäßig eingestellten Werte für **PVC** (Permanent Virtual Circuit, dauerhafte virtuelle Verbindung) und **Virtuelle Verbindung** *Pvc0* und *Aktiviert* zunächst unverändert. Mit Hilfe dieser Einstellungen können Sie später mehrere virtuelle Verbindungen für Ihren ADSL-Dienst konfigurieren. Weitere Informationen zu den ATM-VC-Einstellungen finden Sie in der Tabelle auf Seite 48 unten.
	- 3. Wählen Sie im Abschnitt **Statische IP-Adresse** im Dropdown-Menü unter **Verbindungstyp** den Verbindungstyp aus. Dadurch werden sowohl der Verbindungstyp als auch die Kapselungsmethode für Ihren ADSL-Dienst festgelegt. Es stehen die Optionen *Bridged IP LLC*, *Bridged IP VC-Mux*, *Routed IP LLC*, *Routed IP VC-Mux* und *IPoA* zur Verfügung. Wenn Ihnen keine bestimmte Einstellung für den Verbindungstyp mitgeteilt wurde, lassen Sie die Standardeinstellungen unverändert.
	- 4. Ändern Sie **IP-Adresse**, **Subnetzmaske**, **Gateway-Adresse** sowie (falls verfügbar) **Adresse des sekundären DNS-Servers** gemäß den Anweisungen Ihres Internetdienstanbieters. Dies sind die globalen IP-Einstellungen für die WAN-Schnittstelle. Diese IP-Adresse ist die "sichtbare" IP-Adresse Ihres Kontos. Die IP-Einstellungen werden Ihnen von Ihrem Internetdienstanbieter zugewiesen. Bei einer IPoA-Verbindung (IP over ATM) müssen Sie unter Umständen zusätzlich unter **Adresse des ARP-Servers** die IP-Adresse eines ARP-Servers eingeben. Wenn Sie eine IPoA-Verbindung verwenden, erkundigen Sie sich bei Ihrem Internetdienstanbieter, ob ein ARP-Server (Address Resolution Protocol) angegeben werden muss.
	- 5. Lassen Sie die Standardeinstellung für den **MTU**-Wert unverändert (Standardwert: *1400*). Dieser Wert sollte nur geändert werden, wenn dafür ein bestimmter Grund vorliegt (siehe Tabelle unten).
	- 6. Die Option **NAT** (Network Address Translation, Netzwerkadressübersetzung) sollte *Aktiviert* bleiben. Wenn Sie NAT deaktivieren, kann nur ein einziger Computer eine Verbindung zum Internet herstellen. Das Aktivieren und Deaktivieren von NAT erfolgt systemweit. Wenn Sie mehrere virtuelle Verbindungen verwenden, wird NAT für alle Verbindungen deaktiviert.
	- 7. Die **Firewall** sollte aktiviert bleiben. Wenn Sie diese Funktion deaktivieren, können Sie keine Funktionen verwenden, die mit Hilfe der Fenster **Firewall-Konfiguration** und **Filter** auf der Registerkarte **Erweitert** konfiguriert werden. Weitere Informationen zu diesen Fenstern finden Sie im nächsten Kapitel.
- 8. Die **ATM**-Einstellungen müssen in der Regel nicht geändert werden. Wenn Sie die ADSL-Verbindung zum ersten Mal einrichten, empfehlen wir, die Standardeinstellungen im Bereich **Servicekategorie** unverändert zu lassen, bis die Verbindung hergestellt wurde. In der Tabelle auf Seite 47 finden Sie eine Beschreibung der Parameter, die für ATM-Traffic-Shaping zur Verfügung stehen.
	- 9. Wenn Sie sicher sind, dass alle WAN-Einstellungen korrekt konfiguriert sind, klicken Sie auf die Schaltfläche **Übernehmen**.
	- 10. Um die geänderten Einstellungen zu übernehmen, müssen Sie diese speichern und den Router neu starten. Klicken Sie dazu auf die Registerkarte **Extras** und anschließend auf die Schaltfläche **System**. Klicken Sie im Fenster **Systemeinstellungen** unter **Einstellungen speichern und System neu starten** auf die Schaltfläche **Speichern und neu starten**.
	- 11. Das Dialogfeld **Speichern und neu starten?** wird angezeigt. Klicken Sie auf **OK**.

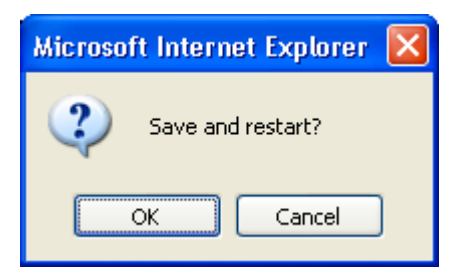

12. Die geänderten Einstellungen werden gespeichert, und der Router wird neu gestartet. Nach dem Neustart stellt der Router automatisch eine WAN-Verbindung her.

Zusätzliche Einstellungen für Verbindungen mit statischer IP-Adresse:

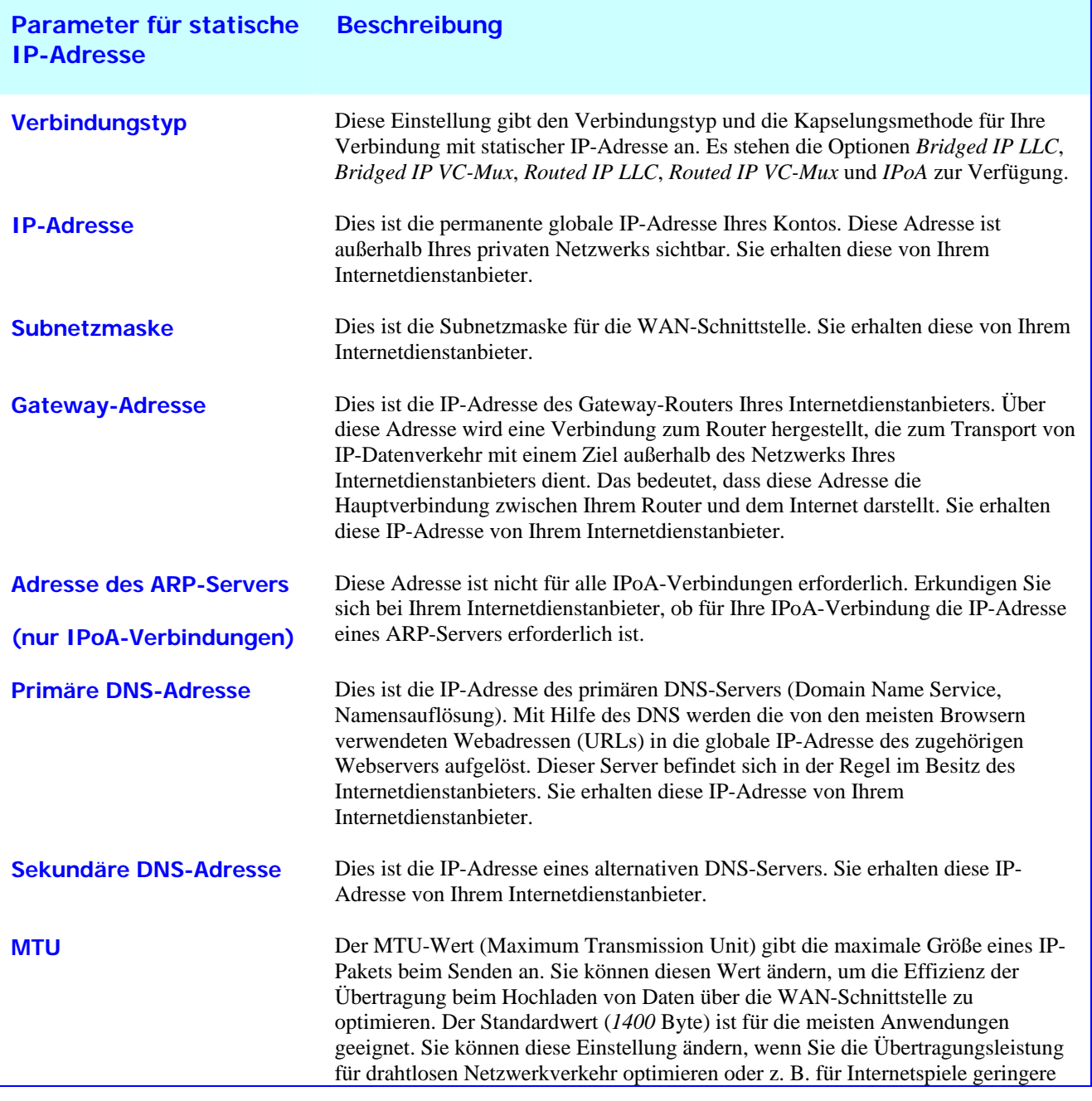

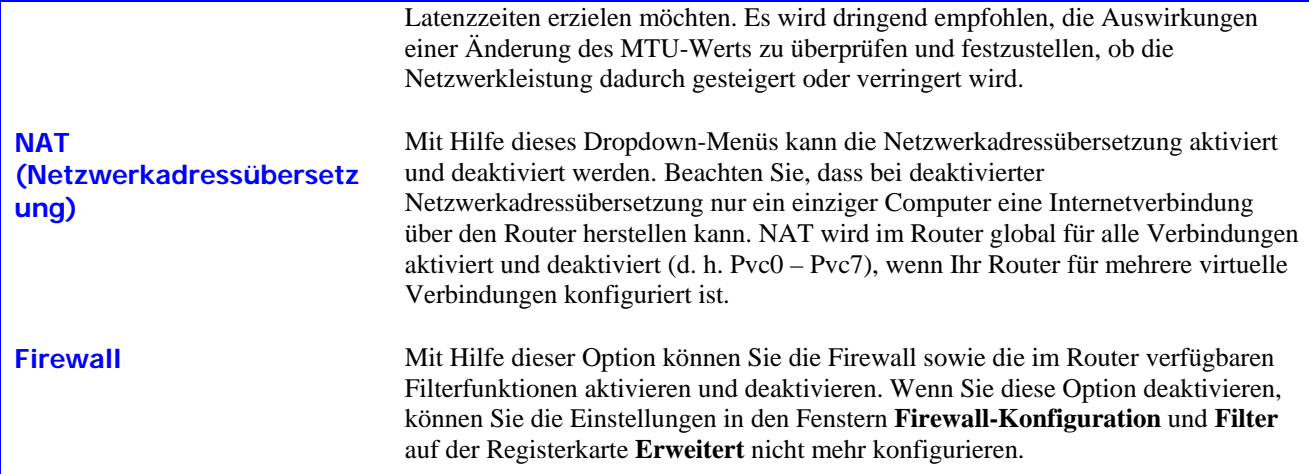

## **ATM-Traffic-Shaping**

Mit Hilfe der ATM-Einstellungen im Fenster **WAN-Einstellungen** können Sie für die verschiedenen Verbindungstypen QoS-Parameter (Quality of Service, Dienstgütemerkmale) für ADSL-Clients einstellen. Diese Option ist unter Umständen nicht für alle ADSL-Konten verfügbar.

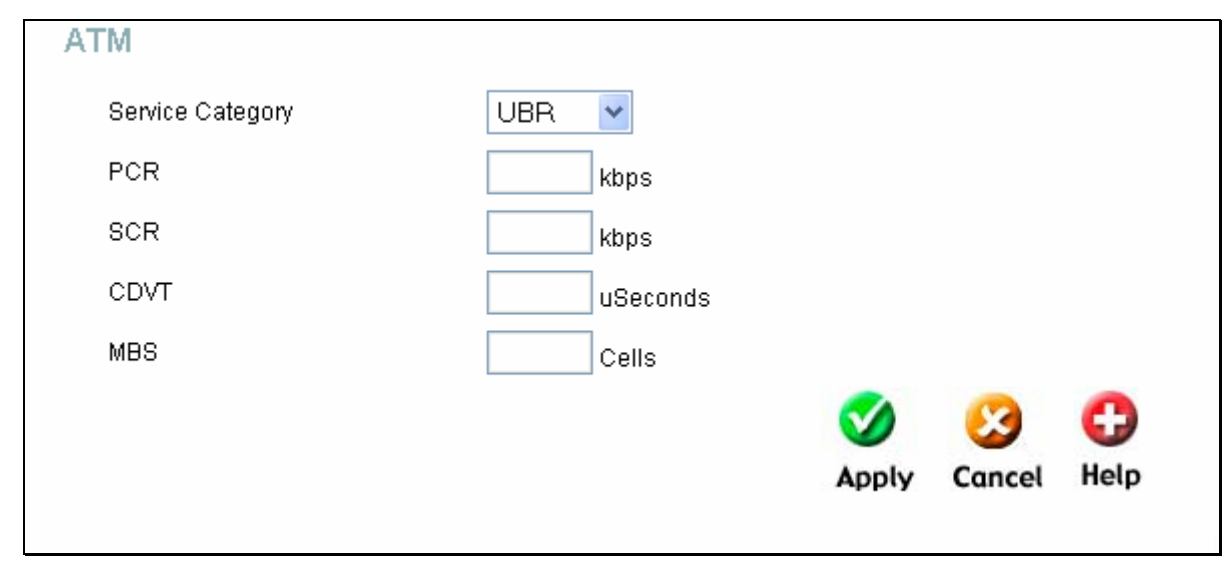

### **ATM-Einstellungen für WAN-Verbindung**

Zusätzliche ATM-Einstellungen für PPPoE- oder PPPoA-Verbindungen:

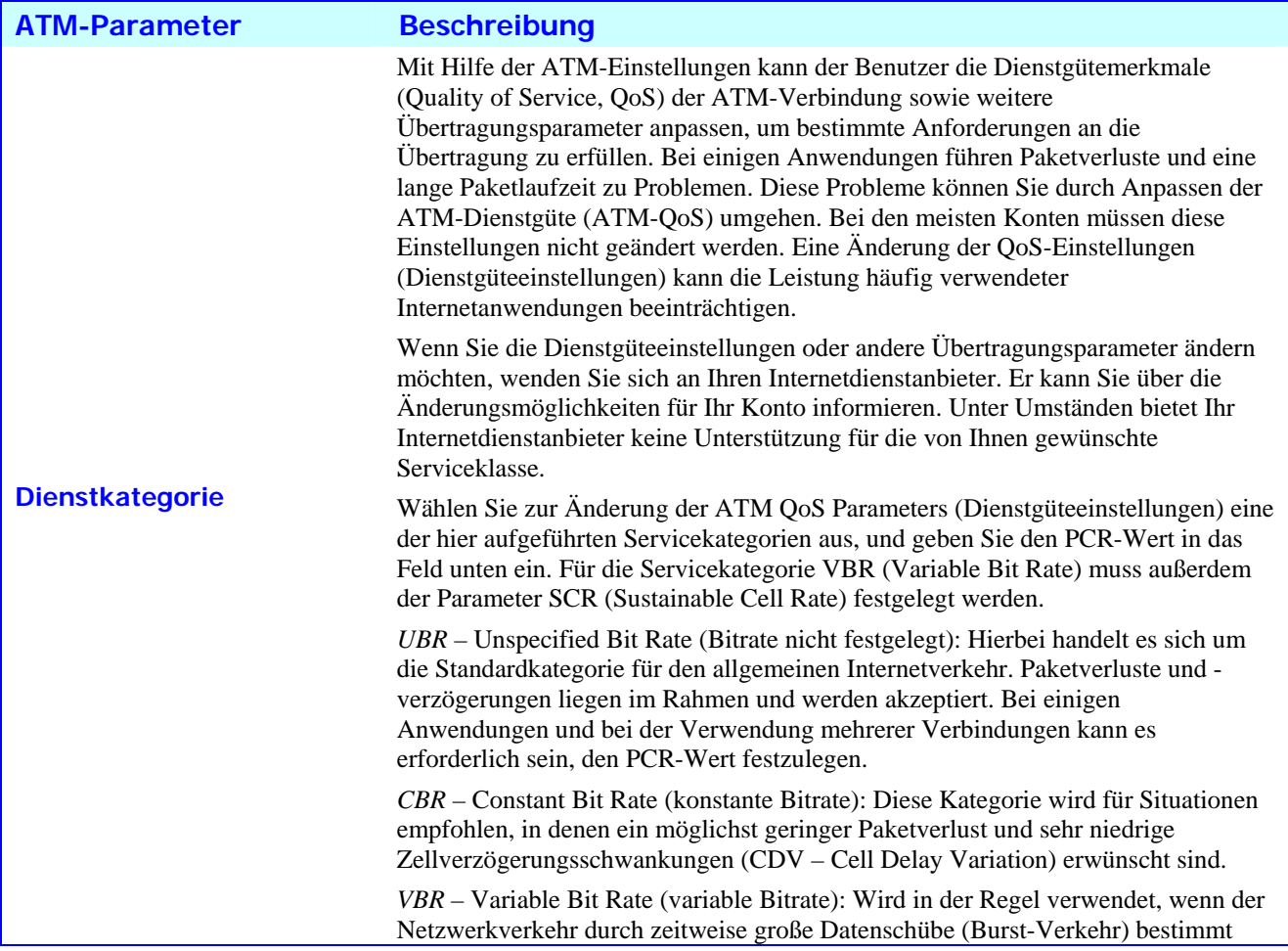

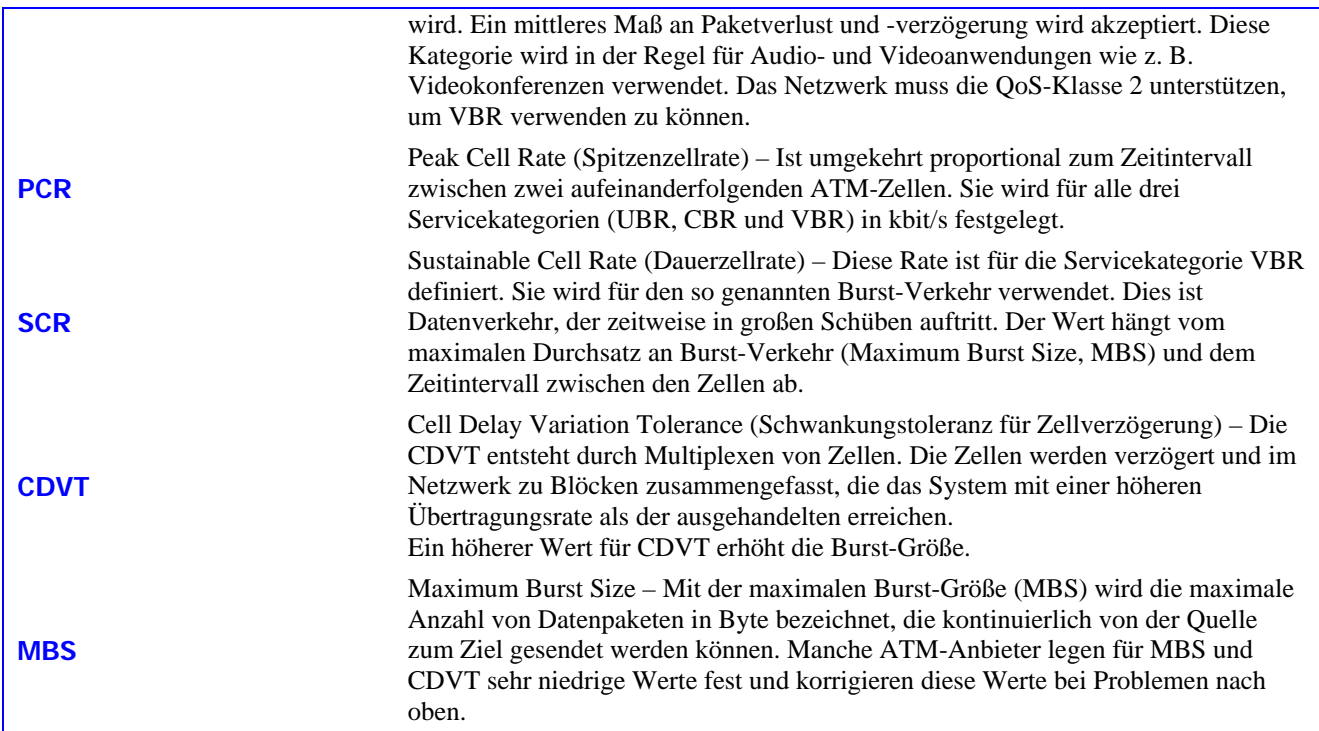

## **ATM-VC-Einstellungen**

Im Fenster "WAN-Konfiguration" der Registerkarte **Startseite** können die ATM-VC-Einstellungen für alle Verbindungstypen konfiguriert werden.

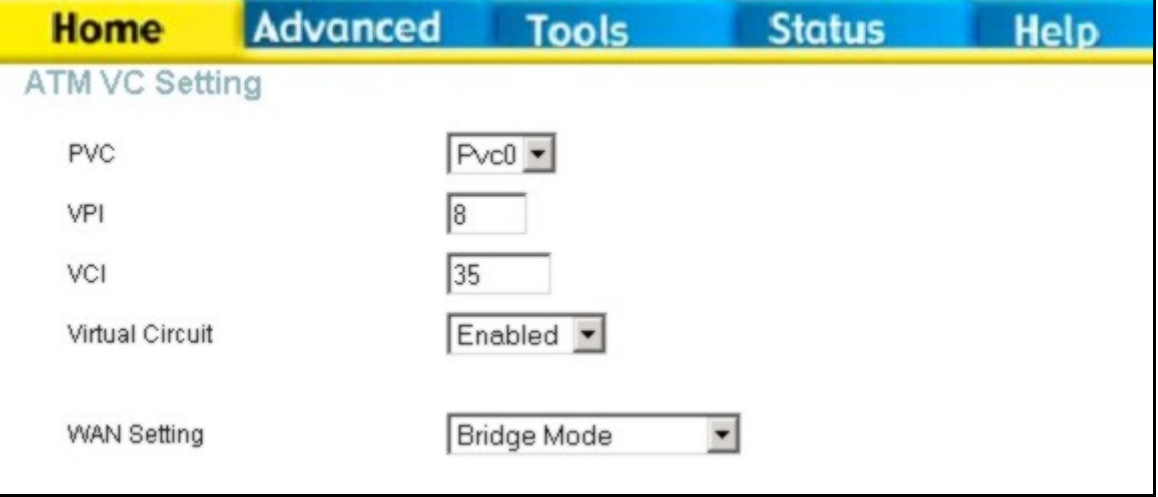

### ATM-VC-Einstellungen im Fenster "WAN-Einstellungen"

In der nachfolgenden Tabelle werden die ATM-VC-Einstellungen beschrieben, die zur Konfiguration einer PPPoEoder PPPoA-Verbindung für ein ADSL-Konto verwendet werden.

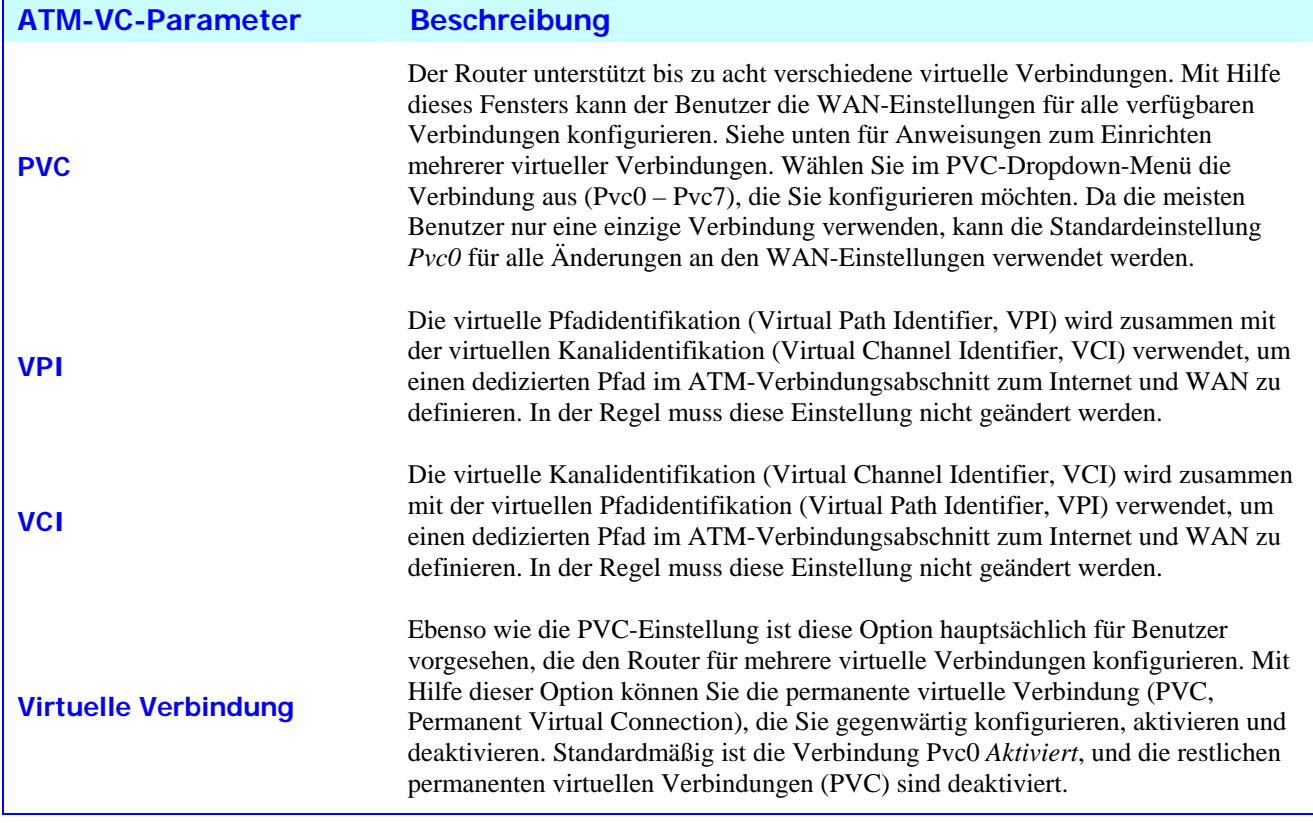

# *LAN*

Die IP-Adresse für das lokale Netzwerk (Local Area Network, LAN) kann je nach Bedarf konfiguriert werden. Die einfachste Möglichkeit zur Verwaltung der IP-Einstellungen für das private Netzwerk ist die Verwendung der Standardeinstellungen mit DHCP-Server. Die IP-Adresse des Routers ist die Basis-Adresse, die für DHCP verwendet wird. Damit der Router in Ihrem lokalen Netzwerk (LAN) für den DHCP-Dienst verwendet werden kann, muss der vom DHCP-Server verwendete Adresspool mit der IP-Adresse des Routers kompatibel sein. Die im IP-Adresspool des DHCP-Servers enthaltenen IP-Adressen werden automatisch geändert, wenn die IP-Adresse des Routers geändert wird. Informationen zum Einrichten des DHCP-Servers finden Sie im nächsten Abschnitt.

Klicken Sie auf der Registerkarte **Startseite** auf **LAN** (lokales Netzwerk), um das Fenster **IP-Verwaltung** zu öffnen.

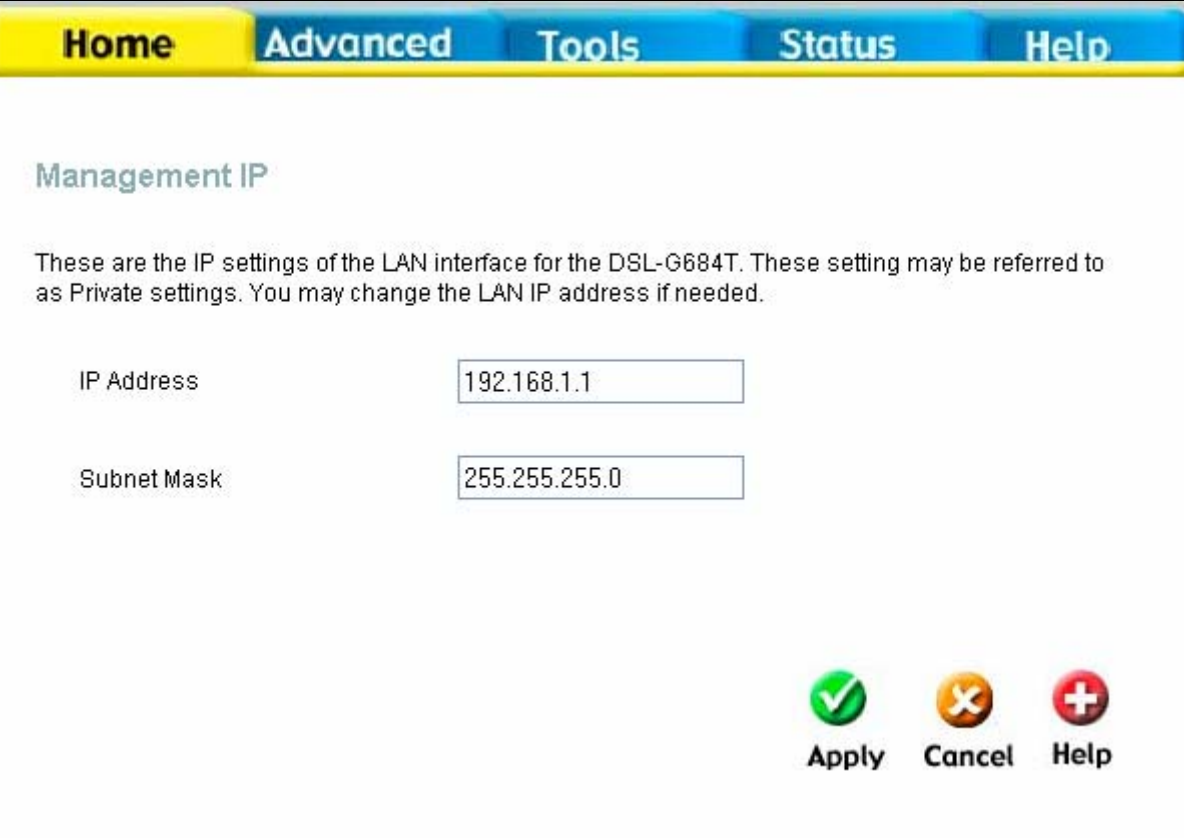

## **Fenster "IP-Verwaltung"**

Wenn Sie die **IP-Adresse** oder die **Subnetzmaske** für das lokale Netzwerk ändern möchten, geben Sie die gewünschten Werte in das entsprechende Feld ein. Klicken Sie dann auf **Übernehmen**. Ihr Webbrowser sollte automatisch zu der neuen IP-Adresse weitergeleitet werden. Anschließend werden Sie aufgefordert, sich erneut beim webbasierten Verwaltungsprogramm des Routers anzumelden.

# *DHCP*

Der DHCP-Server ist standardmäßig für die Ethernet-LAN-Schnittstelle des Routers aktiviert. Der DHCP-Dienst weist Computern, die über den Ethernet-Anschluss mit dem Router verbunden sind, IP-Adressen zu. Dazu müssen die Computer für den automatischen Empfang von IP-Adressen konfiguriert sein. Wenn der Router als DHCP-Server verwendet wird, wird er automatisch zum Standard-Gateway für die mit ihm verbundenen DHCP-Clients. Beachten Sie, dass eine Änderung der IP-Adresse des Routers auch eine Änderung des IP-Adresspools für den DHCP-Server im LAN bewirkt. Der IP-Adresspool kann bis zu 253 IP-Adressen enthalten.

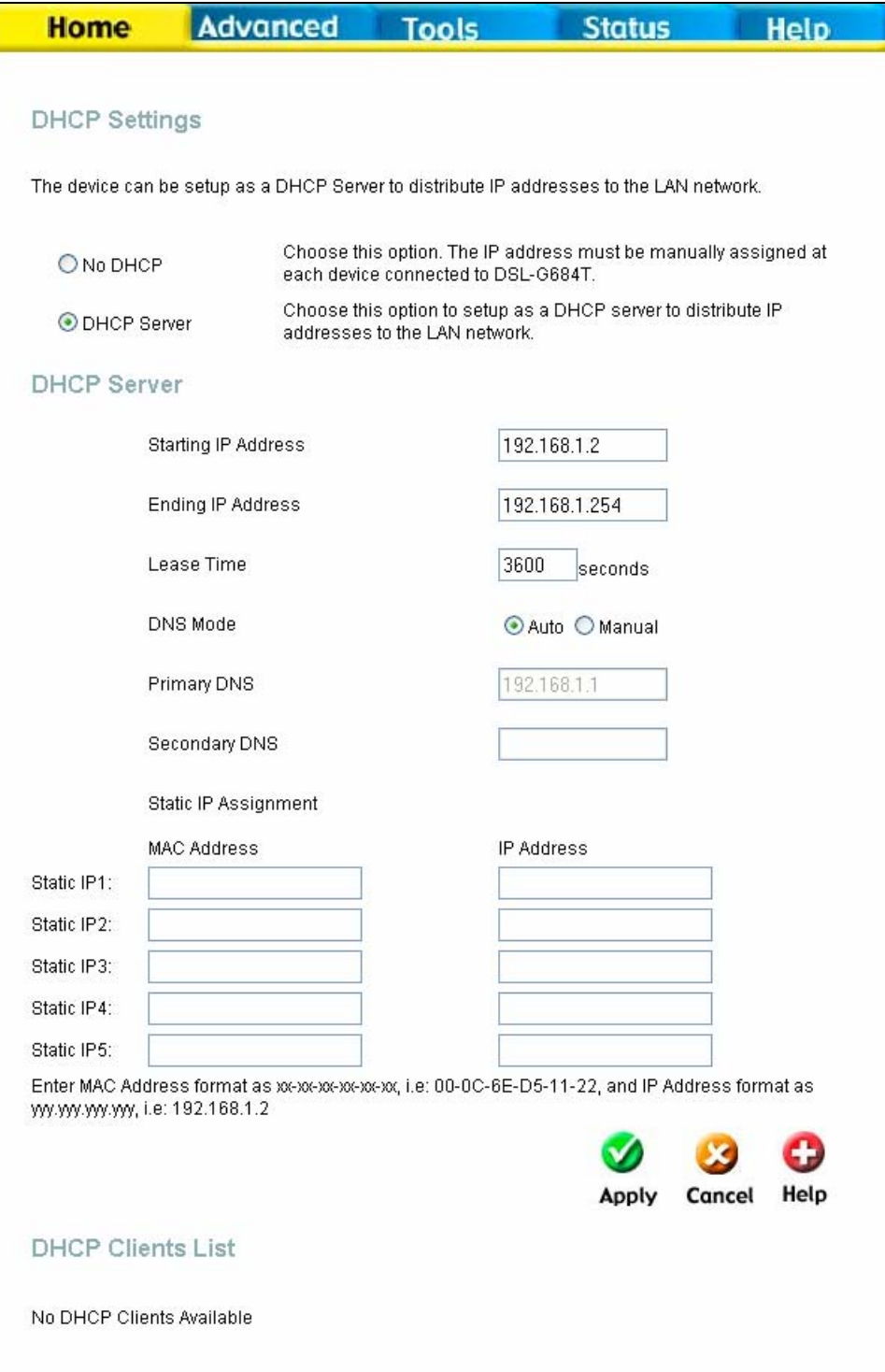

#### **Fenster ,,DHCP-Einstellungen"**

Klicken Sie auf der Registerkarte **Startseite** auf **DHCP**, um das Fenster **DHCP-Einstellungen** zu öffnen. Alle aktiven DHCP-Clients werden in der Liste im unteren Teil des Fensters angezeigt. Die Liste enthält die IP-Adressen und MAC-Adressen aller aktiven DHCP-Clients.

Für den DHCP-Dienst stehen folgende Optionen zur Verfügung:

- Sie können den Router als DHCP-Server für Ihr lokales Netzwerk (LAN) verwenden.
- Sie können den DHCP-Dienst deaktivieren und die IP-Einstellungen der Computer manuell konfigurieren.

Wenn der Router als DHCP-Server verwendet wird, können Sie auch die DNS-Einstellungen für das lokale Netzwerk (LAN) konfigurieren. Im **Automatischen DNS-Modus** leitet der Router die DNS-Einstellungen automatisch an alle ordnungsgemäß konfigurierten DHCP-Clients weiter. Wenn Sie die IP-Adressen der DNS-Server manuell eingeben möchten, wählen Sie **Manueller DNS-Modus**, und geben Sie die IP-Adressen des primären und des sekundären DNS-Servers in die Felder **Primärer DNS-Server** und **Sekundärer DNS-Server** ein. Die manuell konfigurierten DNS-Einstellungen werden an alle Clients weitergeleitet, die so konfiguriert sind, dass sie diese Informationen beim Router anfordern.

Folgen Sie je nach gewünschter DHCP-Option den unten stehenden Anweisungen. Wenn Sie alle gewünschten DHCP-Einstellungen konfiguriert haben, klicken Sie auf **Übernehmen**, um die Einstellungen zu speichern.

## **Router als DHCP-Server verwenden**

Wenn Sie den integrierten DHCP-Server verwenden möchten, klicken Sie auf die Option **DHCP-Server**, falls diese Option noch nicht aktiviert ist. Die Einstellungen des IP-Adresspools können geändert werden. Die im Feld **Erste IP-Adresse** enthaltene Adresse ist die niedrigste verfügbare IP-Adresse im DHCP-Bereich (Standardwert = *192.168.1.2*). Wenn Sie die IP-Adresse des Routers ändern, wird die erste IP-Adresse automatisch so angepasst, dass sie um den Wert 1 höher ist als die IP-Adresse des Routers.

Die im Feld **Letzte IP-Adresse** enthaltene Adresse ist die höchste IP-Adresse im DHCP-Adresspool. Geben Sie unter **Ablaufzeit** die Gültigkeitsdauer der IP-Adressen ein. Dieser Wert gibt die Dauer in Sekunden an, die die Computer eine IP-Adresse aus dem Adresspool weiterhin verwenden können, wenn sie vom Netzwerk getrennt oder abgeschaltet werden.

## **DHCP-Server deaktivieren**

Wenn Sie den DHCP-Server deaktivieren möchten, klicken Sie auf **Kein DHCP** und anschließend auf **Übernehmen**. Wenn Sie diese Option wählen, müssen die Computer im lokalen Netzwerk manuell konfiguriert werden oder einen anderen DHCP-Server verwenden, um IP-Adressen zu erhalten.

Beachten Sie bei der manuellen Konfiguration der IP-Einstellungen, dass die verwendeten IP-Adressen im Subnetz des Routers liegen müssen. Um den Internetzugang nutzen zu können, müssen Sie die IP-Adresse des Routers als Standard-Gateway für die Computer angeben.

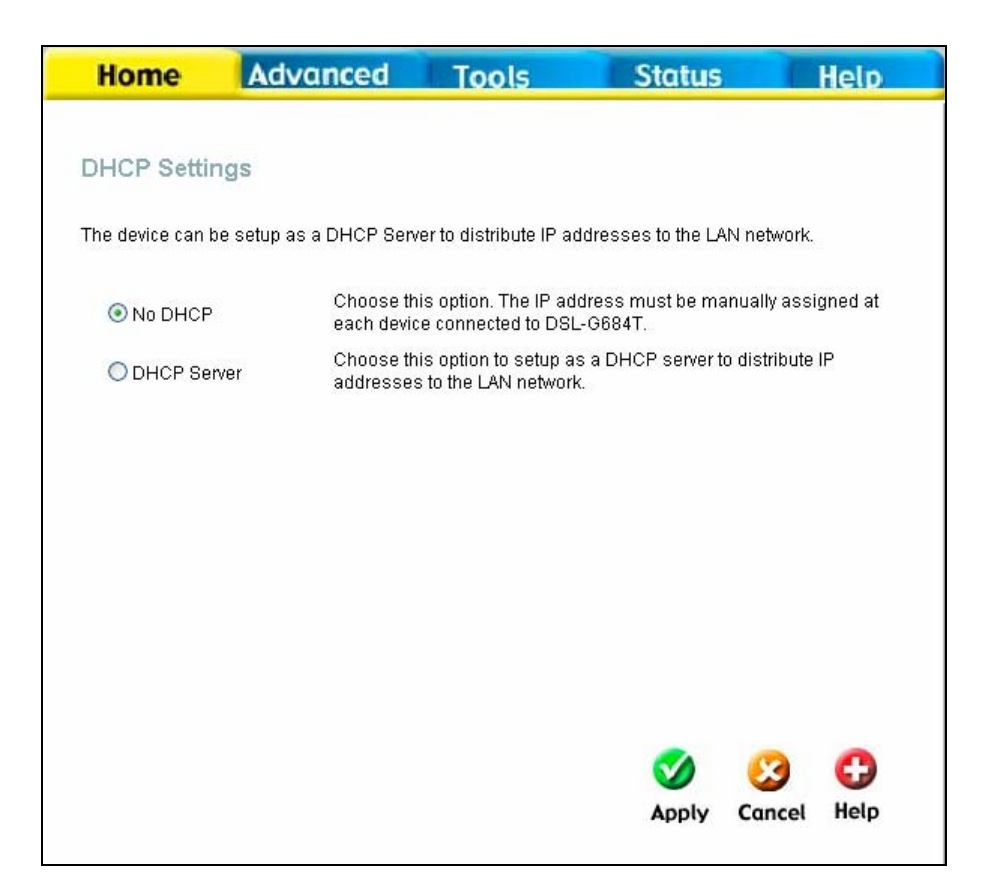

Fenster "DHCP-Einstellungen" – DHCP-Server deaktiviert

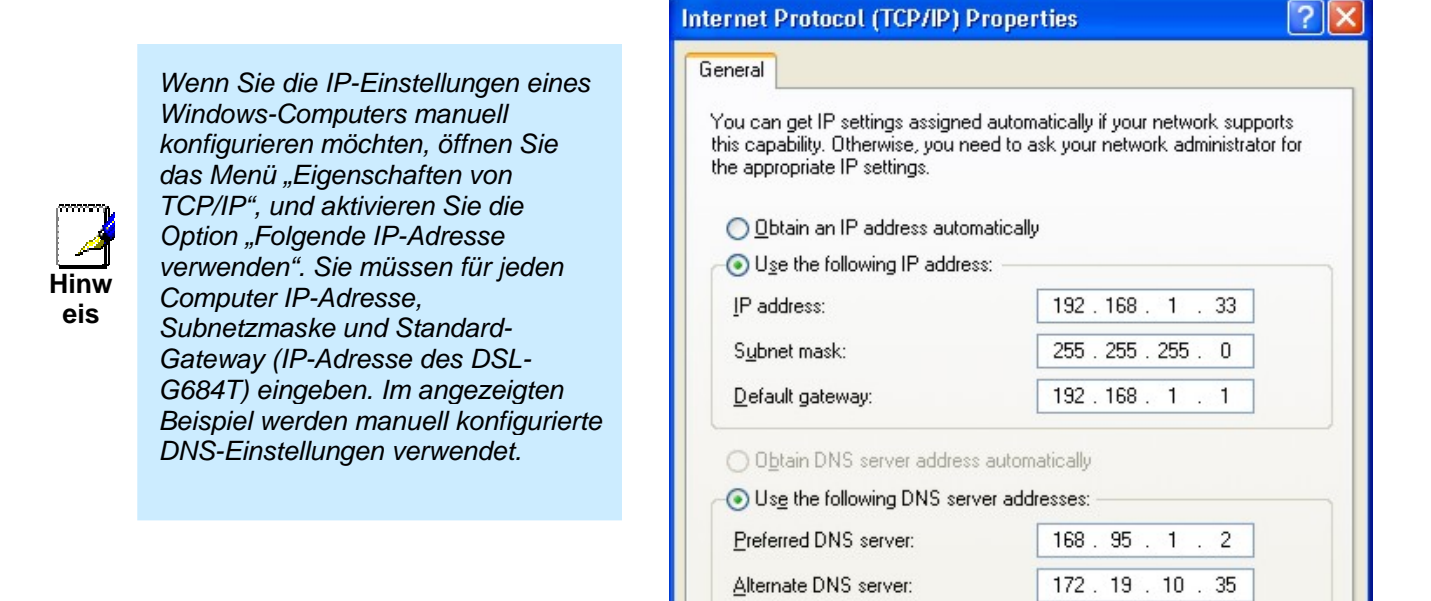

Advanced...

Cancel

 $\overline{\alpha}$ 

## **Statische IP-Adressen im lokalen Netzwerk**

Wenn der im Router integrierte DHCP-Server aktiviert ist, können Sie Computern abhängig von ihrer MAC-Adresse permanent eine statische IP-Adresse zuweisen. Es können fünf verschiedenen Geräten bis zu fünf IP-Adressen zugewiesen werden. Die ausgewählten IP-Adressen werden aus dem Adresspool der verfügbaren dynamischen Adressen entfernt und mit einer unbegrenzten Gültigkeitsdauer versehen.

Wenn Sie eine IP-Adresse zuweisen möchten, deren Gültigkeit nicht abläuft, geben Sie die MAC-Adresse des gewünschten Geräts in das Feld **MAC-Adresse** und die gewünschte statische IP-Adresse in das Feld **IP-Adresse** ein. Verwenden Sie für die MAC-Adresse das Format 00-00-00-00-00-00 und für die IP-Adresse das Standardformat 192.168.0.xxx. Unterhalb der Liste der DHCP-Clients wird eine Liste der DHCP-Clients mit statischer IP-Adresse angezeigt. Diese Liste enthält alle Clients, die für die Zuweisung einer statischen IP-Adresse konfiguriert wurden.

## *DNS*

Sie können den Router so konfigurieren, dass DNS-Einstellungen von Ihrem Internetdienstanbieter oder einem anderen verfügbaren Dienst an Computer in Ihrem lokalen Netzwerk weitergeleitet werden. Bei Verwendung von DNS Relay (DNS-Weiterleitung) nimmt der Router DNS-Anfragen von den Hosts im lokalen Netzwerk entgegen und leitet diese an den DNS-Server des Internetdienstanbieters oder an alternative DNS-Server weiter. Die DNS-Weiterleitung kann sowohl mit der automatischen Erkennung der IP-Adresse des DNS-Servers als auch mit einer manuell eingegebenen IP-Adresse für einen DNS-Server verwendet werden. Alternativ können Sie die DNS-Weiterleitung deaktivieren und die Hosts in Ihrem lokalen Netzwerk so konfigurieren, dass sie direkt mit DNS-Servern kommunizieren. Die meisten Benutzer, die den DHCP-Dienst des Routers im lokalen Netzwerk sowie DNS-Server im Netzwerk des Internetdienstanbieters verwenden, können die DNS-Weiterleitung in Kombination mit automatischer Erkennung oder manueller Konfiguration aktiviert lassen.

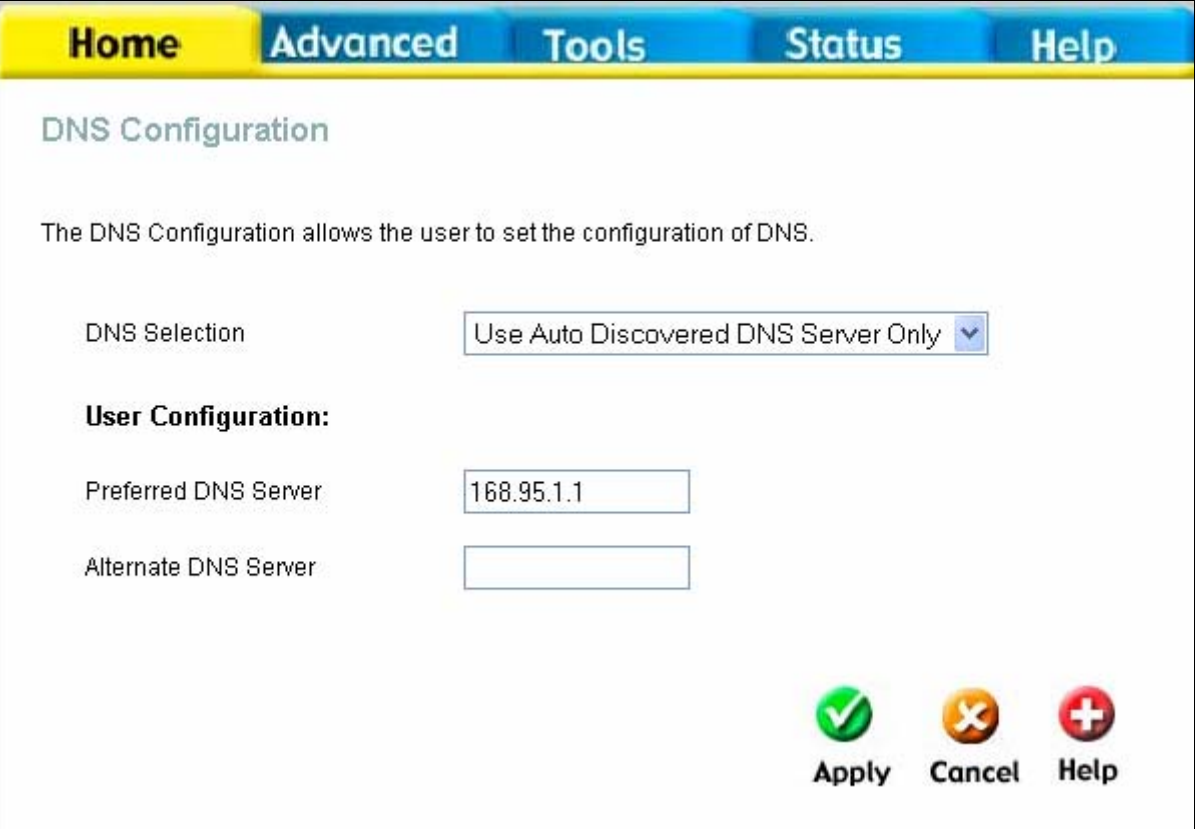

#### **Fenster "DNS-Konfiguration"**

Wählen Sie im Dropdown-Menü **DNS-Auswahl** die Option *Nur automatisch erkannten DNS-Server verwenden*, *Nur vom Benutzer eingegebenen DNS-Server verwenden* oder *DNS-Weiterleitung deaktivieren*.

Wenn Sie von Ihrem Internetdienstanbieter keine bestimmte IP-Adresse eines DNS-Servers erhalten haben, oder wenn der Router nicht über einen vorkonfigurierten DNS-Server verfügt, wählen Sie die Option *Nur automatisch erkannten DNS-Server verwenden*. Die automatische Erkennung des DNS-Servers bewirkt, dass der Router die IP-Adresse des DNS-Servers mit Hilfe von DHCP automatisch vom Internetdienstanbieter abfragt. Wenn Ihre WAN-Verbindung eine statische IP-Adresse verwendet, kann die automatische Erkennung des DNS-Servers nicht verwendet werden.

Wenn Sie von Ihrem Internetdienstanbieter IP-Adressen von DNS-Servern erhalten haben, geben Sie diese IP-Adressen in die verfügbaren Eingabefelder **Bevorzugter DNS-Server** und **Alternativer DNS-Server** ein.

Wenn Sie die *DNS-Weiterleitung deaktivieren*, müssen Sie die DNS-Einstellungen der Hosts im lokalen Netzwerk konfigurieren, da diese ihre DNS-Anfragen nicht mehr an den Router leiten.

Wenn Sie die gewünschten DNS-Einstellungen konfiguriert haben, klicken Sie auf die Schaltfläche **Übernehmen**.

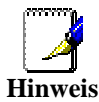

*Um die DNS-Weiterleitung für Computer im lokalen Netzwerk nutzen zu können, muss die Filterung des DNS-Dienstes deaktiviert sein. Weitere Informationen finden Sie im Abschnitt Firewall im nächsten Kapitel.* 

# *Dynamisches DNS*

Der Router unterstützt DDNS (Dynamic Domain Name Service, dynamische Namensauflösung). Die dynamische Namensauflösung (DDNS) ermöglicht die Verknüpfung einer dynamischen, öffentlichen IP-Adresse mit einem unveränderlichen Hostnamen in einer beliebigen Domäne. Auf diese Weise kann von den verschiedensten Stellen im Internet auf einen bestimmten Host zugegriffen werden. Wenn diese Funktion aktiviert wird, ist der entfernte Zugriff auf einen Host durch Klicken auf eine URL (Hyperlink) in der Form hostname.dyndns.org möglich. Da viele Internetdienstanbieter öffentliche IP-Adressen mit Hilfe von DHCP zuweisen, kann es schwierig sein, einen bestimmten Host im lokalen Netzwerk mittels DNS ausfindig zu machen. Wenn Sie z. B. einen öffentlichen Webserver oder einen VPN-Server in Ihrem lokalen Netzwerk betreiben, wird auf diese Weise sichergestellt, dass der Host aus dem Internet erreichbar ist, wenn sich die öffentliche IP-Adresse ändert. Um DDNS verwenden zu können, muss ein Konto bei einem der unterstützten DDNS-Anbieter eingerichtet werden.

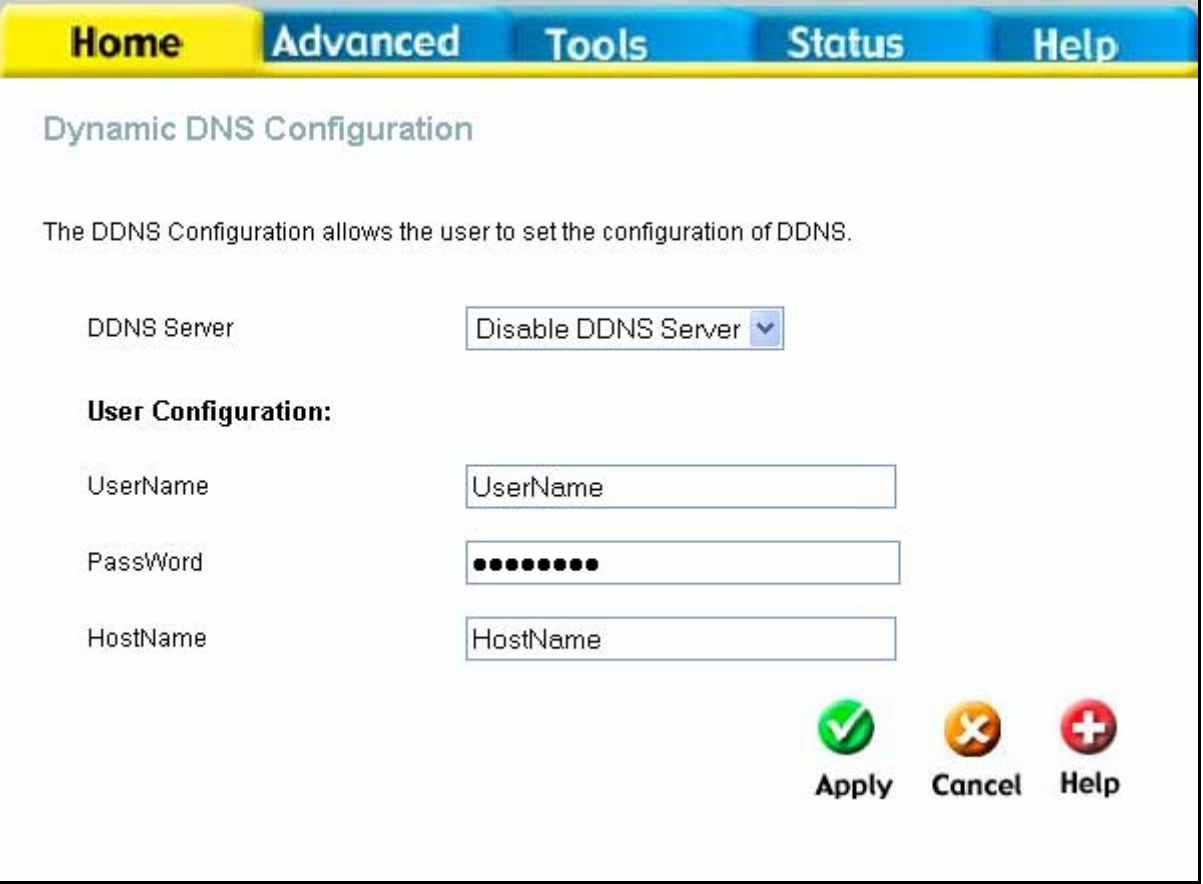

### **Fenster "Dynamische DNS-Konfiguration"**

Hinweis: Bevor Sie DDNS auf dem Router aktivieren, müssen Sie ein Konto auf einem der unterstützten DDNS-Server erstellen. Für diese Funktion ist ein gültiges Konto bei einem DDNS-Server erforderlich.

Geben Sie die erforderlichen DDNS-Informationen ein, und klicken Sie auf **Übernehmen**, um diese Informationen im Router zu speichern.

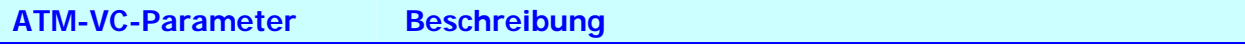

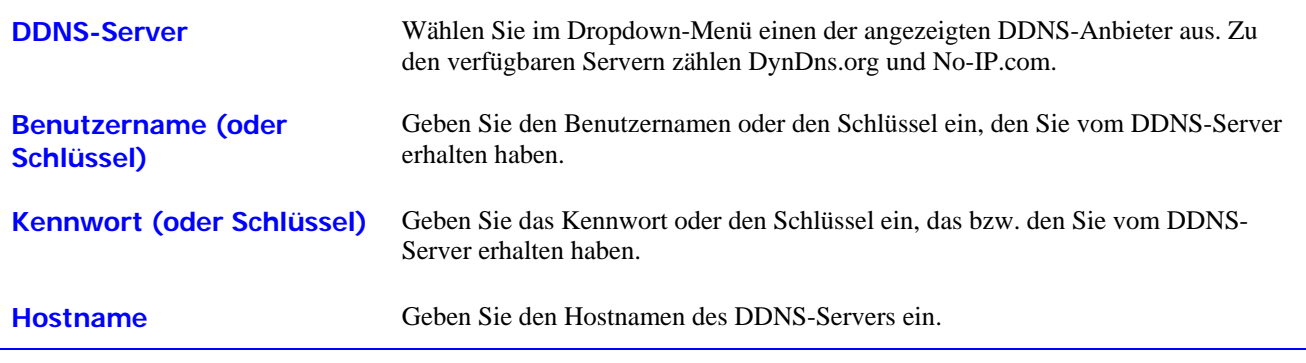

# *Einstellungen speichern und Router neu starten*

Speichern Sie die geänderten Einstellungen nach der erfolgreichen Konfiguration des DSL-G684T. Klicken Sie zum Speichern auf die Registerkarte **Extras**. Das Fenster **Administratoreinstellungen** wird angezeigt. Informationen zu diesem Fenster finden Sie im nächsten Kapitel. Klicken Sie auf **System**, um die aktuellen Konfigurationseinstellungen zu speichern. Das unten abgebildete Fenster **Systemeinstellungen** wird angezeigt.
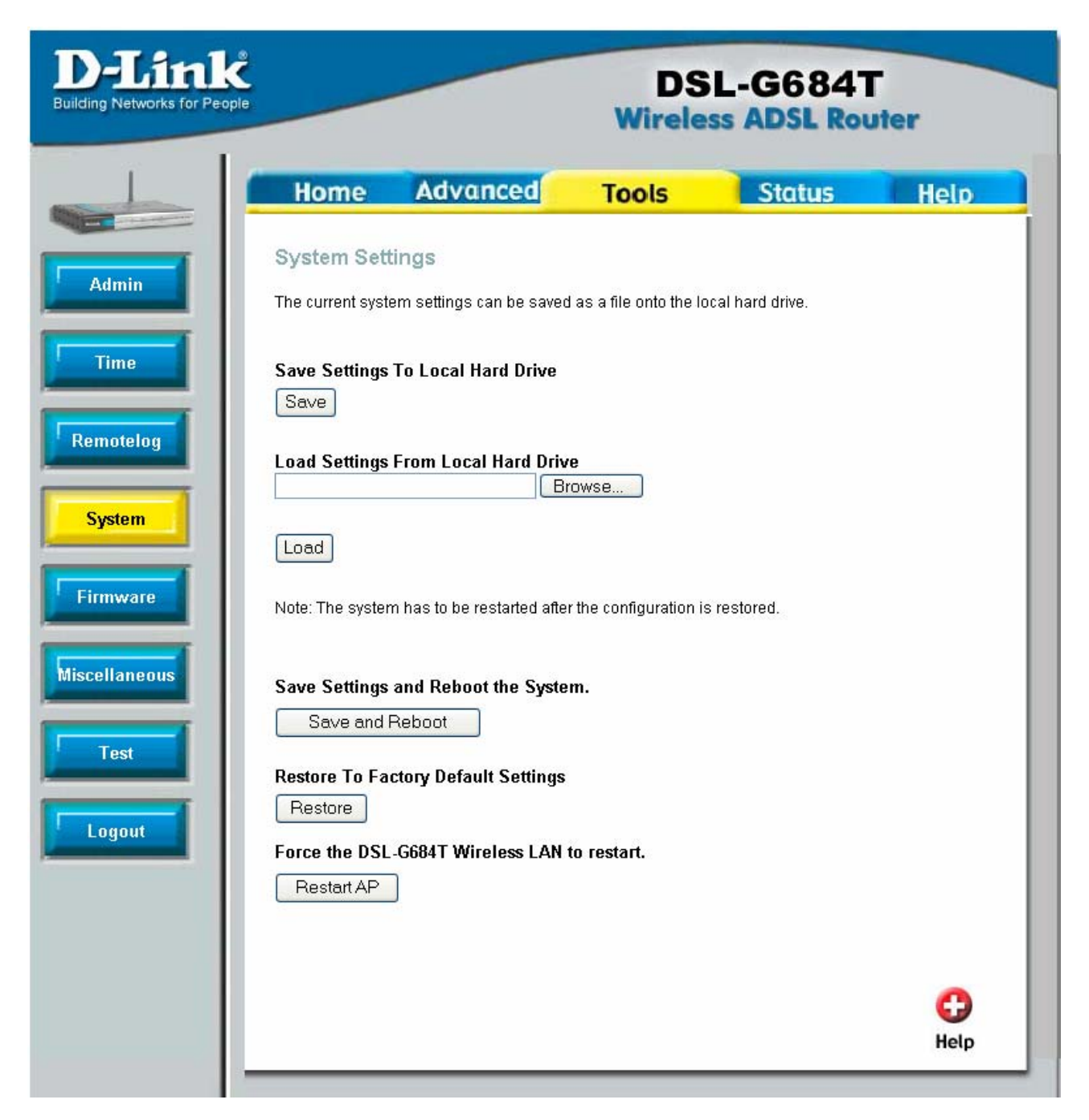

**Fenster ..Svstemeinstellungen"** 

Klicken Sie nun unter **Einstellungen speichern und System neu starten** auf die Schaltfläche **Speichern und neu starten**.

### *Mehrere virtuelle Verbindungen*

Der Router unterstützt mehrere virtuelle Verbindungen. Sie können bis zu acht verschiedene permanente virtuelle Verbindungen (PVC, Permanent Virtual Connection) zu acht verschiedenen Zielen erstellen und gleichzeitig betreiben, wobei sich alle Verbindungen die verfügbare Bandbreite teilen. Zusätzliche permanente virtuelle Verbindungen (PVC) können für die unterschiedlichsten Zwecke hinzugefügt werden. So können Sie beispielsweise eine private Verbindung zu einer entfernten Geschäftsstelle herstellen, um ein erweitertes lokales Netzwerk (LAN) zu realisieren, oder einen Server auf einer eigenen Verbindung einrichten. Die Unterstützung und Bereitstellung der zusätzlichen PVC-Profile

muss durch Ihren Telekommunikationsdienstanbieter erfolgen . Für die ordnungsgemäße Funktion erweiterter lokaler Netzwerke (LAN), die mehrere virtuelle Verbindungen verwenden, sind auch auf der Gegenseite ADSL-Router oder - Modems erforderlich. Wenden Sie sich an Ihren Internet- oder Telekommunikationsdienstanbieter, wenn Sie mehrere virtuelle Verbindungen einrichten möchten.

Nachdem Sie die erforderlichen Vorbereitungen für die Verwendung des Routers mit mehreren virtuellen Verbindungen getroffen haben, folgen Sie den unten aufgeführten Anweisungen, um den Router mit Hilfe der VPI/VCI-Einstellungen einzurichten, die Sie von Ihrem Dienstanbieter erhalten haben.

#### **Mehrere permanente virtuelle Verbindungen (PVC) konfigurieren**

Um zusätzliche permanente virtuelle Verbindungen (PVC) zu konfigurieren, öffnen Sie zunächst auf der Registerkarte **Startseite** das Fenster **WAN-Einstellungen**.

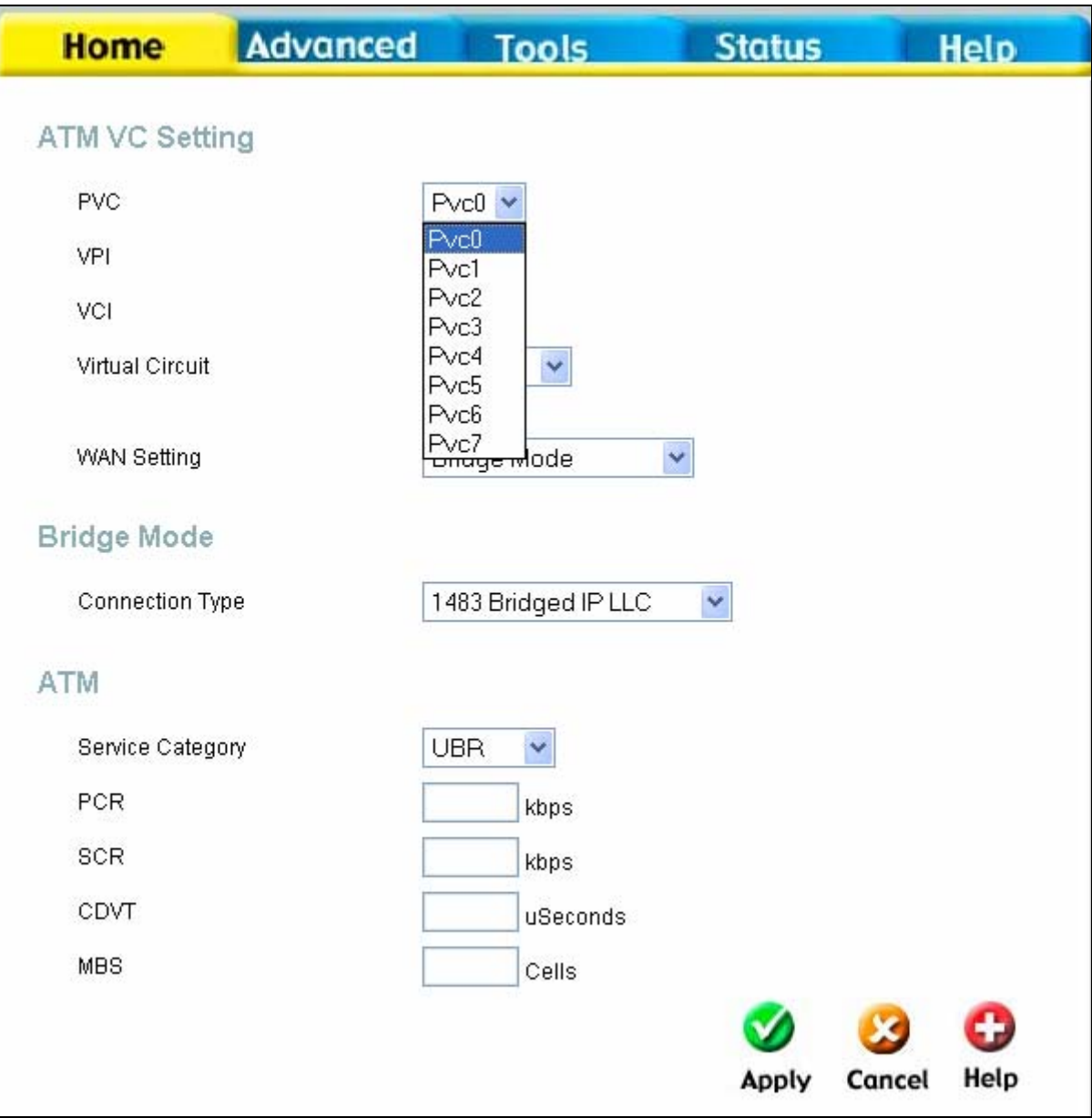

#### Auswahl einer neuen PVC zur Konfiguration im Fenster "WAN-Einstellungen"

Im Dropdown-Menü **PVC** stehen acht virtuelle Verbindungen zur Verfügung, die konfiguriert werden können. Die vom Router standardmäßig verwendete permanente virtuelle Verbindung (PVC) trägt die Bezeichnung Pvc0. Alle zusätzlich konfigurierten Verbindungen müssen über eine Kombination aus VPI und VCI verfügen, die auf dem Router eindeutig ist. Diese Werte werden durch Ihren Dienstanbieter in dessen Netzwerk festgelegt.

So fügen Sie eine neue virtuelle Verbindung hinzu:

- 1. Wählen Sie im Dropdown-Menü **PVC** die neue permanente virtuelle Verbindung.
- 2. Geben Sie unter **VPI** und **VCI** die Werte ein, die Sie von Ihrem Dienstanbieter erhalten haben.
- 3. Wählen Sie zum Aktivieren der Verbindung im Dropdown-Menü **Virtuelle Verbindung** die Option *Aktiviert*.
- 4. Konfigurieren Sie unter **WAN-Einstellungen** die gewünschten WAN-Einstellungen sowie unter **Verbindungstyp** den gewünschten Verbindungstyp.
- 5. Klicken Sie zum Speichern der neuen Einstellungen unter **Extras** > **System** auf die Schaltfläche **Speichern und neu starten**. Die neue Verbindung wird nach dem Neustart aktiviert.

Im Beispiel unten wurde mit Hilfe des Fensters **WAN-Einstellungen** die neue permanente virtuelle Verbindung *Pvc1* hinzugefügt. Die Verbindung wurde als überbrückte Verbindung (Bridged Connection) eingerichtet.

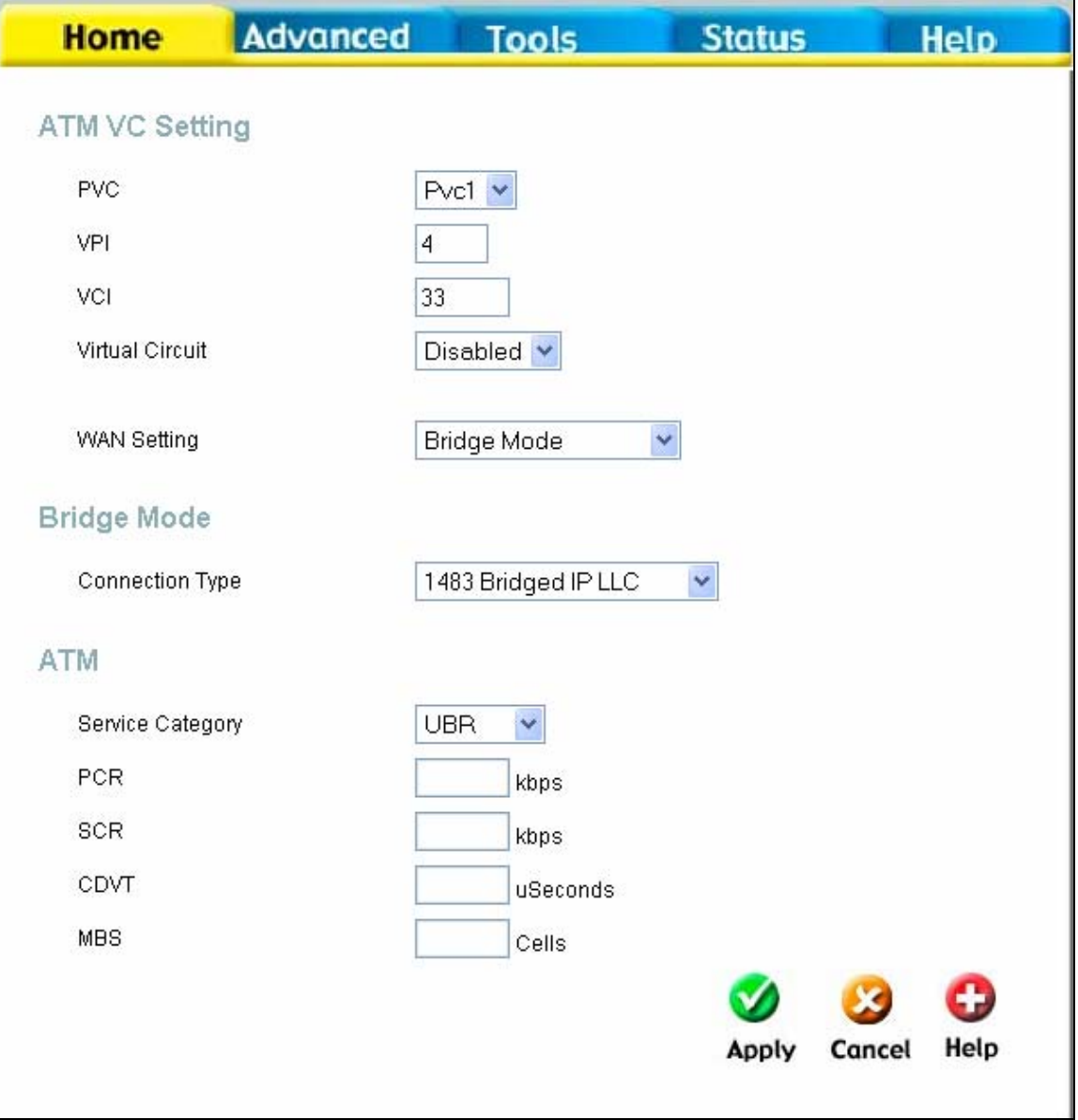

#### **Konfiguration einer neuen PVC**

Die angezeigte neue permanente virtuelle Verbindung (PVC) kann in weiteren Fenstern, die über die Registerkarte **Erweitert** zugänglich sind, separat konfiguriert werden.

## **Erweiterte Routerverwaltung**

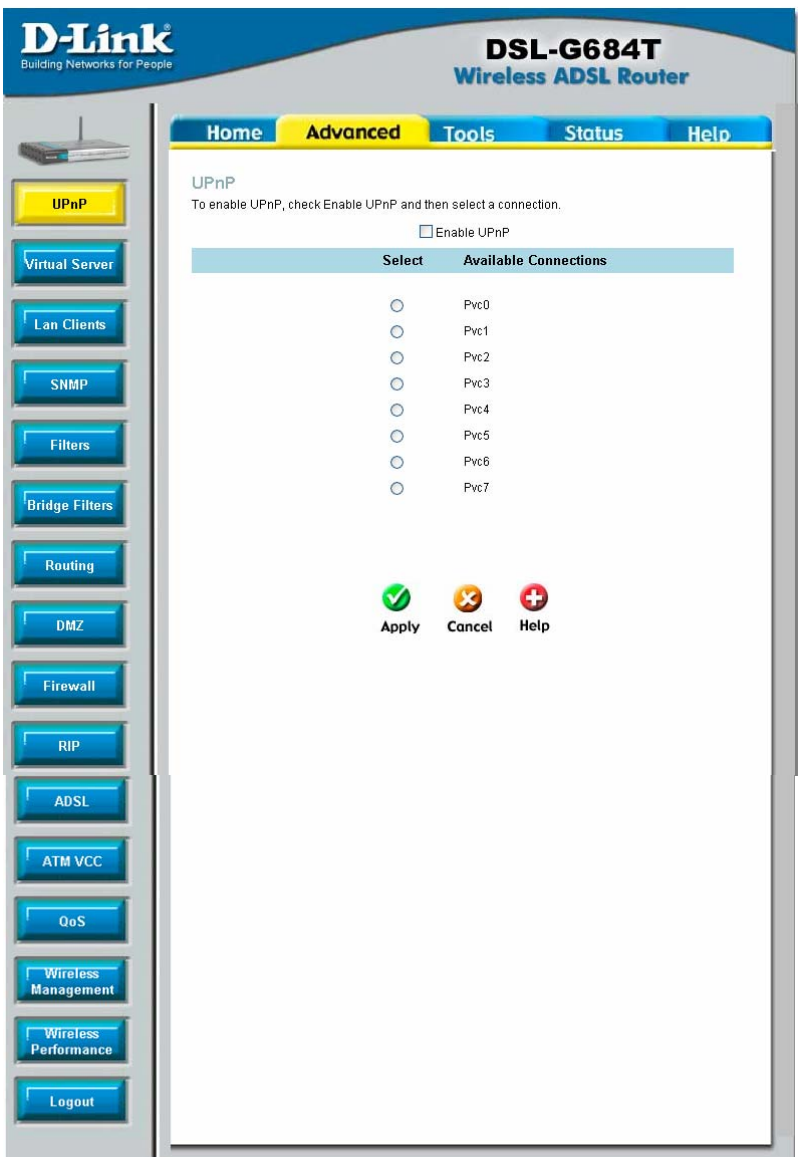

Dieses Kapitel beschreibt Verwaltungsfunktionen, die in den bisherigen Kapiteln nicht behandelt wurden. Dies sind unter anderem erweiterte Netzwerkverwaltungs- und Sicherheitsfunktionen sowie Verwaltungstools für den Router zur Anzeige von Statistiken und weiterer Informationen, die der Fehlersuche und der Leistungsoptimierung dienen.

Klicken Sie mit der Maus auf die Registerkarten und die Schaltflächen der einzelnen Fenster, um die unten<br>beschriebenen Konfigurations-Konfigurationsund Informationsfenster anzuzeigen. In der Tabelle finden Sie eine Übersicht der verfügbaren Registerkarten und Menüs der webbasierten Verwaltungsoberfläche. Dieses Kapitel enthält Beschreibungen der Fenster auf den Registerkarten **Erweitert**, **Extras** und **Status**.

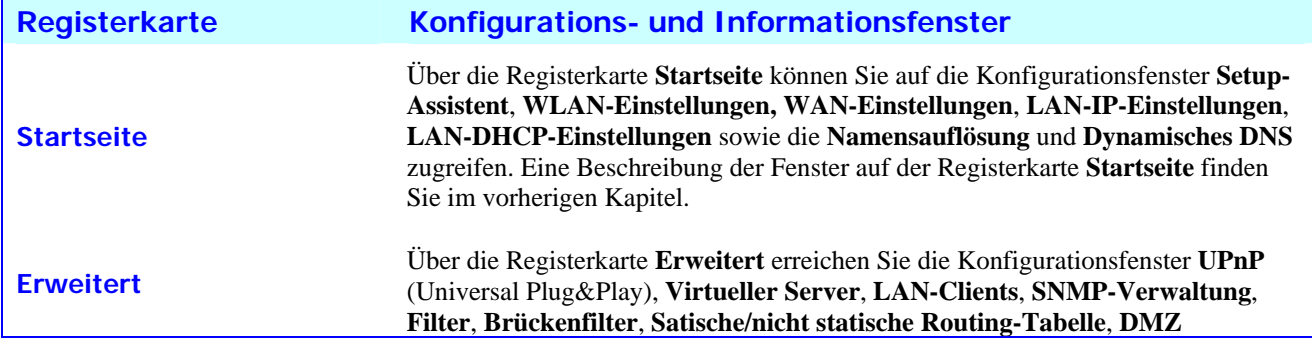

# **4**

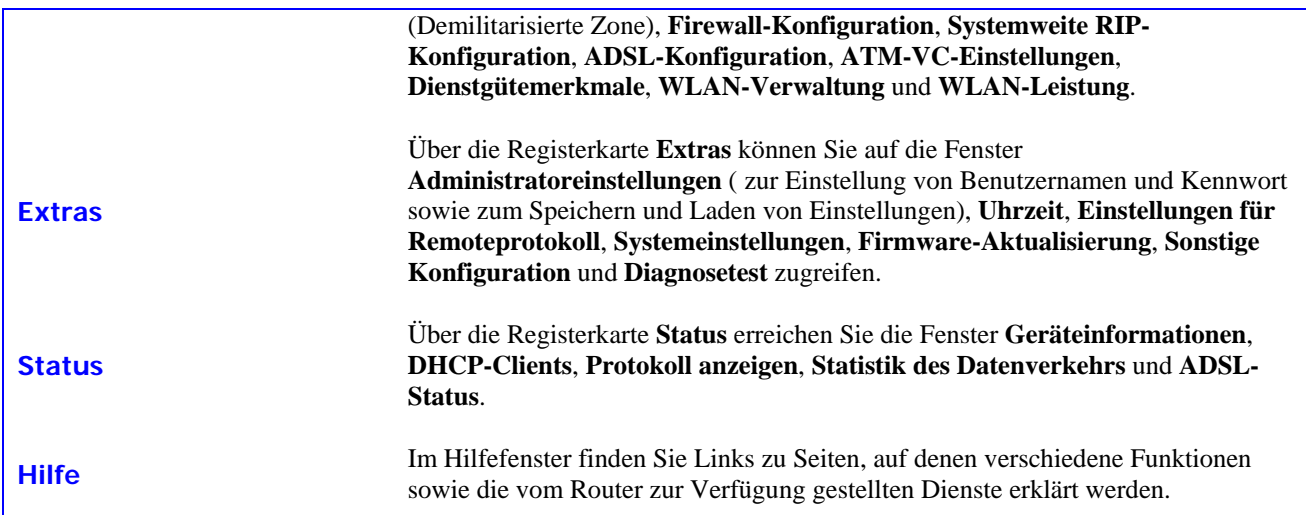

### *UPnP*

Das Netzwerkprotokoll UPnP (Universal Plug and Play) ermöglicht den konfigurationsfreien Netzwerkbetrieb und die automatische Erkennung einer Vielzahl verschiedener Netzwerkgeräte. Wenn diese Funktion aktiviert ist, können andere Geräte mit UPnP-Unterstützung dynamisch in das Netzwerk eintreten, IP-Adressen empfangen, anderen Geräten ihre Fähigkeiten mitteilen und das Vorhandensein anderer Geräte sowie deren Fähigkeiten erkennen. Wenn diese Dienste im Netzwerk verfügbar sind, können auch der DHCP- und der DNS-Dienst verwendet werden. Mit Hilfe von UPnP können unterstützte Geräte ein Netzwerk automatisch verlassen, ohne dass dies negative Auswirkungen auf andere Geräte im Netzwerk oder das Netzwerk selbst hat.

UPnP ist ein Netzwerkprotokoll, das von vielen Netzwerkmedien unterstützt wird, darunter Ethernet-, Firewire-, Telefonleitungs- und Powerline-Netzwerke.

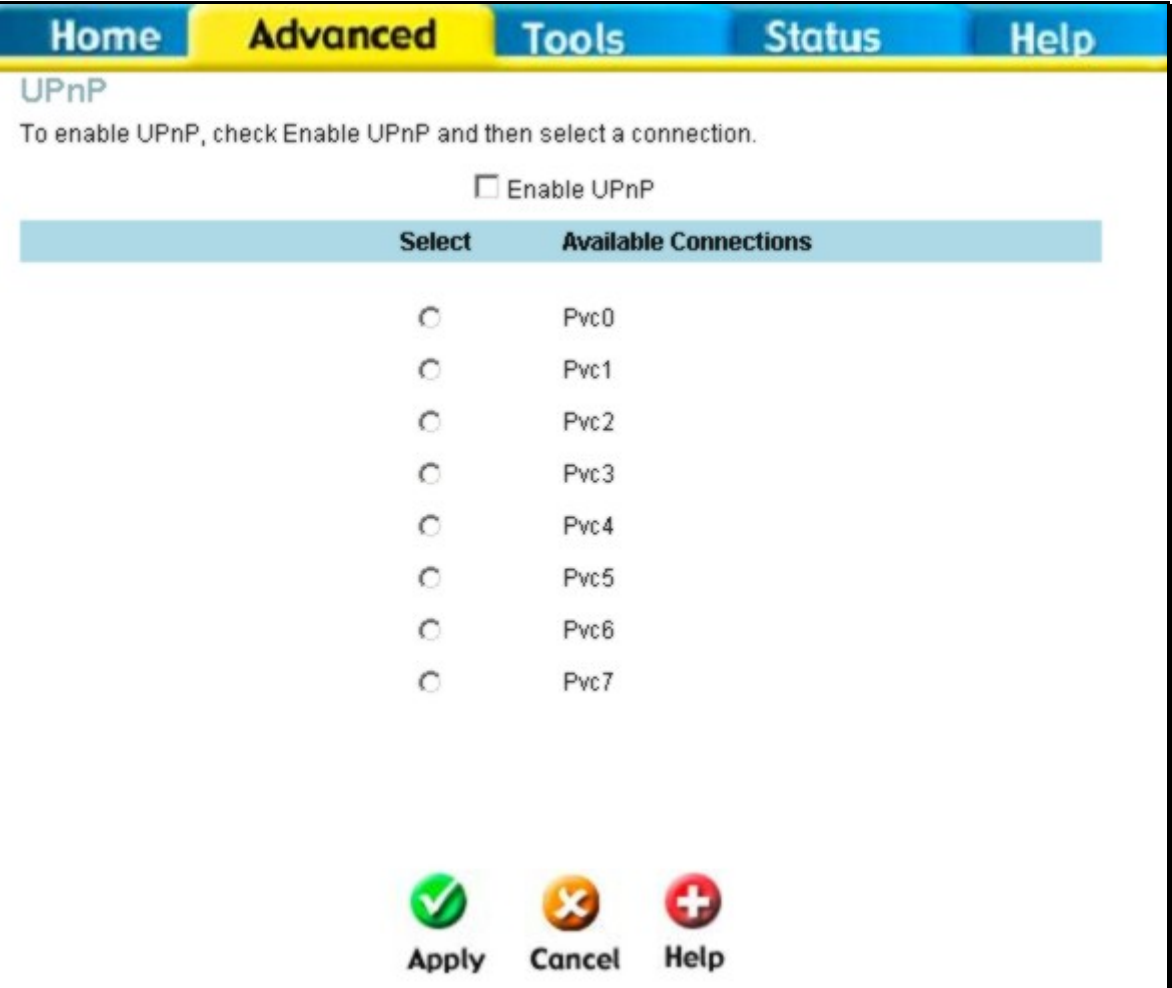

#### **Fenster** "UpnP"

Um UPnP für alle verfügbaren Verbindungen zu aktivieren, aktivieren Sie das Kontrollkästchen **UPnP aktivieren**. Wählen Sie anschließend in der Liste unter **Verfügbare Verbindungen** eine oder mehrere Verbindungen aus, für die Sie UPnP aktivieren möchten, und klicken Sie auf die Schaltfläche **Übernehmen**.

### *Virtueller Server*

Mit Hilfe des Fensters **Virtueller Server** können Sie Weiterleitungsregeln für einzelne Ports, bestimmte Triggerports oder statische Port-Bereiche festlegen, die auf den eingehenden Datenverkehr (WAN-to-LAN) angewendet werden. Die Funktion "Virtueller Server" ermöglicht entfernten Benutzern den Zugriff auf Dienste in Ihrem lokalen Netzwerk (LAN) wie z. B. FTP für die Dateiübertragung oder SMTP und POP3 für E-Mail. Der DSL-G684T nimmt Anfragen an diese Dienste unter Ihrer globalen IP-Adresse auf dem festgelegten TCP- oder UDP-Port entgegen und leitet diese Anfragen an den Server in Ihrem lokalen Netzwerk weiter, dessen IP-Adresse Sie angegeben haben. Beachten Sie, dass die angegebene private IP-Adresse innerhalb des nutzbaren Bereichs des Subnetzes liegen muss, dem der Router angehört.

Die UDP/TCP-Port-Weiterleitung dient zum Umleiten des eingehenden Datenverkehrs auf die angegebenen Server oder Computer in Ihrem privaten Netzwerk. Die Port-Weiterleitung kann auch zum Umleiten potenziell gefährlicher Datenpakete auf einen Proxyserver außerhalb Ihrer Firewall verwendet werden. So können Sie beispielsweise den Router so konfigurieren, dass HTTP-Pakete an einen speziellen HTTP-Server in der DMZ (Demilitarisierte Zone) weitergeleitet werden. Sie können für einen bestimmten eingehenden Port oder für einen bestimmten Bereich eingehender Ports einen Satz von Anweisungen festlegen. Jeder Satz von Anweisungen und jede Regel wird indexiert und kann später bei Bedarf geändert oder gelöscht werden.

Die Optionen für virtuelle Server beinhalten die unten aufgeführte Liste vordefinierter Regeln für häufig verwendete Protokolle. Um eine vorkonfigurierte Regel zu aktivieren, klicken Sie auf das Auswahlfeld der gewünschten Regel und anschließend auf die Schaltfläche **Übernehmen**.

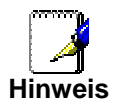

Wählen Sie vor der Konfiguration der Weiterleitungsregeln mit Hilfe des Fensters LAN-Clients *geeignete IP-Adressen aus.* 

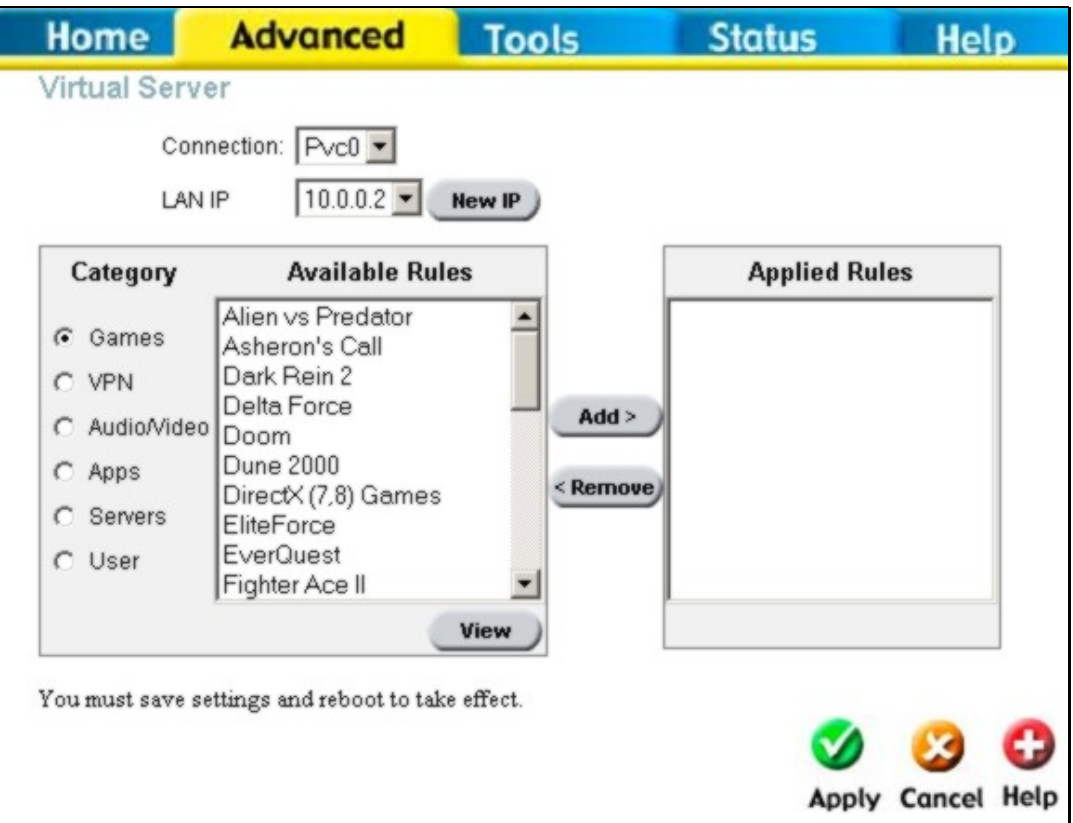

**Fenster "Virtueller Server"** 

Es stehen verschiedene vorkonfigurierte Regeln für spezielle Funktionen wie Internetspiele, VPN, Streaming-Multimedia und interaktives Multimedia, TPC/IP-Standardprotokolle, reservierte Ports, Peer-to-Peer-Anwendungen, Netzwerkverwaltungsanwendungen und ähnliches zur Verfügung.

Sie können auch benutzerdefinierte Regeln zur Verwaltung der TCP/UDP-Ports erstellen. Nachfolgend finden Sie eine Auflistung der vorkonfigurierten Regeln.

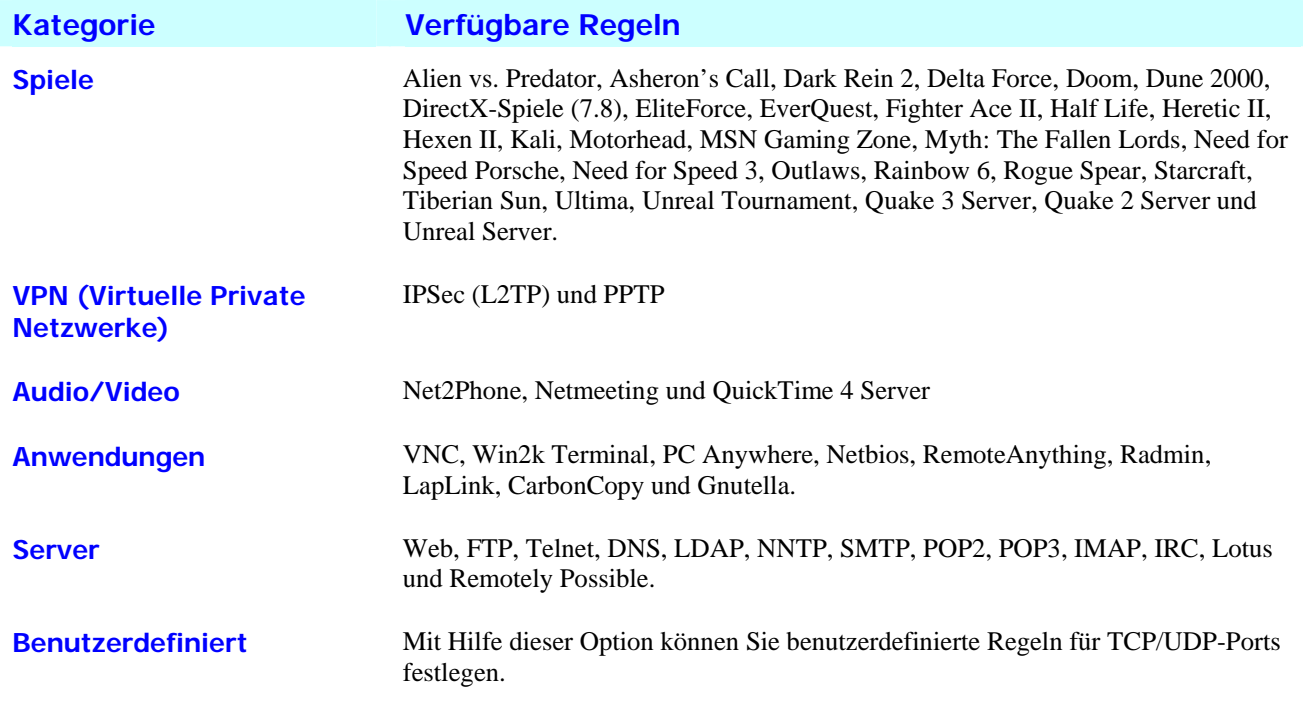

Führen Sie folgende Schritte aus, um eine der vorkonfigurierten Regeln als neue Regel für die Port-Weiterleitung zu aktivieren:

- 1. Wählen Sie aus dem Dropdown-Menü **Verbindung** die WAN-Verbindung aus, für die Sie die neue Regel verwenden möchten.
- 2. Wählen Sie aus den im Dropdown-Menü angezeigten verfügbaren Client-IP-Adressen eine **IP-Adresse im Netzwerk** aus, oder erstellen Sie eine neue IP-Adresse, indem Sie auf die Schaltfläche **Neue IP-Adresse** klicken. Das Fenster **LAN-Clients** wird angezeigt. Weitere Informationen zu diesem Fenster finden Sie im nächsten Abschnitt.
- 3. Wählen Sie die **Kategorie** der Regel aus, die Sie aktivieren möchten. Es wird eine Liste der für die Kategorie **Verfügbaren Regeln** angezeigt.
- 4. Markieren Sie die verfügbare Regel, die Sie aktivieren möchten.
- 5. Klicken Sie auf die Schaltfläche **Hinzufügen>**, um die Regel in die Liste **Angewendete Regeln** zu übernehmen. Diese Liste enthält alle gegenwärtig für den Client aktivierten Regeln zur Port-Weiterleitung.

Die verfügbaren Regeln können nur auf eine einzige Client-IP-Adresse angewendet werden. Das bedeutet, dass es nicht möglich ist, eine angewendete Regel für mehrere IP-Adressen im lokalen Netzwerk zu übernehmen.

#### **Benutzerdefinierte Weiterleitungsregeln**

Die Weiterleitungskategorie **Benutzerdefiniert** dient zum Einrichten benutzerdefinierter Regel für die Port-Weiterleitung.

Führen Sie folgende Schritte aus, um benutzerdefinierte Regeln für die Weiterleitung von TCP- oder UDP-Ports einzurichten:

1. Wählen Sie die Kategorie **Benutzerdefiniert**, und klicken Sie auf die Schaltfläche **Hinzufügen**, die sich unterhalb der Liste **Verfügbare Regeln** befindet. Daraufhin wird das unten abgebildete Fenster angezeigt.

#### *DSL-G684T - Drahtloser ADSL-Router - Benutzerhandbuch*

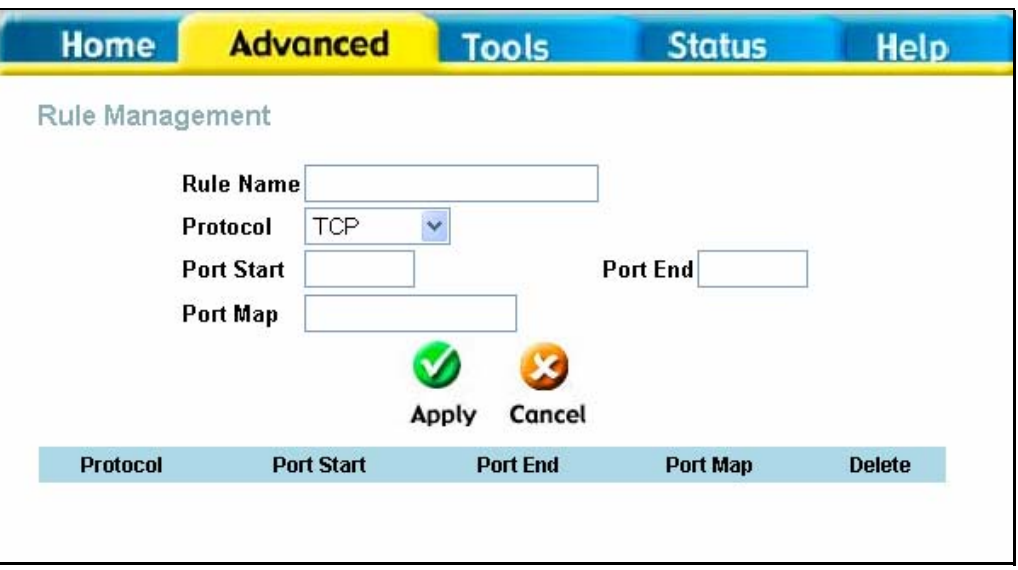

#### **Fenster "Regelverwaltung"**

- 2. Geben Sie einen Namen für die Regel in das Feld **Regelname** ein.
- 3. Wählen Sie im Dropdown-Menü **Protokoll** das gewünschte Protokoll für den Port. Es stehen die Optionen *TCP*, *UDP* und beides (*TPC/UDP*) zur Verfügung.
- 4. Legen Sie einen Port-Bereich für die Weiterleitung fest. Geben Sie den Port mit der niedrigsten Nummer in das Feld **Anfangsport** ein. Geben Sie die höchste Portnummer in das Feld **Endport** ein. Wenn Sie nur einen Port festlegen möchten, geben Sie in beide Felder die gleiche Portnummer ein.
- 5. Geben Sie in das Feld **Port-Zuordnung** eine Nummer für die Port-Zuordnung ein.

Klicken Sie anschließend auf die Schaltfläche **Übernehmen**, um die neue Regel zu aktivieren. Die neue Regel wird in der Tabelle der benutzerdefinierten Weiterleitungsregeln angezeigt.

### *LAN-Clients*

Das Fenster **LAN-Clients** wird bei der Konfiguration von Port-Weiterleitungsregeln mit Hilfe der Fenster **Virtueller Server** und **Filter** verwendet. Sie können direkt auf dieses Fenster zugreifen, indem Sie auf der Registerkarte **Erweitert** auf die Schaltfläche **LAN-Clients** klicken. Um die erweiterten Funktionen verwenden zu können, müssen konfigurierbare IP-Adressen zur Verfügung stehen. Wenn im Fenster **LAN-Clients** keine IP-Adressen angezeigt werden, können Sie nicht auf das Fenster **Virtueller Server** zugreifen.

Mit Hilfe des Fensters **LAN-Clients** können Sie statische IP-Adressen für die bereits erwähnten erweiterten Funktionen hinzufügen und löschen sowie eine dynamisch zugewiesene IP-Adresse für eine erweiterte Funktion reservieren. Die dynamisch zugewiesenen IP-Adressen werden nur dann angezeigt, wenn der im Router integrierte DHCP-Server aktiviert ist.

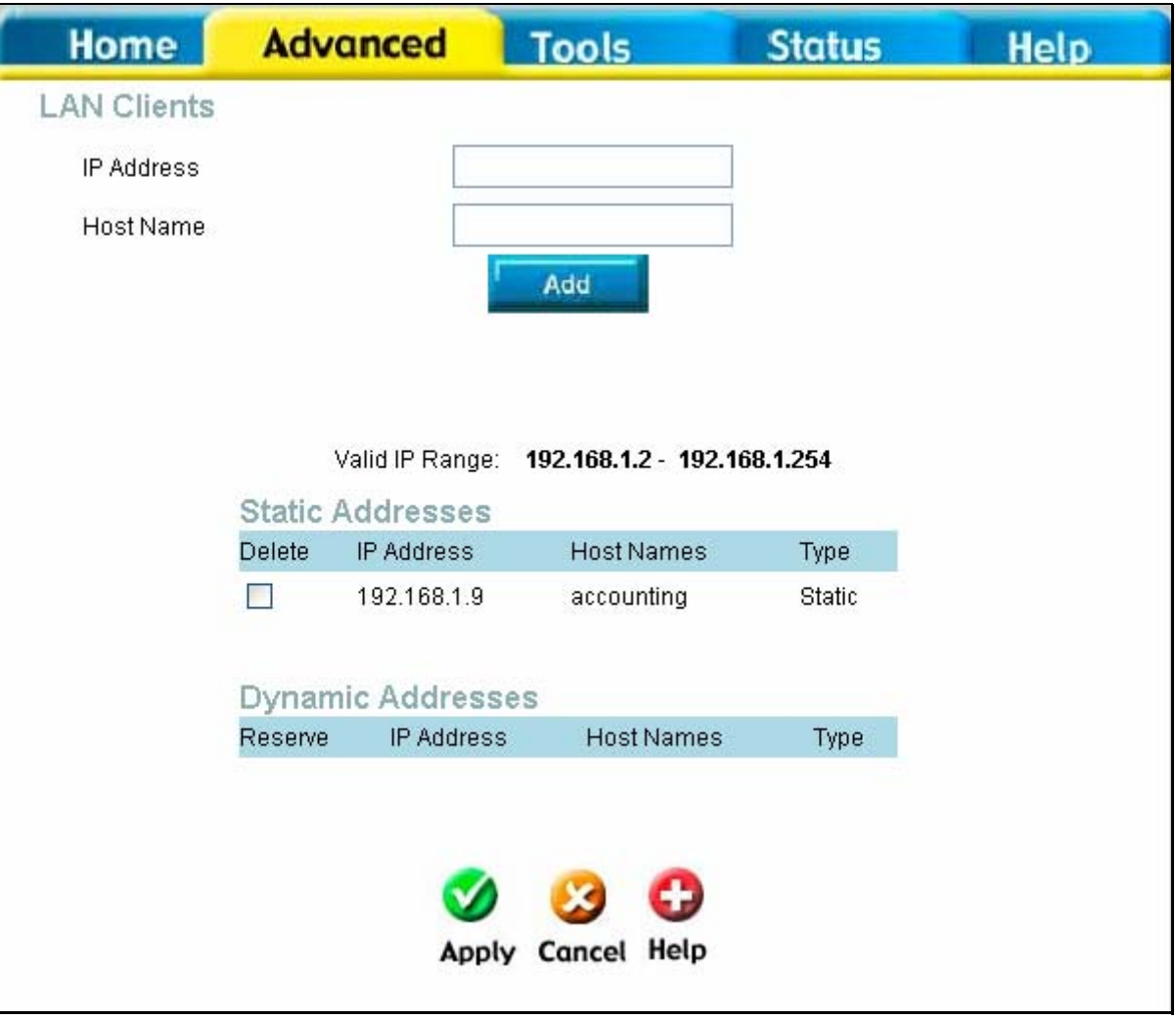

#### **Fenster ..LAN-Clients"**

Um der Liste der verfügbaren IP-Adressen eine statische Adresse hinzuzufügen, geben Sie eine IP-Adresse ein, die im Bereich der verfügbaren IP-Adressen liegt, und klicken Sie auf die Schaltfläche **Hinzufügen**. Im obigen Beispiel sind Adressen im Bereich von 1.0.0.1 bis 223.255.255.254 verfügbar. Alle hinzugefügten Adressen werden in der Liste **Statische Adressen** angezeigt, die für die erweiterte Konfiguration zur Verfügung steht.

Um eine IP-Adresse aus der Liste der statischen Adressen zu löschen, aktivieren Sie das Kontrollkästchen **Löschen** für die Adresse(n), die Sie löschen möchten, und klicken Sie anschließend auf die Schaltfläche **Übernehmen**.

Dynamisch zugewiesene IP-Adressen können reserviert werden, so dass die Gültigkeit der IP-Adresse im Netzwerk nicht abläuft. Aktivieren Sie das Kontrollkästchen **Reservieren** für die Adresse(n), die Sie reservieren möchten, und klicken Sie anschließend auf die Schaltfläche **Übernehmen**. Diese Adressen werden zu statischen IP-Adressen und stehen nicht länger für die Zuweisung durch den DHCP-Dienst zur Verfügung.

#### *SNMP*

Das Simple Network Management-Protokoll (SNMP) ist ein Standardprotokoll für die Verwaltung von Internetverbindungen und Intranets.

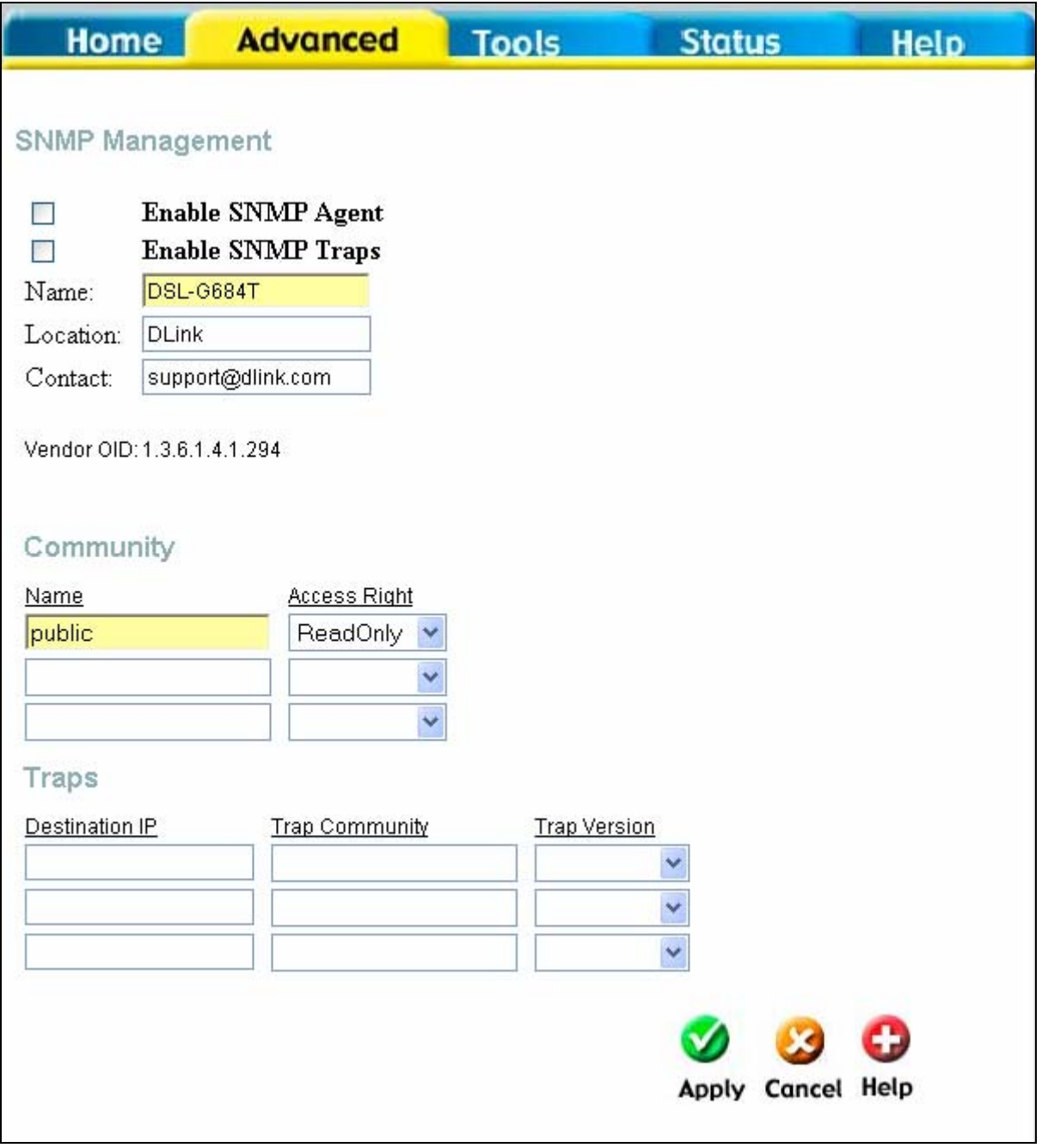

#### **Fenster "SNMP-Verwaltung"**

Für die Verwendung von SNMP auf dem Router können Sie folgende Parameter konfigurieren:

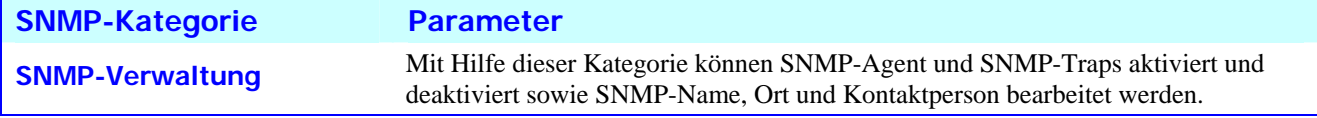

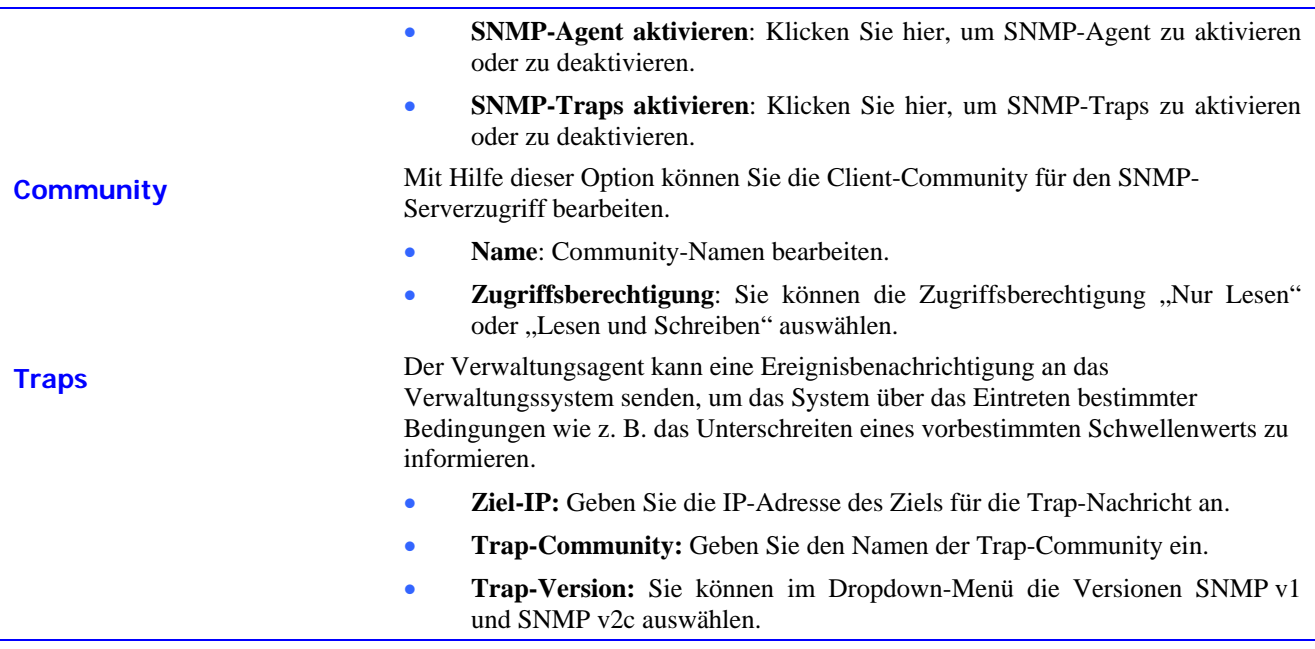

### *Filter*

Die Filterregeln im Router dienen dazu, bestimmten Datenverkehr zu erlauben oder zu blockieren. Mit Hilfe der Filterregeln kann der Datenverkehr in einer Richtung, also eingehender Datenverkehr (WAN zu LAN) oder ausgehender Datenverkehr (LAN zu WAN) überprüft und anschließend erlaubt oder blockiert werden. Die Regeln basieren auf IP-Adressen und TCP/UDP-Ports.

Konfigurieren Sie die Filterregel nach Ihren Wünschen, und klicken Sie anschließend auf die Schaltfläche **Übernehmen**, um die Regel zu erstellen. Die neu erstellte Regel wird in der Liste **Ausgangsfilter** im unteren Teil des Fensters angezeigt. In der nachfolgenden Tabelle finden Sie eine Beschreibung der verschiedenen Parameter für Filterregeln.

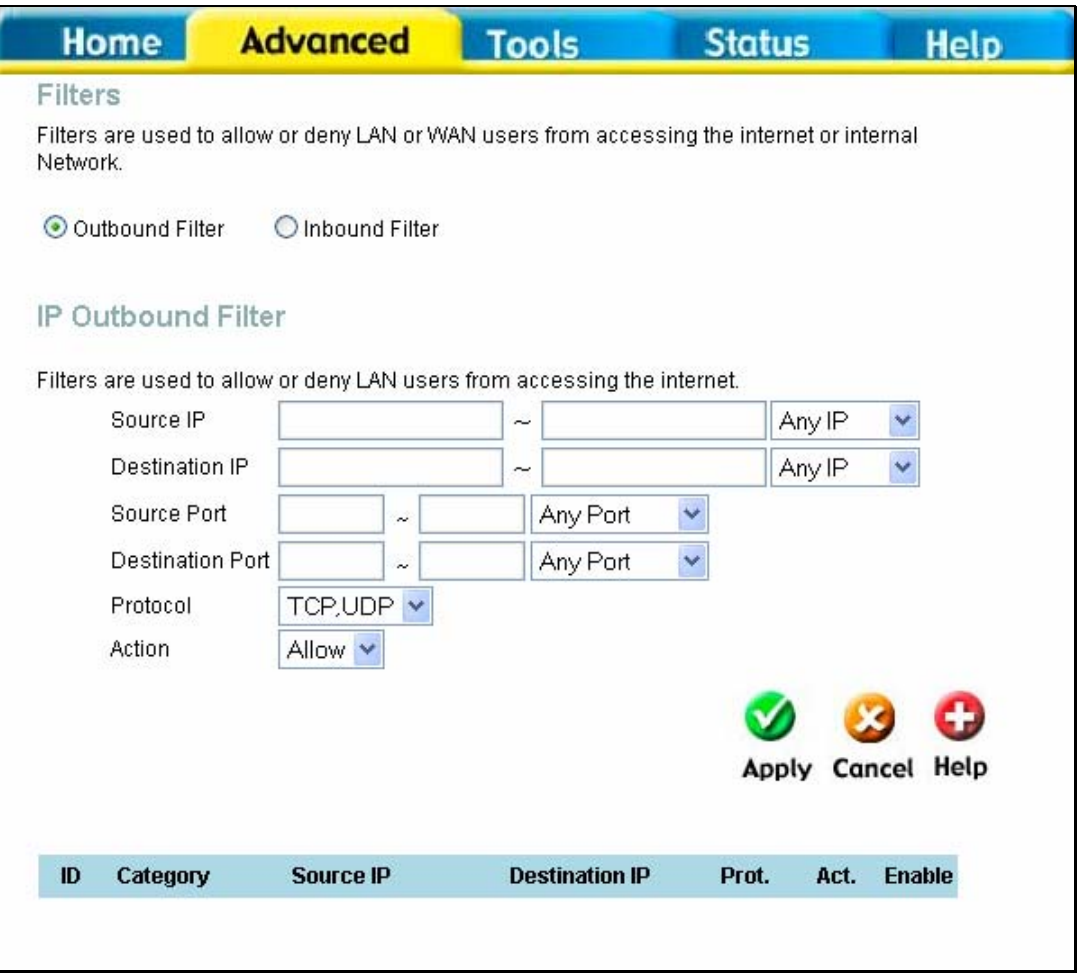

#### Fenster "Filter"

Um eine früher erstellte Filterregel zu ändern, klicken Sie auf das Editorsymbol neben der Regel in der rechten Spalte der Filterliste. Ändern Sie die Einstellungen wie gewünscht, und klicken Sie dann auf die Schaltfläche **Übernehmen**, um die neuen Einstellungen zu aktivieren.

Bestimmen Sie zunächst die Richtung des Datenverkehrs, für die die Filterregel gelten soll. Um Datenverkehr aus dem WAN ins lokale Netzwerk (LAN) zu filtern, wählen Sie die Option **Eingangsfilter**. Alle neu erstellten Eingangsfilterregeln werden in der Liste angezeigt. Um Datenverkehr aus dem lokalen Netzwerk (LAN) ins WAN zu filtern, verwenden Sie die Option **Ausgangsfilter**.

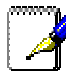

*Das Filtern von Diensten mit der Firewall kann mit den im Fenster Filter konfigurierten Regeln in Konflikt geraten. So werden z. B. FTP-Pakete aus dem* 

#### **Hinweis** *externen Netzwerk standardmäßig verworfen. Weitere Informationen finden Sie unten im Abschnitt Firewall.*

Die nachfolgende Tabelle enthält eine Beschreibung der für die Einrichtung von Filterregeln verwendeten Parameter.

Klicken Sie anschließend auf die Schaltfläche **Übernehmen**, um die neue Regel zu aktivieren. Alle mit Hilfe des Menüs konfigurierten Filterregeln werden mit den neuen Einstellungen in der Filterliste angezeigt. Um die neuen Regeln zu übernehmen, muss der Router die neuen Einstellungen speichern und neu gestartet werden.

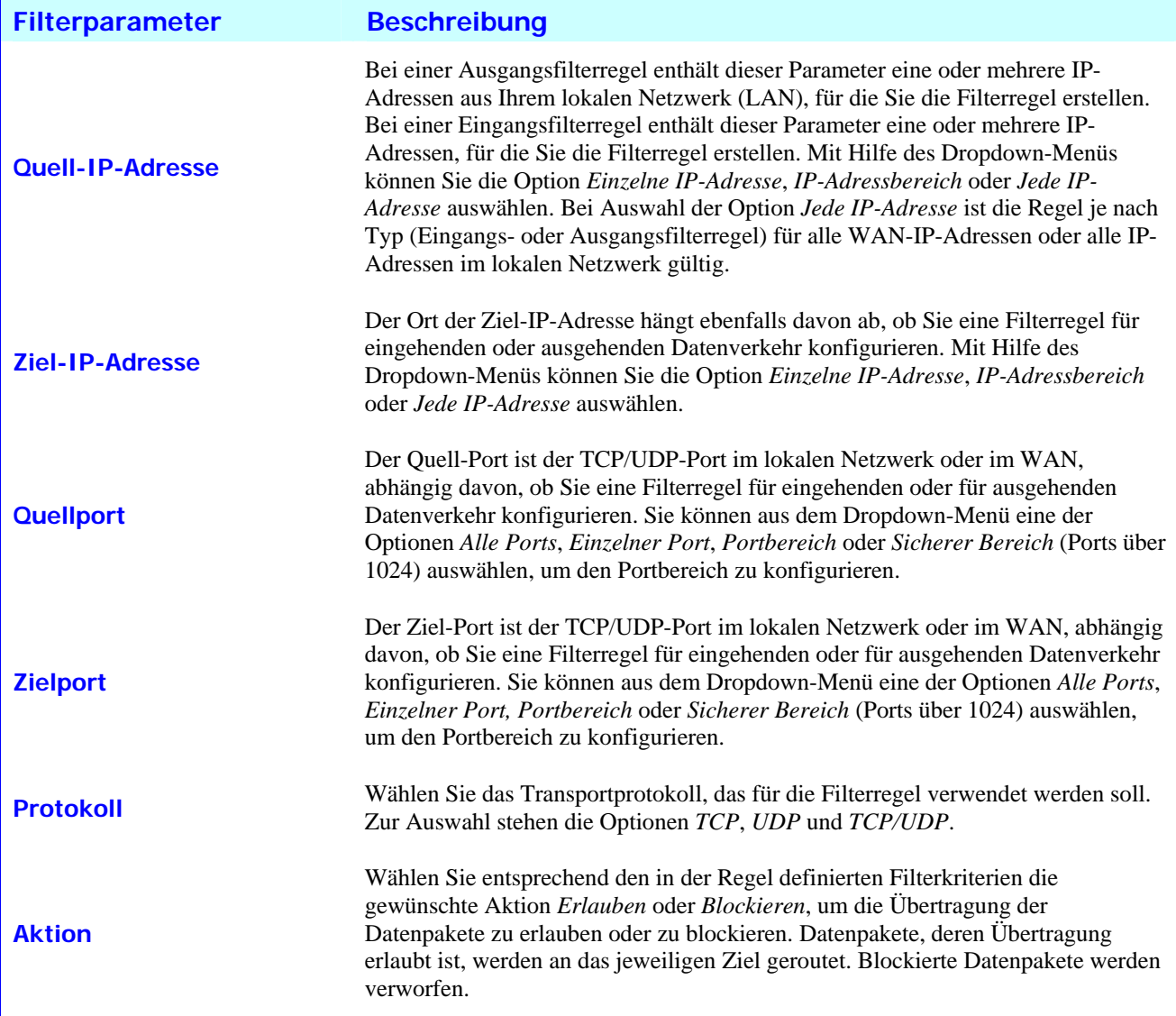

### *Brückenfilter*

Brückenfilter dienen dazu, die Übertragung verschiedener Arten von Datenpaketen über die WAN-Schnittstelle zu blockieren oder zu erlauben Sie können aus Sicherheitsgründen oder zur Verbesserung der Netzwerkeffizienz eingesetzt werden. Die Regeln werden basierend auf der MAC-Adresse für einzelne Geräte konfiguriert. Die Filterregeln können für eine Quelladresse, eine Zieladresse oder für beides definiert werden. Sie können Filterregeln einrichten und den gesamten Satz von Filterregeln deaktivieren, ohne dabei die konfigurierten Regeln zu verlieren.

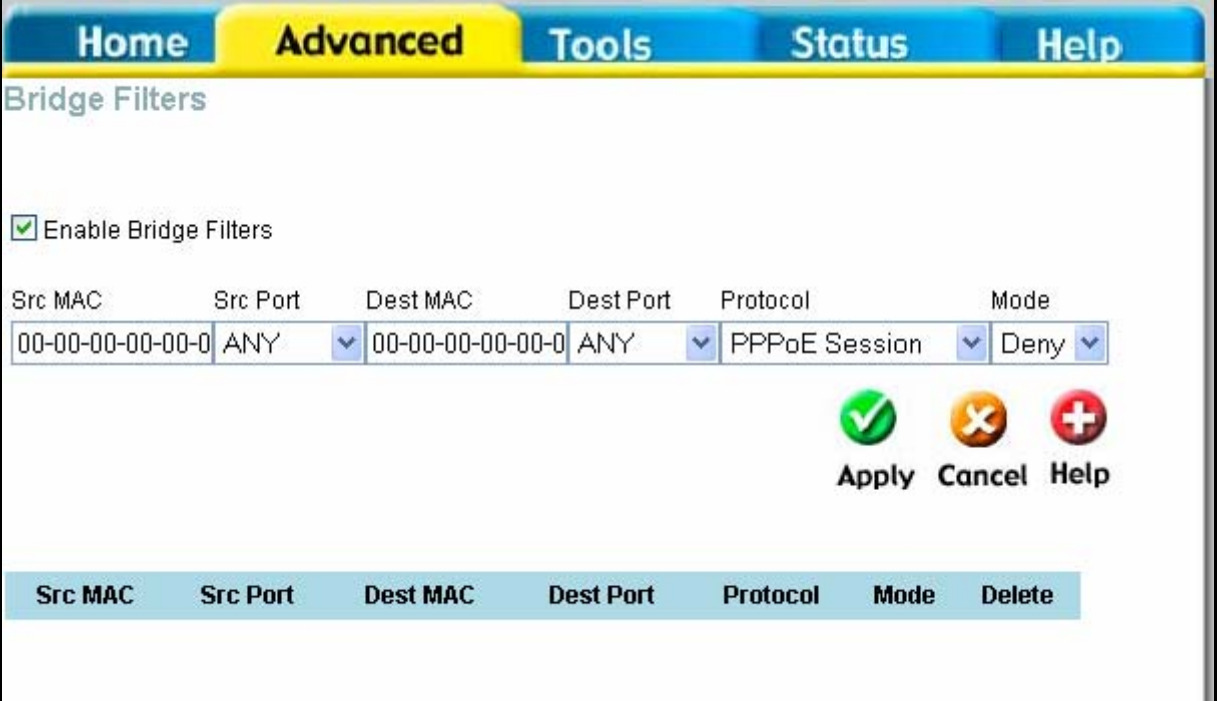

#### Fenster "Brückenfilter"

Um eine Brückenfilterregel hinzuzufügen, aktivieren Sie das Kontrollkästchen **Brückenfilter aktivieren**, geben Sie eine Quell-MAC-Adresse, eine Ziel-MAC-Adresse oder beides ein, und klicken Sie auf die Schaltfläche **Übernehmen**. Falls gewünscht, können Sie die Filterung auf das lokale Netzwerk (LAN) beschränken. Um einen Brückenfilter aus der Tabelle im unteren Bereich des Fensters zu entfernen, klicken Sie auf das entsprechende Papierkorb-Symbol. Vergessen Sie nicht, die Konfigurationsänderungen zu speichern.

Die Übertragung über die WAN-Schnittstelle kann für folgende Protokolle erlaubt oder verweigert werden: *IPv4, IPv6, RARP, PPPoE Discovery* und *PPPoE Session.*

### *Routing*

Mit Hilfe des statischen Routing können Sie eine Route für den Datenverkehr in Ihrem lokalen Netzwerk (LAN) oder eine Route für Daten ins WAN festlegen. Auf diese Weise wird festgelegt, dass alle Datenpakete, die an ein bestimmtes Netzwerk oder Subnetz gerichtet sind, über einen vordefinierten Gateway übertragen werden.

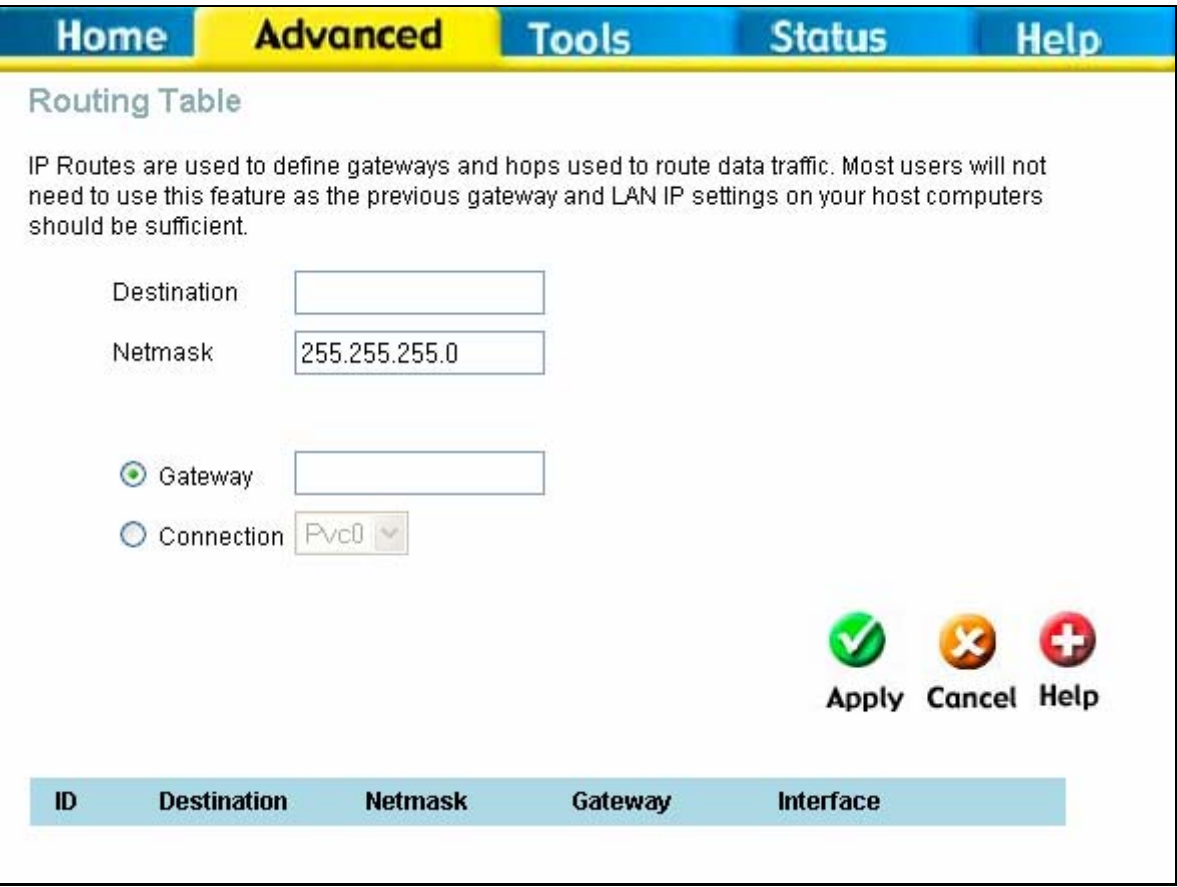

#### **Fenster "Routing-Tabelle"**

Um eine statische Route zu einer bestimmten Ziel-IP-Adresse im lokalen Netzwerk hinzuzufügen, geben Sie im Feld **Ziel** die Ziel-IP-Adresse und im Feld **Netzmaske** eine Netzmaske ein. Klicken Sie anschließend auf das Optionsfeld **Gateway,** und geben Sie die IP-Adresse des Gateway ein. Klicken Sie auf **Übernehmen**, um die neue statische Route in die Tabelle zu übernehmen. Die Route wird sofort nach der Erstellung wirksam.

Um eine statische Route zu einer bestimmten Ziel-IP-Adresse im WAN hinzuzufügen, klicken Sie auf das Optionsfeld **Verbindung,** und wählen Sie aus dem Dropdown-Menü eine Verbindung aus. Geben Sie anschließend im Feld **Ziel** eine Ziel-IP-Adresse und im Feld **Netzmaske** eine Netzmaske ein. Klicken Sie auf **Übernehmen**, um die neue statische Route in die Tabelle zu übernehmen. Die Route wird sofort nach der Erstellung wirksam.

Um eine statische Route aus der Tabelle im unteren Bereich des Fensters zu entfernen, wählen Sie die Option zum **Löschen** der Route aus, und klicken Sie auf die Schaltfläche **Übernehmen**. Vergessen Sie nicht, die Konfigurationsänderungen zu speichern.

### *DMZ*

Da einige Anwendungen nicht mit der Netzwerkadressübersetzung (NAT) kompatibel sind, unterstützt der Router die Verwendung einer DMZ-IP-Adresse (Demilitarisierte Zone) für einen einzelnen Host im lokalen Netzwerk (LAN). Diese IP-Adresse wird nicht durch NAT geschützt und ist daher für Stationen im Internet sichtbar, wenn diese über bestimmte Software verfügen. Beachten Sie, dass jeder Client-Computer, der sich in der demilitarisierten Zone befindet, den verschiedensten Arten von Sicherheitsrisiken ausgesetzt ist. Wenn Sie die demilitarisierte Zone (DMZ) verwenden, sollten Sie Maßnahmen ergreifen, um die restlichen Client-Computer vor einer Kontamination durch die demilitarisierte Zone zu schützen. Dies könnte z. B. durch die Verwendung von client-basierten Antivirenprogrammen geschehen.

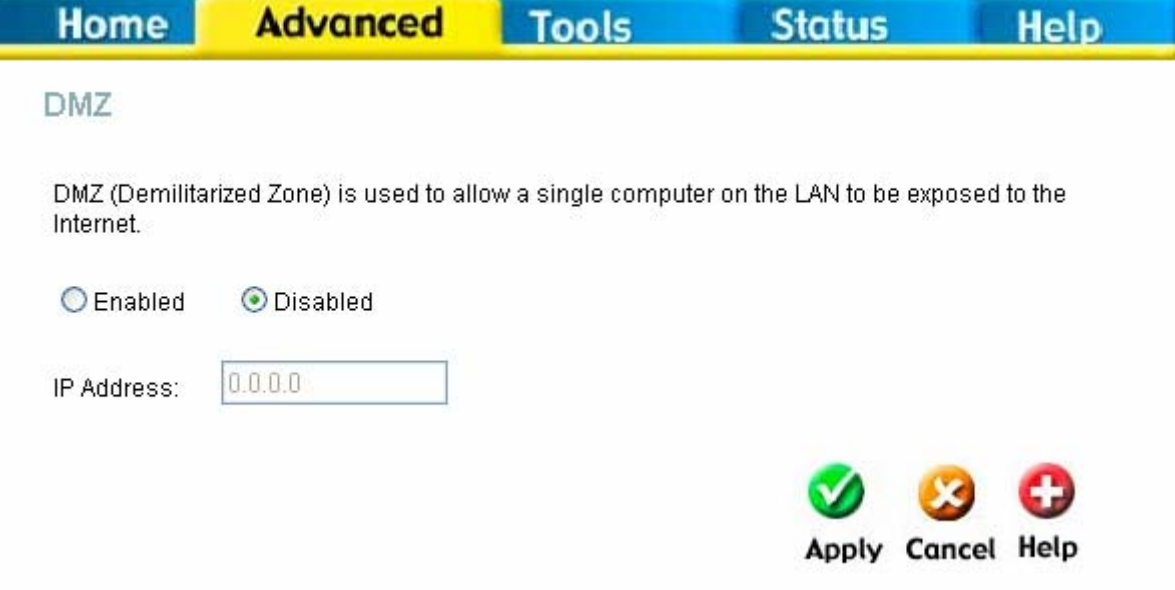

#### **Fenster** "DMZ"

Um eine DMZ-IP-Adresse auszuwählen, aktivieren Sie das Optionsfeld **Aktiviert**, geben Sie die IP-Adresse des Servers oder Geräts im Feld **IP-Adresse** ein, und klicken Sie auf die Schaltfläche **Übernehmen**. Um den DMZ-Status der ausgewählten IP-Adresse aufzuheben, aktivieren Sie das Optionsfeld **Deaktiviert**, und klicken Sie auf **Übernehmen**. Um die demilitarisierte Zone zu aktivieren, ist nach dem Speichern der Einstellungen ein Neustart des Routers erforderlich.

### *Firewall*

Über das Fenster **Firewall-Konfiguration** kann der Router die Computer im lokalen Netzwerk mit bestimmten vordefinierten Regeln gegen häufig auftretende Sicherheitsrisiken schützen. Es gibt zwei verschiedene Schutzfunktionen (DoS, Denialof-Service und Port-Scans), die aktiviert werden können sowie eine Filterfunktion für bestimmte Pakettypen, die von Hackern verwendet werden.

Sie können diese Funktionen für verschiedene Angriffstypen aktivieren oder deaktivieren. Um die Funktionen **Schutz vor Denial-of-Service-Angriffen** oder **Schutz vor Port-Scans** zu verwenden, aktivieren Sie das Optionsfeld **Aktiviert** neben **Status** für den entsprechenden Schutztyp, und aktivieren Sie die Kontrollkästchen für die gewünschten Regeln.

*Das Filtern von* 

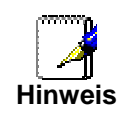

*Diensten kann die Nutzung anderer Funktionen wie DHCP Relay oder Fernwartung über Telnet beeinträchtigen.* 

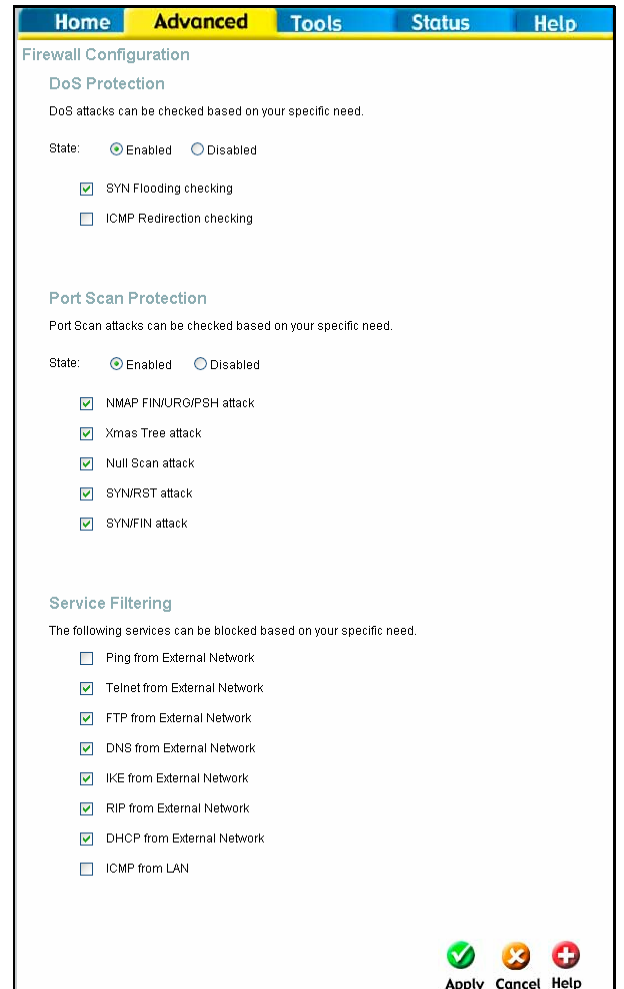

**Fenster "Firewall-Konfiguration"** 

Wenn die Option **Schutz vor Denial-of-Service-Angriffen**, **Schutz vor Port-Scans** oder **Filtern von Diensten** aktiviert ist, wird eine Firewall-Richtlinie erstellt, die Ihr Netzwerk vor Folgendem schützt:

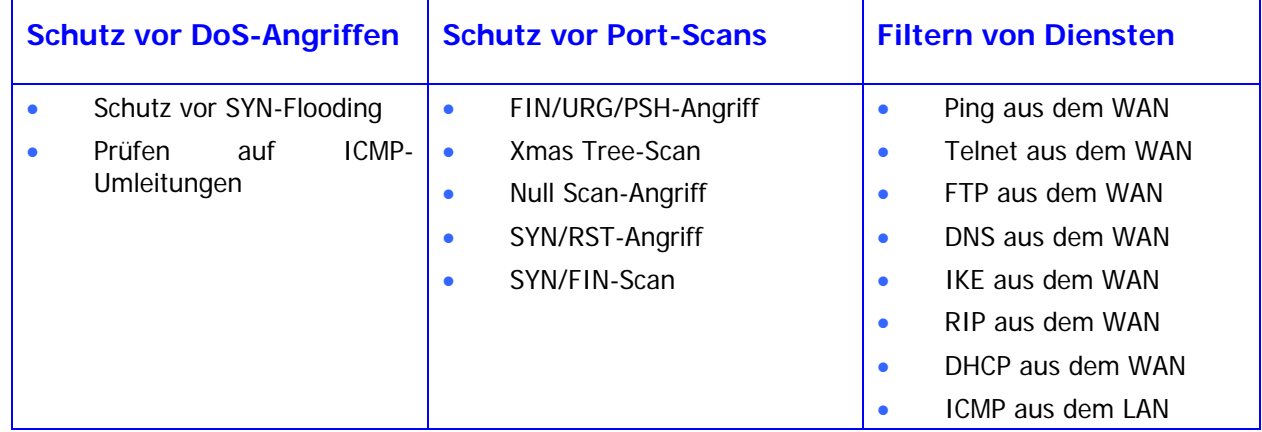

Ein Denial-of-Service-Angriff (DoS-Angriff) ist dadurch gekennzeichnet, dass Angreifer explizit versuchen, die Nutzung eines Dienstes für legitime Benutzer dieses Dienstes unmöglich zu machen. Beispiele hierfür sind der Versuch, ein Netzwerk mit Datenverkehr zu "überfluten", so dass kein normaler Datenverkehr mehr möglich ist, der Versuch, die Verbindung zwischen zwei Computern zu unterbrechen, um den Zugriff auf einen Dienst zu verhindern, der Versuch, den Zugriff einer bestimmten Person auf einen Dienst zu verhindern und der Versuch, den Dienst eines bestimmten Systems oder einer bestimmten Person zu unterbrechen.

Der Schutz vor Port-Scans wurde entwickelt, um Versuche zur Entdeckung angreifbarer Ports oder Dienste zu verhindern, die als Ziel für Angriffe aus dem WAN genutzt werden können.

Mit Hilfe der Optionen zum Filtern von Diensten können Sie FTP- und Telnet-Verbindungen sowie Ping-Befehle und ähnliches aus dem externen Netzwerk (WAN) blockieren. Aktivieren Sie die Kategorie von Angriffen, die Sie blockieren möchten, um die Filterung von Datenpaketen der entsprechenden Typen zu aktivieren.

Nachdem Sie die gewünschten Firewall-Richtlinien ausgewählt haben, klicken Sie auf die Schaltfläche **Übernehmen**, um die Richtlinien zu aktivieren. Vergessen Sie nicht, die Konfigurationsänderungen zu speichern.

### *RIP*

Der Router unterstützt die Protokolle RIP v1 und RIP v2, die verwendet werden, um Routing-Tabellen gemeinsam mit anderen Layer-3-Routing-Systemen zu verwenden, die sich in Ihrem lokalen oder in einem entfernten Netzwerk befinden.

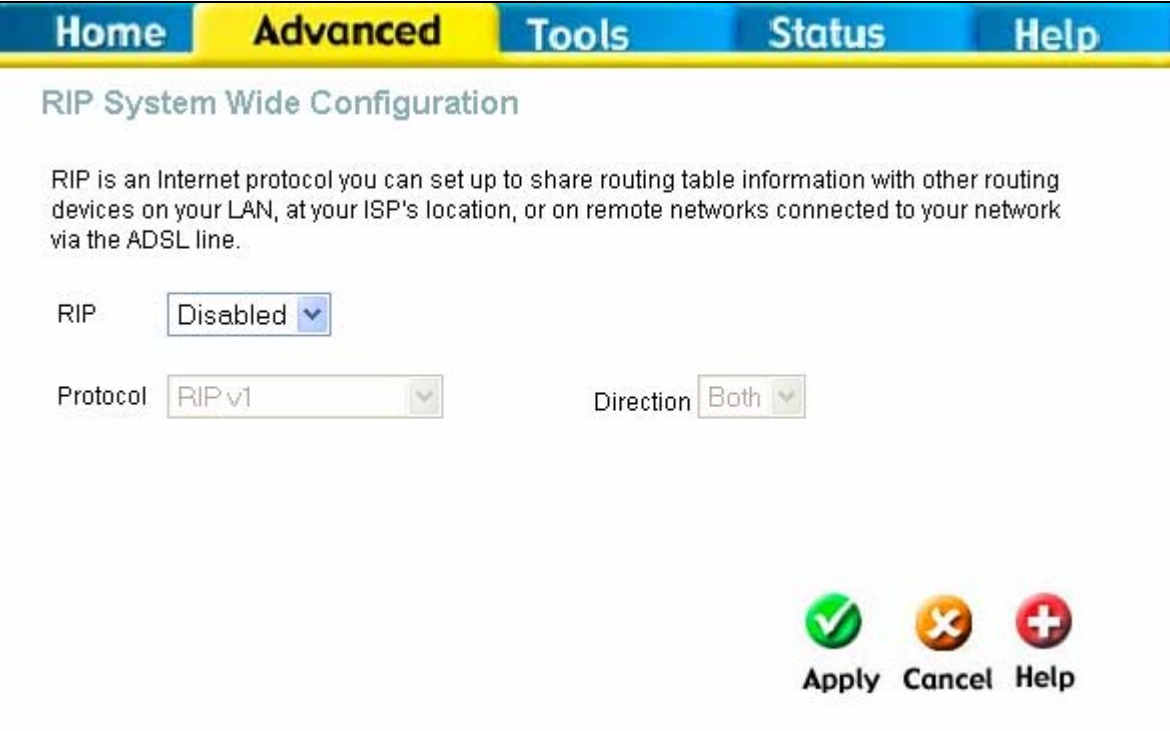

**Fenster "Systemweite RIP-Konfiguration"** 

Um RIP zu aktivieren, wählen Sie im Dropdown-Menü **RIP** die Option *Aktiviert*, im Feld **Protokoll** das gewünschte Protokoll *Kompatibel mit RIP v1 oder RIP v2* und im Feld **Richtung** die gewünschte Richtung *Eingehend, Ausgehend*  oder *Beides*. Klicken Sie anschließend auf **Übernehmen**.

Bei Verwendung der Option *Kompatibel mit RIP v1* sendet der Router RIP v2-Broadcast-Pakete aus und empfängt sowohl RIP v1- als auch RIP v2-Pakete.

Die Richtung bezieht sich auf die RIP-Anfrage. Wählen Sie *Eingehend*, um alle RIP-Anfragen von anderen Geräten zu erlauben. Wählen Sie *Ausgehend*, um den Router anzuweisen, RIP-Anfragen an die Routing-Tabellen anderer Geräte auszusenden. Wählen Sie *Beides*, um Routing-Tabellen in beiden Richtungen auszutauschen.

### *ADSL*

Im Fenster **ADSL-Konfiguration** können Sie die ADSL-Protokolle konfigurieren. Für die meisten ADSL-Konten ist die Standardeinstellung *ADSL2+ (Multi-Mode)* die richtige Einstellung. Sie kann für alle ADSL-Implementierungen verwendet werden. Wenn Sie angewiesen wurden, die verwendete Modulationsart zu ändern, wählen Sie die gewünschte Option im Dropdown-Menü **Modulationstyp**, und klicken Sie dann auf **Übernehmen**.

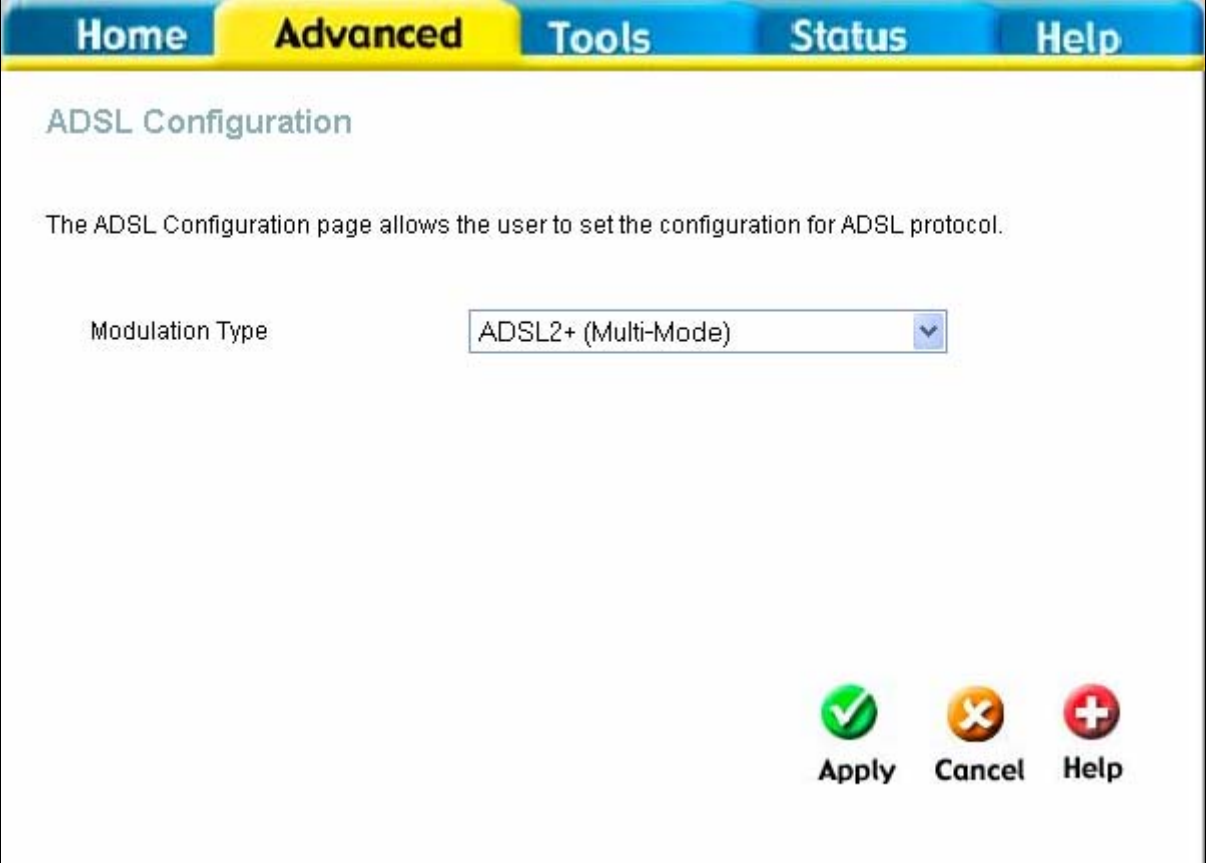

**Fenster "ADSL-Konfiguration"** 

### *ATM VCC*

Mit Hilfe des Fensters **ATM-VC-Einstellung** kann die WAN-Verbindung konfiguriert werden. Wenn Sie mehrere permanente virtuelle Verbindungen (PVC, Permanent Virtual Connection) verwenden, können Sie mit Hilfe dieses Fensters jede der Verbindungen konfigurieren. Um neue oder zusätzliche permanente virtuelle Verbindungen (PVC) zu erstellen, folgen Sie den Anweisungen im Abschnitt "Mehrere virtuelle Verbindungen" auf Seite 5.

Dieses Fenster ermöglicht die Konfiguration derselben Einstellungen, die Sie auch im Fenster **WAN-Einstellungen** auf der Registerkarte **Startseite** vornehmen können.

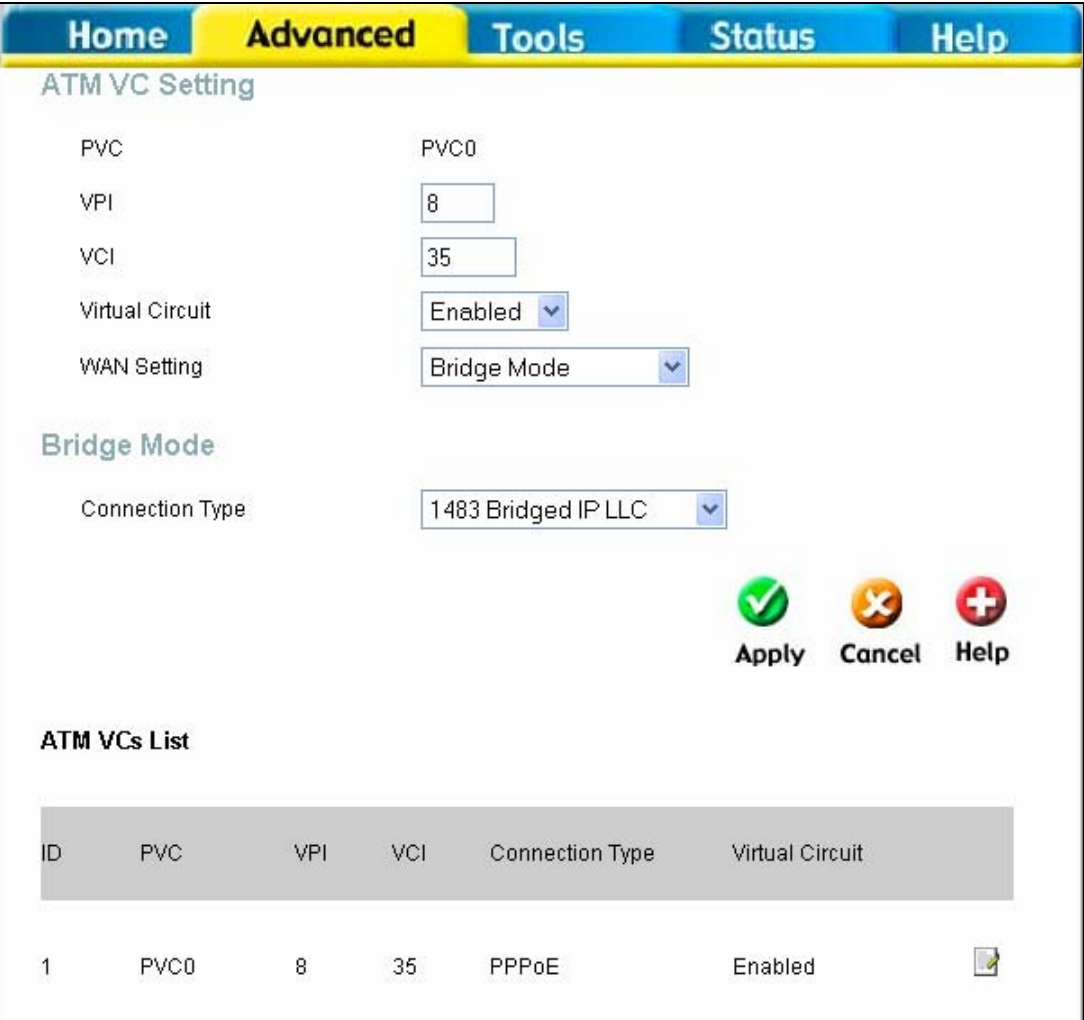

#### **Fenster "ATM-VC-Einstellung"**

Um eine bereits vorhandene PVC-Konfiguration zu ändern, klicken Sie auf das entsprechende Editor-Symbol auf der rechten Seite der Liste mit den virtuellen ATM-Verbindungen (ATM VCs). Die aktuellen PVC-Einstellungen werden oben im Fenster **ATM-VC-Einstellung** angezeigt. Konfigurieren Sie die Einstellungen wie gewünscht. Klicken Sie dann auf **Übernehmen**, um die neuen Einstellungen zu aktivieren.

### *QoS (Quality of Service)*

Mit Hilfe der Option Quality of Service (Dienstgüte, QoS) kann der Datenübertragung über den Router Priorität zugewiesen werden. Dies geschieht, indem einem Port für eine permanente virtuelle Verbindung (PVC) eine Prioritätsstufe zugeordnet wird. Für jede Konfiguration der Dienstgütemerkmale stehen vier Prioritätsstufen zur Verfügung, wobei "1" die höchste Prioritätsstufe und "4" die niedrigste Prioritätsstufe kennzeichnet.

Die Option **IGMP Proxy/Snooping** ist standardmäßig deaktiviert. Diese Einstellung bedeutet, dass IGMP-Pakete (Internet Group Management Protocol) nicht in das LAN weitergeleitet werden. IGMP wird zur Verwaltung von Multicast-Übertragungen in TCP/IP-Netzwerken verwendet. Die meisten Benutzer können diese Option deaktiviert lassen. Einige Internetdienstanbieter führen mit Hilfe von IGMP die Konfiguration von Client-Geräten wie dem Router aus der Ferne durch. Wenn Sie sich nicht sicher sind, wenden Sie sich an Ihren Internetdienstanbieter. Um den IGMP-Dienst für die LAN-Schnittstelle zu aktivieren, wählen Sie die Option **Aktiviert**, und klicken Sie auf **Übernehmen**.

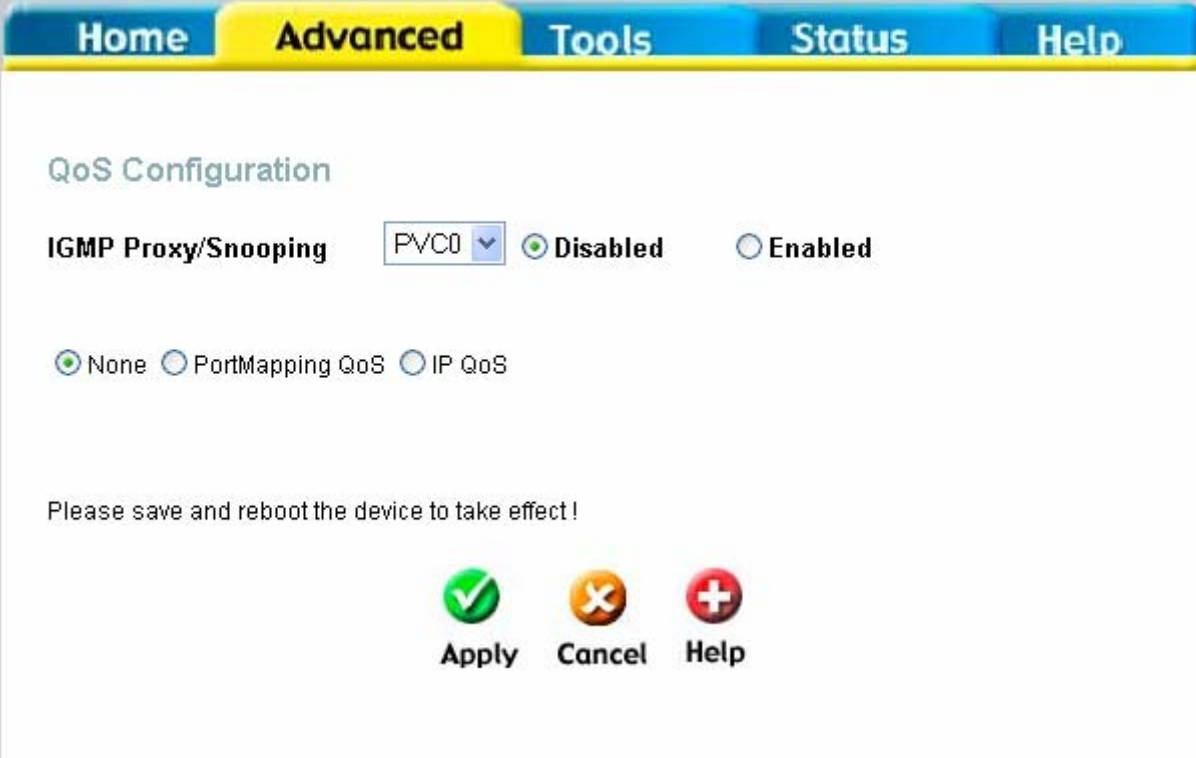

#### **Fenster "QoS-Konfiguration"**

Um die Dienstgütefunktion auf dem Router zu aktivieren, klicken Sie auf das Kontrollkästchen **QoS nach Zuordnung der Netzwerkanschlüsse** in der Mitte des Fensters. Daraufhin wird das folgende Fenster angezeigt. Wählen Sie nun die permanente virtuelle Verbindung (PVC), die Sie mit dem gewünschten Anschluss verknüpfen möchten, und legen Sie eine Prioritätsstufe für diese Kombination fest. Mit Hilfe dieses Fensters können Sie auch für jede permanente virtuelle Verbindung (PVC) die Option **IGMP Proxy/Snooping** aktivieren. Wählen Sie dazu im Dropdown-Menü die gewünschte permanente virtuelle Verbindung, klicken Sie auf das Optionsfeld **Aktiviert**, und legen Sie mit Hilfe des Dropdown-Menüs **Bandbreite** die maximale Bandbreite in kbit/s auf einen Wert zwischen **unbegrenzt** und **64** fest. Klicken Sie auf **Übernehmen**, um die Konfiguration zu übernehmen.

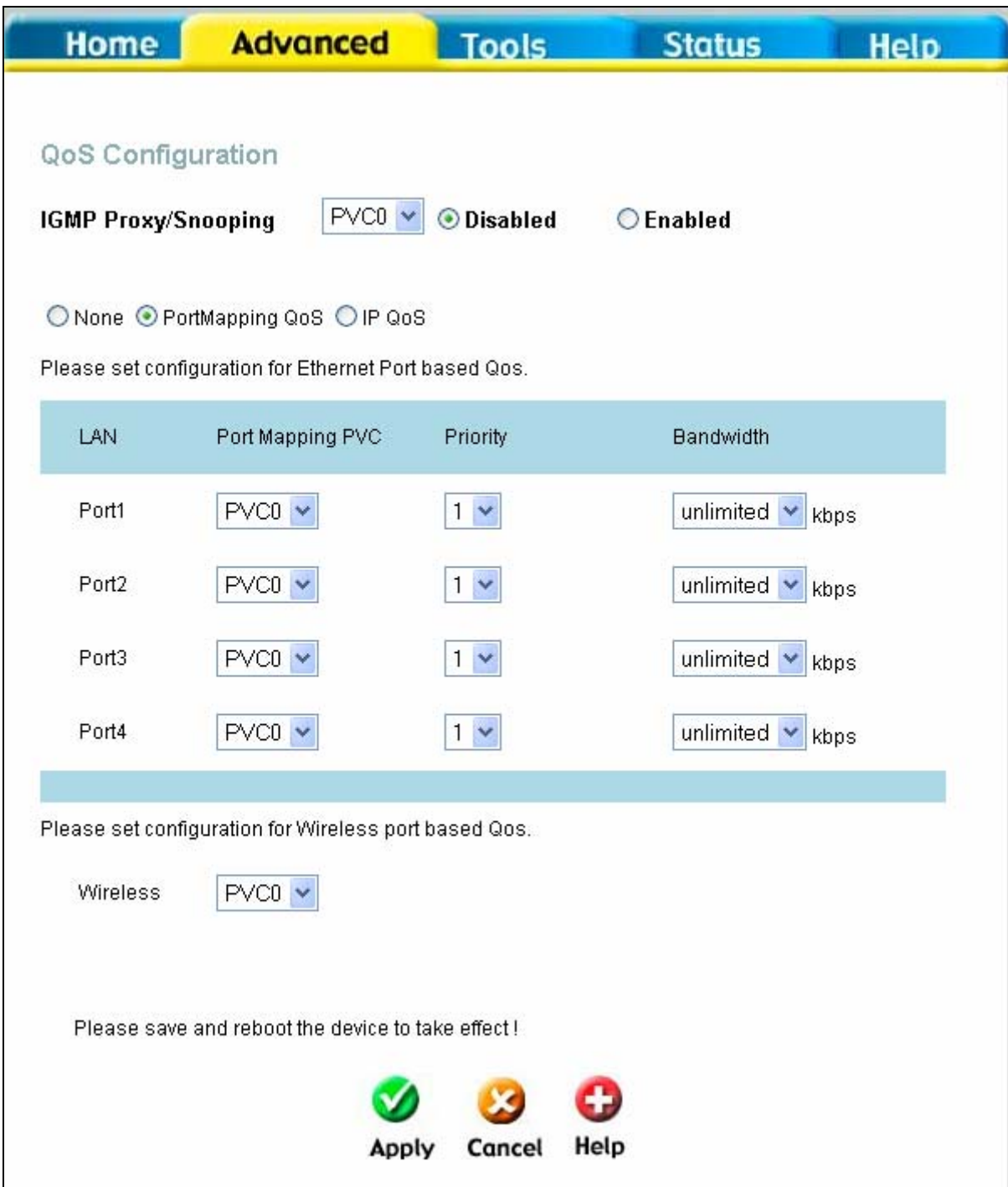

Fenster "QoS-Konfiguration" – QoS nach Port-Zuordnung

Sie können den Router auch für die Verwendung der QoS-Informationen konfigurieren, die im Header von IP-Paketen enthalten sind. Daraufhin wird das folgende Fenster angezeigt. Um die Dienstgütefunktion für IP-Pakete auf dem Router zu aktivieren, klicken Sie auf das Kontrollkästchen **QoS für IP-Pakete** in der Mitte des Fensters. Wählen Sie nun die permanente virtuelle Verbindung (PVC), die Sie mit der gewünschten Aktion verknüpfen möchten, und legen Sie die maximale Bandbreite für diese Kombination fest. Wählen Sie dann im Dropdown-Menü **Klassifizierung nach** den Klassifikationstyp aus. Es stehen die Optionen *Deaktivieren, ToS*, *Anwendung* und *Benutzerdefiniert* zur Auswahl. Je nach Auswahl wird eines der unten gezeigten Fenster angezeigt. Mit Hilfe dieses Fensters können Sie auch für jede permanente virtuelle Verbindung (PVC) die Option **IGMP Proxy/Snooping** aktivieren. Wählen Sie dazu im Dropdown-Menü die gewünschte permanente virtuelle Verbindung, klicken Sie auf das Optionsfeld **Aktiviert**, und

legen Sie mit Hilfe des Dropdown-Menüs **Bandbreite** die maximale Bandbreite in kbit/s auf einen Wert zwischen **unbegrenzt** und **64** fest. Klicken Sie auf **Übernehmen**, um die Konfiguration zu übernehmen.

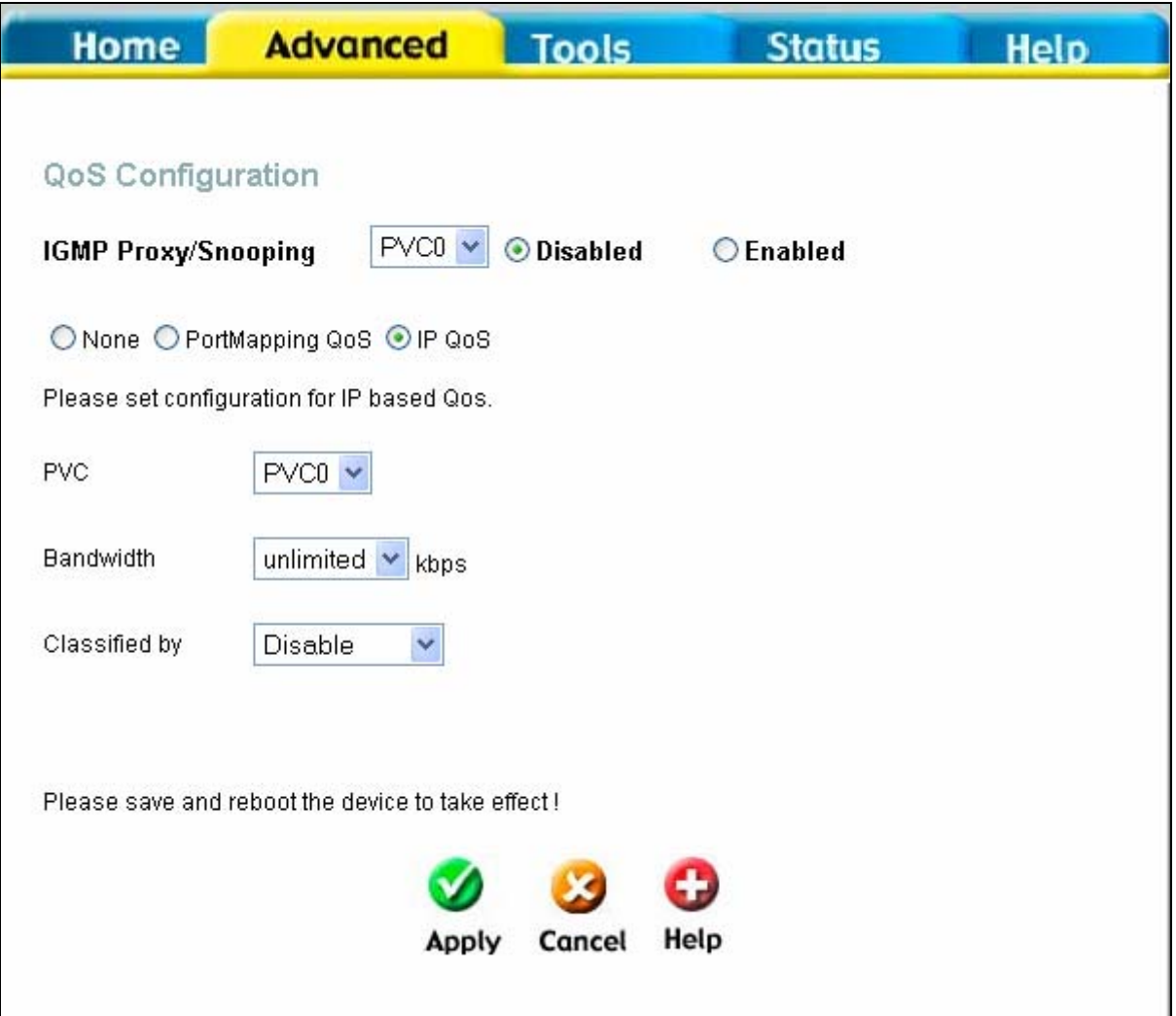

Fenster "QoS-Konfiguration" - QoS für IP-Pakete

Wenn Sie im Dropdown-Menü **Klassifizierung nach** die Option **Deaktivieren** auswählen, können Sie für jede der im Router konfigurierten permanenten virtuellen Verbindungen (PVC) eine maximal erlaubte Bandbreite zwischen **64**  kbit/s und **unbegrenzt** auswählen.

Wenn Sie im Dropdown-Menü **Klassifizierung nach** eine der Optionen *ToS, Anwendung* oder *Benutzerdefiniert* auswählen, werden zusätzliche Optionen verfügbar. Bei Auswahl von *ToS* wird folgendes Fenster angezeigt.

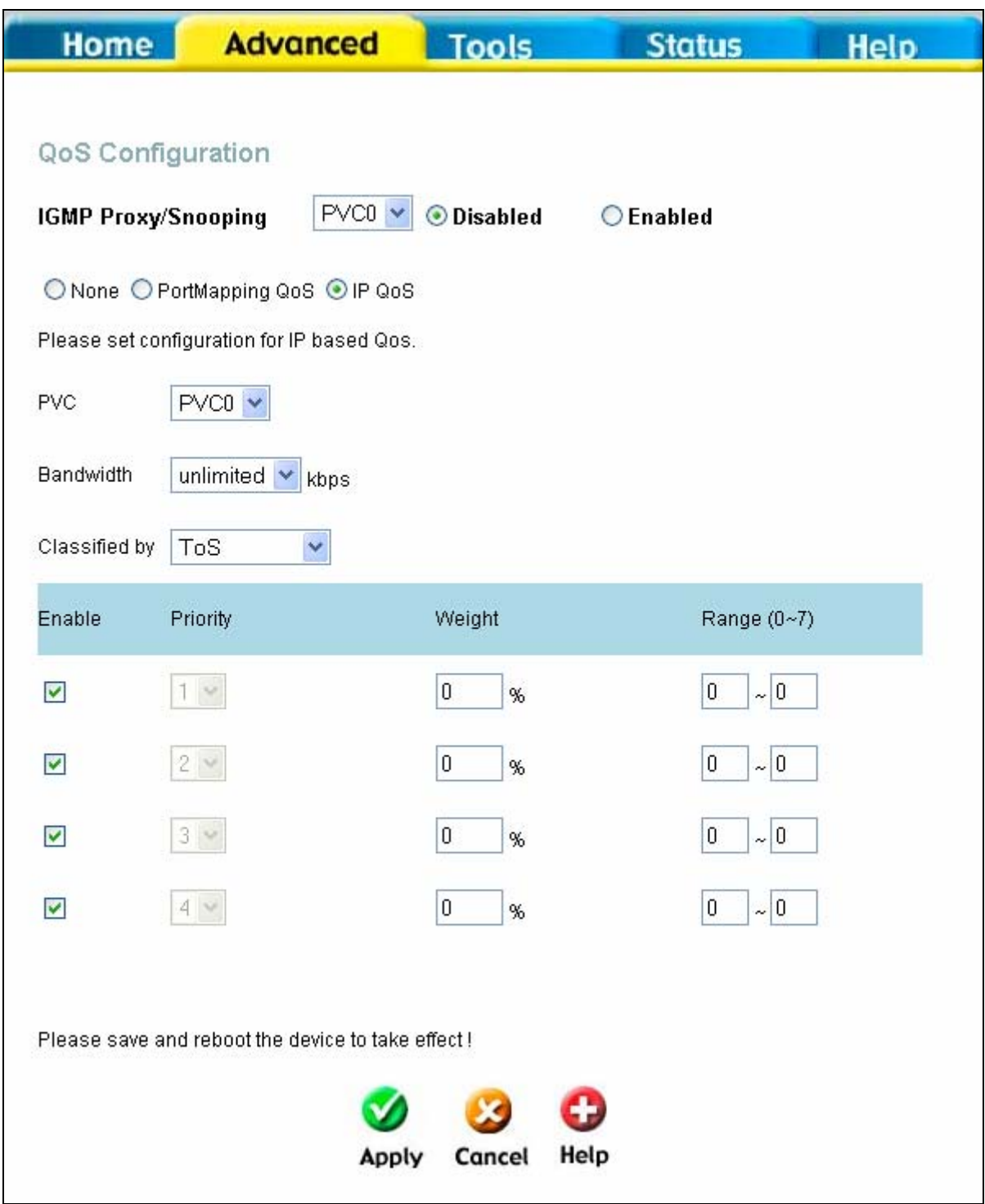

Fenster "QoS-Konfiguration" - QoS für IP-Pakete - ToS

In diesem Fenster können Sie einen prozentualen Anteil sowie einen Prioritätsbereich eingeben und mit Hilfe dieser Einstellungen festlegen, wie die vier Prioritätsstufen behandelt werden. Wenn Sie z. B. für die Prioritätsstufe 1 einen Anteil von 100 % und einen Bereich von 0–7 festlegen, werden Pakete, die zu einer der restlichen Prioritätsstufen gehören (2–4) nur dann weitergeleitet, wenn keine Pakete mehr für Stufe 1 vorhanden sind. Unter Umständen müssen Sie mit verschiedenen Einstellungen experimentieren, um optimale Ergebnisse mit der Verbindung Ihres jeweiligen Internetdienstanbieters zu erzielen.

Wenn Sie im Dropdown-Menü **Klassifizierung nach** die Option *Anwendung* auswählen, wird folgendes Fenster angezeigt.

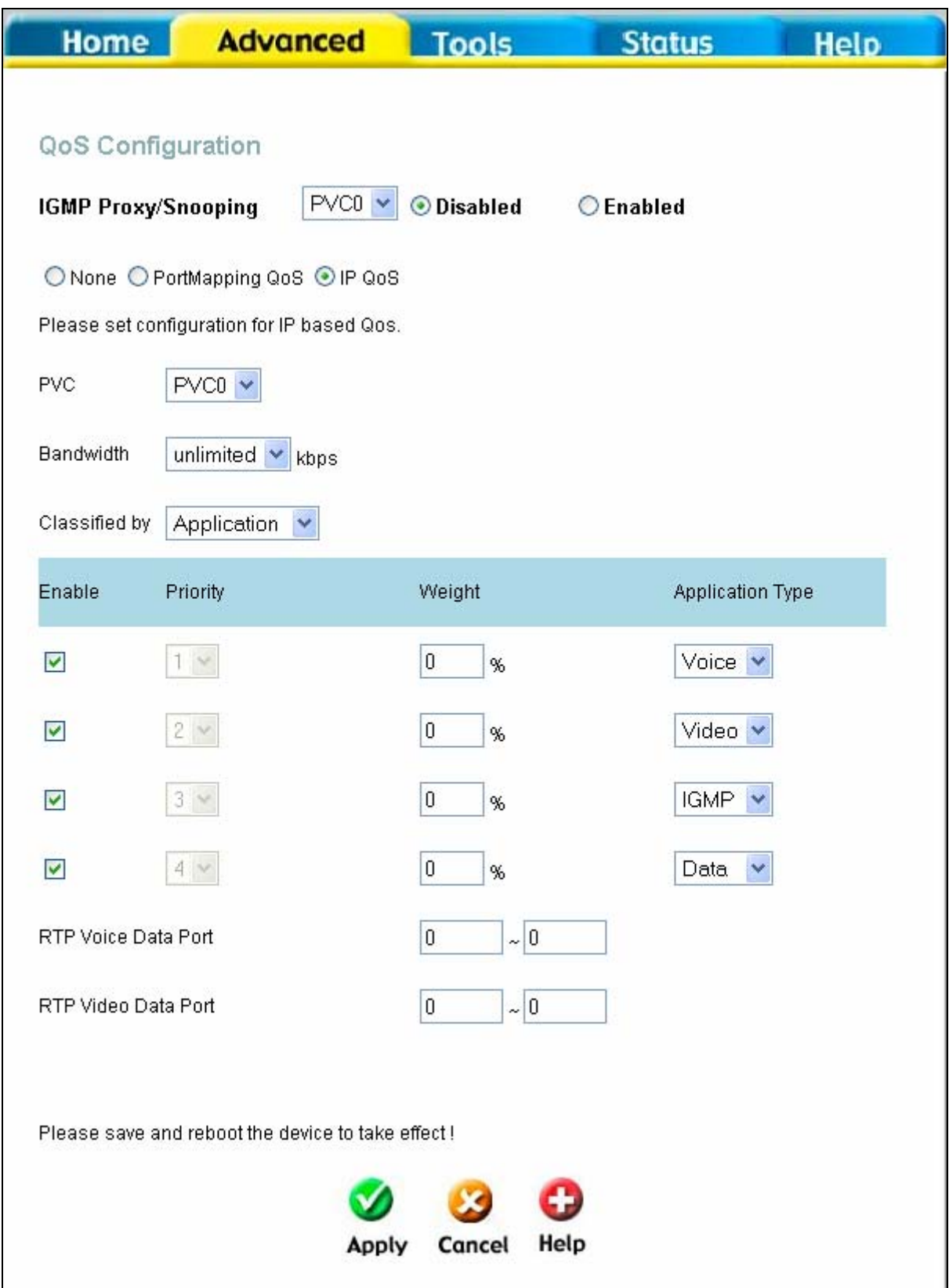

Fenster "QoS-Konfiguration" - QoS für IP-Pakete - Anwendung

Mit Hilfe dieses Fensters können Sie die Art und Weise festlegen, wie die Warteschlangen der vier Prioritätsstufen abgearbeitet werden. Dazu legen Sie eine Gewichtung in Form eines prozentualen Anteils sowie einen Pakettyp fest, der mit einem Anwendungstyp verknüpft wird. Wenn Sie z. B. der Prioritätsstufe 1 einen Anteil von 100 % sowie den Anwendungstyp *Sprache* zuordnen, werden die Warteschlangen der anderen drei Prioritätsstufen (2–4) erst dann bearbeitet, wenn alle Sprachpakete aus der Warteschlange der Prioritätsstufe 1 versendet wurden.

Wenn Sie im Dropdown-Menü **Klassifizierung nach** die Option *Benutzerdefiniert* auswählen, wird folgendes Fenster angezeigt.

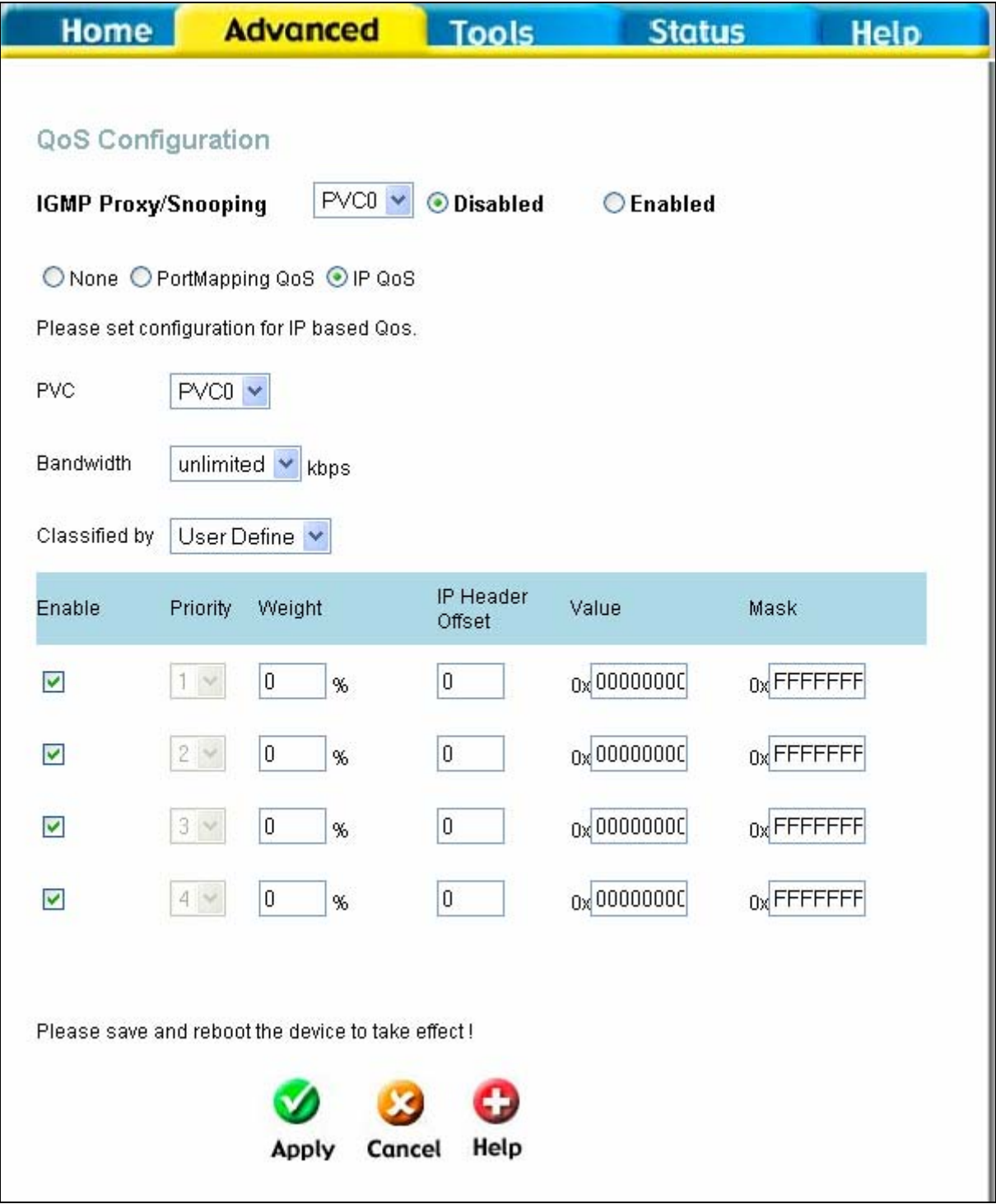

**Fenster "QoS-Konfiguration" – QoS für IP-Pakete – Benutzerdefiniert** 

In diesem Fenster können Sie für jede der Warteschlangen der vier Prioritätsstufen eine Gewichtung in Form eines prozentualen Anteils eingeben. Zusätzlich können Sie eine Anzahl von Byte ab dem Anfang des IP-Headers eines Datenpakets angeben, um einen Zeiger festzulegen. Anschließend können Sie für einen Mustervergleich ab diesem Zeiger einen Wert und eine Maske in hexadezimaler Form angeben. Der Router überprüft daraufhin die in der Warteschlange der angegebenen Prioritätsstufe enthaltenen Pakete auf Übereinstimmung mit diesen Werten. Es wird empfohlen, ein derartiges Schema für die Dienstgütemerkmale nur dann zu verwenden, wenn Sie sehr gut mit Offsets, Zeigern, Masken und IP-Headern vertraut sind oder von Ihrem Internetdienstanbieter dazu angewiesen wurden.

### *WLAN-Verwaltung*

Mit der Funktion **WLAN-Verwaltung** im Verzeichnis **Erweitert** können Sie den Zugriff von Geräten auf einen drahtlosen Access Point kontrollieren und eine Liste der MAC-Adressen anzeigen, die derzeit mit dem Access Point verbunden sind. Weiterhin können Sie in diesem Fenster mehrere SSIDs aktivieren und konfigurieren. Um mehr als eine SSID zu verwenden, müssen WEP- und WPA-Sicherheitseinstellungen deaktiviert sein (siehe unten).

Wählen Sie das Optionsfeld **Verbundene Geräte**, um eine aktuelle Liste der Geräte anzuzeigen, die derzeit mit dem Access Point verbunden sind.

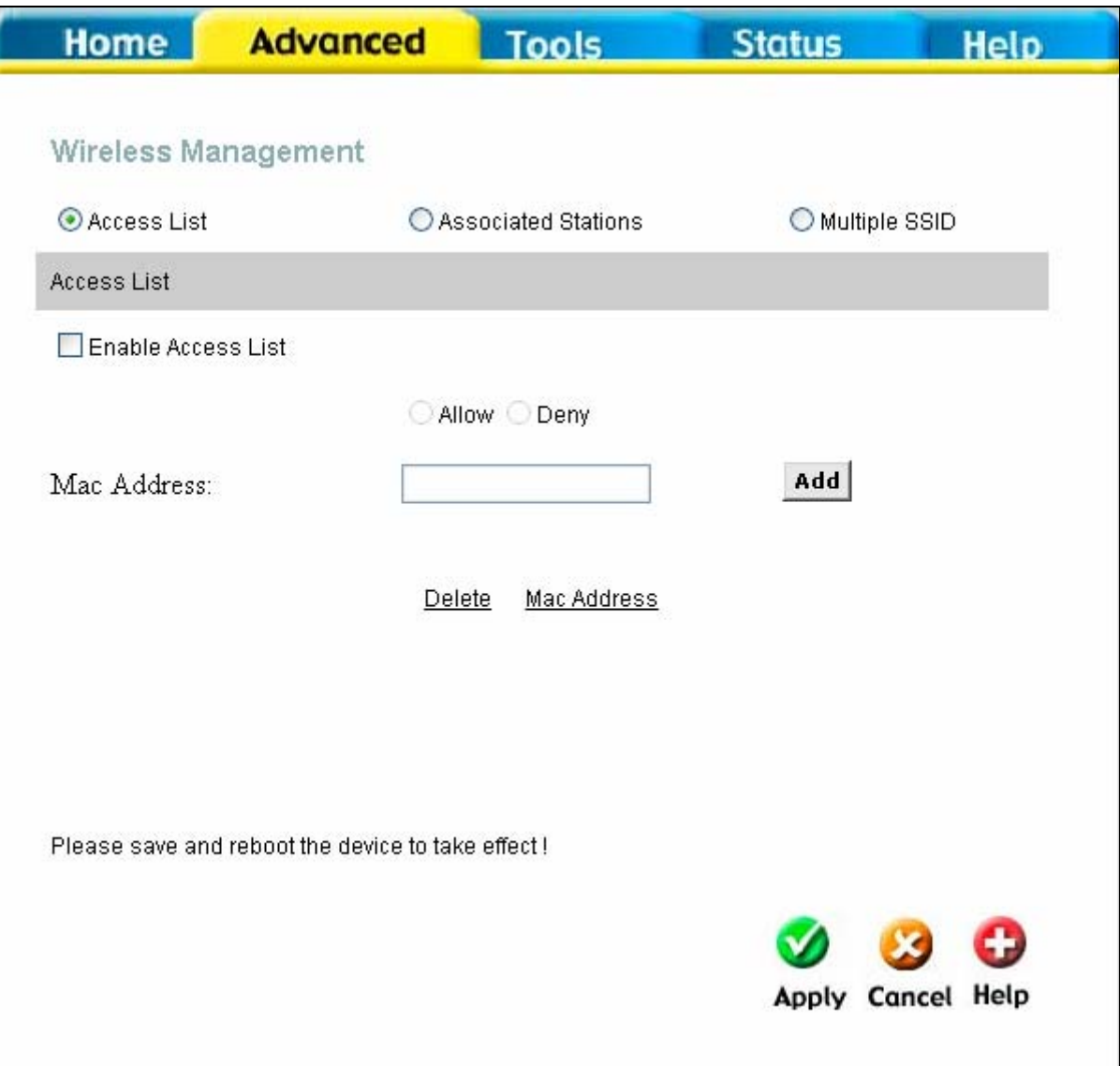

#### **Fenster "WLAN-Verwaltung"**

#### **WLAN-Zugriffskontrolle konfigurieren**

Gehen Sie wie folgt vor, um Geräten den Zugriff auf den drahtlosen Access Point zu gestatten oder zu verweigern:

1. Aktivieren Sie das Kontrollkästchen **Zugriffsliste aktivieren**.

- 2. Wählen Sie eine für die MAC-Adresse des Geräts durchzuführende Aktion. Wählen Sie **Erlauben** oder **Blockieren**.
- 3. Geben Sie im Feld **MAC-Adresse** die MAC-Adresse ein.
- 4. Klicken Sie anschließend auf die Schaltfläche **Hinzufügen**, um die MAC-Adresse der Liste hinzuzufügen. Die MAC-Adresse wird daraufhin in der Tabelle angezeigt.
- 5. Klicken Sie nach Erstellung der Liste der MAC-Adressen auf die Schaltfläche **Übernehmen**, um die Zugriffskontrolle zu aktivieren.

Markieren Sie zum Löschen von MAC-Adressen in der linken Spalte der Liste das Optionsfeld der zu löschenden Adresse, und klicken Sie anschließend auf **Übernehmen**.

#### **Mehrere SSIDs konfigurieren**

Wenn WEP- oder WPA-Sicherheitseinstellungen aktiviert sind, können nicht mehrere SSIDs verwendet werden. Deaktivieren Sie diese zunächst im Fenster **WLAN-Einstellungen** auf der Registerkarte **Startseite**.

So konfigurieren Sie mehrere SSIDs:

- 1. Deaktivieren Sie WEP- oder WPA-Sicherheit im Fenster **WLAN-Einstellungen** auf der Registerkarte **Startseite**.
- 2. Markieren Sie das Optionsfeld **Mehrere SSIDs aktivieren**.
- 3. Geben Sie die **SSID** ein, die hinzugefügt werden soll.
- 4. Klicken Sie anschließend auf die Schaltfläche **Hinzufügen**, um die SSID der Liste hinzuzufügen.
- 5. Klicken Sie auf die Schaltfläche **Übernehmen**, um die aufgelisteten SSIDs zu aktivieren.

Markieren Sie zum Löschen einer SSID in der linken Spalte der Liste das Optionsfeld der zu löschenden SSID, und klicken Sie anschließend auf **Übernehmen**.

### *WLAN-Leistung*

Klicken Sie zum Optimieren der Einstellungen für drahtlose Verbindungen auf der Registerkarte **Erweitert** auf **WLAN-Leistung**.

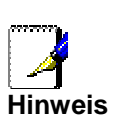

*Es wird empfohlen, die Standardeinstellungen für die WLAN-Leistung nicht zu ändern. Änderungen dieser Einstellungen können die Leistung Ihres Netzwerks nachteilig beeinflussen. In bestimmten Fällen kann eine Änderung der Einstellungen die Netzwerkleistung optimieren. Wägen Sie die Vor- und Nachteile einer Änderung dieser Einstellungen sorgfältig ab.* 

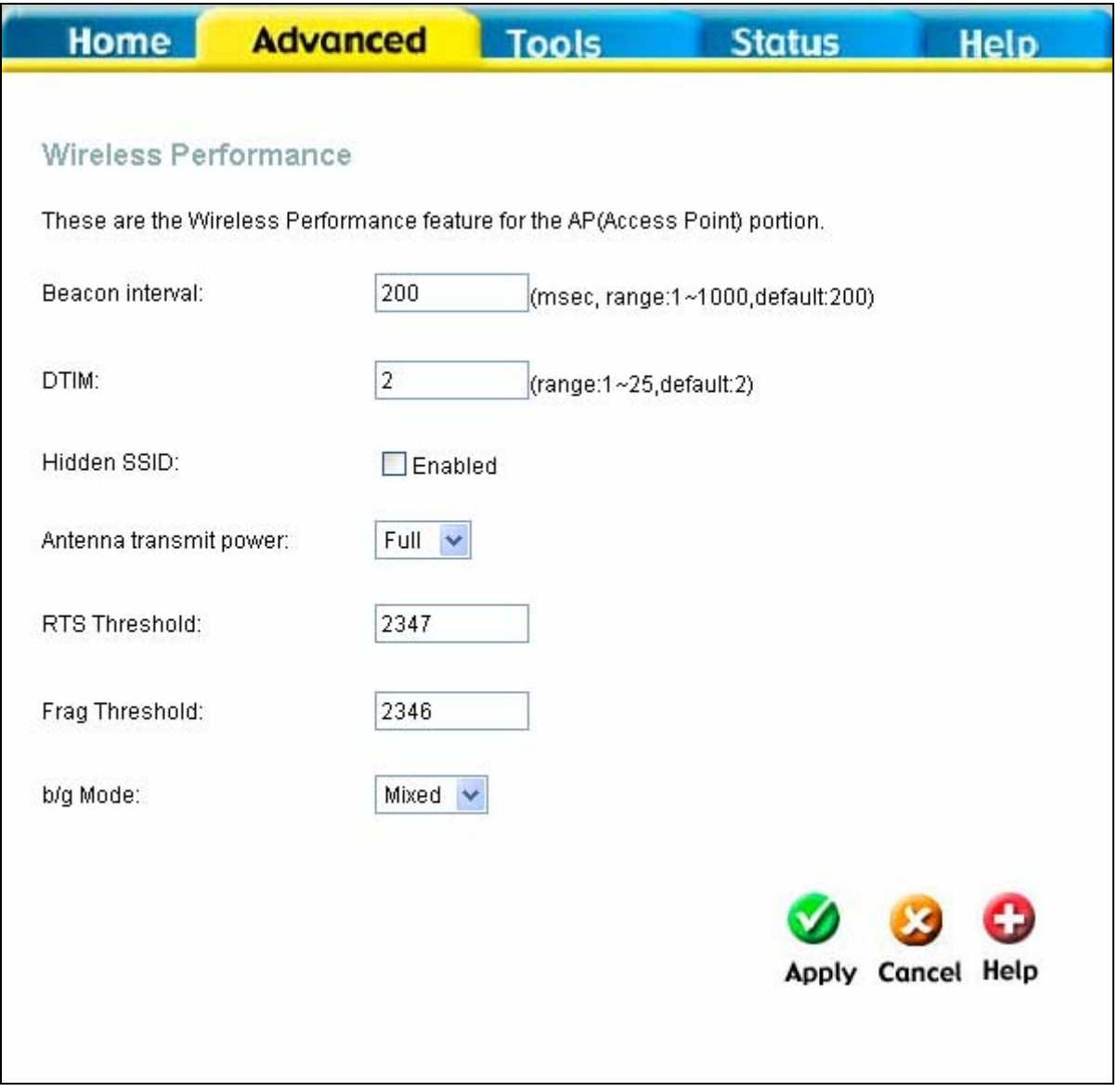

**Fenster "WLAN-Leistung"** 

# **Extras**

Auf der Registerkarte **Extras** finden Sie Schaltflächen für verschiedene Funktionen in diesem Verzeichnis. Das erste Element auf der Registerkarte **Extras** ist das Fenster **Administratoreinstellungen**. Mit Hilfe dieses Fensters können Sie das Systemkennwort ändern, mit dem Sie sich beim webbasierten Verwaltungsprogramm anmelden. Außerdem können Sie die Konfigurationseinstellungen des Routers speichern oder laden und Einstellungen auf ihre Standardwerte zurücksetzen. Im Folgenden werden die in diesem und den anderen Fenstern der Registerkarte **Extras** verfügbaren Funktionen beschrieben.

### *Administrator*

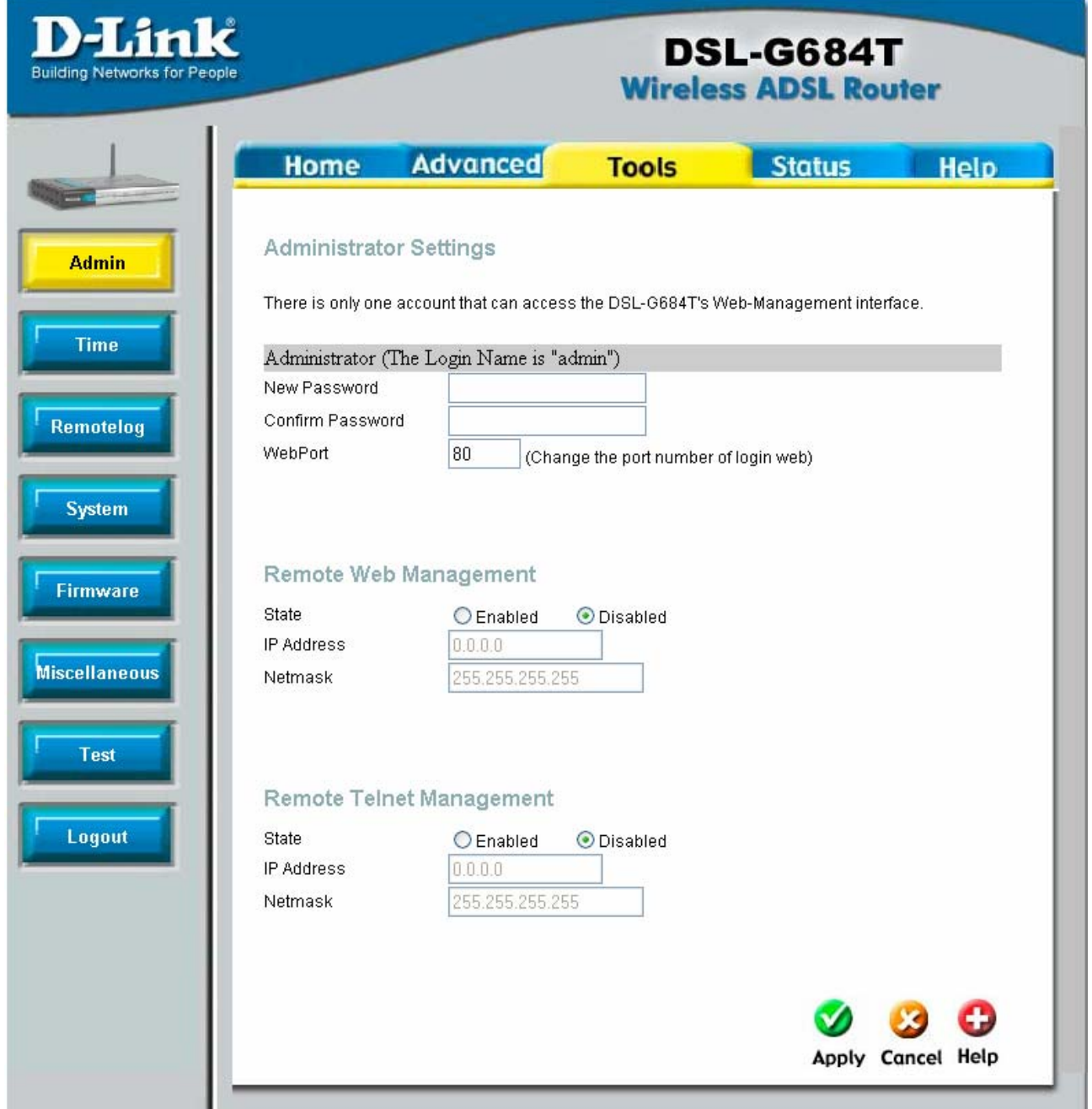

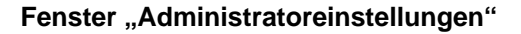

#### **Systemkennwort ändern**

Geben Sie das neue Kennwort im Feld **Neues Kennwort** ein. Bestätigen Sie das Kennwort durch erneute Eingabe im Feld **Kennwort bestätigen**. Klicken Sie dann auf **Übernehmen**, um das neue Kennwort zu aktivieren. Der Systembenutzername bleibt weiterhin "admin". Diese Einstellung kann mit Hilfe des webbasierten Verwaltungsprogramms nicht geändert werden. Denken Sie daran, die neuen Einstellungen zu speichern.

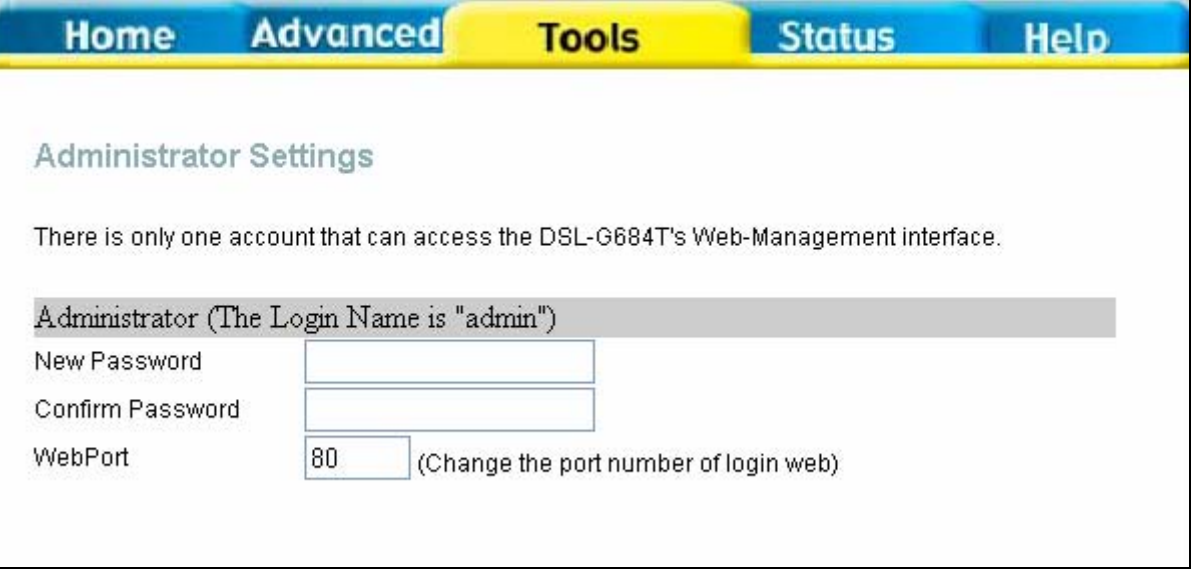

**Oberer Bereich des Fensters "Administratoreinstellungen"** 

### **Entfernte webbasierte Verwaltung und entfernter Telnet-Zugang**

Mit Hilfe des Fensters **Administratoreinstellungen** können auch die entfernte webbasierte Verwaltung sowie der entfernte Telnet-Zugang zum Router aktiviert werden. Um die entfernte Verwaltung des Routers zu aktivieren, wählen Sie unter **Entfernte webbasierte Verwaltung** oder unter **Entfernte Telnet-Verwaltung** unter **Status** das Optionsfeld **Aktiviert**. Geben Sie anschließend die IP-Adresse und die Netzmaske des entfernten Netzwerks oder Systems ein, das für die Verwaltung verwendet werden soll. Klicken Sie auf die Schaltfläche **Übernehmen**, um die entfernte Verwaltung für die angegebene IP-Adresse zu aktivieren. Denken Sie daran, die neuen Einstellungen zu speichern.

### *Zeiteinstellungen*

Der Router bietet verschiedene Funktionen zum Einstellen von Datum und Uhrzeit, darunter auch SNTP (Simple Network Time Protocol).

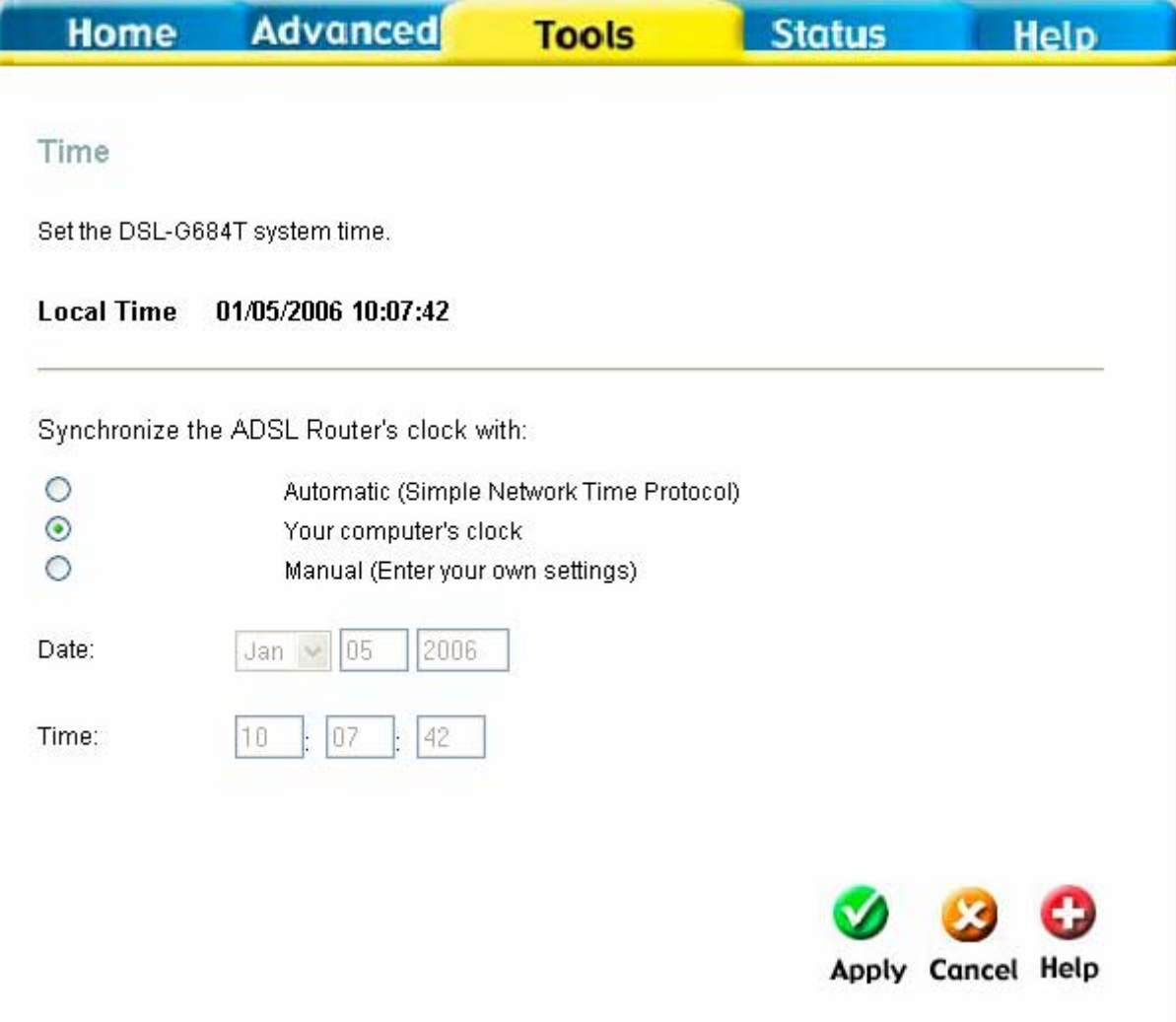

#### **Fenster "Zeiteinstellungen"**

Wählen Sie eine der aufgeführten Methoden, um die Uhrzeit auf dem Router einzustellen. Sie können SNTP (Simple Network Time Protocol) verwenden, die Uhrzeit und das Datum mit Hilfe der Uhr des Computers einstellen (Standard) oder die Uhrzeit und das Datum manuell eingeben. Wenn Sie SNTP verwenden möchten, müssen Sie URL oder IP-Adresse des SNTP-Servers eingeben. Klicken Sie anschließend auf **Übernehmen**, um die Systemzeit festzulegen.

### *Remoteprotokoll*

Mit Hilfe des Fensters **Einstellungen für Remoteprotokoll** können Sie den Router so einrichten, dass die Protokollierung auf Servern oder Computern erfolgt, die sich außerhalb des lokalen Netzwerks (LAN) oder Subnetzes des Routers befinden.

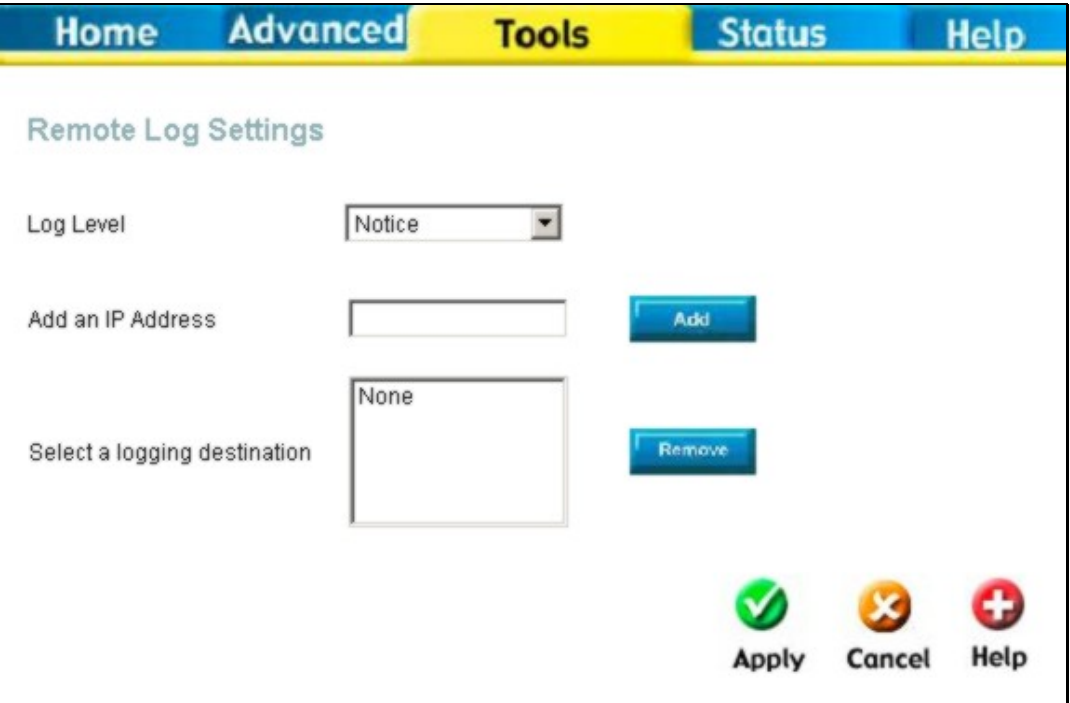

**Fenster "Remoteprotokoll-Einstellungen"** 

Wählen Sie im Dropdown-Menü **Protokollierungsstufe** die gewünschte Protokollierungsstufe. Folgende Stufen stehen zur Verfügung: *Alarm, Kritisch, Debuggen, Fehler, Info, Hinweis, Notfall* und *Warnung.* Geben Sie die IP-Adresse des Empfängers der Protokollmeldung in das Feld **IP-Adresse hinzufügen** ein. Klicken Sie dann auf **Hinzufügen**. Die zur Liste hinzugefügten Empfänger von Protokollmeldungen werden im Dropdown-Menü **Ziel für Protokollierung wählen** angezeigt. Auch andere Arten von Protokollmeldungen können hier jederzeit gespeichert werden. Um einen Empfänger von Protokollmeldungen aus der Liste zu löschen, wählen Sie den gewünschten Empfänger, und klicken Sie auf **Entfernen**. Wenn Sie die Konfiguration der Empfänger von Protokollmeldungen abgeschlossen haben, klicken Sie auf **Übernehmen**. Denken Sie daran, die Einstellungen im nichtflüchtigen Speicher zu sichern.

### *System*

### **Konfigurationsdatei speichern oder laden**

Nachdem Sie alle gewünschten Konfigurationseinstellungen für den Router vorgenommen haben, empfiehlt es sich, die Konfigurationsdatei auf dem Computer zu speichern. Klicken Sie dazu auf der Registerkarte **Extras** auf **System**, um das Fenster **Systemeinstellungen** zu öffnen. Mit Hilfe dieses Fensters können Sie die aktuellen Konfigurationseinstellungen auf dem Computer speichern. Klicken Sie auf **Speichern**, um die Einstellungen auf der lokalen Festplatte zu speichern. Sie werden aufgefordert, einen Speicherort für die Datei auszuwählen. Die Datei trägt die Dateinamenerweiterung .xml (HTML). Sie können einen beliebigen Dateinamen angeben.

Wenn Sie eine bereits gespeicherte Konfigurationsdatei laden möchten, klicken Sie auf **Durchsuchen**, und wählen Sie die gewünschte Datei aus. Klicken Sie auf **Laden**, um die Einstellungen von der lokalen Festplatte zu laden. Bestätigen Sie, dass Sie die Datei laden möchten, wenn Sie dazu aufgefordert werden. Der Vorgang wird automatisch abgeschlossen. Der Router wird neu gestartet. Nach dem Neustart werden die neu geladenen Konfigurationseinstellungen verwendet.
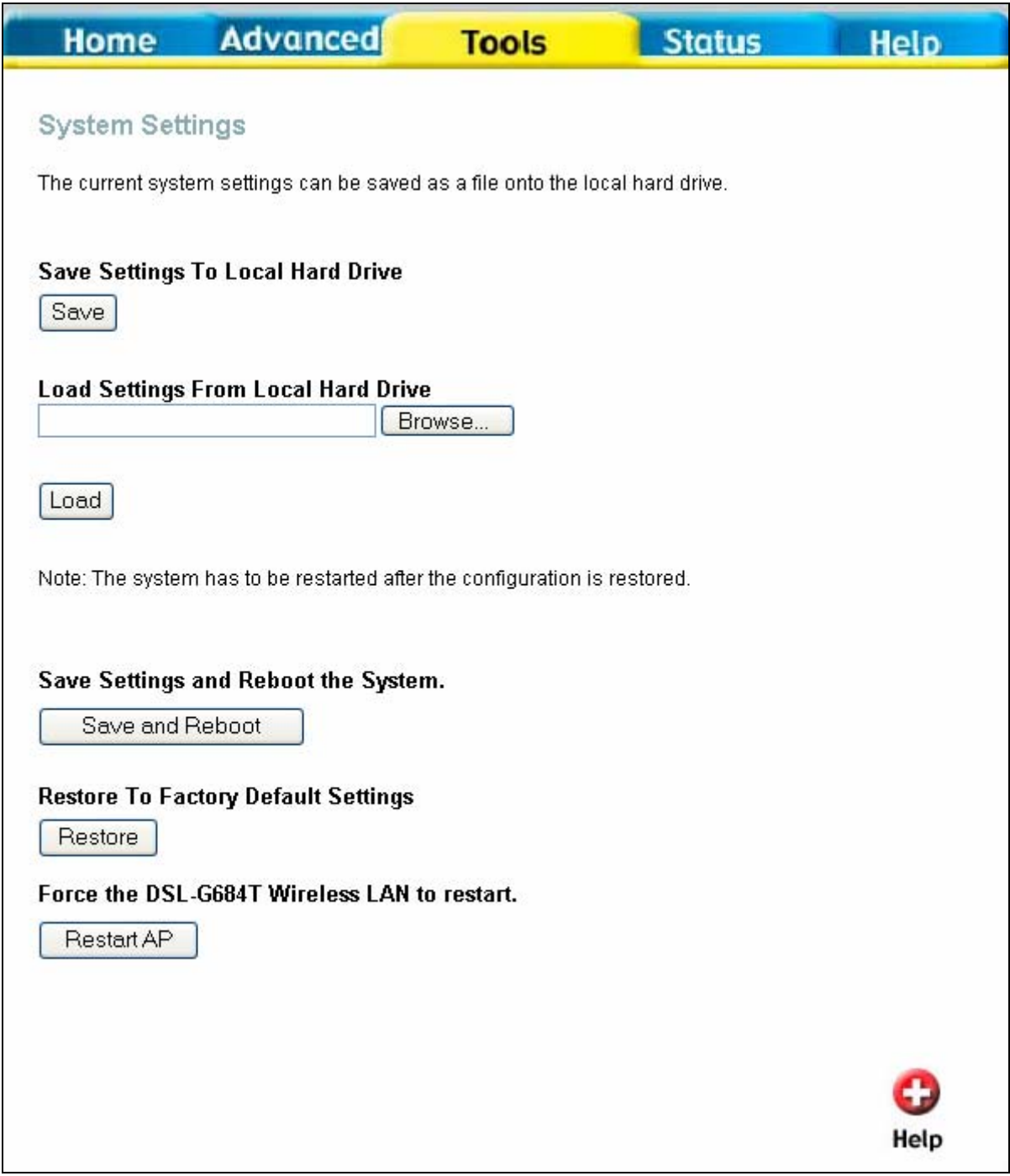

**Fenster "Systemeinstellungen"** 

# **Auf Standardeinstellungen zurücksetzen**

Um den Router auf die werkseitigen Standardeinstellungen zurückzusetzen, klicken Sie auf die Schaltfläche **Wiederherstellen**. Sie werden aufgefordert, das Zurücksetzen der Einstellungen des Routers zu bestätigen. Der Router wird neu gestartet. Nach dem Neustart werden die Standardeinstellungen einschließlich Standard-IP-Adresse (192.168.1.1) und Administrator-Kennwort (admin) verwendet.

## *Firmware*

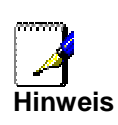

*Durch eine Aktualisierung der Firmware können u. U. die Konfigurationseinstellungen geändert werden. Denken Sie daran, zunächst eine Sicherungskopie der Konfigurationseinstellungen des Routers zu erstellen, bevor Sie die Firmware aktualisieren.* 

Laden Sie die aktuelle Firmware für das Gerät mit Hilfe des Fensters **Firmware-Aktualisierung**. Beachten Sie, dass die Konfigurationseinstellungen des Geräts möglicherweise auf die Werkseinstellungen zurückgesetzt werden. Stellen Sie daher sicher, dass Sie die Konfigurationseinstellungen mit dem oben beschriebenen Fenster **Systemeinstellungen** speichern.

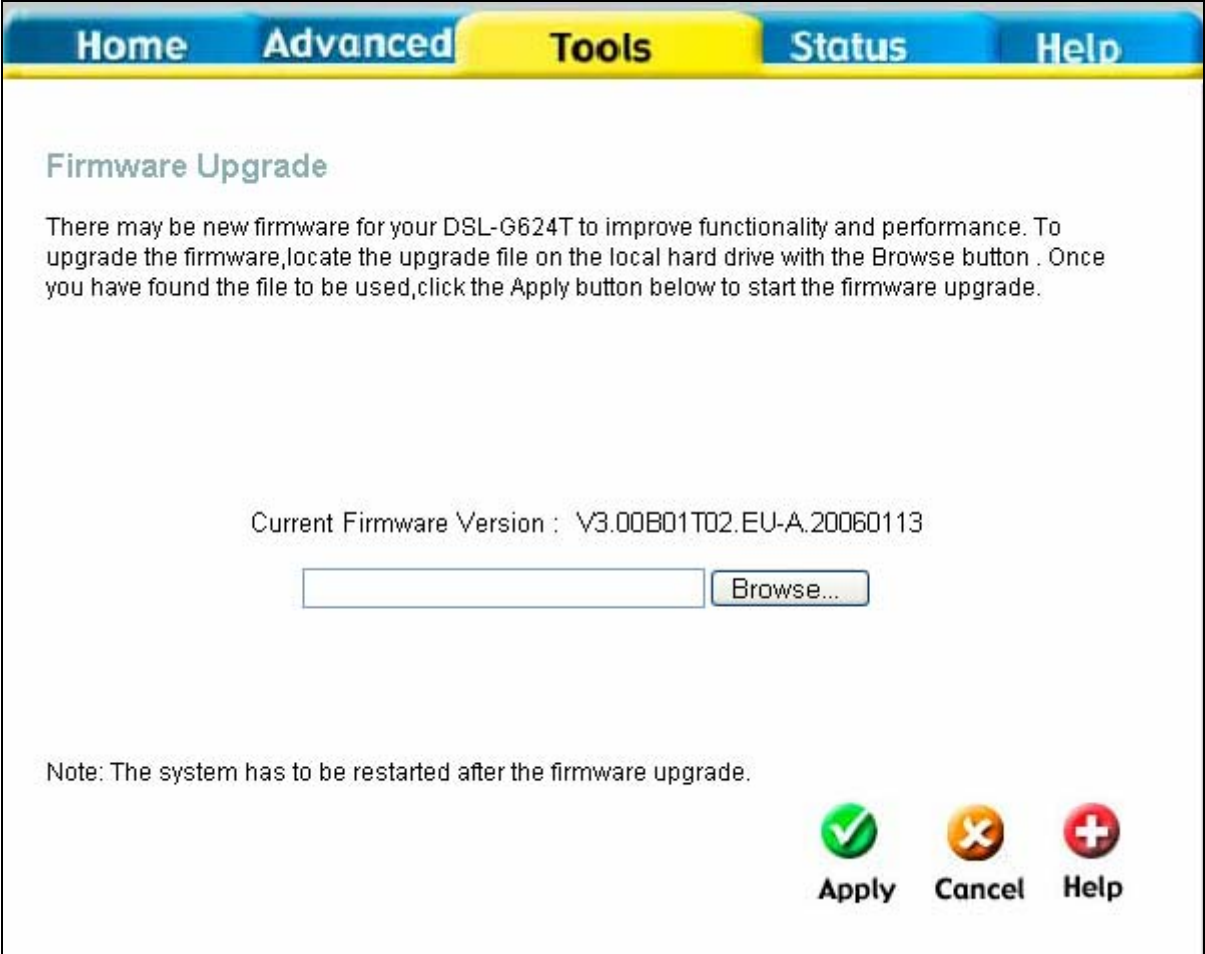

### **Fenster "Firmware-Aktualisierung"**

Geben Sie den Namen und den Pfad der Datei ein, oder klicken Sie auf die Schaltfläche **Durchsuchen**, und suchen Sie die Datei zur Aktualisierung der Firmware. Klicken Sie auf **Übernehmen**, um die Übertragung der Datei zu starten. Die Datei wird geladen, und der Router wird automatisch neu gestartet.

## *Sonstige Konfiguration*

Sie können einen Ping-Test zur Überprüfung der Netzwerkkonnektivität durchführen, indem Sie im Verzeichnis **Extras** auf die Schaltfläche im Fenster **Sonstige** klicken, um das Fenster **Sonstige Konfiguration** anzuzeigen.

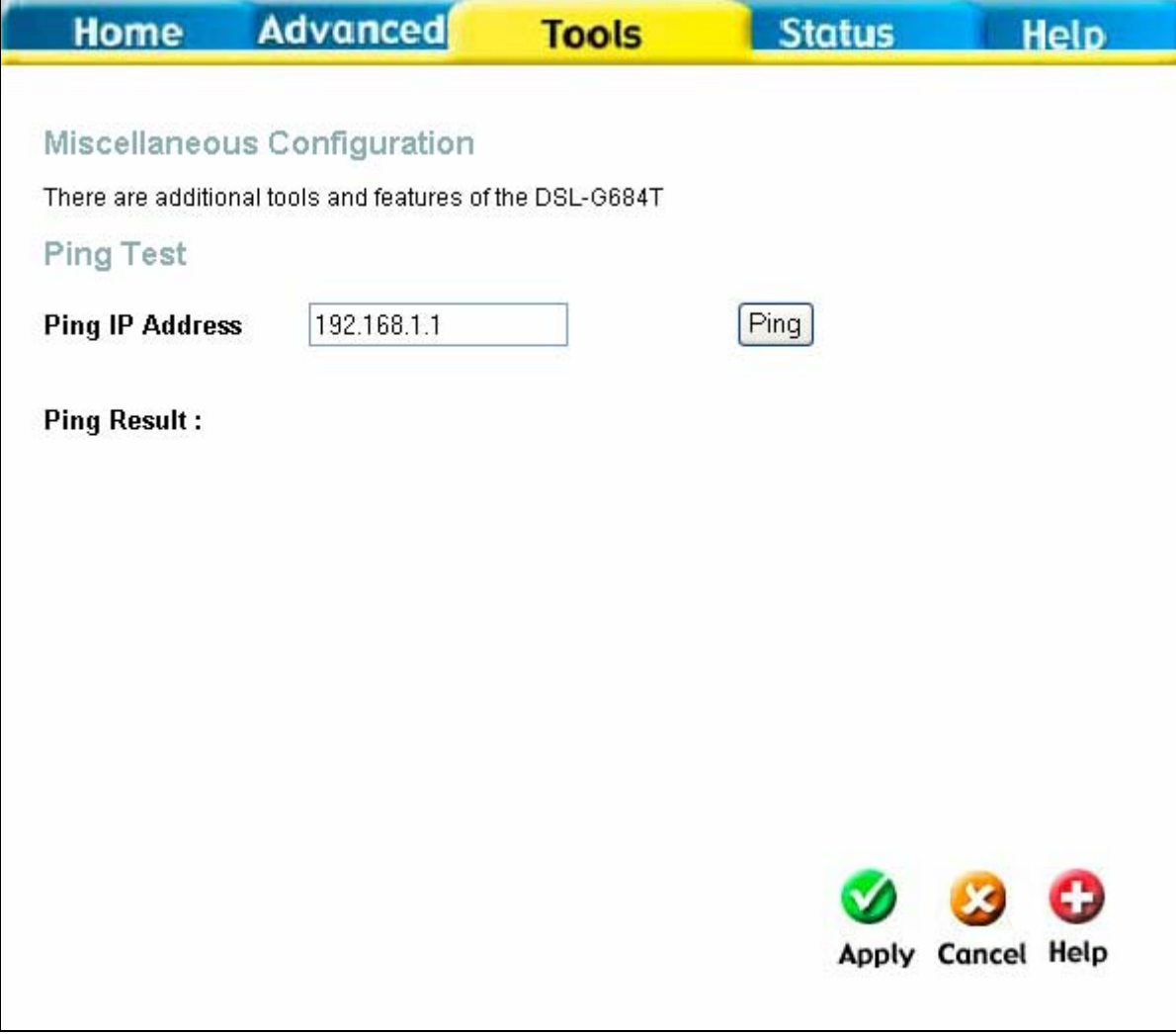

**Fenster "Sonstige Konfiguration"** 

## **Ping-Test**

Der Ping-Test kann über die WAN- und die LAN-Schnittstelle ausgeführt werden. Geben Sie die IP-Adresse, die Sie überprüfen möchten, in das entsprechende Feld ein, und klicken Sie auf die Schaltfläche **Ping**. Das Ergebnis des Ping-Tests wird unmittelbar im darunter liegenden Bereich angezeigt.

## *Test*

Mit Hilfe des Fensters **Diagnosetest** wird die Konnektivität des Routers überprüft. Ping-Tests können unter Verwendung der lokalen oder externen Schnittstelle zur Überprüfung der Konnektivität für eine bekannte IP-Adresse durchgeführt werden. Die Diagnosefunktion testet die Systemsoftware und die Hardwareverbindungen. Mit diesem Fenster können Sie Ihrem Internetdienstanbieter Informationen zur Fehlerbehebung bereitstellen.

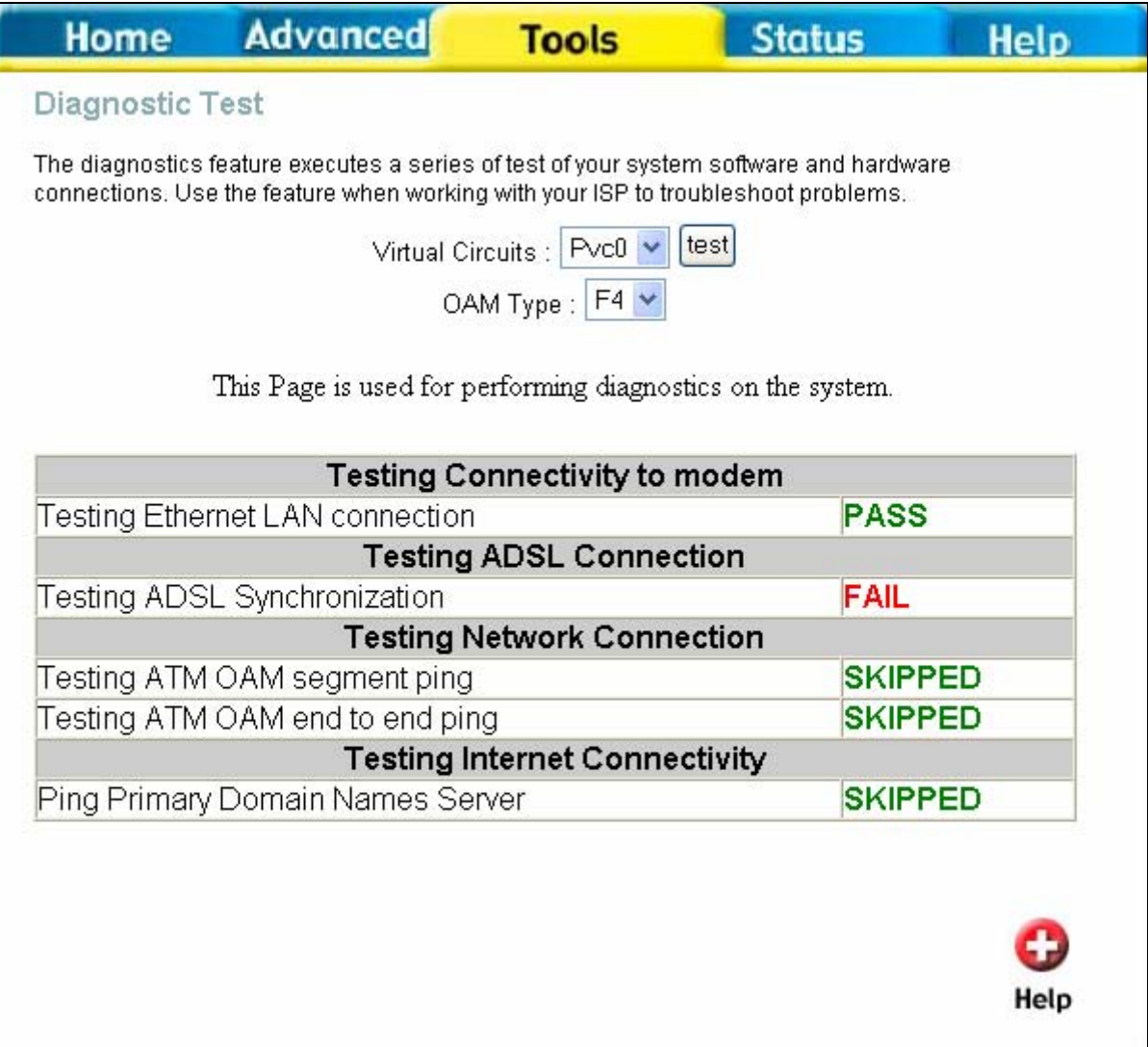

**Fenster "Diagnosetest"** 

# **Status**

Die verschiedenen Fenster zeigen Informationen über das System und die Systemleistung.

## *Geräteinformationen*

Mit Hilfe des Fensters **Geräteinformationen** können Sie schnell und einfach aktuelle Informationen über die LANund die WAN-Schnittstelle sowie Geräteinformationen einschließlich der Firmware-Version und der MAC-Adresse anzeigen.

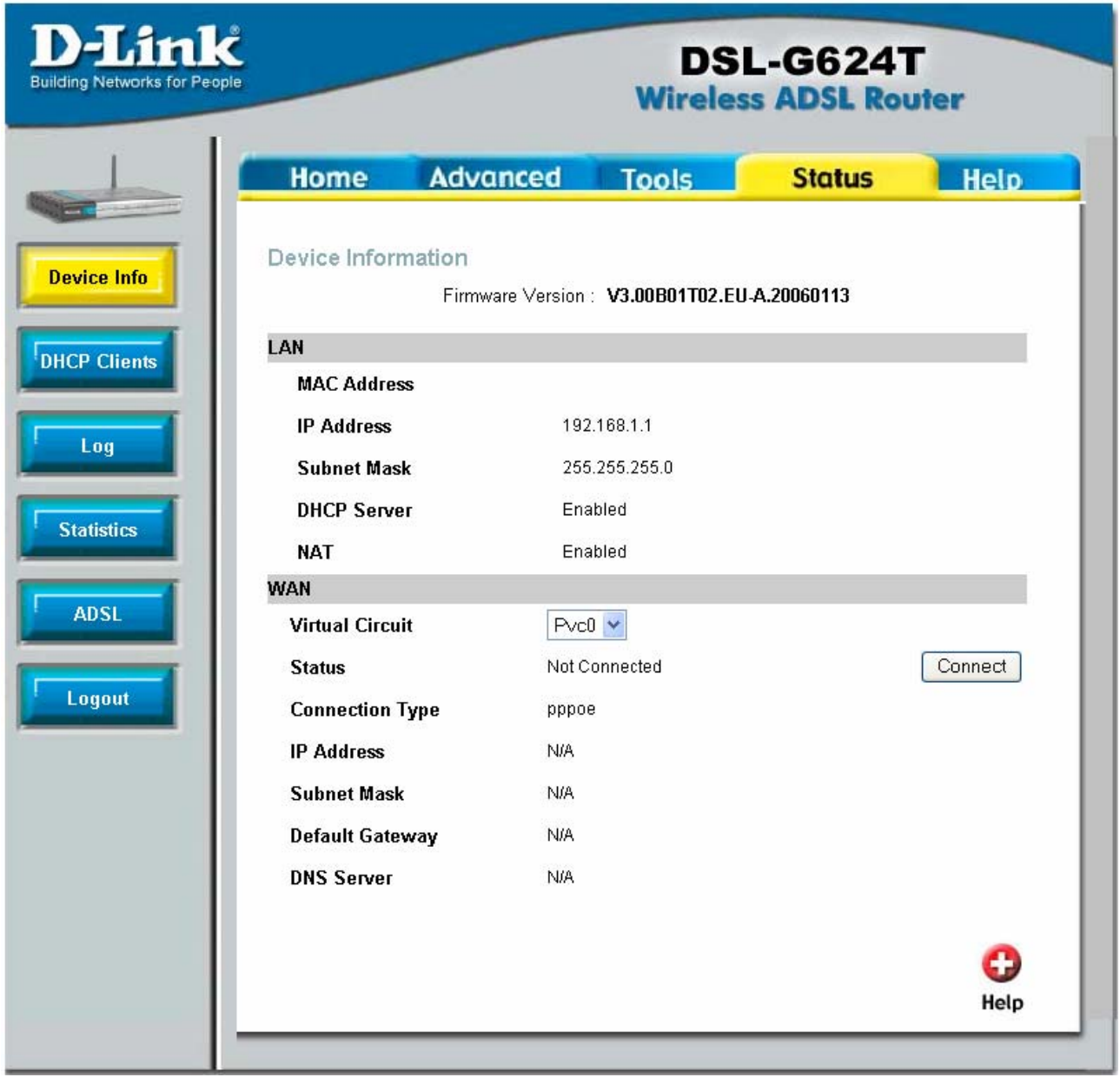

**Fenster "Geräteinformationen"** 

Wählen Sie aus dem Dropdown-Menü einen verfügbaren Laufwerksbuchstaben, und klicken Sie auf **Verbinden**.

## *DHCP-Clients*

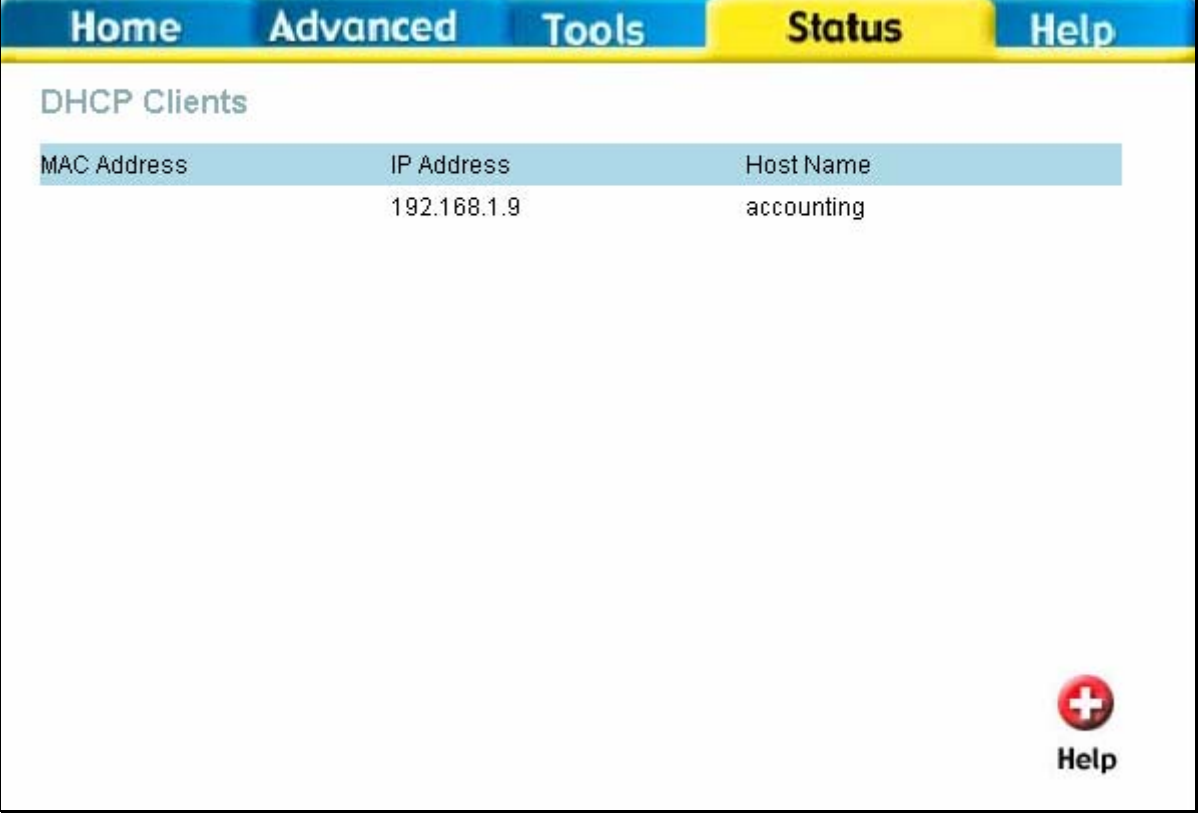

**Fenster "DHCP-Clients"** 

## *Protokoll*

Das Systemprotokoll zeigt Ereignisprotokolldaten in chronologischer Reihenfolge. Mit den Navigationsschaltflächen können Sie einzelne Protokollseiten aufrufen und anzeigen. Sie können die Protokolldaten auch als Textdatei auf Ihrem Computer speichern. Klicken Sie auf **Protokoll speichern**, und befolgen Sie die Anweisungen, um die Datei zu speichern.

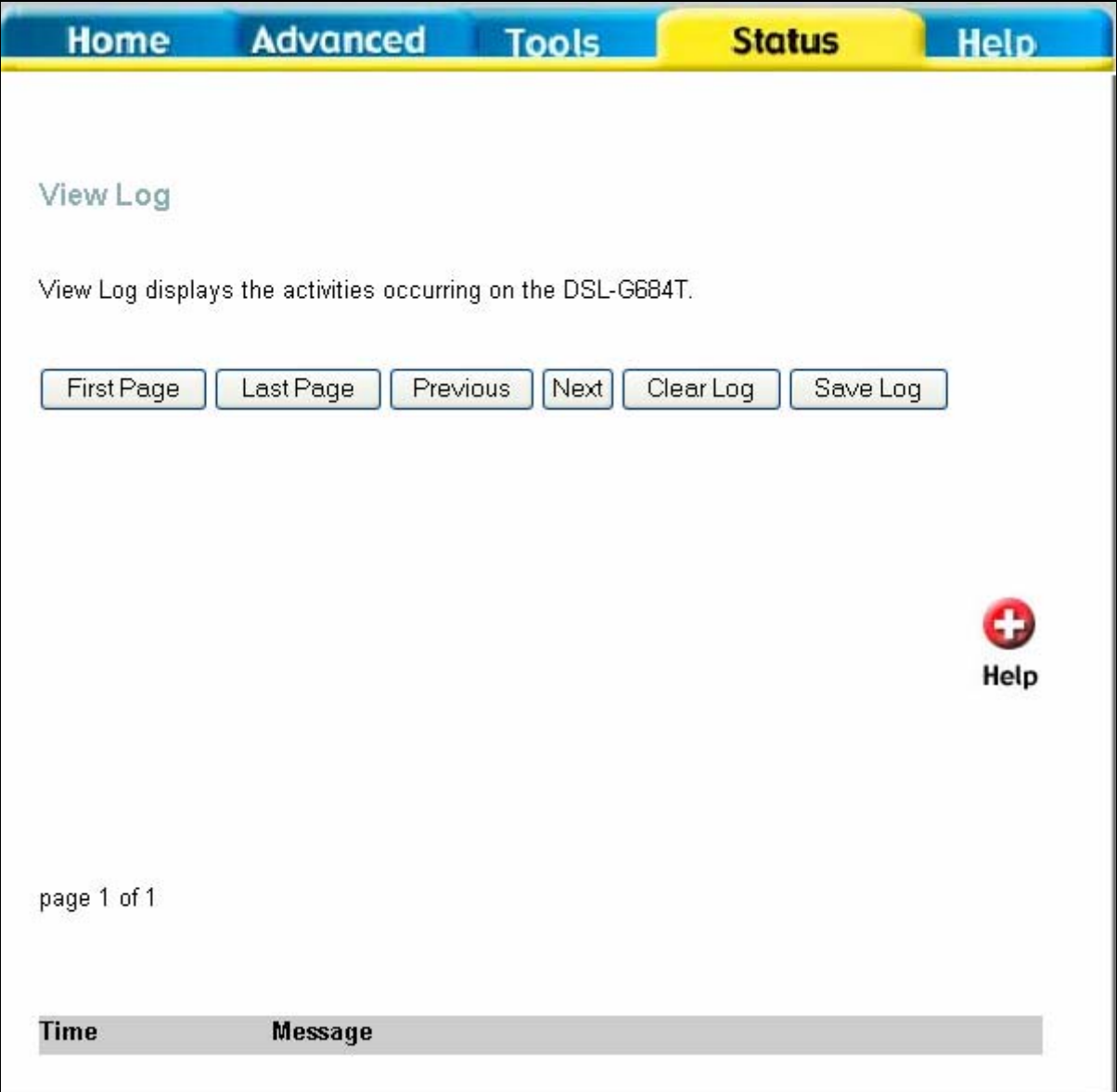

### **Fenster "Protokoll anzeigen"**

Klicken Sie auf **Protokoll löschen**, um die aktuellen Protokollinformationen zu löschen.

# *Statistik*

Mit Hilfe des Fensters **Statistik des Netzwerkverkehrs** können Sie den Datenverkehr der Ethernet-, ADSL- und WLAN-Verbindung überwachen. Wählen Sie die Schnittstelle für die Paketstatistik aus, und die entsprechenden Informationen werden unterhalb der Auswahl angezeigt.

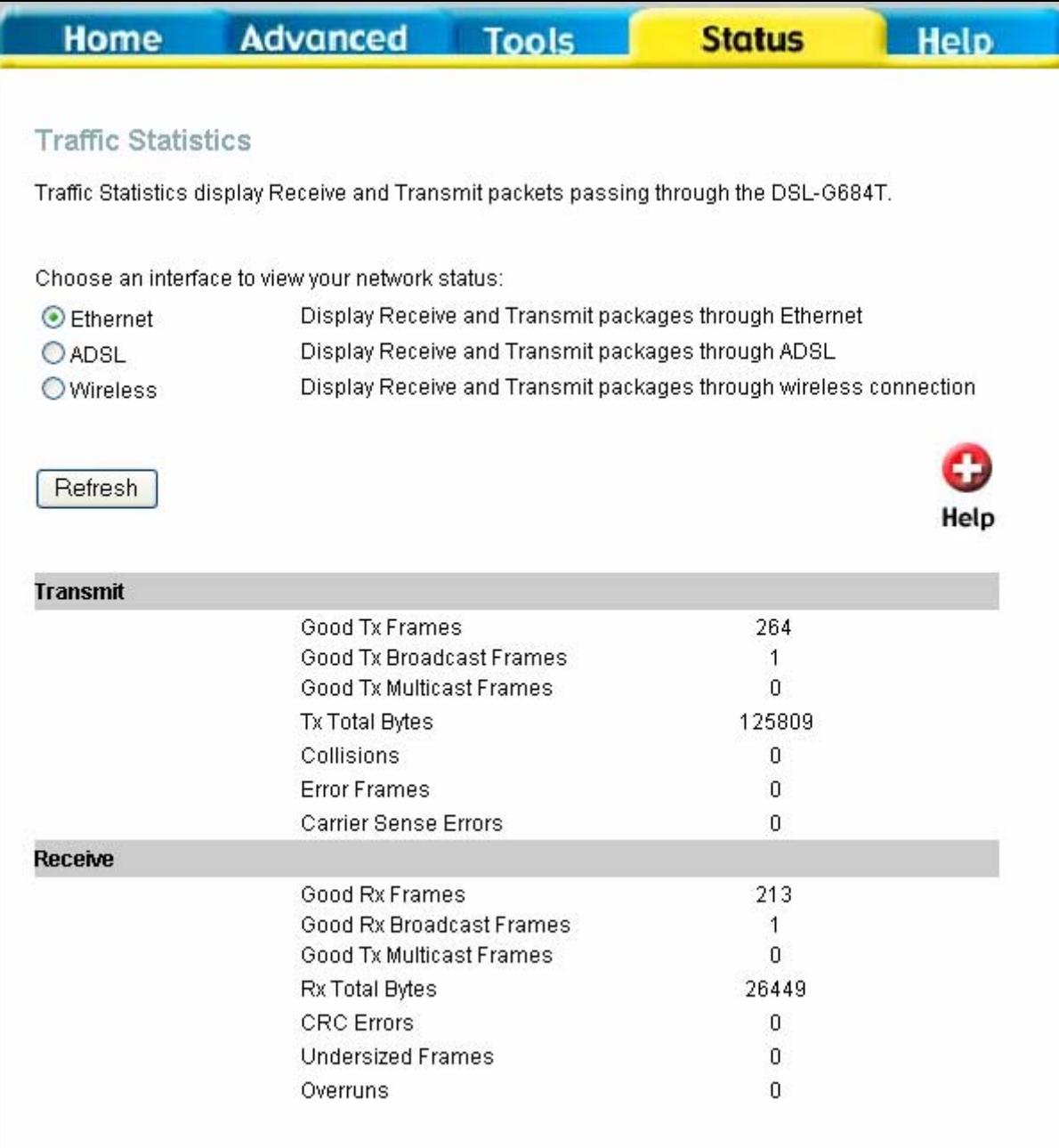

#### **Fenster "Statistik des Datenverkehrs"**

Klicken Sie auf **Aktualisieren**, um die Informationen anzuzeigen.

# *ADSL*

Mit Hilfe des Fensters **ADSL-Status** können Sie Probleme mit der ADSL-Verbindung beheben.

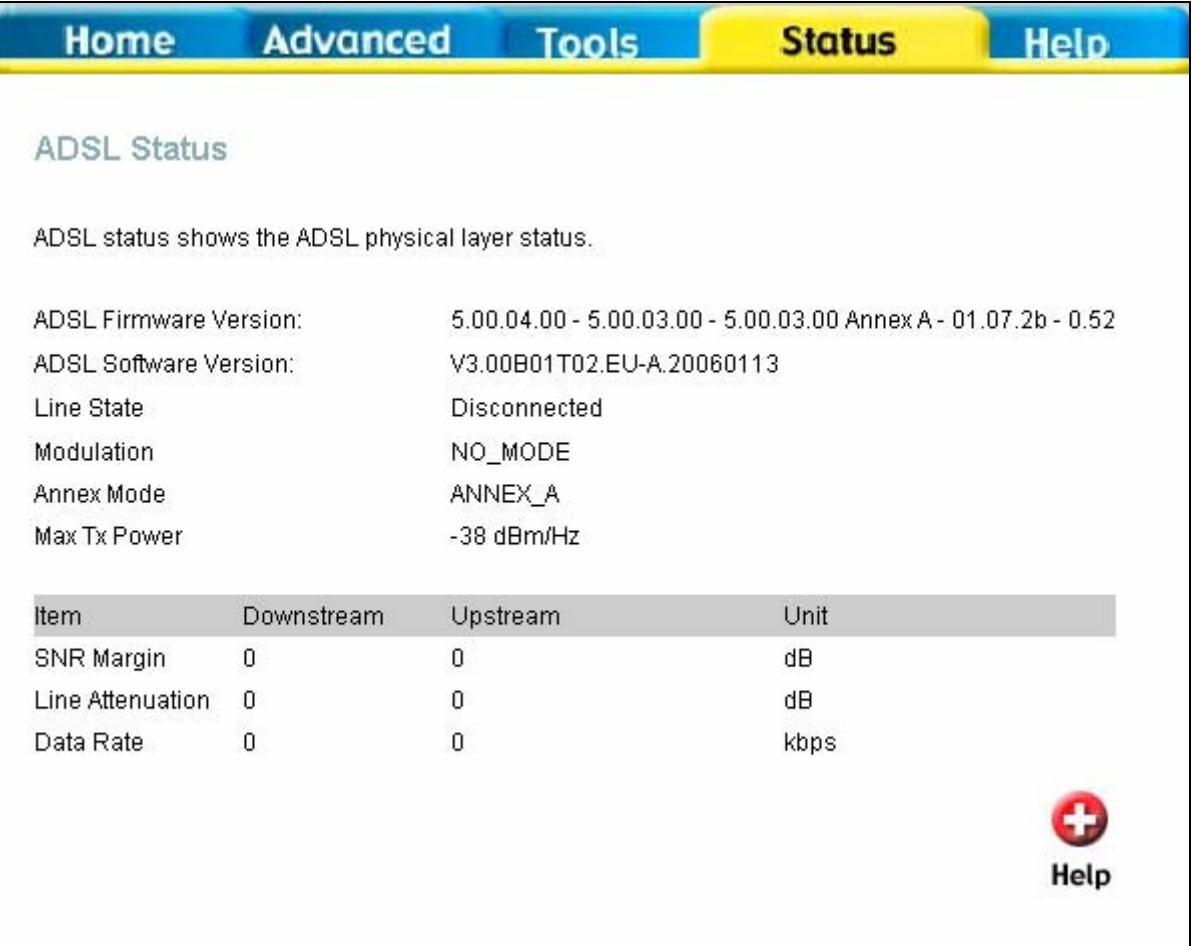

## Fenster "ADSL-Status"

# **Hilfe**

Die Registerkarte **Hilfe** enthält grundlegende Informationen über verschiedene Fenster des Routers. Klicken Sie auf einen Namen, um einen bestimmten Abschnitt anzuzeigen. Daraufhin wird ein neues Informationsfenster angezeigt.

# **A**

# **Technische Daten**

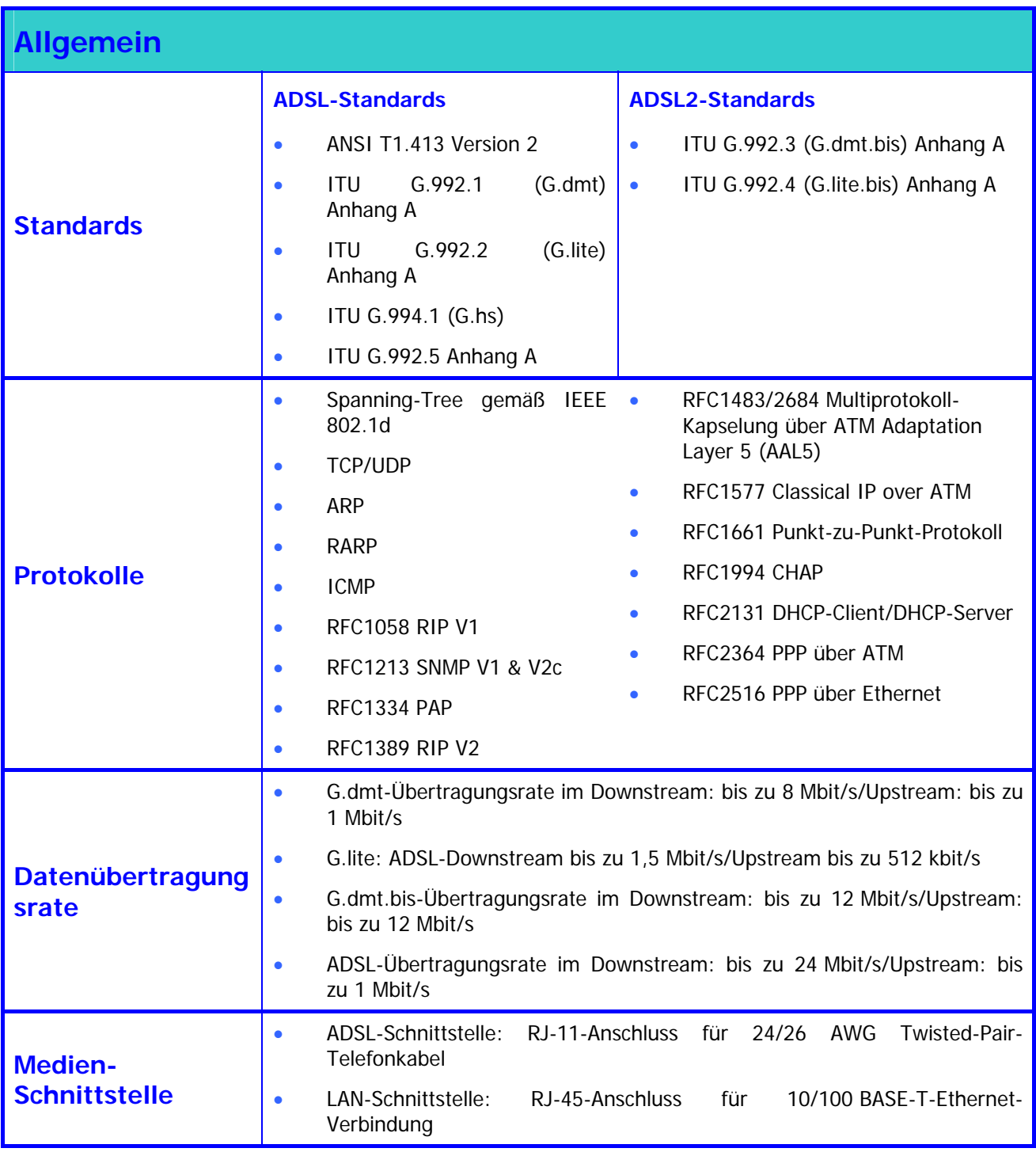

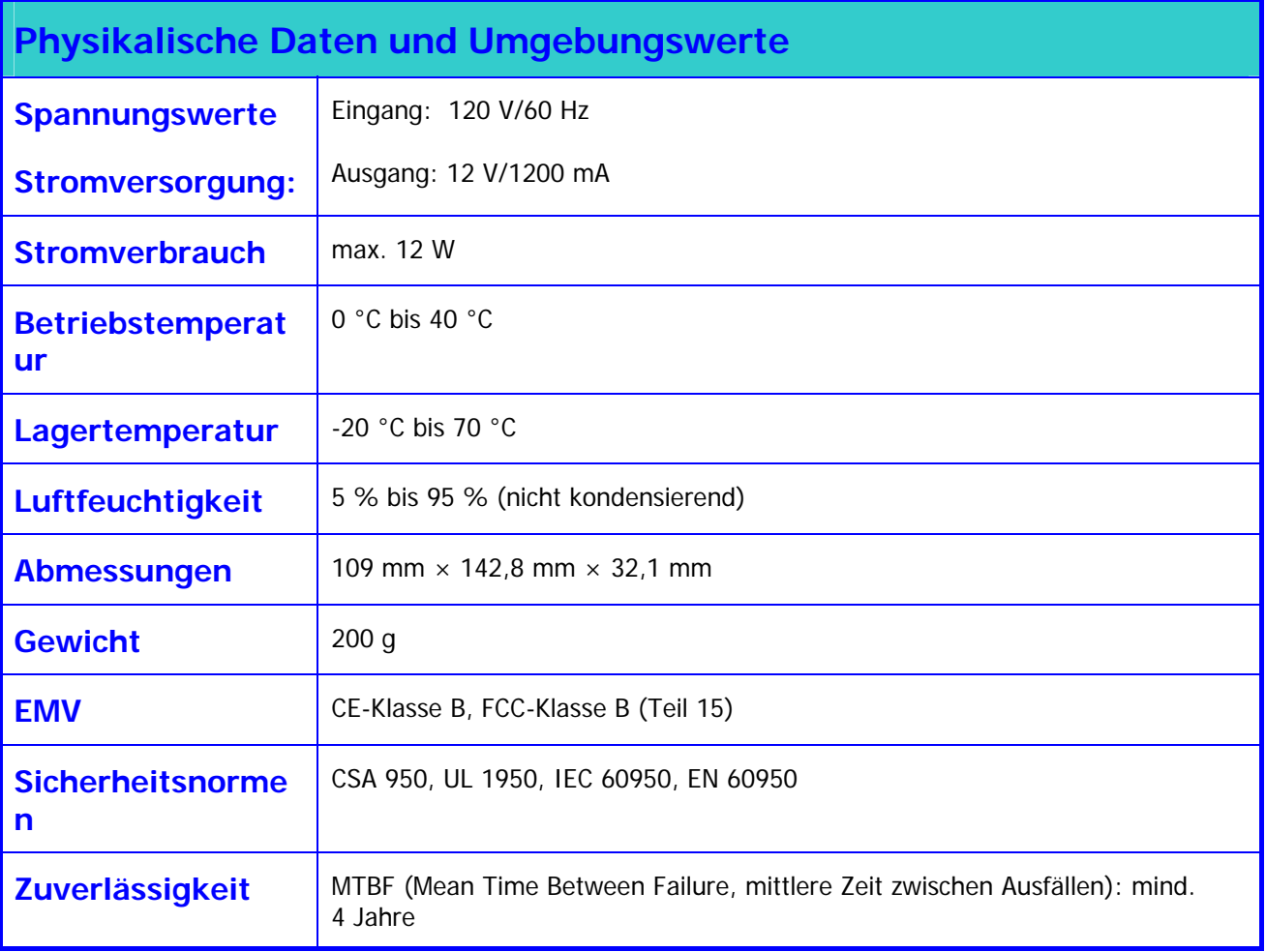

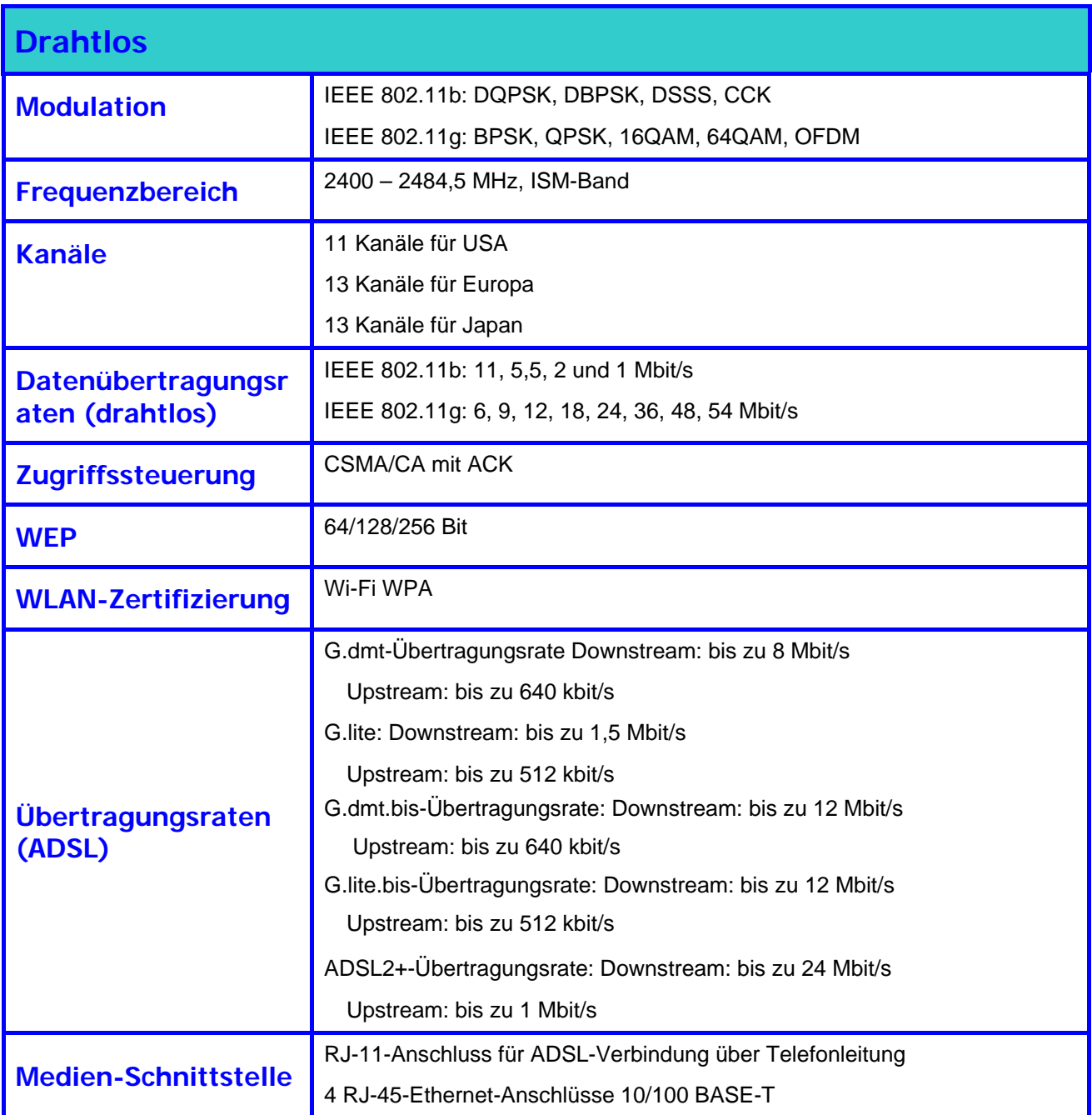

# **B**

# **IP-Einstellungen des Computers konfigurieren**

Damit Ihr System die IP-Einstellungen vom Router empfangen kann, muss das TCP/IP-Protokoll eingerichtet sein. Wenn der Computer über einen Ethernet-Anschluss verfügt, ist das TCP/IP-Protokoll höchstwahrscheinlich bereits installiert. Bei der Verwendung von Windows XP ist TCP/IP standardmäßig aktiviert. Weiter unten wird in einem Beispiel beschrieben, wie ein Windows XP-System so konfiguriert wird, dass die IP-Einstellungen automatisch vom Router empfangen werden können. Im Anschluss an dieses Beispiel finden eine Schritt-für-Schritt-Anweisung, wie Sie bei anderen Windows-Betriebssystemen überprüfen können, ob das TCP/IP-Protokoll eingerichtet ist. Außerdem finden Sie Anweisungen zur Einrichtung des Protokolls, falls erforderlich. Nach der Einrichtung des Protokolls können Sie das System so konfigurieren, dass die IP-Einstellungen vom Router empfangen werden.

Wenn der Computer unter einem anderen Betriebssystem als Windows arbeitet, müssen Sie den Anweisungen des entsprechenden Betriebssystems folgen, damit das System eine IP-Adresse vom Router erhält. Das bedeutet, dass das System als DHCP-Client konfiguriert werden muss.

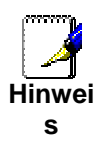

*Wenn Sie den Router verwenden, um den Internetzugang für mehr als einen Computer bereitzustellen, können Sie später mit Hilfe dieser Anweisungen die IP-Einstellungen der anderen Computer ändern. Beachten Sie, dass Sie eine IP-Adresse nur einmal verwenden können, da jeder Computer innerhalb des lokalen Netzes eine eindeutige IP-Adresse haben muss.* 

## **Windows XP für DHCP konfigurieren**

Führen Sie die folgenden Schritte aus, um einen Computer mit Windows XP als DHCP-Client zu konfigurieren.

1. Klicken Sie auf dem Desktop im Menü **Start** auf **Systemsteuerung**.

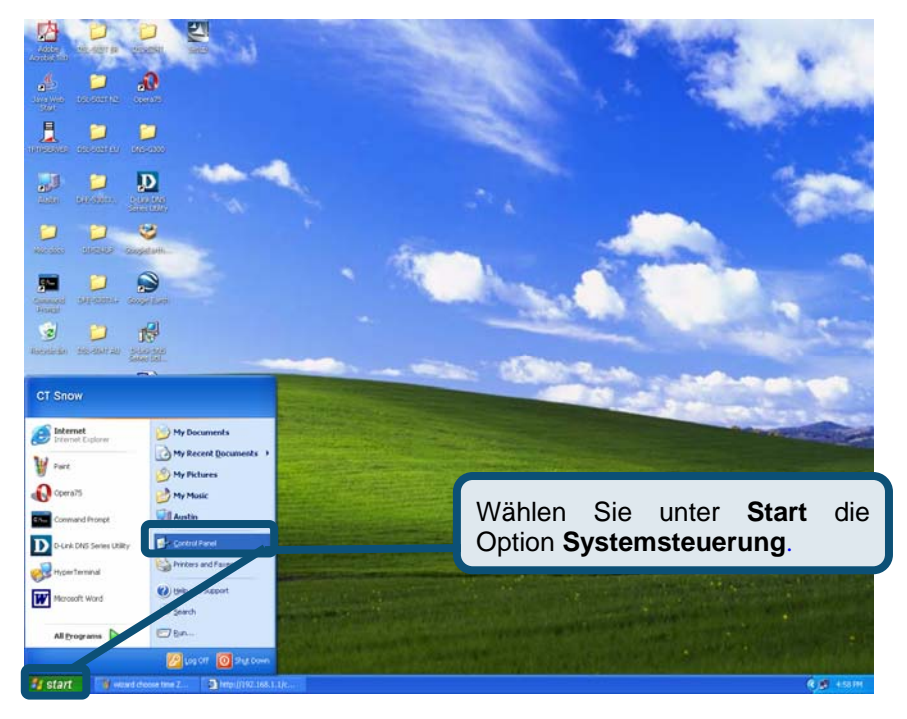

2. Klicken Sie im Fenster **Systemsteuerung** auf **Netzwerk- und Internetverbindungen**.

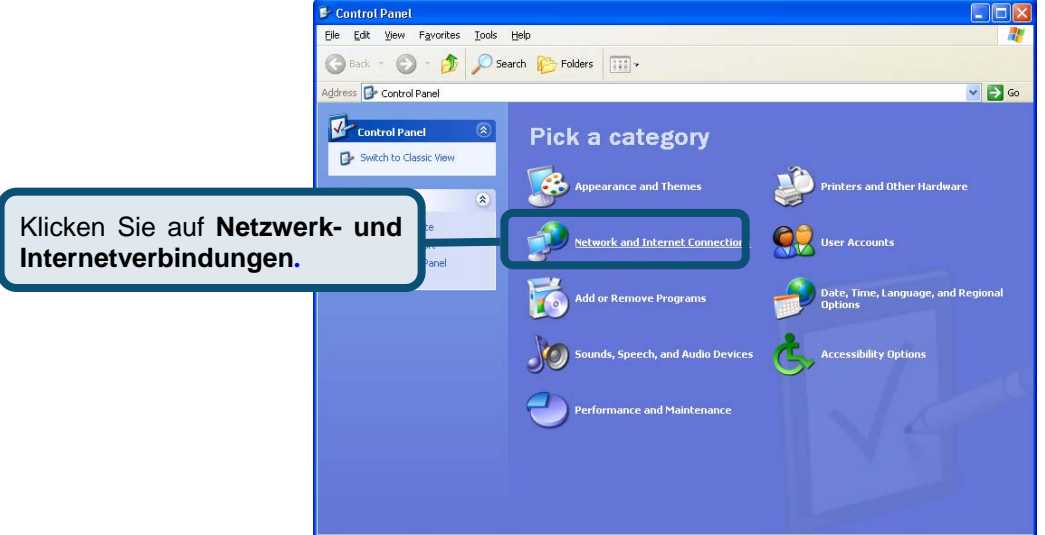

3. Klicken Sie im Fenster **Netzwerk- und Internetverbindungen** auf **Netzwerkverbindungen**.

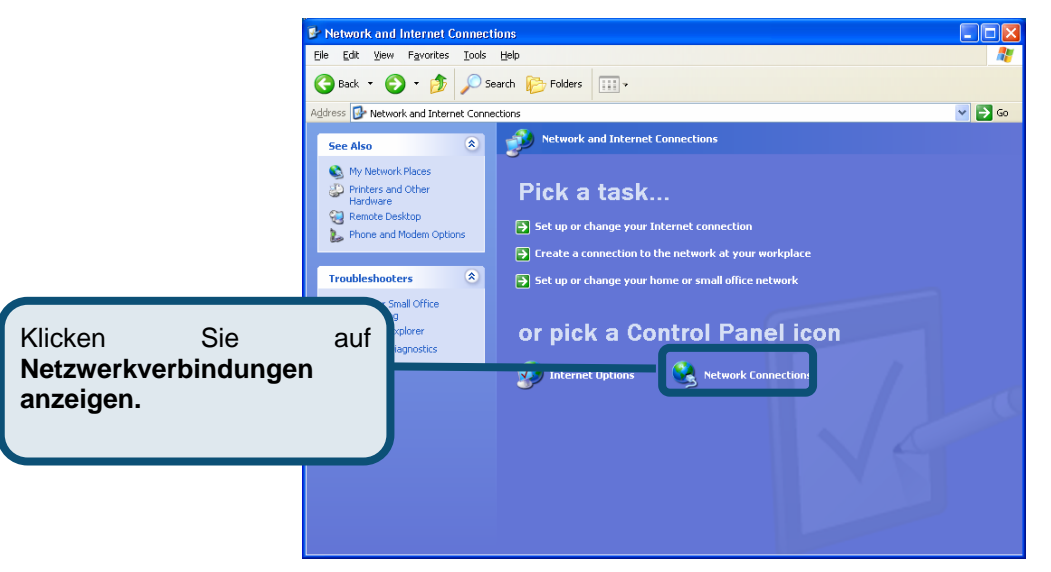

4. Klicken Sie im Dialogfeld **Netzwerkverbindungen** mit der rechten Maustaste auf **LAN-Verbindung** und anschließend auf **Eigenschaften**.

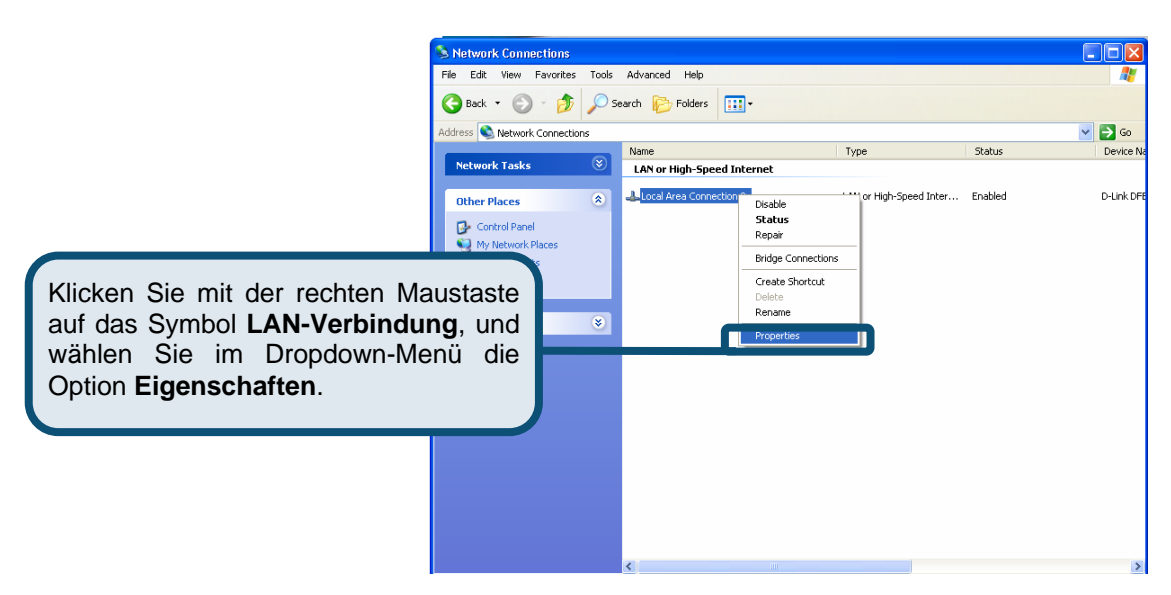

5. Aktivieren Sie auf der Registerkarte **Allgemein** im Fenster **Eigenschaften von LAN-Verbindung** unter **Diese Verbindung verwendet folgende Elemente** das Kontrollkästchen **Internetprotokoll (TCP/IP)**. Klicken Sie es dazu einmal an. Klicken Sie auf die Schaltfläche **Eigenschaften**.

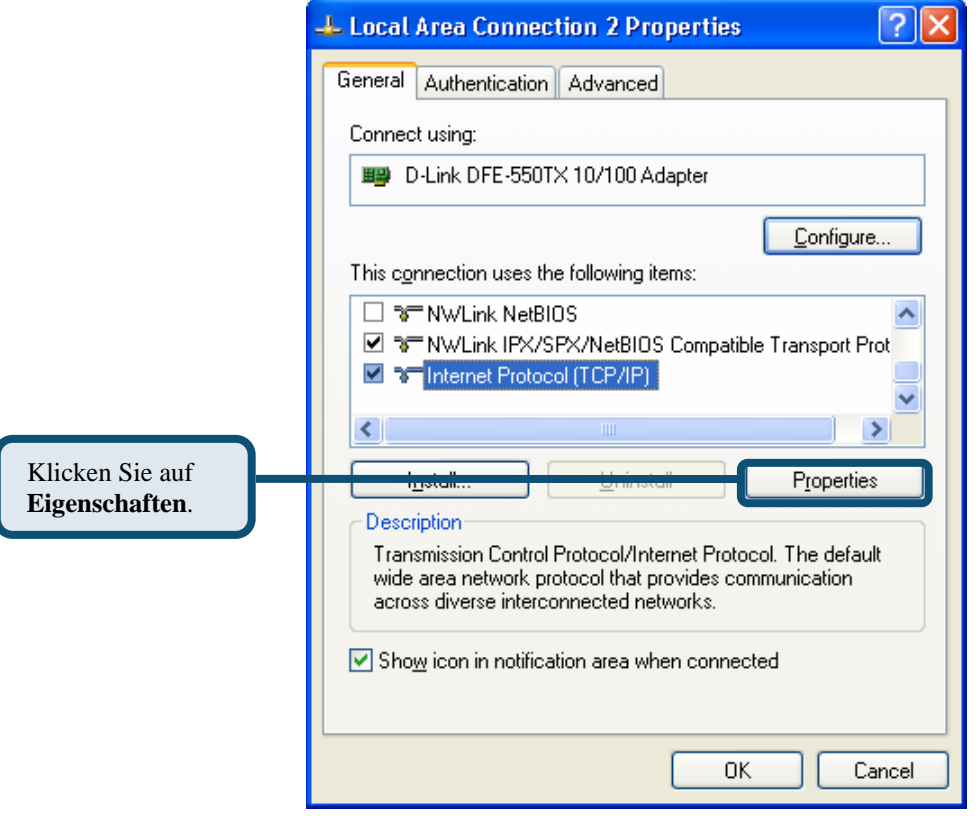

6. Wählen Sie **IP-Adresse automatisch beziehen**, indem Sie das Optionsfeld markieren. Klicken Sie auf die Schaltfläche **OK**.

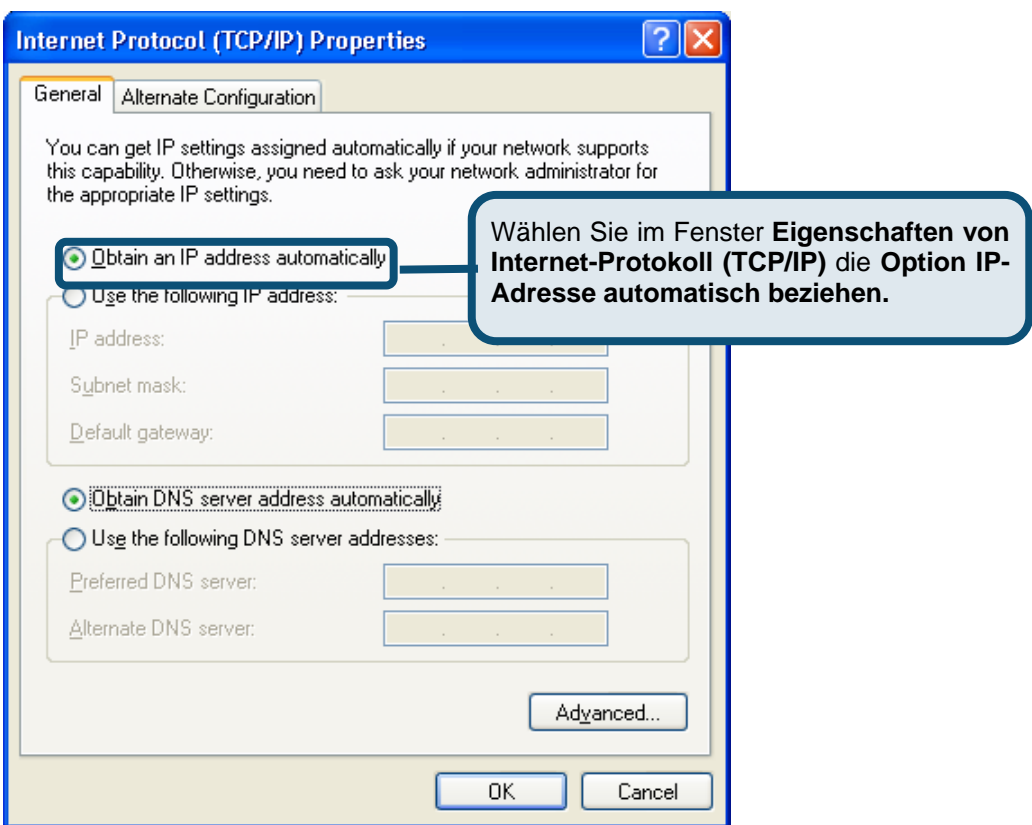

Der Computer ist nun für die Verwendung des DHCP-Servers des Routers konfiguriert.

#### **Windows 2000**

Überprüfen Sie zuerst, ob das IP-Protokoll eingerichtet ist. Andernfalls müssen Sie es einrichten:

- 1. Klicken Sie auf **Start**, wählen Sie **Einstellungen**, und klicken Sie auf **Systemsteuerung**.
- 2. Doppelklicken Sie auf das Symbol **Netzwerk- und DFÜ-Verbindungen**.
- 3. Klicken Sie im Fenster **Netzwerk- und DFÜ-Verbindungen** mit der rechten Maustaste auf das Symbol **LAN-Verbindung**, und wählen Sie **Eigenschaften**.
- 4. Im Dialogfeld **Eigenschaften von LAN-Verbindung** wird eine Liste der aktuell installierten Netzwerkkomponenten angezeigt. Wenn die Liste den Eintrag **Internetprotokoll (TCP/IP)** enthält, wurde das Protokoll bereits aktiviert. In diesem Fall können Sie sofort mit "Windows 2000 für DHCP konfigurieren" fortfahren.
- 5. Wenn sich **Internetprotokoll (TCP/IP)** nicht unter den installierten Komponenten befindet, klicken Sie auf **Installieren**.
- 6. Wählen Sie im Dialogfeld **Netzwerkkomponententyp wählen** den Eintrag **Protokoll** aus, und klicken Sie auf **Hinzufügen**.
- 7. Wählen Sie in der Liste **Netzwerkprotokolle** den Eintrag **Internetprotokoll (TCP/IP)** aus, und klicken Sie auf **OK**.
- 8. Möglicherweise werden Sie aufgefordert, bestimmte Dateien von der Windows 2000-Installations-CD oder von anderen Datenträgern zu installieren. Folgen Sie den Anweisungen zum Installieren der Dateien.
- 9. Klicken Sie bei entsprechender Aufforderung auf **OK**, um die neuen Einstellungen des Computers durch einen Neustart zu aktivieren.

#### **Windows 2000 für DHCP konfigurieren**

1. Doppelklicken Sie in der **Systemsteuerung** auf das Symbol **Netzwerk- und DFÜ-Verbindungen**.

- 2. Klicken Sie im Fenster **Netzwerk- und DFÜ-Verbindungen** mit der rechten Maustaste auf das Symbol **LAN-Verbindung**, und wählen Sie **Eigenschaften**.
- 3. Wählen Sie im Dialogfeld **Eigenschaften von LAN-Verbindung** den Eintrag **Internetprotokoll (TCP/IP)** aus, und klicken Sie auf **Eigenschaften**.
- 4. Klicken Sie im Dialogfeld **Eigenschaften von Internetprotokoll (TCP/IP)** auf die Schaltfläche mit der Bezeichnung **IP-Adresse automatisch beziehen**.
- 5. Klicken Sie zweimal auf **OK**, um die Änderungen zu bestätigen und zu speichern. Schließen Sie anschließend die **Systemsteuerung**.

Der Computer ist nun für die Verwendung des DHCP-Servers des Routers konfiguriert.

## **Windows 95 and Windows 98**

Überprüfen Sie zuerst, ob das IP-Protokoll eingerichtet ist. Andernfalls müssen Sie es einrichten:

- 1. Klicken Sie auf **Start**, wählen Sie **Einstellungen**, und klicken Sie auf **Systemsteuerung**. Doppelklicken Sie auf das Symbol **Netzwerk**.
- 2. Im Dialogfeld **Netzwerk** wird eine Liste der aktuell installierten Netzwerkkomponenten angezeigt. Wenn die Liste den Eintrag **Internetprotokoll (TCP/IP)** enthält, wurde das Protokoll bereits aktiviert. In diesem Fall können Sie sofort mit "Windows 95 und Windows 98 für DHCP konfigurieren" fortfahren.
- 3. Wenn **TCP/IP** nicht unter den installierten Komponenten angezeigt wird, klicken Sie auf **Hinzufügen**. Das Dialogfeld **Netzwerkkomponententyp wählen** wird angezeigt.
- 4. Wählen Sie **Protokoll**, und klicken Sie auf **Hinzufügen**. Das Dialogfeld **Netzwerkprotokoll wählen** wird angezeigt.
- 5. Klicken Sie in der Liste **Hersteller** auf **Microsoft**, und klicken Sie danach in der Liste **Netzwerkprotokolle** auf **TCP/IP**.
- 6. Klicken Sie auf **OK**, um zum Dialogfeld **Netzwerk** zurückzukehren, und klicken Sie hier ebenfalls auf **OK**. Möglicherweise werden Sie aufgefordert, bestimmte Dateien von der Windows 95/98-Installations-CD zu installieren. Folgen Sie den Anweisungen zum Installieren der Dateien.
- 7. Klicken Sie auf **OK**, um den PC neu zu starten und damit die TCP/IP-Installation abzuschließen.

## **Windows 95 und Windows 98 für DHCP konfigurieren**

- 1. Klicken Sie in der **Systemsteuerung** auf das Symbol **Netzwerk**.
- 2. Wählen Sie die Netzwerkkomponente **TCP/IP** aus, und klicken Sie auf **Eigenschaften**.
- 3. Wenn in der Liste mehrere TCP/IP-Protokolle aufgeführt sind, wählen Sie den Eintrag aus, der Ihrer Netzwerkkarte oder Ihrem Netzwerkadapter zugeordnet ist.
- 4. Klicken Sie im Dialogfeld **Eigenschaften von TCP/IP** auf die Registerkarte **IP-Adresse**.
- 5. Wählen Sie die Option **IP-Adresse automatisch beziehen**.
- 6. Klicken Sie zweimal auf **OK**, um die Änderungen zu bestätigen und zu speichern. Sie werden aufgefordert, Windows neu zu starten.
- 7. Klicken Sie auf **Ja**.

Nach dem Neustart ist der Computer so konfiguriert, dass der DHCP-Server des Routers verwendet werden kann.

### **Windows ME**

Prüfen Sie zuerst, ob das IP-Protokoll aktiviert ist. Wenn das Protokoll nicht aktiviert ist, müssen Sie es einrichten, siehe .

- 1. Klicken Sie auf **Start**, wählen Sie **Einstellungen**, und klicken Sie auf **Systemsteuerung**.
- 2. Doppelklicken Sie auf das Symbol **Netzwerk- und DFÜ-Verbindungen**.
- 3. Klicken Sie im Fenster **Netzwerk- und DFÜ-Verbindungen** mit der rechten Maustaste auf das Symbol **Netzwerk**, und wählen Sie **Eigenschaften** aus.
- 4. Im Dialogfeld **Netzwerkeigenschaften** wird eine Liste der aktuell installierten Netzwerkkomponenten angezeigt. Wenn die Liste den Eintrag **Internetprotokoll (TCP/IP)** enthält, ist das Protokoll bereits aktiviert. In diesem Fall können Sie sofort mit "Windows ME für DHCP konfigurieren" fortfahren.
- 5. Wenn sich **Internetprotokoll (TCP/IP)** nicht unter den installierten Komponenten befindet, klicken Sie auf **Hinzufügen**.
- 6. Wählen Sie im Dialogfeld **Netzwerkkomponententyp wählen** den Eintrag **Protokoll** aus, und klicken Sie auf **Hinzufügen**.
- 7. Wählen Sie im Feld **Hersteller** den Eintrag **Microsoft** aus.
- 8. Wählen Sie in der Liste **Netzwerkprotokolle** den Eintrag **Internetprotokoll (TCP/IP)** aus, und klicken Sie auf **OK**.
- 9. Möglicherweise werden Sie aufgefordert, bestimmte Dateien von der Windows ME-Installations-CD oder von anderen Datenträgern zu installieren. Folgen Sie den Anweisungen zum Installieren der Dateien.

10. Klicken Sie bei entsprechender Aufforderung auf **OK**, um die neuen Einstellungen des Computers durch einen Neustart zu aktivieren.

## **Windows ME für DHCP konfigurieren**

- 1. Doppelklicken Sie in der **Systemsteuerung** auf das Symbol **Netzwerk- und DFÜ-Verbindungen**.
- 2. Klicken Sie im Fenster **Netzwerk- und DFÜ-Verbindungen** mit der rechten Maustaste auf das Symbol **Netzwerk**, und wählen Sie **Eigenschaften** aus.
- 3. Wählen Sie im Dialogfeld **Netzwerkeigenschaften** den Eintrag **TCP/IP**, und klicken Sie auf **Eigenschaften**.
- 4. Klicken Sie im Dialogfeld **TCP/IP-Einstellungen** auf die Option **IP-Adresse automatisch beziehen**.
- 5. Klicken Sie zweimal **OK**, um die Änderungen zu bestätigen und zu speichern. Schließen Sie anschließend die Systemsteuerung.

Der Computer ist nun für die Verwendung des DHCP-Servers des Routers konfiguriert.

## **Windows NT 4.0**

Überprüfen Sie zuerst, ob das IP-Protokoll aktiviert ist. Wenn das Protokoll nicht vorhanden ist, müssen Sie es installieren, siehe.

- 1. Klicken Sie auf **Start**, wählen Sie **Einstellungen**, und klicken Sie auf **Systemsteuerung**.
- 2. Doppelklicken Sie in der **Systemsteuerung** auf das Symbol **Netzwerk**.
- 3. Klicken Sie im Dialogfeld **Netzwerk** auf die Registerkarte **Protokolle**.
- 4. Auf der Registerkarte **Protokolle** wird eine Liste der aktuell installierten Netzwerkprotokolle angezeigt. Wenn die Liste den Eintrag **TCP/IP** enthält, ist das Protokoll bereits aktiviert. In diesem Fall können Sie sofort mit "IP-Informationen konfigurieren" fortfahren.
- 5. Wenn sich **TCP/IP** nicht unter den installierten Komponenten befindet, klicken Sie auf **Hinzufügen**.
- 6. Wählen Sie im Dialogfeld **Netzwerkprotokoll wählen** den Eintrag **TCP/IP**, und klicken Sie auf **OK**. Möglicherweise werden Sie aufgefordert, bestimmte Dateien von der Windows NT-Installations-CD oder von anderen Datenträgern zu installieren. Folgen Sie den Anweisungen zum Installieren der Dateien.
- 7. Nach der Installation aller Dateien werden Sie in einem Fenster darüber informiert, dass der TCP/IP-Dienst DHCP so eingerichtet werden kann, dass IP-Informationen automatisch zugewiesen werden.
- 8. Klicken Sie zum Fortfahren auf **Ja**, und klicken Sie danach auf **OK**, um den Computer neu zu starten.

## **Windows NT 4.0 für DHCP konfigurieren**

- 1. Doppelklicken Sie in der **Systemsteuerung** auf das Symbol **Netzwerk**.
- 2. Klicken Sie im Dialogfeld **Netzwerk** auf die Registerkarte **Protokolle**.
- 3. Wählen Sie auf der Registerkarte **Protokolle** die Netzwerkkomponente **TCP/IP** aus, und klicken Sie auf **Eigenschaften**.
- 4. Klicken Sie im Dialogfeld **TCP/IP-Einstellungen** auf die Option **IP-Adresse automatisch beziehen**.
- 5. Klicken Sie zweimal **OK**, um die Änderungen zu bestätigen und zu speichern. Schließen Sie anschließend die Systemsteuerung**.**

Der Computer ist nun für die Verwendung des DHCP-Servers des Routers konfiguriert.

# **C**

# **Tiefpassfilter für DSL**

Die meisten ADSL-Clients erfordern die Installation eines einfachen Geräts, das Störungen des normalen Telefonbetriebs durch den ADSL-Anschluss verhindert. Diese Geräte werden als Mikrofilter oder Tiefpassfilter ("Splitter") bezeichnet. Nachfolgend werden die beiden gängigen Varianten von Tiefpassfiltern beschrieben.

## **Linearfilter**

Lineare Tiefpassfilter werden für alle Telefone und Geräte wie Anrufbeantworter, Fax usw. verwendet, die eine gemeinsame Leitung mit dem ADSL-Dienst nutzen. Der Filter wird über das Telefonkabel zwischen Telefon und Telefonbuchse geschaltet. Es sind auch Filter erhältlich, die unter Putz installiert werden können. In der nachfolgenden Abbildung wird eine gängige Installation eines linearen Tiefpassfilters dargestellt.

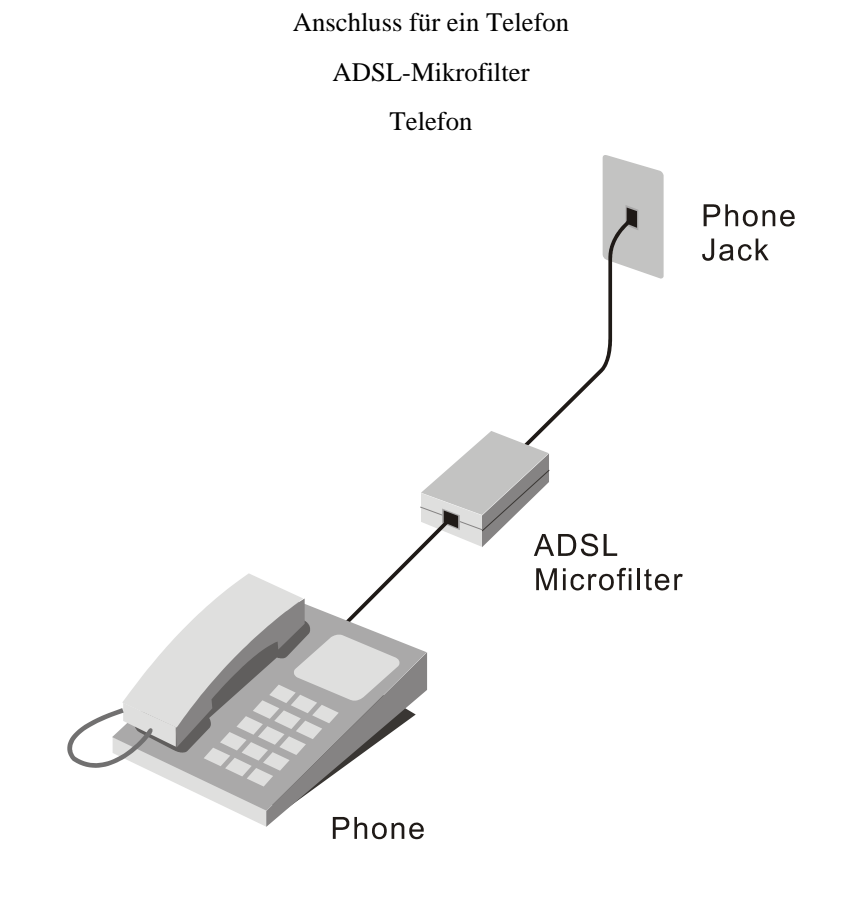

**Linearer Tiefpassfilter** 

### **Filter mit drei Anschlüssen**

PC

Ein anderer Filtertyp wird dort angeschlossen, wo der Router mit der Telefonleitung verbunden wird. Ein Filter ist hier ausreichend. Die Anschlüsse sind i. d. R. wie folgt beschriftet:

**Line**: Dieser Anschluss wird mit der Telefonbuchse verbunden.

**ADSL**: Dieser Anschluss wird mit dem Router verbunden.

**Phone**: Dieser Anschluss wird mit einem Telefon oder einem anderen Kommunikationsgerät verbunden.

In der nachfolgenden Abbildung wird veranschaulicht, wie dieser Filtertyp ordnungsgemäß verwendet wird. Stellen Sie sicher, dass alle Leitungen ordnungsgemäß angeschlossen sind. Wenn Sie kein Freizeichen am Telefon hören, überprüfen Sie die Verbindungen, und stellen Sie sicher, dass diese fest und mit dem richtigen Anschluss verbunden sind.

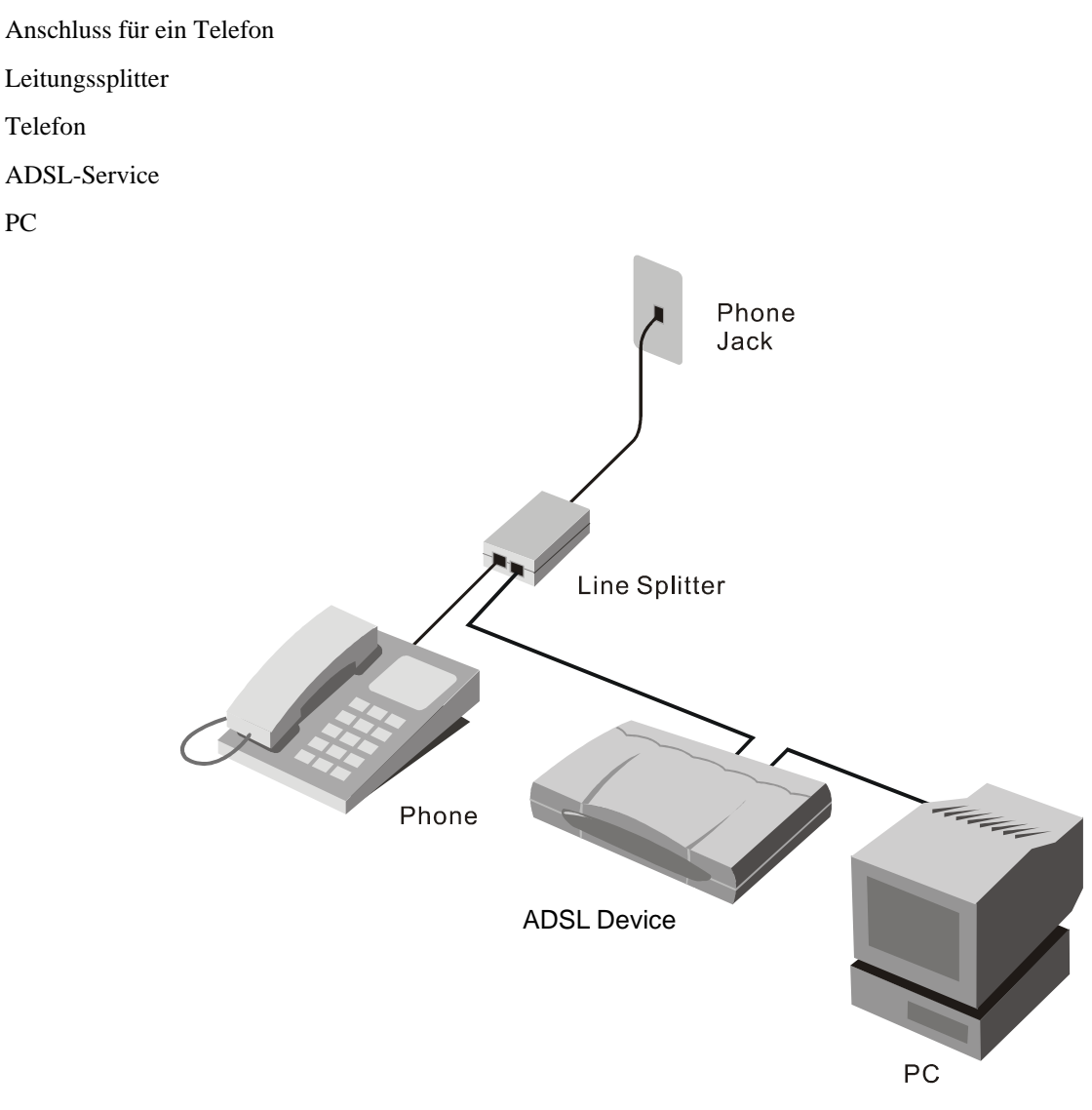

**Filter mit drei Anschlüssen** 

#### *Niederlassungen weltweit*

**USA** 

17595 Mt. Herrmann Street Fountain Valley, CA 92708 Tel.: 1-800-326-1688 URL: www.dlink.com

#### **Kanada**

2180 Winston Park Drive Oakville, Ontario, L6H 5W1 Kanada Tel.: 1-905-8295033 Fax: 1-905-8295223 URL: www.dlink.ca

**Europa (GB)**   $4<sup>th</sup>$  Floor, Merit House Edgware Road, Colindale London NW9  $5\Delta$ B GROSSBRITANNIEN Tel: 44-20-8731-5555 Fax: 44-20-8731-5511 URL: www.dlink.co.uk

**Deutschland**  Schwalbacher Strasse 74 65760 Eschborn Deutschland Tel.: 49-6196-77990 Fax: 49-6196-7799300 URL: www.dlink.de

#### **Frankreich**

No.2 Allée de la Fresnerie 78330 Fontenay le Fleury Frankreich Tel.: 33-1-30238688 Fax: 33-1-30238689 URL: www.dlink.fr

**Niederlande**  Weena 290 3012 NJ, Rotterdam Niederlande

Tel.: +31-10-282-1445

Fax: +31-10-282-1331

URL: www.dlink.nl

#### **Belgien**  Rue des Colonies 11 B-1000 Brüssel Belgien

Tel.: +32(0)2 517 7111 **Fax: +**32(0)2 517 6500 URL: www.dlink.be

#### **Italien**

Via Nino Bonnet n. 6/b 20154 – Mailand Italien Tel.: 39-02-2900-0676 Fax: 39-02-2900-1723 URL: www.dlink.it

**Schweden**  P.O. Box 15036 167 15 Bromma Schweden Tel.: 46-(0)8564-61900 Fax: 46-(0)8564-61901

URL: www.dlink.se

**Dänemark**  Naverland 2, DK-2600 Glostrup, Kopenhagen Dänemark Tel.: 45-43-969040 Fax: 45-43-424347 URL: www.dlink.dk

**Norwegen** 

Karihaugveien 89 N-1086 Oslo Norwegen Tel.: +47 99 300 100 Fax: +47 22 30 95 80  $URI:$  www.dlink.no

#### **Finnland**

Latokartanontie 7A FIN-00700 HELSINKI Finnland Tel.: +358-10 309 8840 Fax: +358-10 309 8841 URL: www.dlink.fi

**Spanien**  Avenida Diagonal, 593-95 08014 Barcelona Spanien Tel.: 34 93 4090770 Fax: 34 93 4910795 URL: www.dlink.es

**Portugal**  Rua Fernando Pahla 50 Edificio Simol Portugal Tel.: +351 21 8688493 URL: www.dlink.es

**Tschechische Republik**  Vaclavske namesti 36 Prag 1 Tschechische Republik Tel.: +420 (603) 276 589 URL: www.dlink.cz

**Schweiz** 

Glatt Tower, 2.OG CH-8301 Glattzentrum Postfach 2.OG Schweiz Tel.: +41 (0) 1 832 11 00 Fax: +41 (0) 1 832 11 01 URL: www.dlink.ch

#### **Griechenland**

101, Panagoulis Str. 163-43 Helioupolis Griechenland Tel.: +30 210 9914 512 Fax: +30 210 9916902 URL: www.dlink.gr

#### **Luxemburg**

Rue des Colonies 11 B-1000 Brüssel Belgien Tel.: +32 (0)2 517 7111 Fax: +32 (0)2 517 6500  $URI:$  www.dlink.be.

**Polen** 

Budynek Aurum ul. Walic-w 11 PL-00-851 Warschau Polen Tel.: +48 (0) 22 583 92 75 Fax: +48 (0) 22 583 92 76 URL: www.dlink.pl

#### **Ungarn**

R-k-czi-t 70-72 HU-1074 Budapest Ungarn Tel.: +36 (0) 1 461 30 00 Fax: +36 (0) 1 461 30 09 URL: www.dlink.hu

#### **Singapur**

1 International Business Park #03-12 The Synergy Singapur 609917 Tel.: 65-6774-6233 Fax: 65-6774-6322 URL: www.dlink-intl.com

**Australien** 

1 Giffnock Avenue North Ryde, NSW 2113 Australien Tel.: 61-2-8899-1800 Fax: 61-2-8899-1868 URL: www.dlink.com.au

**Indien** 

D-Link House, Kurla Bandra Complex Road Off CST Road, Santacruz (East) Mumbai – 400098 Indien Tel.: 91-022-26526696/56902210 Fax: 91-022-26528914 URL: www.dlink.co.in

#### **Naher Osten (Dubai)**

P.O. Box: 500376 Office: 103, Building: 3 Dubai Internet City Dubai

**Türkei**  Ayazaga Maslak Yolu Erdebil Cevahir Is Merkezi 5/A Ayazaga – Istanbul Türkei Tel.: +90 212 289 56 59 Fax: +90 212 289 76 06 URL: www.dlink.com.tr

1900 Lissabon Al-Maza, Heliopolis **Ägypten** 19 El-Shahed Helmy, El Masri Kairo Ägypten Tel.: +202 414 4295 Fax: +202 415 6704 URL: www.dlink-me.com

> **Israel**  11 Hamanofim Street Ackerstein Towers, Regus Business Center P.O.B 2148, Hertzelia-Pituach 46120 Israel  $Tel·+972-9-9715700$ Fax: +972-9-9715601 URL: www.dlink.co.il

**Lateinamerika**  Isidora Goyeechea 2934 Oficina 702 Las Condes Santiago Chile Athen Tel.: 56-2-583-8950 Fax: 56-2-232-0923 URL: www.dlinkla.com

> **Brasilien**  Av das Nacoes Unidas 11857 – 14- andar - cj 141/142 Brooklin Novo Sao Paulo – SP Brasilien CEP 04578-000 (PLZ) Tel.: (55 11) 21859300 Fax: (55 11) 21859322

#### URL: www.dlinkbrasil.com.br **Südafrika**  Einstein Park II Block B 102-106 Witch-Hazel Avenue Highveld Technopark Centurion Gauteng Republik Südafrika

Tel.: 27-12-665-2165 Fax: 27-12-665-2186 URL: www.d-link.co.za

Grafsky per., 14 Moskau 129626 Russland Tel.: 7-095-744-0099 Fax: 7-095-744-0099 #350

**Russland** 

URL: www.dlink.ru **China** 

No.202,C1 Building, Huitong Office Park No. 71, Jianguo Road, Chaoyang District, Peking 100025, China Tel.: +86 (-10) -58635800 Fax: +86-10-58635799 URL: www.dlink.com.cn

#### **Taiwan**

No. 289 , Sinhu 3rd Rd., Neihu District Taipei City 114 Taiwan Tel.: 886-2-6600-0123 Fax: 886-2-6600-1188 URL: www.dlinktw.com.tw

VAE Tel.: +971-4-3916480 Fax: +971-4-3908881 URL: www.dlink-me.com